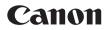

# EOS M6 Mark II

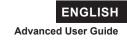

## Introduction

## Before Starting to Shoot, Be Sure to Read the Following

To avoid shooting problems and accidents, first read the "Handling Precautions" ( $\square 31$ ) and "Safety Instructions" ( $\square 28$ ). Also, read this manual carefully to ensure that you use the camera correctly.

## Refer to This Manual while Using the Camera to Further Familiarize Yourself with the Camera

While reading this manual, take a few test shots and see how they come out. You can then better understand the camera. Be sure to store this manual safely, too, so that you can refer to it again when necessary.

## Testing the Camera Before Use and Liability

After shooting, play images back and check whether they have been properly recorded. If the camera or memory card is faulty and the images cannot be recorded or downloaded to a computer, Canon cannot be held liable for any loss or inconvenience caused.

## Copyrights

Copyright laws in some countries prohibit the unauthorized use of images recorded with the camera (or music/images with music transferred to the memory card) for purposes other than personal enjoyment. Also be aware that certain public performances, exhibitions, etc. may prohibit photography even for private enjoyment.

## Item Check List

Before starting, check that all the following items are included with your camera. If anything is missing, contact your dealer.

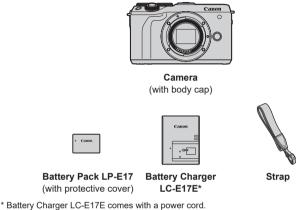

- The camera does not come with a memory card (
  11), interface cable, or HDMI cable.
- For details on the Advanced User Guide and Instruction Manuals, see "Instruction Manuals" (2)4).
- If you purchased a Lens Kit, check that the lenses are included.
- Be careful not to lose any of the above items.
- - The Lens Instruction Manuals (PDF files) are for lenses sold individually. Note that when purchasing the Lens Kit, some of the accessories included with the lens may not match those listed in the Lens Instruction Manual.

## Instruction Manuals

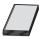

The Instruction Manual included with the camera provides basic instructions for the camera and Wi-Fi functions. The Advanced User Guide (this PDF file), which provides complete instructions, can be downloaded from the Canon website to a computer or other device.

## Downloading the Advanced User Guide/Instruction Manuals

The Advanced User Guide and Instruction Manuals for lenses and software (PDF files) can be downloaded from the Canon website to a computer or other device.

- Download site
  - Advanced User Guide/Supplemental Information www.canon.com/icpd
  - Lens Instruction Manual www.canon.com/icpd
  - Software Instruction Manual www.canon.com/icpd
- To view the PDF files, an Adobe PDF viewing software such as Adobe Acrobat Reader DC (most recent version recommended) is required.
  - Adobe Acrobat Reader DC can be downloaded for free from the Internet.
  - Double-click the downloaded PDF file to open it.
  - To learn how to use PDF viewing software, refer to the software's Help section or the like.

## Downloading the Advanced User Guide/Instruction Manuals Using QR Code

The Advanced User Guide and Instruction Manuals for lenses and software (PDF files) can be downloaded to a smartphone or tablet using the QR code.

#### www.canon.com/icpd

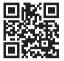

- A software app is required to read the QR code.
  - Select your country or region of residence, then download the Advanced User Guide/Instruction Manuals.
  - Select [Y: Manual/software URL] to display the QR code on the camera screen.

## **Quick Start Guide**

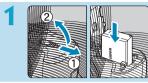

## Insert the battery (1,42).

• Upon purchase, charge the battery to start using ( 40).

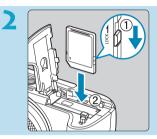

## Insert the card (III 42).

 Insert the card with the label facing the front of the camera.

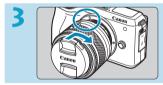

## Attach the lens (1,49).

- Align the white mount index on the lens with the white mount index on the camera to attach the lens.
- Remove the lens cap.

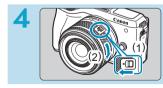

## Prepare to shoot.

- Press (1) as you turn (2) slightly, and then release (1).
- Turn (2) a little more until it clicks.

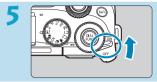

## Set the power switch to <0N> ( $\square$ 47).

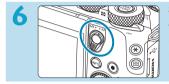

## Set the focus mode switch to <AF>.

- <AF> stands for autofocus.
- **AF**> stands for manual focus. Autofocus will not operate.

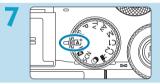

## Set the Mode dial to $\langle \underline{A}^{\dagger} \rangle$ ( $\underline{\square}$ 70).

 All the necessary camera settings will be set automatically.

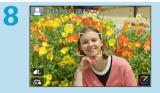

## Focus on the subject ( $\square$ 58).

- [[]] (an AF point) appears over any face detected.
- Press the shutter button halfway, and the camera will focus on the subject.

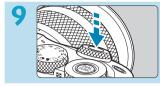

## Take the picture (1158).

• Press the shutter button completely to take the picture.

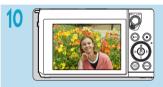

## Review the picture.

- The image just captured will be displayed for approx. 2 sec. on the screen.
- To display the image again, press the < ▶ > button (□ 304).
- To view the images captured so far, see "Image Playback" ( 304).
- To delete images, see "Erase Images" ( 327).

## About This Manual

## Icons in this Manual

| < *** >                                             | : Indicates the Main dial.                                                                                                  |
|-----------------------------------------------------|----------------------------------------------------------------------------------------------------|
| < 💓 >                                               | : Indicates the Quick control dial.                                                                                         |
| < <b>\</b> > < <b>\</b> > < <b>\</b> > < <b>\</b> > | : Indicates the corresponding direction on the < $\diamond$ > cross keys.                                                   |
| <                                                   | : Indicates the control dial.                                                                                               |
| < @ > < SET >                                       | : Indicates the Quick Control/Setting button.                                                                               |
| <b>*</b>                                            | : Indicates the duration (in * seconds) of the operation for the button you pressed, as timed after you release the button. |

 In addition to the above, the icons and symbols used on the camera's buttons and displayed on the screen are also used in this manual when discussing relevant operations and functionality.

| ☆ (in page titles) | : Functions only available in Creative Zone modes (< <b>Fv</b> >, < <b>P</b> >, < <b>Tv</b> >, < <b>Av</b> >, or < <b>M</b> > mode) or for |
|--------------------|----------------------------------------------------------------------------------------------------|
|                    | movies recorded with manual exposure.                                                                                                    |
| <b>***</b>         | : Reference page numbers for more information.                                                                                             |
| 0                  | : Warning to prevent shooting problems.                                                                                                    |
|                    | : Supplemental information.                                                                                                    |
| -j.<br>-j.         | : Tips or advice for better shooting.                                                                                                    |
| ?                  | : Troubleshooting advice.                                                                                                    |
|                    |                                                                                                    |

## Basic Assumptions for Operational Instructions, Sample Photos

- Before following any instructions, make sure the power switch is set to <0N> ([]] 47).
- It is assumed that all the menu settings and Custom Functions are set to their defaults.
- The illustrations in this manual show the camera attached with the EF-M15-45mm f/3.5-6.3 IS STM lens as an example.
- The sample photos displayed on the camera and used in this manual are for instructional purposes only.
- In references to using EF or EF-S lenses, it is assumed that a mount adapter is used.

## **Compatible Cards**

The following cards can be used with the camera regardless of capacity. If the card is new or was previously formatted (initialized) by another camera or computer, format the card with this camera ( $\square$ 490).

## SD/SDHC/SDXC memory cards

UHS-II and UHS-I cards supported.

## **Cards that Can Record Movies**

When recording movies, use a high-capacity card with ample performance (fast enough writing and reading speeds) for the movie recording size. For details, see  $\square 579$ .

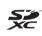

In this manual, "card" refers to SD memory cards, SDHC memory cards, and SDXC memory cards.

\* The camera does not come with a card for recording photos/ movies. Please purchase it separately.

## Chapters

| Introduction                     | 2   |
|----------------------------------|-----|
| Preparation and Basic Operations | 39  |
| Basic Zone                       | 69  |
| Creative Zone                    | 103 |
| Shooting                         | 115 |
| Flash Photography                | 283 |
| Playback                         | 301 |
| Wireless Features                | 375 |
| Set-up                           | 481 |
| Custom Functions / My Menu       | 525 |
| Reference                        | 549 |

## Contents

## Introduction

| 3  |
|----|
| 4  |
| 6  |
| 9  |
| 11 |
| 12 |
| 13 |
| 23 |
| 28 |
| 31 |
| 34 |
|    |

| Preparation and Basic Operations                 | 39 |
|--------------------------------------------------|----|
| Charging the Battery                             | 40 |
| Inserting/Removing the Battery and Card          | 42 |
| Using the Screen                                 | 46 |
| Turning on the Power                             | 47 |
| Attaching and Detaching a Lens                   | 49 |
| Attaching and Detaching EF/EF-S Lenses           | 51 |
| Using an Electronic Viewfinder (Sold Separately) | 54 |
| Basic Operations                                 | 57 |
| Menu Operations and Settings                     | 62 |
| Touch-Screen Operation                           | 66 |
| Quick Control                                    | 67 |

2

#### Contents

## **Basic Zone**

| Scene Intelligent Auto/Hybrid Auto (Fully Automatic) | 70 |
|------------------------------------------------------|----|
| Special Scene Mode (SCN)                             | 78 |
| Self Portrait Mode                                   | 80 |
| Portrait Mode                                        | 81 |
| Smooth Skin Mode                                     | 82 |
| Landscape Mode                                       | 83 |
| Sports Mode                                          | 84 |
| Panning Mode                                         | 85 |
| Close-up Mode                                        | 87 |
| Food Mode                                            |    |
| Night Portrait Mode                                  |    |
| Handheld Night Scene Mode                            | 90 |
| HDR Backlight Control Mode                           | 91 |
| Cautions for the <scn> Modes</scn>                   | 92 |
| Creative Filters Mode                                | 96 |

## **Creative Zone**

| Program AE Mode (P)            | 104 |
|--------------------------------|-----|
| Shutter-priority AE Mode (Tv)  |     |
| Aperture-priority AE Mode (Av) | 108 |
| Manual Exposure Mode (M)       |     |
| Flexible-priority AE (Fv)      |     |

## 69

## 103

## Shooting

| 1 | 1 | 5 |  |
|---|---|---|--|
|   |   |   |  |

| Still Photo Shooting                | 116 |
|-------------------------------------|-----|
| Tab Menus: Still Photo Shooting     | 117 |
| Image Quality                       | 122 |
| Still Image Aspect Ratio            | 125 |
| Image Review Time                   | 127 |
| Lens Aberration Correction          | 128 |
| Drive Mode                          | 133 |
| Self-Timer                          | 135 |
| RAW Burst Mode                      | 137 |
| Exposure Compensation               | 140 |
| Auto Exposure Bracketing            | 141 |
| ISO Speed Settings                  | 143 |
| Auto Lighting Optimizer             | 149 |
| Highlight Tone Priority             | 150 |
| Metering Mode                       | 151 |
| Metering Timer                      | 153 |
| Exposure Simulation                 | 154 |
| White Balance                       | 155 |
| White Balance Correction/Bracketing | 160 |
| Color Space                         | 162 |
| Picture Style Selection             | 163 |
| Picture Style Customization         | 166 |
| Picture Style Registration          | 169 |
| Long Exposure Noise Reduction       | 171 |

| High ISO Speed Noise Reduction         | 172 |
|----------------------------------------|-----|
| Dust Delete Data Acquisition           | 174 |
| HDR Mode                               | 176 |
| Focus Bracketing                       |     |
| Touch Shutter                          | 184 |
| Shutter Release Method                 |     |
| Interval Timer                         |     |
| Long (Bulb) Exposures                  |     |
| Anti-flicker Shooting                  |     |
| AF Operation                           |     |
| AF Method                              |     |
| Eye Detection AF                       | 209 |
| Continuous AF                          | 211 |
| Touch & Drag AF                        | 212 |
| Manually Focusing with a Lens after AF | 214 |
| AF-Assist Beam Firing                  | 215 |
| Image Stabilization                    | 216 |
| Exposure Lock (AE Lock)                | 217 |
| Manual Focus                           | 218 |
| MF Peaking (Outline Emphasis)          | 220 |
| Focus Mode Switching                   | 221 |
| Type of Digest Movie                   | 222 |
| Remote Control Shooting                | 223 |
| General Still Photo Shooting Cautions  | 224 |

| Movie Recording                  | 227 |
|----------------------------------|-----|
| Tab Menus: Movie Recording       | 228 |
| Movie Mode                       | 232 |
| HDR Movie Mode                   | 239 |
| Movie Recording Quality          | 241 |
| Sound Recording                  | 248 |
| Time-lapse Movies                | 250 |
| Video Snapshots                  | 261 |
| Miniature Effect Movie           | 266 |
| Movie Digital IS                 | 268 |
| Auto Level for Movies            | 270 |
| Movie Servo AF                   | 271 |
| Other Menu Functions             | 276 |
| General Movie Recording Cautions | 280 |

## Flash Photography

| Shooting With the Built-in Flash  | 284 |
|-----------------------------------|-----|
| Flash Function Settings           | 289 |
| Shooting With External Speedlites | 300 |

## Playback

| Tab Menus: Playback                    | 302 |
|----------------------------------------|-----|
| Image Playback                         | 304 |
| Magnified Image Display                | 307 |
| Index Display (Multiple-Image Display) | 308 |

## 301

283

| Movie Playback                                                                                                    | 309                                                         |
|----------------------------------------------------------------------------------------------------|-------------------------------------------------------------|
| Editing a Movie's First and Last Scenes                                                                                                    | 313                                                         |
| Frame Extraction                                                                                                    | 315                                                         |
| Digest Movie Editing                                                                                                    | 317                                                         |
| Still Photo Extraction from RAW Burst Images                                                                                                    | 319                                                         |
| Playback on a TV Set                                                                                                    | 321                                                         |
| Protect Images                                                                                                    | 323                                                         |
| Rotate Images                                                                                                    | 326                                                         |
| Erase Images                                                                                                    | 327                                                         |
| Print Ordering                                                                                                    | 331                                                         |
| Photobook Set-up                                                                                                    | 335                                                         |
| Creative Filters                                                                                                    | 338                                                         |
| RAW Image Processing                                                                                                    | 341                                                         |
|                                                                                                    |                                                             |
| Creative Assist                                                                                                    | 347                                                         |
| Creative Assist<br>Quick Control RAW Processing                                                                                                    |                                                             |
|                                                                                                    | 349                                                         |
| Quick Control RAW Processing                                                                                                    | 349<br>350                                                  |
| Quick Control RAW Processing<br>Red-Eye Correction                                                                                                    | 349<br>350<br>351                                           |
| Quick Control RAW Processing<br>Red-Eye Correction<br>Create Album                                                                                                    | 349<br>350<br>351<br>354                                    |
| Quick Control RAW Processing         Red-Eye Correction         Create Album         Cropping                                                                                                    | 349<br>350<br>351<br>354<br>356                             |
| Quick Control RAW Processing         Red-Eye Correction         Create Album         Cropping         Resizing                                                                                                  | 349<br>350<br>351<br>354<br>356<br>358                      |
| Quick Control RAW Processing         Red-Eye Correction         Create Album         Cropping         Resizing         Rating                                                                                   | 349<br>350<br>351<br>354<br>356<br>358<br>361               |
| Quick Control RAW Processing         Red-Eye Correction         Create Album         Cropping         Resizing         Rating         Slideshows                                                                | 349<br>350<br>351<br>354<br>358<br>361<br>363               |
| Quick Control RAW Processing         Red-Eye Correction         Create Album         Cropping         Resizing         Rating         Slideshows         Set Image Search Conditions                            | 349<br>350<br>351<br>354<br>356<br>358<br>361<br>363<br>365 |
| Quick Control RAW Processing         Red-Eye Correction         Create Album         Cropping         Resizing         Rating         Slideshows         Set Image Search Conditions         Main Dial Browsing | 349<br>350<br>351<br>354<br>356<br>361<br>363<br>365<br>367 |

375

| Playback Grid           | 371 |
|-------------------------|-----|
| View from Last Seen     |     |
| Magnification (Approx.) | 373 |

## **Wireless Features**

| Tab Menus: Wireless Tab                                   | 376 |
|-----------------------------------------------------------|-----|
| Selection of Wi-Fi/Bluetooth Connection                   | 377 |
| Connecting to a Smartphone                                | 379 |
| Connecting to a Computer via Wi-Fi                        | 408 |
| Connecting to a Printer via Wi-Fi                         | 416 |
| Sending Images to a Web Service                           | 426 |
| Wi-Fi Connection via Access Points                        | 441 |
| Connecting to a Wireless Remote Control                   | 446 |
| Reconnecting via Wi-Fi                                    | 449 |
| Registering Multiple Connection Settings                  | 451 |
| Wi-Fi Settings                                            | 452 |
| Bluetooth Settings                                        | 453 |
| Changing the Nickname                                     | 454 |
| Geotagging Images with GPS Information from Other Devices | 455 |
| Changing or Deleting Connection Settings                  | 458 |
| Clearing Wireless Communication Settings to Default       | 460 |
| View Info Screen                                          | 461 |
| Virtual Keyboard Operations                               | 462 |
| Responding to Error Messages                              | 463 |
| Wireless Communication Function Notes                     | 474 |

#### Contents

| Security                      | 476 |
|-------------------------------|-----|
| Checking Network Settings     | 477 |
| Wireless Communication Status | 478 |

## Set-up

## 481

| Tab Menus: Set-up                  |     |
|------------------------------------|-----|
| Select Folder                      | 484 |
| File Numbering                     | 486 |
| Auto Rotate                        |     |
| Format Card                        | 490 |
| Mode Guide                         |     |
| Feature Guide                      |     |
| Eco Mode                           |     |
| Power Saving                       | 495 |
| Display Brightness                 |     |
| Date/Time/Zone                     | 497 |
| Language                           |     |
| Focus Mode Switch (AF/MF)          | 501 |
| Video System                       | 502 |
| Sensor Cleaning                    | 503 |
| Touch Control                      | 507 |
| Beeping                            | 508 |
| HDMI Resolution                    | 509 |
| HDMI HDR Output                    | 510 |
| Shutter Button Function for Movies | 511 |
| Shooting Information Display       | 512 |
|                                    |     |

| Display Performance           | 515 |
|-------------------------------|-----|
| Viewfinder Display Format     | 515 |
| Display Settings              | 516 |
| Reverse Display               | 517 |
| Help Features                 | 518 |
| Custom Shooting Modes (C1/C2) | 519 |
| Reset Camera                  | 520 |
| Copyright Information         | 521 |
| Other Information             | 523 |
|                               |     |

## Custom Functions / My Menu

| Tab Menus: Customization          | .526 |
|-----------------------------------|------|
| Setting Custom Functions          | .527 |
| Custom Function Setting Items     | .528 |
| Clearing Custom Function Settings | .542 |
| Tab Menus: My Menu                | .543 |
| Registering My Menu               | .544 |

## Reference

| Software                         | 550 |
|----------------------------------|-----|
| Importing Images to a Computer   | 552 |
| In-Camera Charging               | 554 |
| Household Power Outlet Accessory | 555 |
| Troubleshooting Guide            | 556 |

525

549

| Error Codes         | 575 |
|---------------------|-----|
| Performance Data    | 576 |
| Information Display |     |
| Index               |     |

## Index to Features

#### Power

- Charging the battery (<sup>1</sup>/<sub>4</sub>40)
- Battery level (148)
- Power saving (<sup>1</sup>/<sub>495</sub>)

#### Cards

- Cards compatible with movie recording (1579)

#### Lens

- Releasing shutter without lens (\$\begin{pmatrix} 541 \end{pmatrix}

#### **Basic Settings**

- Date/Time/Zone (<sup>1</sup>/<sub>497</sub>)
- Language ( 500)
- Beeper ( 508)
- Clear all camera settings (<sup>1</sup> 520)

## Screen

- Tilting (<sup>1</sup>46)
- Touch control (III 66)
- Brightness (<sup>1</sup>/<sub>1</sub> 496)
- Help (<sup>1</sup> 518)

#### AF

- AF operation (<sup>[]</sup> 195)
- AF method (<sup>[]</sup> 198)
- AF point selection (QQ 203)
- Eye Detection AF (
   <sup>209</sup>)
- Continuous AF (<sup>[]</sup> 211)
- Touch & drag AF (Q212)
- Electronic manual focus (<sup>[]</sup>214)
- AF-assist beam (<sup>[]</sup> 215)
- Manual focusing (218)
- MF peaking settings (<sup>[]</sup> 220)

#### Metering

#### Drive

- Drive mode (<sup>[]</sup> 133)

### **Image Recording Settings**

- File numbering (<sup>[]</sup> 486)

#### **Image Quality**

- Image quality (<sup>[]</sup> 122)

- ISO speed (still photos) (
   143)
- Highlight tone priority (111)
- White balance (III 155)
- Color space (
   <sup>162</sup>)
- Noise reduction for long exposures (
  171)

#### Shooting

- Shooting mode (<sup>[]</sup> 36)
- Quick Control (<sup>[]</sup> 67)
- Creative Assist (<sup>[]</sup> 76)
- Depth-of-field preview (<sup>1</sup>) 109)
- HDR mode (<sup>[]</sup> 176)
- Touch shutter (1111) 184)
- Interval timer (
   187)
- Bulb timer (<sup>[]</sup> 191)
- Magnified view (
   <sup>1</sup> 205)
- Remote control (
   <sup>223</sup>)
- Remote switch (<sup>[]</sup> 223)
- Shooting information display (\$\logsymbol{2},512\$)
- Grid display (🛄 513)

#### Exposure

- Exposure compensation with M+ISO Auto (
  111)
- Exposure compensation (111140)
- AEB (🛄 141)
- Exposure simulation ([]] 154)
- AE lock (<sup>[]</sup> 217)
- Safety shift (III 531)

#### Flash

- Built-in flash (<sup>1</sup> 284)
- Flash exposure compensation (
   <sup>(</sup>286)
- FE lock (<sup>1</sup> 287)
- Built-in flash function settings (
   <sup>(</sup>292)
- External flash function settings (
   <sup>(</sup>294)
- External flash custom function (<sup>1</sup>298)
- External flash (III 300)

#### **Movie Recording**

- Manual exposure recording (
   <sup>(</sup>234)
- HDR movie ([]] 239)
- Movie recording size (
   <sup>241</sup>)
- Sound recording (<sup>[]</sup> 248)
- Wind filter (<sup>1</sup>248)
- Attenuator (<sup>1</sup> 249)
- Microphone (<sup>1</sup> 249)
- Time-lapse movie (Q250)
- Video snapshot (<sup>2</sup>261)
- Movie Servo AF (<sup>[]</sup> 271)
- Movie Servo AF speed (<sup>[]</sup> 274)
- Remote control shooting (<sup>[]</sup>276)
- ISO speed (movie) (<sup>[]</sup> 277)

#### Playback

- Image review time (III 127)
- Single-image display (<sup>1</sup> 304)

- Index display (<sup>1</sup> 308)
- Movie playback (<sup>[]</sup> 309)
- Editing a movie's first and last scenes ( 313)

- Viewing images on a television (1)321)
- Protect (<sup>1</sup> 323)

- Rating (<sup>[]</sup> 358)
- Slide show (<sup>[]</sup> 361)
- Image browsing (Jump display) (
   <sup>(</sup>365)
- Playback information display (
   <sup>(</sup>)367)
- Highlight alert (1 369)
- AF point display (<sup>[]</sup> 370)
- Grid display (<sup>[]</sup> 371)
- HDMI resolution (<sup>[]</sup> 509)
- HDR output (
   510)

 Shooting information display (
 <sup>588</sup>)

## **Image Editing**

- Creative filters (1 338)
- Red-eye correction (<sup>1</sup> 350)
- Video snapshot album (<sup>[]</sup> 351)
- Cropping JPEGs (<sup>[]</sup> 354)
- Resizing JPEGs (<sup>[]</sup> 356)

## **Print Ordering**

- Print order (DPOF) (1331)

## Customization

- Custom shooting mode (<sup>1</sup>, 519)
- Custom button operations (
   <sup>(</sup>) 535)
- Custom dial operations (<sup>1</sup> 540)
- My Menu (🛄 544)

## Sensor Cleaning and Dust Reduction

- Sensor cleaning ( 503)
- Manual sensor cleaning ( 1505)

#### Software

## **Wireless Features**

- Connect to smartphones (<sup>[]</sup> 379)
- Auto send images to smartphones
   ((1) 394)
- Remote control (EOS Utility) (
   <sup>1</sup> 408)
- Print from Wi-Fi printers (QQ 416)
- Upload to Web service (1426)
- Connect to Wireless Remote (
   <sup>(</sup>446)
- Geotagging Images (11455)
- Clear wireless settings (1, 460)

## Safety Instructions

Be sure to read these instructions in order to operate the product safely. Follow these instructions to prevent injury or harm to the operator of the product or others.

## WARNING: Denotes the risk of serious injury or death.

• Keep the product out of the reach of young children.

A strap wrapped around a person's neck may result in strangulation.

The parts or provided items of cameras or accessories are dangerous if swallowed. If swallowed, seek immediate medical assistance.

The battery is dangerous if swallowed. If swallowed, seek immediate medical assistance.

- Use only power sources specified in this instruction manual for use with the product.
- Do not disassemble or modify the product.
- Do not expose the product to strong shocks or vibration.
- Do not touch any exposed internal parts.
- Stop using the product in any case of unusual circumstances such as the presence of smoke or a strange smell.
- Do not use organic solvents such as alcohol, benzine or paint thinner to clean the product.
- Do not get the product wet. Do not insert foreign objects or liquids into the product.
- Do not use the product where flammable gases may be present.

This may cause electric shock, explosion or fire.

 Do not leave a lens or a camera with a lens attached, exposed without the lens cap attached.

The lens may concentrate the light and cause fire.

 Do not touch the product connected to a power outlet during lightning storms. This may cause electric shock.

- Observe the following instructions when using commercially available batteries or provided battery packs.
  - · Use batteries/battery packs only with their specified product.
  - Do not heat batteries/battery packs or expose them to fire.
  - Do not charge batteries/battery packs using non-authorized battery chargers.
  - Do not expose the terminals to dirt or let them come into contact with metallic pins
     or other metal objects.
  - Do not use leaking batteries/battery packs.
  - When disposing of batteries/battery packs, insulate the terminals with tape or other means.

This may cause electric shock, explosion or fire.

If a battery/battery pack leaks and the material contacts your skin or clothing, flush the exposed area thoroughly with running water. In case of eye contact, flush thoroughly with copious amounts of clean running water and seek immediate medical assistance.

- Observe the following instructions when using a battery charger or AC adapter.
  - Periodically remove any dust buildup from the power plug and power outlet using a dry cloth.
  - Do not plug in or unplug the product with wet hands.
  - · Do not use the product if the power plug is not fully inserted into the power outlet.
  - Do not expose the power plug and terminals to dirt or let them come into contact with metallic pins or other metal objects.
- Do not touch the battery charger or AC adapter connected to a power outlet during lightning storms.
- Do not place heavy objects on the power cord. Do not damage, break or modify the power cord.
- Do not wrap the product in cloth or other materials when in use or shortly after use when the product is still warm in temperature.
- Do not unplug the product by pulling the power cord.
- Do not leave the product connected to a power source for long periods of time.
- Do not charge batteries/battery packs at temperatures outside the range of 5–40 °C (41–104 °F).

This may cause electric shock, explosion or fire.

 Do not allow the product to maintain contact with the same area of skin for extended periods of time during use.

This may result in low-temperature contact burns, including skin redness and blistering, even if the product does not feel hot. The use of a tripod or similar equipment is recommended when using the product in hot places and for people with circulation problems or less sensitive skin.

Follow any indications to turn off the product in places where its use is forbidden.
 Not doing so may cause other equipment to malfunction due to the effect of electromagnetic waves and even result in accidents.

## CAUTION: Denotes the risk of injury.

• Do not fire the flash near the eyes.

It may hurt the eyes.

• Do not look at the screen or through the viewfinder for prolonged periods of time.

This may induce symptoms similar to motion sickness. In such a case, stop using the product immediately and rest for a while before resuming use.

 Flash emits high temperatures when fired. Keep fingers, any other part of your body, and objects away from the flash unit while taking pictures.

This may cause burns or malfunction of the flash.

Do not leave the product in places exposed to extremely high or low temperatures.
 The product may become extremely hot/cold and cause burns or injury when touched.

- Strap is intended for use on the body only. Hanging the strap with any product attached on a hook or other object may damage the product. Also, do not shake the product or expose the product to strong impacts.
- Do not apply strong pressure on the lens or allow an object to hit it.

This may cause injury or damage to the product.

- Only mount the product on a tripod that is sufficiently sturdy.
- Do not carry the product when it is mounted on a tripod.
- This may cause injury or may result in an accident.
- Do not touch any parts inside the product.
- This may cause injury.
- If any abnormal skin reaction or irritation occurs during or following the use of this product, refrain from further use and get medical advice/attention.

## Handling Precautions

## Camera Care

- This camera is a precision instrument. Do not drop it or subject it to physical shock.
- The camera is not waterproof and cannot be used underwater. If the camera gets wet, contact a Canon Service Center immediately. Wipe off any water droplets with a clean, dry cloth, and if the camera is exposed to salty air, wipe it off with a clean, well-wrung wet cloth.
- Using the camera in a location with large amounts of dirt or dust may cause a malfunction.
- Cleaning the camera after use is recommended. Allowing dirt, dust, water, or salt to remain on the camera may cause a malfunction.
- Never leave the camera near anything having a strong magnetic field such as a magnet or electric motor. Also, avoid using or leaving the camera near anything emitting strong radio waves, such as a large antenna. Strong magnetic fields can cause camera malfunction or destroy image data.
- Do not leave the camera in excessive heat, such as in a car in direct sunlight. High temperatures can cause the camera to malfunction.
- The camera contains precision electronic circuitry. Never attempt to disassemble the camera yourself.
- Do not block the built-in flash or shutter curtain operations with your finger or other objects. Doing so may cause a malfunction.
- Use a commercially available blower brush to remove dust from the lens or other parts. Do not use cleaners that contain organic solvents to clean the camera body or lens. For stubborn dirt, take the camera to the nearest Canon Service Center.
- Do not touch the camera's electrical contacts with your fingers. This is to prevent the contacts from corroding. Corroded contacts can cause camera malfunction.
- If the camera is suddenly brought in from the cold into a warm room, condensation may form on the camera and internal parts. To prevent condensation, first put the camera in a sealed plastic bag and let it adjust to the warmer temperature before taking it out of the bag.

- If condensation forms on the camera, to avoid damage, do not use the camera or remove the lens, card, or battery. Turn the camera off and wait until the moisture has fully evaporated before resuming use.
   Even after the camera is completely dry, if it is still internally cold, do not remove the lens, card, or battery until the camera has adjusted to the ambient temperature.
- If the camera will not be used for an extended period, remove the battery and store the camera in a cool, dry, well-ventilated location. Even while the camera is in storage, press the shutter button a few times once in a while to check that the camera is still working.
- Avoid storing the camera where there are chemicals that result in rust and corrosion such as in a chemical lab.
- If the camera has not been used for an extended period, test all its functions before using it. If you have not used the camera for some time or if there is an important shoot such as a foreign trip coming up, have the camera checked by your nearest Canon Service Center or check the camera yourself and make sure it is working properly.
- The camera may become hot after repeated continuous shooting or still photo/movie shooting over an extended period. This is not a malfunction.
- If there is a bright light source inside or outside the image area, ghosting may occur.

## Screen

- Although the screen is manufactured with very high precision technology with over 99.99% effective pixels, 0.01% or fewer of the pixels may be dead, and there may also be spots of black, red, or other colors. This is not a malfunction. They do not affect the images recorded.
- If the screen is left on for a prolonged period, screen burn-in may occur where you see remnants of what was displayed. However, this is only temporary and will disappear when the camera is left unused for a few days.
- The screen display may seem slightly slow in low temperatures or may look black in high temperatures. It will return to normal at room temperature.

## Cards

To protect the card and its recorded data, note the following:

- Do not drop, bend, or wet the card. Do not subject it to excessive force, physical shock, or vibration.
- Do not touch the card's electronic contacts with your fingers or anything metallic.
- Do not affix any stickers, etc. on the card.
- Do not store or use the card near anything that has a strong magnetic field, such as a television, speakers, or magnets. Also avoid places prone to having static electricity.
- Do not leave the card in direct sunlight or near a heat source.
- Store the card in a case.
- Do not store the card in hot, dusty, or humid locations.

## Smudges on the Image Sensor

 Besides dust entering the camera from outside, in rare cases, lubricant from the camera's internal parts may adhere to the front of the sensor. If smudges are visible on images, have the sensor cleaned by a Canon Service Center.

## Lens

 After detaching the lens from the camera, put down the lens with the rear end up and attach the rear lens cap to avoid scratching the lens surface and electrical contacts (1).

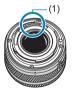

## **Part Names**

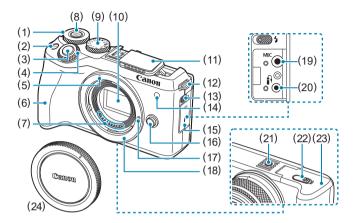

- (1) <₩> Quick control dial
- (2) <M-Fn> Multi-function button
- (3) Shutter button
- (4) < 🚜 > Main dial
- (5) EF-M lens mount index
- (6) Grip
- (7) Contacts
- (8) dIAL > Dial function button
- (9) Mode dial
- (10) Image sensor
- (11) Built-in flash
- (12) Strap mount
- (13) <4 > Flash up lever

- (14) AF-assist beam/Red-eye reduction/Self-timer/Remote control lamp
- (15) Terminal cover
- (16) Lens release button
- (17) Lens lock pin
- (18) Lens mount
- (19) **<MIC**> External microphone IN terminal
- (20) < >> Remote control terminal
- (21) Tripod socket
- (22) DC coupler cord hole
- (23) Card slot/Battery compartment cover
- (24) Body cap

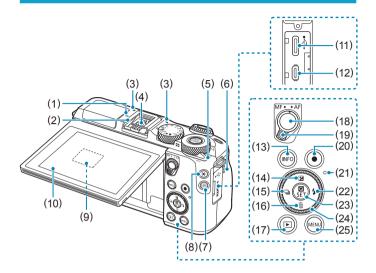

- (1) < -> Focal plane mark
- (2) Hot shoe
- (3) Microphone
- (4) Flash sync contacts
- (5) Power switch
- (6) Speaker
- (7)  $< \blacksquare > AF$  point button
- (8) <+ > AE lock/FE lock button
- (9) Serial number (body number)
- (10) Screen
- (12) <**HDMI OUT** > HDMI OUT terminal
- (13) <INFO> Info button

- (14) <▲//⊇> Up/Exposure compensation button
- (15) <◄/□> Left/Drive mode button
- (16) <▼/m)> Down/Erase button
- (17) < ►> Playback button
- (18) AF start button
- (19) Focus mode switch
- (20) Movie shooting button
- (21) Access lamp
- (22) <►/4> Right/Flash button
- (23) < O/SET > Quick Control/Setting button
- (24) < ↔/ ( Cross keys/Control dial
- (25) <MENU> Menu button

## Mode Dial

The Mode dial includes Basic Zone modes, Creative Zone modes, and movie recording mode.

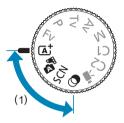

## (1) Basic Zone

All you do is press the shutter button. The camera sets everything to suit the subject or scene for shooting.

#### ▲ / ▲ : Scene Intelligent Auto/Hybrid Auto (□ 70)

SCN : Special scene ( 78)

| ia | Self Portrait (🛄 80) |    | Close-up (🛄 87)                 |
|----|----------------------|----|---------------------------------|
| Ð  | Portrait (🛄 81)      | ٣f | Food (🛄 88)                     |
|    | Smooth skin (🛄 82)   | 2  | Night Portrait (🛄 89)           |
| *  | Landscape ([_]83)    | 2  | Handheld Night Scene<br>(💭 90)  |
| ×  | Sports (🛄 84)        | ž  | HDR Backlight Control<br>(🛄 91) |
| ~  | Panning ( 185)       |    |                                 |

Creative filters (196)

| 8. | Grainy B/W (🛄 98)               | ₽            | Miniature effect (🛄 99) |
|----|---------------------------------|--------------|-------------------------|
| 2  | Soft focus (🛄 98)               | SHDR         | HDR art standard (🛄 99) |
| 4  | Fish-eye effect (🛄 98)          | THDR         | HDR art vivid (🛄 99)    |
| *  | Water painting effect<br>(🛄 98) | KHDR         | HDR art bold (🎞 99)     |
| đ  | Toy camera effect (🛄 98)        | <b>W</b> HDR | HDR art embossed (🋄 99) |

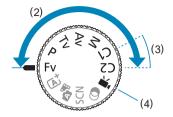

#### (2) Creative Zone

These modes give you more control for shooting various subjects as desired.

| Fv | Flexible-priority AE (🛄 112) |
|----|------------------------------|
| Р  | Program AE (🛄 104)           |
| Τv | Shutter-priority AE (🛄 106)  |
| Av | Aperture-priority AE (🛄 108) |
| М  | Manual exposure (🛄 110)      |

#### (3) Custom shooting modes

You can assign  $\langle Fv \rangle$ ,  $\langle P \rangle$ ,  $\langle Tv \rangle$ ,  $\langle Av \rangle$ ,  $\langle M \rangle$ , AF operation, menu functions, and more to  $\langle C1 \rangle$  or  $\langle C2 \rangle$  ( $\square 519$ ).

#### (4) 'R: Movie recording ( 232)

#### Battery Charger LC-E17E

Charger for Battery Pack LP-E17 (Q40).

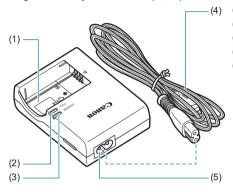

- (1) Battery pack slot
- (2) Full-charge lamp
- (3) Charge lamp
- (4) Power cord
- (5) Power cord socket

#### Attaching the Strap

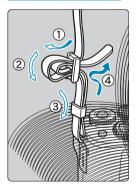

Pass the end of the strap through the camera's strap mount eyelet from the bottom. Then pass it through the strap's buckle as shown in the illustration. Pull the strap to take up any slack and make sure the strap will not loosen from the buckle.

## Preparation and Basic Operations

This chapter describes preparatory steps before you start shooting and the basic camera operations.

## Charging the Battery

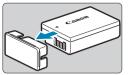

Detach the protective cover provided with the battery.

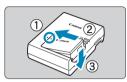

Fully insert the battery in the charger.

• Do the opposite to remove the battery.

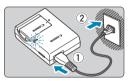

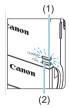

#### Recharge the battery.

- Connect the power cord to the charger and insert the plug into a power outlet.
- Recharging starts automatically and the charge lamp (1) lights up in orange.
- When the battery is fully recharged, the full-charge lamp (2) will light up in green.
- It takes approx. 2 hr. to fully charge a completely exhausted battery at room temperature (23°C / 73°F). The time required to charge the battery will vary greatly depending on the ambient temperature and the battery's remaining capacity.
- For safety reasons, charging in low temperatures (5–10°C / 41–50°F) will take longer (up to approx. 4 hr.).

- Upon purchase, the battery is not fully charged. Charge the battery before use.
- Recharge the battery on the day before or on the day it is to be used.

Even during storage, a charged battery will gradually drain and lose its capacity.

 After charging the battery, remove it and disconnect the charger from the power outlet.

#### • When not using the camera, remove the battery.

If the battery is left in the camera for a prolonged period, a small amount of power current will keep being released, resulting in excess discharge and shorter battery life. Store the battery with the protective cover attached. Storing the battery when it is fully charged may lower the battery performance.

#### The battery charger can also be used in foreign countries.

The battery charger is compatible with a 100 V AC to 240 V AC 50/60 Hz power source. If necessary, attach a commercially available plug adapter for the respective country or region. Do not attach any portable voltage transformer to the battery charger. Doing so may damage the battery charger.

#### If the battery becomes exhausted quickly even after having been fully charged, the battery has reached the end of its service life.

Purchase a new battery.

 After disconnecting the charger's power plug, do not touch the prongs for approx. 5 sec.

• The provided charger cannot charge any battery other than Battery Pack LP-E17.

## Inserting/Removing the Battery and Card

Insert a fully charged Battery Pack LP-E17 into the camera.

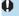

 Make sure the card's write-protect switch (1) is set upward to enable writing and erasing.

#### Insertion

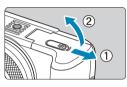

Slide the card slot/battery compartment cover and open the cover.

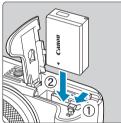

#### Insert the battery.

- Insert the end with the electrical contacts.
- Insert the battery until it locks in place.

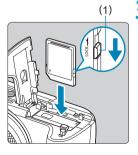

#### Insert the card.

 Insert the card with the label facing the front of the camera as shown until it clicks in place.

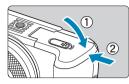

#### **1** Close the cover.

Press the cover until it snaps shut.

- You cannot use batteries other than the Battery Pack LP-E17.
  - After opening the card slot/battery compartment cover, be careful not to swing it back any further. Otherwise, the hinge may break.

#### Removal

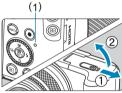

## Open the card slot/battery compartment cover.

- Set the power switch to <OFF>.
- Check that the access lamp (1) is off, then open the cover.
- If **[Saving...]** is displayed on the screen, close the cover.

#### Remove the battery.

- Press the battery lock lever as shown by the arrow and remove the battery.
- To prevent short-circuits, always attach the included protective cover (240) to the battery.

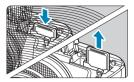

#### Remove the card.

- Gently push in the card, then let it go to eject.
- Pull the card straight out.

#### **4** Close the cover.

Press the cover until it snaps shut.

#### Formatting the Card

If the card is new or was previously formatted (initialized) by another camera or computer, format the card with this camera ( $\square$  490).

 The number of possible shots varies depending on the remaining capacity of the card, the settings of image quality, ISO speed, etc.

- When the access lamp is lit or blinking, it indicates that images are being written to, read from, or erased from the card, or data is being transferred. Do not open the card slot/battery compartment cover. Also, never do any of the following while the access lamp is lit or blinking. Otherwise, it can damage the image data, card, or camera.
  - · Removing the card.
  - Removing the battery.
  - · Shaking or striking the camera.
  - Unplugging and connecting a power cord (when household power outlet accessories (sold separately) are used).
  - If the card already contains recorded images, the image number may not start from 0001 (2486).
  - If a card-related error message is displayed on the screen, remove and reinsert the card. If the error persists, use a different card.

If you can transfer images on the card to a computer, transfer all the images and then format the card with the camera (
 490). The card may then return to normal.

- Do not touch the card's contacts with your fingers or metal objects. Do not expose the contacts to dust or water. If smudges adhere to the contacts, contact failure may result.
- Multimedia cards (MMC) cannot be used. (Card error will be displayed.)
- Use of UHS-II microSDHC/SDXC cards with a microSD to SD adapter is not recommended. When using UHS-II cards, use SDHC/SDXC cards.

## Using the Screen

You can change the direction and angle of the screen.

#### Tilting the Screen Downward

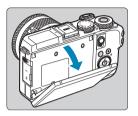

- Pull the top of the screen downward toward you.
- The screen opens to about 45°.

#### Tilting the Screen Upward

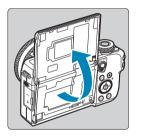

- The screen lifts upward and opens to about 180°.
- When including yourself in shots, you can view a mirror image of yourself by rotating the screen around toward the front of the camera.

When the camera is not in use, keep the screen closed.

• Do not force the screen open too far, which may damage the camera.

## Turning on the Power

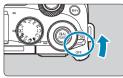

• <0N>

The camera turns on.

<0FF>

The camera is turned off and does not function. Set the power switch to this position when not using the camera.

#### Setting the Date, Time, and Time Zone

If you turn on the power switch and the date/time/zone setting screen appears, see  $\square$  497 to set the date/time/zone.

#### Changing the Interface Language

To change the interface language, see  $\coprod$  500.

#### Automatic Sensor Cleaning

- Whenever you set the power switch to <0N> or <0FF>, sensor cleaning will be performed automatically. (A small sound may be audible.) During the sensor cleaning, the screen will display [.the ].
- If you repeatedly turn the power switch <0N>/<0FF> at a short interval, the [.tor ] icon may not be displayed. This is normal and not a malfunction.
- If you set the power switch to <OFF> while an image is being recorded to the card, [Saving...] will be displayed and the power will turn off after the recording finishes.

#### **Battery Level Indicator**

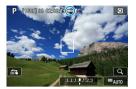

- E Battery level is sufficient.
- Battery level is low, but the camera can still be used.
- Image: Battery will be exhausted soon. (Blinks)
- C : Charge the battery.

Doing any of the following will exhaust the battery faster:

- Pressing the shutter button halfway for a prolonged period.
- Activating the AF frequently without taking a picture.
- Using the lens's Image Stabilizer.
- Using the Wi-Fi function or Bluetooth function.
- The number of possible shots may decrease depending on the actual shooting conditions.
- The lens operation is powered by the camera's battery. Certain lenses may exhaust the battery faster than others.
- In low ambient temperatures, shooting may not be possible even with a sufficient battery level.

## Attaching and Detaching a Lens

The camera is compatible with EF-M lenses. By attaching an optional Mount Adapter EF-EOS M, you can also use EF and EF-S lenses.

#### Attaching a Lens

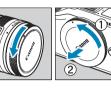

#### Remove the caps.

 Remove the rear lens cap and the body cap by turning them as shown by the arrows.

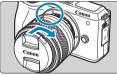

#### Attach the lens.

 Align the white mount index on the lens with the white mount index on the camera and turn the lens as shown by the arrow until it clicks in place.

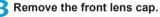

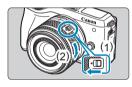

#### **A** Prepare to shoot.

- Press (1) as you turn (2) slightly, and then release (1).
- Turn (2) a little more until it clicks.

#### **Detaching the Lens**

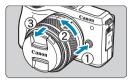

# While pressing the lens release button, turn the lens as shown by the arrow.

- Turn the lens until it stops, then detach it.
- Attach the rear lens cap to the detached lens.
- Do not look at the sun directly through any lens. Doing so may cause loss of vision.
  - When attaching or detaching a lens, set the camera's power switch to <OFF>.
  - If the front part (focusing ring) of the lens rotates during autofocusing, do not touch the rotating part.

#### 

#### Shooting angle of view

- Because the image area is smaller than 35mm film format, the effective angle of view corresponds to approx. 1.6 times the lens's indicated focal length.

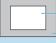

Image area (approx.) (22.3×14.8 mm / 0.88×0.58 in.)

35mm film format (36×24 mm / 1.42×0.94 in.)

 For instructions on how to use the lens, refer to the Lens Instruction Manual (2)(4).

#### Tips for Avoiding Smudges and Dust

When changing lenses, do it quickly in a place with minimal dust.

When storing the camera without a lens attached, be sure to attach the body cap to the camera.

Remove dust on the body cap before attaching it.

## Attaching and Detaching EF/EF-S Lenses

EF and EF-S lenses can be used by attaching the optional Mount Adapter EF-EOS M.

#### Attaching a Lens

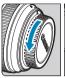

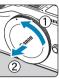

#### Remove the caps.

 Remove the caps on the lens, adapter, and body.

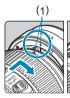

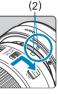

#### Attach the lens to the adapter.

 Align the red or white mount index on the lens with the corresponding mount index on the adapter and turn the lens as shown by the arrow until it clicks into place.

- (1) Red index
- (2) White index

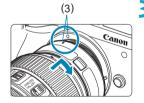

#### Attach the adapter to the camera.

Align the white mount indexes (3) on the adapter and camera and turn the lens as shown by the arrow until it clicks into place.

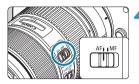

## Set the lens's focus mode switch to <AF>.

- <AF> stands for autofocus.
- <MF> stands for manual focus. Autofocus will not operate.
- **5** Remove the front lens cap.

#### **Detaching the Lens**

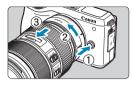

#### While pressing the lens release button, turn the adapter as shown by the arrow.

• Turn the adapter until it stops, then detach it.

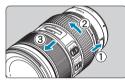

#### Detach the lens from the adapter.

- Hold down the lens release lever on the adapter and turn the lens counterclockwise.
- Turn the lens until it stops, then detach it.
- Attach the lens cap to the lens after removal.
- For lens precautions, see 🛄 50.
- With EF and EF-S lenses, the camera's focus mode switch has no effect.
- When using a lens that is heavier than the camera, hold the camera by the lens when you shoot or carry it.
- With EF lenses that incorporate a tripod mount (such as super telephoto lenses), attach the tripod to the tripod mount on the lens. When using lenses without a tripod mount, attach the tripod to the tripod mount on the mount adapter.

# Using an Electronic Viewfinder (Sold Separately)

Shooting is easier with an optional electronic viewfinder, which helps you concentrate on keeping subjects in focus.

Note that fewer shots and less recording time are available than when using the screen (LCD monitor) on the back of the camera.

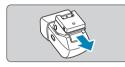

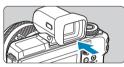

#### Make sure the camera is off.

- Attach the electronic viewfinder to the hot shoe.
  - Remove the hot shoe cap.
  - Remove the viewfinder cover.

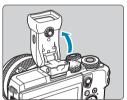

## Adjust the electronic viewfinder to the desired angle.

 You can adjust the angle of the viewfinder up to about 90° to suit the scene or how you are shooting.

#### Turn the camera on and switch between using the screen and viewfinder as needed.

- Moving the viewfinder near your eye will activate its display and deactivate the camera screen.
- Moving the viewfinder away from your eye will deactivate its display and activate the camera screen.

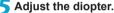

• Turn the dial to bring viewfinder images into sharp focus.

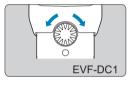

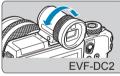

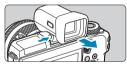

## 6 When finished, remove the electronic viewfinder.

- To remove the viewfinder from the camera, turn the camera off and hold down the viewfinder's <UNLOCK> button as you remove it.
- Remove and store the viewfinder when you are not using it.

- The viewfinder display and camera screen cannot be activated at the same time.
  - Touch operations on the camera screen are not possible while the viewfinder display is in use.
- Although the viewfinder is produced under extremely high-precision manufacturing conditions and more than 99.99% of the pixels meet design specifications, in rare cases some pixels may be defective or may appear as red or black dots. This does not indicate camera damage or affect recorded images.
  - Some aspect ratio settings (III 125) will cause black bars to be displayed on the top and bottom or left and right edges of the screen. These areas will not be recorded.
  - You can switch between viewfinder and screen display by pressing the viewfinder's <</li>
     button.
  - The screen is not activated when you move your eye away from the viewfinder with [Manual display] set to [Viewfinder] after you have selected [Y: Display settings] and set [Display control] to [Manual], so press the viewfinder's
     > button to activate the screen.
  - Display of shooting information is not adjusted when you hold the camera vertically with [VF vertical display] set to [Off] after you have selected [Y: Shooting info. disp.].

  - To reduce the shooting screen, set [: VF display format] to [Display 2].
  - Angular adjustment is not possible with EVF-DC2.

## **Basic Operations**

#### Holding the Camera

As you shoot, you can tilt the screen to adjust it. For details, see 246.

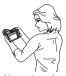

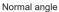

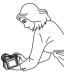

Low angle

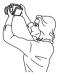

High angle

#### **Shutter Button**

The shutter button has two steps. You can press the shutter button halfway. Then you can further press the shutter button completely.

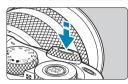

#### **Pressing Halfway**

This activates autofocusing and the automatic exposure system that sets the shutter speed and aperture.

The exposure setting (shutter speed and aperture value) is displayed for approx. 8 sec. or as set for the metering timer.\*

\* By default, the metering timer is set to 8 sec.

#### **Pressing Completely**

This action shoots.

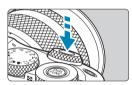

#### Preventing Camera Shake

Hand-held camera movement during the moment of exposure is called camera shake. It can cause blurred pictures. To prevent camera shake, note the following:

- Hold the camera steady.
- Press the shutter button halfway to autofocus, then slowly press the shutter button completely.

- If you press the shutter button completely without pressing it halfway first, or if you press the shutter button halfway and then press it completely immediately, the camera will take a moment before it takes the picture.
  - Even during menu display or image playback, you can go back to shootingready state by pressing the shutter button halfway.

#### < 💦 > Main Dial

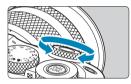

While looking at the screen, turn the < m > dial.

Use this dial to set the shutter speed, aperture value, etc.

#### < >> Quick Control Dial

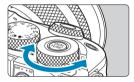

**AF Start Button** 

While looking at the screen, turn the  $<\infty>$  dial.

During playback, you can magnify images or switch to index display.

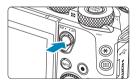

In Creative Zone modes, has the same effect as pressing the shutter button halfway.

#### <M-Fn> Multi-Function Button

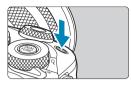

<>> Control Dial

By pressing the <M-Fn> button and turning the <W> dial, you can set the ISO speed.

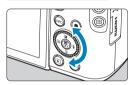

Turning the control dial is one way to choose setting items, switch images, and perform other operations. Additionally, you can perform most of the operations that are possible with the  $< \blacktriangle > < \Psi > < \blacktriangleleft > < \blacktriangleright >$  keys.

Frequently used functions can also be assigned ( $\square$  540).

#### **INFO Button**

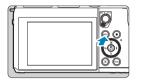

Each press of the <INFO> button changes the information shown.

The following sample screens are for still photos.

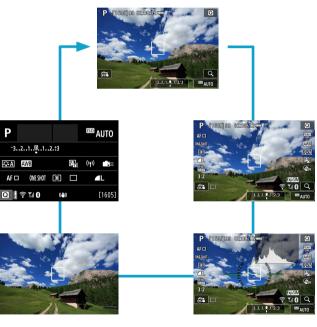

## Menu Operations and Settings

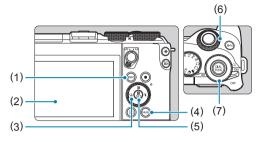

- (1) <INFO> button
- (2) Screen
- (3) <**↔**> Cross keys/Control dial
- (4) <MENU> button(5) <SET> button
- (6) Main dial
- (7) Quick control dial

#### Basic Zone Modes Menu Screen

| Ó       | ▲         | ((†))    | Ý      |        |
|---------|-----------|----------|--------|--------|
|         |           |          |        | SH00T1 |
| Shoc    | oting mo  | ode      |        |        |
| Imag    | ie qualit | y        | ۹L     |        |
| Still i | img asp   | ect rati | 0      | 3:2    |
| Imag    | e reviev  | v        | 2 sec. |        |
| Flash   | i contro  | I        |        |        |
| Drive   | e mode    |          |        |        |
|         |           |          |        |        |

\* In Basic Zone modes, some tabs and menu items do not appear.

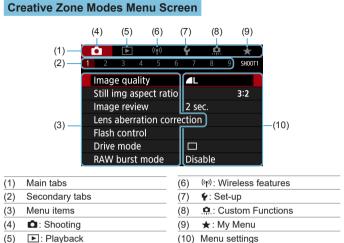

▶: Playback (5)

### **Menu Setting Procedure**

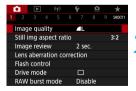

#### Display the menu screen.

Press the <MFNU> button.

#### Select a tab.

- Press the  $\leq$ INFO $\geq$  button to switch between main tabs.
- Turn the < m > dial to select a secondary tab.

| A state of the state of the state of t | <ul> <li>Select an item.</li> <li>Turn the &lt; ₩ &gt; dial to select an item, then press &lt; SET &gt;.</li> </ul>     |
|----------------------------------------------------------------------------------------------------|----------------------------------------------------------------------------------------------------|
| White balance                                                                                                    | A Select an option.                                                                                                    |
| Cloudy<br>(Approx. 6000K)<br>(Approx. 6000K)<br>(Approx. 6000K)<br>(Approx. 6000K)<br>(Approx. 6000K)                                                                                                    | <ul> <li>Turn the &lt; &gt;&gt; dial to select an option.</li> <li>The current setting is indicated in blue.</li> </ul> |
| Image: Non-State State     Image: Non-State     Image: Non-State       1     2     3     4     5     6     7     8     9     9     9       White balance     Image: Non-State     Image: Non-State     Image: Non-State     Image: Non-State     Image: Non-State       WB Shift/WBt.     0.0/±0     0.0/±0     Image: Non-State     Image: Non-State     Image: Non-State       Color space     sRGB     Image: Non-State     Auto     Image: Non-State     Image: Non-State                                                                                                    | <ul> <li>Set an option.</li> <li>Press <set> to set it.</set></li> </ul>                                                |
|                                                                                                    | <ul> <li>Exit the setting.</li> <li>Press the <menu> button to finish and prepare for shooting.</menu></li> </ul>       |

- The description of menu functions hereafter assumes that you have pressed the <MENU> button to display the menu screen.
  - Menu operations are also possible by tapping the menu screen, pressing the
     cross keys, or turning the control dial.
  - To cancel the operation, press the <MENU> button.

#### **Dimmed Menu Items**

Example: Highlight tone priority

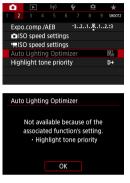

Dimmed menu items cannot be set. The menu item is dimmed if another function setting is overriding it.

You can see the overriding function by selecting the dimmed menu item and pressing <SET >. If you cancel the overriding function's setting, the dimmed menu item will become

• You may not be able to see the overriding function for certain dimmed menu items.

settable

■ [Basic settings] in [ ¥: Reset camera] enables you to restore menu functions to default settings (□ 520).

## **Touch-Screen Operation**

You can operate the camera by tapping or dragging on the screen (touch-screen panel) with your finger.

#### Тар

#### Sample screen (Quick Control)

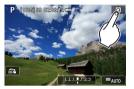

- Use your finger to tap on (touch briefly and then remove your finger from) the screen.
- For example, when you tap on [1], the Quick Control screen appears. By tapping on [1], you can return to the preceding screen.

#### Drag

#### Sample screen (Menu screen)

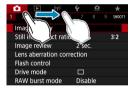

Slide your finger while touching the screen.

• If [**Ý**: **Beep]** is set to **[Touch** 成], the beep will not sound for touch operations ([□ 508).

Touch control responsiveness can be adjusted (<sup>1</sup> 507).

## **Quick Control**

You can directly select and set the settings displayed on the screen. This is called Quick Control (except in  $\langle \overline{\Delta}_{+}^{\dagger} \rangle$  mode).

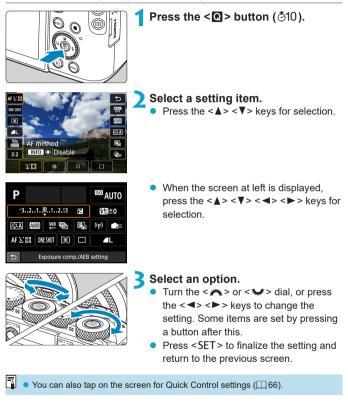

| <br> |
|------|
|      |
|      |
|      |
|      |
| <br> |
|      |
|      |
|      |
|      |
|      |
|      |
| <br> |
|      |
|      |
|      |
|      |
| <br> |
|      |
|      |
|      |
|      |
| <br> |
|      |
| <br> |
|      |
|      |
| <br> |
|      |
| <br> |
|      |
|      |
|      |
|      |
| <br> |
|      |
|      |
|      |
|      |
| <br> |
|      |

## **Basic Zone**

This chapter describes how to use the Basic Zone modes on the Mode dial for best results.

With Basic Zone modes, all you do is point and shoot, and the camera sets everything automatically.

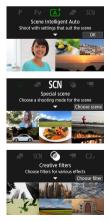

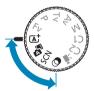

# Scene Intelligent Auto/Hybrid Auto (Fully Automatic)

<(A<sup>+</sup>> < A<sup>=</sup>> is a fully automatic mode. The camera analyzes the scene and sets the optimum settings automatically. It can adjust focus automatically on either the still or moving subject by detecting the motion of the subject.

With  $<\Delta^{H}>$ , you can make a short movie of the day just by shooting still photos. The camera records 2–4-second clips of scenes before each shot, which are later combined in a digest movie ( $\Box 222$ ,  $\Box 317$ ).

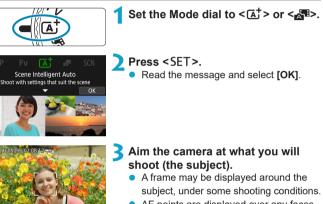

 AF points are displayed over any faces detected.

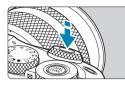

#### Focus on the subject.

- Press the shutter button halfway to focus.
- If [4] blinks, use the <4> lever to raise the built-in flash.
- You can also focus by tapping a person's face or another subject on the screen (Touch AF) when [101: Continuous AF] is set to [Disable].
- Under low light, the AF-assist beam (<sup>1</sup>215) is automatically activated if needed.
- For stationary subjects, the AF point is displayed in green when the subject is in focus, and the camera beeps. (One-Shot AF/<(<u>A</u><sup>+</sup>> only)
- For moving subjects, the AF point is displayed in blue (< ( ) and tracks subject movement. The camera does not beep. (Servo AF)

#### Take the picture.

- Press the shutter button completely to take the picture.
- The image just captured will be displayed for approx. 2 sec. on the screen.
- To retract the built-in flash, push it down with your fingers.

 Subject movement (whether subjects are still or moving) may not be detected correctly for some subject or shooting conditions.

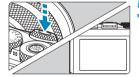

- AF operation (One-Shot AF or Servo AF) is set automatically when you press the shutter button halfway. Even when automatically set to One-Shot AF, the camera will switch to Servo AF if subject motion is detected while you are pressing the shutter button halfway ( $< \overline{IA}^+ >$  only).
  - The < A<sup>+</sup> > mode makes the colors look more impressive in nature, outdoor, and sunset scenes. If you do not obtain the desired color tones, change the mode to a Creative Zone mode (237) and select a Picture Style other than [ 3: A], then shoot again ( 163).

### 🖥 📲: Hybrid Auto

- For more impressive digest movies, aim the camera at subjects about four seconds before shooting still images.
- Battery life is shorter in this mode than in 🛋 mode, because digest movies are recorded for each shot
- A digest movie may not be recorded if you shoot a still image immediately after turning the camera on, choosing < >> mode, or operating the camera in other wavs.
- Any sounds and vibrations from your camera or lens operations will be recorded in digest movies.
- Digest movie image quality is [IFHD 2997] for NTSC or [IFHD 2500] for PAL. This varies depending on the video system setting.
- Sounds are not played when you press the shutter button halfway or trigger the self-timer.
- Digest movies are saved as separate movie files in the following cases even if they were recorded on the same day in  $\langle A^{\pm} \rangle$  mode.
  - The digest movie recording time reaches approx. 29 minutes and 59 seconds. (May also be saved as separate files if the size exceeds approx. 4 GB.)
  - The digest movie is protected.
  - Daylight saving time, video system, or time zone settings are changed.
- Recorded shutter sounds cannot be modified or erased.

#### Minimizing Blurred Photos

- Use a sturdy tripod that can bear the weight of the shooting equipment. Mount the camera securely on the tripod.
- Using a remote switch (sold separately, <sup>223</sup>) or a wireless remote control (sold separately, <sup>223</sup>) is recommended.

# **?** FAQ

• Focusing is not possible (indicated by an orange AF point).

Aim the camera at an area with good contrast, then press the shutter button halfway (1158). If you are too close to the subject, move away and shoot again.

#### Multiple AF points are displayed simultaneously.

If multiple AF points are displayed simultaneously, all of these positions are in focus. As long as one AF point is displayed on the subject, you can take the picture.

# Pressing the shutter button halfway does not focus the subject.

If the focus mode is currently MF, set it to AF.

#### • The shutter speed display is blinking.

Since it is too dark, taking the picture may result in a blurred subject due to camera shake. Using a tripod or a Canon EL/EX series Speedlite (sold separately,  $\prod 300$ ) is recommended.

# • When the external flash was used, the bottom part of the picture came out unnaturally dark.

If a hood is attached to the lens, it may obstruct the flash light. If the subject is close, detach the hood before taking the picture with flash.

#### Recomposing the Shot

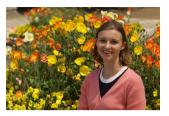

Depending on the scene, positioning the subject toward the left or right to include a balanced background will result in a picture with better perspective.

Pressing the shutter button halfway to focus on a still subject will lock the focus on that subject. Recompose the shot while keeping the shutter button pressed halfway, and then press the shutter button completely to take the picture. This is called "focus lock".

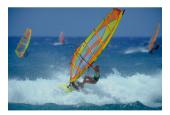

Shooting a Moving Subject (< A<sup>+</sup> > only)

After you press the shutter button halfway and a blue AF point appears, the camera detects subject movement and focuses using Servo AF. Keep the subject on the screen as you hold down the shutter button halfway, and at the decisive moment, press the shutter button completely.

#### 74

### Scene Icons

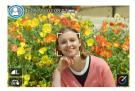

The camera detects the scene type and sets everything automatically to suit the scene. The detected scene type is indicated on the upper left of the screen. For icon details, see  $\square$  587.

### Adjusting Settings by Touching the Screen

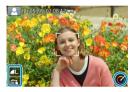

By tapping icons, you can adjust settings.

### Shooting with Effects Applied (Creative Assist)

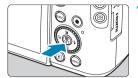

- Press the < < >> button.
  - Read the message and select [OK].

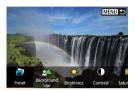

### Select an effect.

• Use the <◀> <►> keys to select an effect, then press <SET>.

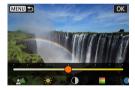

## **Creative Assist Effects**

# Select the effect level and other details.

- Use the <◀> <►> keys to set it, then press <SET>.
- To reset the setting, press the <★> button, then select [OK].

## [] Preset

Select one of the preset effects. Note that [Saturation], [Color tone 1], and [Color tone 2] are not available with [B&W].

# ■ [▲] Background blur

Adjust background blur. Choose higher values to make backgrounds sharper, or lower values to make them blurrier. **[Auto]** adjusts background blurring to match the brightness. Depending on lens brightness (f/number), some positions may not be available.

## ● [≭] Brightness

Adjust image brightness.

[①] Contrast

Adjust contrast.

#### [目] Saturation

Adjust the vividness of colors.

#### [3] Color tone 1

Adjust amber/blue color tone.

#### • [@] Color tone 2

Adjust green/magenta color tone.

#### [母] Monochrome

Set the toning effect for monochrome shooting. Set to **[Off]** to shoot in color. **[Saturation]**, **[Color tone 1]**, and **[Color tone 2]** are not available with options other than **[Off]**.

Background blur] is not available when the flash is used.

 These settings are reset when you switch shooting modes or set the power switch to <0FF>. To save the settings, set [D: Retain Creative Assist data] to [Enable].

### Saving Effects

To save the current setting to the camera, press the <INFO> button on the Creative Assist setting screen, then select **[OK]**. Up to three presets can be saved as **[USER\*]**. After three have been saved, an existing **[USER\*]** preset must be overwritten to save a new one.

# Special Scene Mode (SCN)

The camera will automatically choose the appropriate settings when you select a shooting mode for your subject or scene.

\* <SCN> stands for Special Scene.

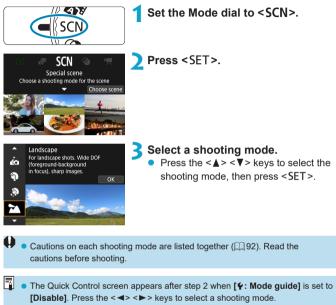

• Take some test shots first to make sure you obtain the desired results.

## Available Shooting Modes in the SCN Mode

|     | Shooting mode | Page |                                                                                                    |
|-----|---------------|------|----------------------------------------------------------------------------------------------------|
| ia  | Self Portrait | 08 🛄 |                                                                                                    |
| Ą   | Portrait      | 📖 81 | ٣٩                                                                                                    |
| ۹   | Smooth skin   | 🛄 82 | 2                                                                                                    |
| - 🏠 | Landscape     | 📖 83 | 2                                                                                                    |
| *   | Sports        | 📖 84 | a de la comercia de la comercia de l |
|     | Panning       | 📖 85 |                                                                                                    |

| Shooting mode |                       | Page        |
|---------------|-----------------------|-------------|
|               | Close-up              | 📖 87        |
| ٣٩            | Food                  | <b>B8</b>   |
| <b>N</b>      | Night Portrait        | 📖 89        |
| 28            | Handheld Night Scene  | J 90        |
| ă.            | HDR Backlight Control | <b>1</b> 91 |

You can also set the shooting mode from [D: Shooting mode] after setting the Mode dial to <SCN>.

# Self Portrait Mode

To take shots of yourself, use **[in]** (Self Portrait) mode. Rotate the screen around toward the lens. Customizable image processing includes skin smoothing as well as brightness and background adjustment to make yourself stand out.

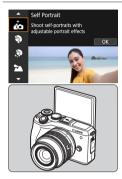

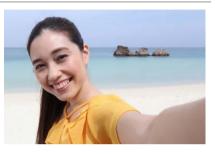

# Shooting Tips

### Set the brightness and smooth skin effect.

[Brightness] and [Smooth skin effect] can be set in a range of five levels. In [Background], you can adjust the level of background blurring.

#### Tap on the screen to shoot.

Besides pressing the shutter button completely to shoot, you can also shoot by tapping the screen, once you enable Touch Shutter by tapping [6] to change it to [6].

# Portrait Mode

The []] (Portrait) mode blurs the background to make the human subject stand out. It also makes skin tones and hair look softer.

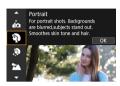

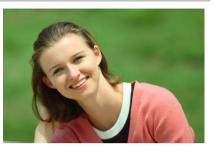

### Shooting Tips

 Select the location where the distance between the subject and the background is the farthest.

The further the distance between the subject and background, the more blurred the background will look. The subject will also stand out better against an uncluttered dark background.

#### Use a telephoto lens.

If you have a zoom lens, use the telephoto end to fill the frame with the subject from the waist up.

#### Focus on the face.

As you focus, make sure the AF point on the face is lit in green before you shoot. When shooting close-ups of the face, you can set [D: Eye Detection AF] to [Enable] to shoot with the subject's eyes in focus.

#### Shoot continuously.

The default setting is []] (Low-speed continuous shooting). If you keep holding down the shutter button, you can shoot continuously to capture changes in the subject's facial expression and pose.

# **Smooth Skin Mode**

Use [?] (Smooth skin) mode to make skin look more attractive. Image processing makes skin look smoother.

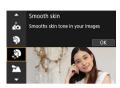

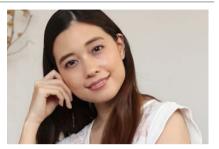

# Shooting Tips

#### Adjust the face size.

Frames are displayed around any main subjects detected for skin smoothing. For more effective skin smoothing, you can adjust the size so that the frame is displayed on the subject's face.

#### Focus on the face.

As you focus, make sure the AF point on the face is lit in green before you shoot. When shooting close-ups of the face, you can set [D: Eye Detection AF] to [Enable] to shoot with the subject's eyes in focus.

# Landscape Mode

Use the [**``**] (Landscape) mode for expansive scenery or to have everything in focus from near to far. For vivid blues and greens, and very sharp and crisp images.

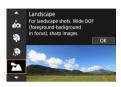

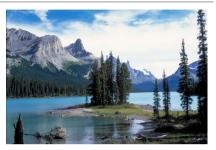

## Shooting Tips

#### • With a zoom lens, use the wide-angle end.

When using a zoom lens, set the lens to the wide-angle end to make the objects near and far in focus. It also adds breadth to landscapes.

# Keep the camera steady when shooting night scenes. Shooting with [<sup>\*</sup>] while handholding the camera may cause camera

shake. Using a tripod is recommended.

# **Sports Mode**

Use the [4] (Sports) mode to shoot a moving subject, such as a running person or a moving vehicle.

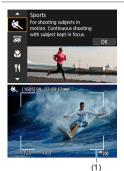

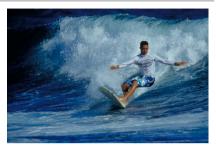

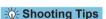

#### Use a telephoto lens.

Use of a telephoto lens is recommended to enable shooting from a distance.

#### • Track the subject with the Area AF frame.

By default, **[D**: AF method] is set to **[':+Tracking]**. An Area AF frame (1) appears when you press the shutter button halfway. Once the subject is in focus, the AF point turns blue.

#### Shoot continuously.

The default setting is  $[\Box_{j}H]$  (High-speed continuous shooting). At the decisive moment, press the shutter button completely to take the shot. To track the subject and capture changes as it moves, keep holding down the shutter button to shoot continuously.

# Panning Mode

If you want to take a picture with the feel of speed and a blurred motion effect on the subject's background, use [云] (Panning). If you use a lens supporting the [云] mode, subject blur is detected, corrected, and reduced.

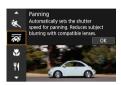

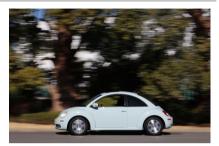

### Shooting Tips

#### Turn the camera to follow the moving subject.

When shooting, turn the camera smoothly as you track the moving subject. Aim the AF point over the part of the moving subject where you want to focus, then press the shutter button halfway and keep holding it down as you turn the camera to match the subject's speed and movement. Press the shutter button completely while moving the camera to take the picture. Keep tracking the subject with the camera.

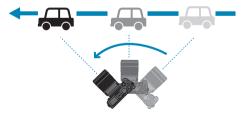

#### Set the level of background motion blur.

With [Effect], you can set the level of background motion blur. The [Max] setting will set a slower shutter speed to increase the background motion blur around the subject. If the subject blur is noticeable, set [Effect] to [Med] or [Min] to reduce the blur.

#### Shoot continuously.

By default, []] (Continuous shooting) is set. At the decisive moment, press the shutter button completely to take the picture. You can track moving subjects by panning the camera as you keep holding down the shutter button to shoot continuously.

- With lenses that support [ ] mode, the camera automatically corrects subject blur and (based on the [Effect] setting) adjusts shutter speed, regardless of the lens IS setting.
- The AF method can only be set to [1-point AF] or [Zone AF]. By default, it is set to [Zone AF], with the zone in the center of the screen selected.
- To prevent camera shake, it is recommended that you hold the camera with both hands, tighten your arms close to your body, and track the subject's movement smoothly to take pictures.
- This effect is most effective with trains, cars, etc. that move at a constant speed in one direction.
- Taking test shots or checking the image by playing it back immediately after shooting is recommended.
- With telephoto lenses, be careful about camera shake and subject blur. To avoid camera shake, consider using a tripod or monopod.
- Continuous shooting in [ ] mode captures up to approx. 4.0 shots per second.

# Close-up Mode

When you want to shoot flowers or small things up close, use the [**Z**] (Close-up) mode. To make small things appear much larger, use a macro lens (sold separately).

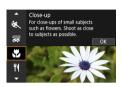

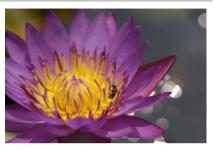

## Shooting Tips

#### Use a simple background.

A simple background makes small objects such as flowers stand out better.

#### Move in as close as possible to the subject.

Check the lens for its minimum focusing distance. The lens minimum focusing distance is measured from the  $< \Theta >$  (focal plane) mark on the top of the camera to the subject. Focusing is not possible if you are too close.

#### With a zoom lens, use the telephoto end.

If you have a zoom lens, using the telephoto end will make the subject look larger.

# Food Mode

When you want to take pictures of food, use [[4] (Food). The photo will look bright and appetizing. Also, depending on the light source, the reddish tinge will be suppressed in the pictures taken under tungsten lights, etc.

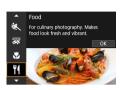

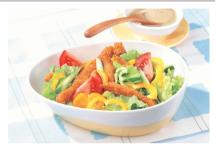

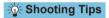

#### Change the color tone.

You can change **[Color tone]**. To increase the food's reddish tinge, set it toward **[Warm]**. Set it toward **[Cool]** if it looks too red.

# Night Portrait Mode

When you want to photograph people at night and obtain a natural-looking night scene in the background, use the [15] (Night Portrait) mode. Note that shooting in this mode requires the built-in flash or an external Speedlite. Using a tripod is recommended.

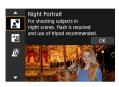

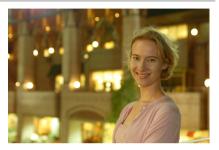

## Shooting Tips

-

#### Use a wide-angle lens and a tripod.

When using a zoom lens, use the wide-angle end to obtain a wide night view. Also, since camera shake is prone to occur with handheld shooting, use a tripod.

#### Check the image brightness.

It is recommended to play back the captured image on location to check the image brightness. If the subject looks dark, move nearer and shoot again.

#### Also shoot in other shooting modes.

Since camera shake is prone to occur with night shots, shooting also with  $<\overline{\Delta}$  > mode is recommended.

 If you use the self-timer together with a flash, the self-timer lamp will light up briefly after the picture is taken.

# Handheld Night Scene Mode

The [[1] (Handheld Night Scene) mode enables you to shoot night scenes even while handholding the camera. In this shooting mode, four shots are taken consecutively for each picture, and the resulting one image with reduced camera shake is recorded.

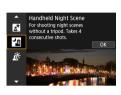

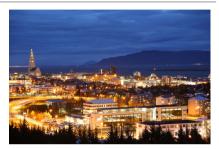

# Shooting Tips

#### Hold the camera firmly.

During shooting, hold the camera firmly and steadily. In this mode, four shots are aligned and merged into a single image. However, if there is significant misalignment in any of the four shots due to camera shake, they may not align properly in the final image.

# HDR Backlight Control Mode

When shooting a scene having both the bright and dark areas, use the [ À ] (HDR Backlight Control) mode. When you take one picture in this mode, three consecutive shots are taken at different exposures. This results in one image, with a wide tonal range, that has minimized the clipped shadows caused by backlighting.

\* HDR stands for High Dynamic Range.

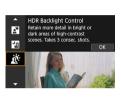

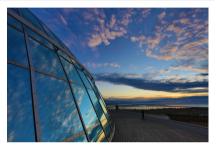

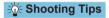

#### Hold the camera firmly.

During shooting, hold the camera firmly and steadily. In this mode, three shots are aligned and merged into a single image. However, if there is significant misalignment in any of the three shots due to camera shake, they may not align properly in the final image.

# Cautions for the <SCN> Modes

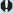

# in: Self Portrait

- Areas other than people's skin may be modified, depending on the shooting conditions
- [Smooth skin effect] settings specified in [in] mode are not applied in [3] mode.
- [Background] is set to [Auto] and cannot be changed in [4] flash mode when you have raised the flash.

#### 3: Smooth skin

- Areas other than people's skin may be modified, depending on the shooting conditions.
- Setting details in [3] mode are not applied in [in] mode.

#### 🔁 : Landscape

Flash photography is not possible.

#### 💐 : Sports

- Under low light where camera shake tends to occur, the shutter speed value in the lower left will blink. Hold the camera steady and shoot.
- The built-in flash will not fire. Using an external Speedlite will decrease the continuous shooting speed.

### 😹 : Panning

- The shutter speed will become slower. Therefore, this mode is not suitable for any shooting except for panning.
- By default, []] is set. Note that []] or []] cannot be selected.
- Flash photography is not possible.
- Although lens IS is applied to images captured with lenses supporting [ a 1 mode, the effect is not shown on the screen as you shoot. (IS and subject blur correction are activated when you shoot, regardless of the lens IS setting.)
- If the lens does not support the [ 20] mode, subject blur will not be corrected. However, the automatic shutter speed adjustment alone will take effect according to the setting of [Effect].
- When shooting under bright light such as a sunny summer day or when shooting a slow subject, the set degree of panning effect may not be obtained.

### Panning (continued)

- With a lens supporting the [\$\vec{ke}\$] mode, subject blur may not be corrected properly when shooting the following subjects or under the following shooting conditions.
  - Subjects with very low contrast.
  - · Subjects in low light.
  - Strongly backlit or reflective subjects.
  - Subjects with repetitive patterns.
  - · Subjects with less patterns or monotonous patterns.
  - · Subjects with reflections (images reflected in glass, etc.).
  - Subjects smaller than the Zone AF frame.
  - When there are multiple subjects moving within the Zone AF frame.
  - · Subjects moving in irregular directions or at irregular speeds.
  - Subjects whose movements are partly irregular. (For example, the vertical movement of a runner.)
  - Subjects whose speed changes dramatically. (For example, right after the start of movement or while turning along a curve.)
  - When you move the camera too fast or too slow.
  - When the camera's movement does not match the subject's movement.
  - When the lens focal length is long.

#### ¶**(: Food**

- The warm color cast of subjects may fade.
- When multiple light sources are included in the scene, the warm color cast of the picture may not be reduced.
- If you use a flash, [Color tone] will be set to Standard.
- If there are people in the picture, the skin tone may not be reproduced properly.

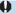

#### S: Night Portrait

- Tell subjects to remain still for a moment after the flash fires.
- Focusing may be difficult when subject faces look dark. In this case, set the focus mode to MF and focus manually (27, 252).
- Autofocusing at night or in dark scenes may be difficult when points of light lie within the AF point. In this case, set the focus mode to MF and focus manually (<u>17</u>, <u>152</u>).
- Shots will look slightly different from the image as displayed on the screen.
- When there is a risk of overexposure, the camera automatically adjusts the shutter speed or ISO speed for flash shots to reduce washed-out highlights and shoot at optimal exposure. Depending on the lens, shutter speeds and ISO speeds displayed when you press the shutter button halfway may not match the settings in flash shots. This may alter the brightness of backgrounds that are out of flash range.

#### Handheld Night Scene

- · Compared to other shooting modes, the image area will be smaller.
- RAW image quality cannot be set.
- Flash photography is not possible.
- Autofocusing at night or in dark scenes may be difficult when points of light lie within the AF point. In this case, set the focus mode to MF and focus manually (<u>17</u>, <u>152</u>).
- Shots will look slightly different from the image as displayed on the screen.

### Handheld Night Scene (continued)

- If you shoot a moving subject, the subject's movement may leave afterimages or the surrounding area of the subject may become dark.
- The image alignment may not function properly with repetitive patterns (lattice, stripes, etc.), flat or single-tone images, or images significantly misaligned due to camera shake.
- It takes some time to record images to the card since they are merged after shooting. [BUSY] is displayed as images are processed, and shooting is not possible until processing is finished.

#### 🛓 : HDR Backlight Control

- Compared to other shooting modes, the image area will be smaller.
- RAW image quality cannot be set.
- Flash photography is not possible.
- Note that the image may not be rendered with a smooth gradation and may look irregular or have significant noise.
- HDR Backlight Control may not be effective for excessively backlit scenes or extremely high-contrast scenes.
- When shooting subjects that are sufficiently bright as they are, for example for normally lit scenes, the image may look unnatural due to the HDR effect.
- If you shoot a moving subject, the subject's movement may leave afterimages or the surrounding area of the subject may become dark.
- The image alignment may not function properly with repetitive patterns (lattice, stripes, etc.), flat or single-tone images, or images significantly misaligned due to camera shake.
- It takes some time to record images to the card since they are merged after shooting. [BUSY] is displayed as images are processed, and shooting is not possible until processing is finished.

# **Creative Filters Mode**

You can shoot with filter effects applied. You can preview filter effects before shooting.

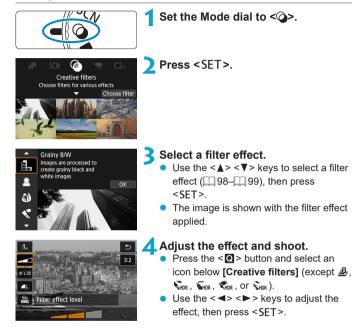

- RAW and RAW+JPEG are not available. When RAW image quality is set, images are captured with **1** image quality. When RAW+JPEG image quality is set, images are captured with the specified JPEG image quality.
  - Continuous shooting is not available when [1], [2], [3], [3], [3], [3], or [2]
     is set.
  - Dust Delete Data ( 174) is not added to 3 shots.
- With []], the grainy preview will differ somewhat from the appearance of your shots.
  - With [2] or [2] options, the soft focus preview may differ somewhat from the appearance of your shots.
  - No histogram is displayed.
  - A magnified view is not available.
  - In Creative Zone modes, these settings are available from the Quick Control screen: [1], [2], [3], [5], [5], [3], [3].
  - Take some test shots first to make sure you obtain the desired results.

#### **Creative Filter Characteristics**

#### Grainy B/W

Makes the image grainy and black and white. By adjusting the contrast, you can change the black-and-white effect.

### Soft focus

Gives the image a soft look. By adjusting the blur, you can change the degree of softness.

#### Fish-eye effect

Gives the effect of a fish-eye lens. The image will have barrel distortion. Depending on the level of this filter effect, the area trimmed along the periphery of the image changes. Also, because this filter effect magnifies the center of the image, the apparent resolution at the center may degrade depending on the number of recorded pixels, so set the filter effect while checking the resulting image. One AF point is used, fixed at the center.

### Water painting effect

Makes the photo look like a watercolor painting with soft colors. By adjusting the effect, you can change the color density. Note that night scenes or dark scenes may not be rendered with a smooth gradation and may look irregular or have significant noise.

#### Toy camera effect

Shifts colors to those typical of toy cameras and darkens the four corners of the image. Color tone options can be used to change the color cast.

## A Miniature effect

Creates a diorama effect

Shooting under the default setting will keep the center looking sharp. You can move the area that looks sharp (the scene frame) as described in "Miniature Effect Operations" ( 101). 1-point AF is used as the AF method. Shooting with the AF point and scene frame aligned is recommended

#### Show HDR art standard

Photos retain more detail in highlights and shadows. With reduced contrast and flatter gradation, the finish resembles a painting. The subject outlines will have bright (or dark) edges.

### SHOR HDR art vivid

The colors are more saturated than with **[HDR art standard]**, and the low contrast and flat gradation create a graphic art effect.

#### Stress HDR art bold

The colors are the most saturated, making the subject pop out, and the picture looks like an oil painting.

### Sim HDR art embossed

The color saturation, brightness, contrast and gradation are decreased to make the picture look flat. The picture looks faded and old. The subject outlines will have bright (or dark) edges.

• With [ 🌆 ], [ 📾 ], [ 🖏 ], and [ 🖏 ], you can shoot high dynamic range photos that retain detail in highlights and shadows of high-contrast scenes. Three consecutive images are captured at different brightnesses each time you shoot and used to create a single image. See the cautions on [1] 100.

#### [Shor], [Shor], [Shor], and [Shor] Notes

- Compared to other shooting modes, the image area will be smaller.
- Filter effect previews will not look exactly the same as your shots.
- If you shoot a moving subject, the subject's movement may leave afterimages or the surrounding area of the subject may become dark.
- The image alignment may not function properly with repetitive patterns (lattice, stripes, etc.), flat or single-tone images, or images significantly misaligned due to camera shake.
- Be careful about camera shake in handheld shots.
- The color gradation of the sky or white walls may not be reproduced correctly. Irregular colors, irregular exposure or noise may appear.
- Shooting under fluorescent or LED lighting may result in unnatural color reproduction of the illuminated areas.
- It takes some time to record images to the card since they are merged after shooting. [BUSY] is displayed as images are processed, and shooting is not possible until processing is finished.
- Flash photography is not possible.

#### Miniature Effect Operations

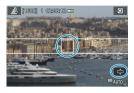

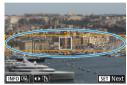

#### Move the AF point.

- Press the < ->> button twice to enable movement of the AF point, which turns orange.
- Use the < > cross keys to move the AF point to the position to focus on.

#### Move the scene frame.

- Move the scene frame if the AF point is outside of it, so that the AF point is aligned with it.
- To make the scene frame movable (displayed in orange), press the < => button or tap [\$] in the lower right of the screen.
- By tapping [唱], you can also switch between vertical and horizontal scene frame orientation.
- Switching scene frame orientation is possible with the <◄> <►> keys when in horizontal orientation and <▲> <▼> keys when in vertical orientation.
- Use the <▲> <▼> or <◀> <►> keys to move the scene frame. To center the scene frame again, press the <INFO> button.
- To confirm the position of the scene frame, press <SET>.

3 Take the picture.

| <br> |
|------|
|      |
| <br> |
|      |
|      |
|      |
|      |
|      |
|      |
|      |
|      |
|      |
|      |
|      |
|      |
|      |
| <br> |
|      |
| <br> |
|      |
| <br> |
|      |
| <br> |
|      |
|      |
|      |
|      |
|      |
|      |
| <br> |
|      |
|      |

# **Creative Zone**

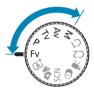

Creative Zone modes give you the freedom to shoot in a variety of ways by setting your preferred shutter speed, aperture value, exposure, and more.

• To clear the shooting mode description displayed when you turn the Mode dial, press <SET > (1492).

# Program AE Mode (P)

The camera automatically sets the shutter speed and aperture to suit the subject's brightness.

- \* < **P**> stands for Program.
- \* AE stands for Auto Exposure.

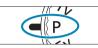

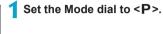

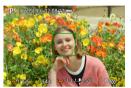

#### Focus on the subject.

 Aim the AF point over the subject and press the shutter button halfway.

### Check the display and shoot.

As long as the exposure value is not blinking, standard exposure will be obtained.

 If the "30" shutter speed and the lowest f/number blink, it indicates underexposure.

Increase the ISO speed or use flash.

 If the "1/4000" shutter speed and the highest f/number blink, it indicates overexposure.

Lower the ISO speed or use an ND filter (sold separately) to reduce the amount of light entering the lens.

# Differences Between <P> and < A<sup>+</sup> > Modes

 In < ()\* > mode, many functions, such as the AF method and metering mode, are set automatically to prevent spoiled shots. The functions you can set are limited. On the other hand, with < P> mode, only the shutter speed and aperture are set automatically. You can freely set the AF method, metering mode, and other functions.

#### **Program Shift**

- To adjust the combination of shutter speed and aperture value while maintaining the same exposure, press the shutter button halfway and turn the < >> dial. This is called Program shift.
- Program shift will be canceled automatically when the metering timer ends (exposure setting display turns off).
- Program shift cannot be used with flash.

# 106

# Shutter-priority AE Mode (Tv)

In this mode, you set the shutter speed and the camera automatically sets the aperture to obtain the standard exposure matching the brightness of the subject. A faster shutter speed can freeze the action of a moving subject. A slower shutter speed can create a blurred effect, giving the impression of motion.

\* <**Tv**> stands for Time value.

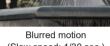

(Slow speed: 1/30 sec.)

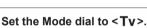

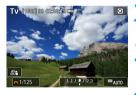

Set the desired shutter speed.
 Turn the < >> dial to set it.

#### Focus on the subject.

Press the shutter button halfway.

# **4** Check the display and shoot.

 As long as the aperture value is not blinking, the standard exposure will be obtained.

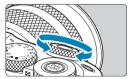

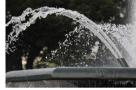

Frozen motion (Fast speed: 1/2000 sec.)

If the lowest f/number blinks, it indicates underexposure.
 Turn the < >> dial to set a slower shutter speed until the aperture stops blinking or set a higher ISO speed.

If the highest f/number blinks, it indicates overexposure.
 Turn the < >> dial to set a faster shutter speed until the aperture stops blinking or set a lower ISO speed.

# Shutter Speed Display

• For example, "0"5" indicates 0.5 sec. and "15"", 15 sec.

# Aperture-priority AE Mode (Av)

In this mode, you set the desired aperture and the camera sets the shutter speed automatically to obtain the standard exposure matching the subject brightness. A higher f/number (smaller aperture hole) will make more of the foreground and background fall within acceptable focus. On the other hand, a lower f/number (larger aperture hole) will make less of the foreground and background fall within acceptable focus.

\* < Av > stands for Aperture value (aperture opening).

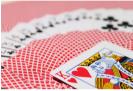

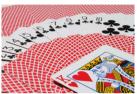

Blurred background Sharp foreground and background (With a low aperture f/number: f/5.6) (With a high aperture f/number: f/32)

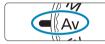

# Set the Mode dial to < Av >.

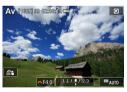

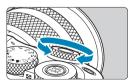

Set the desired aperture.
Turn the < >> dial to set it.

# Focus on the subject.

Press the shutter button halfway.

# **4** Check the display and shoot.

 As long as the shutter speed is not blinking, the standard exposure will be obtained. • If the "30"" shutter speed blinks, it indicates underexposure.

Turn the < >> dial to set a larger aperture (lower f/number) until the shutter speed blinking stops or set a higher ISO speed.

If the "1/4000" shutter speed blinks, it indicates overexposure.
 Turn the < >> dial to set a smaller aperture (higher f/number) until the shutter speed blinking stops or set a lower ISO speed.

## Aperture Value Display

 The higher the f/number, the smaller the aperture opening will be. The f/number displayed varies depending on the lens. If no lens is attached to the camera, "F00" will be displayed for the aperture.

#### Checking the Area in Focus $\bigstar$

Press the button you have assigned to depth-of-field preview (using [ $\underline{n}$ : **C.Fn III-2: Customize buttons**], ( $\underline{n}$  535)) to stop down the lens to the current aperture setting and check the area in focus (depth of field).

- The larger the aperture value, the wider the area in focus, from the foreground to the background.
  - Exposure is locked (AE lock) as you hold down the button assigned to depth-of-field preview.
  - Pressing the button assigned to depth-of-field previewing when a Speedlite 470EX-AI is attached with the <</li>
     switch set to <</li>
     (full auto) starts AI.B full-auto distance measurement.

### Manual Exposure Mode (M)

In this mode, you set both the shutter speed and aperture as desired. To determine the exposure, refer to the exposure level indicator or use a commercially available exposure meter.

\* <M> stands for Manual.

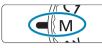

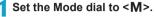

- Set the ISO speed (III 143).
  - With ISO Auto, you can set exposure compensation ( 111).

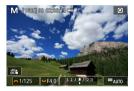

na oo famar 1

### Set the shutter speed and aperture.

To set the shutter speed, turn the < ₩> dial. To set the aperture, turn the < ₩> dial.

### 4 Focus on the subject.

- Press the shutter button halfway.
- Check the exposure level mark []] to see how far the current exposure level is from the standard exposure level.
  - (1) Standard exposure index
  - (2) Exposure level mark

# 5 Set the exposure and take the picture.

 Check the exposure level indicator and set the desired shutter speed and aperture.

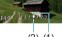

(2) (1)

#### Exposure Compensation with ISO Auto

If the ISO speed is set to **[AUTO]** for manual exposure shooting, you can set exposure compensation (Q 140) as follows:

- Touch the exposure level indicator
- [1]: Expo.comp./AEB]
- Quick Control screen
- If ISO Auto is set, the ISO speed setting will change to obtain the standard exposure with the set shutter speed and aperture. Therefore, you may not obtain the desired exposure effect. In this case, set the exposure compensation.
- With the camera set to the <**M**> mode + ISO Auto + [I] (Evaluative metering) and [...: C.Fn I-7: AE lock meter. mode after focus] set to the default setting (I] 531), holding down the shutter button halfway will lock the ISO speed after focus is achieved with One-Shot AF.
  - When ISO Auto is set, you can press the  $< \frac{1}{2}$  > button to lock the ISO speed.
  - To compare the current exposure to the exposure when you pressed the
     > button initially with a manually set ISO speed, press the < > button, recompose the shot, and check the exposure level indicator.

### Flexible-priority AE (Fv)

In this mode, you can set shutter speed, aperture, and ISO speed manually or automatically and combine these settings with your choice of exposure compensation. Shooting in <**Fv**> mode, with control over each of these parameters, is equivalent to shooting in <**P**>, <**Tv**>, <**Av**>, or <**M**> mode.

\* < Fv > stands for Flexible value.

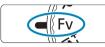

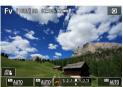

Set the Mode dial to <Fv>.

- Set the shutter speed, aperture, and ISO speed.
  - Turn the <>> dial to select an item to set. A [\_\_\_\_] icon appears to the left of the selected item.
  - Turn the < m > dial to set the option.
  - To reset the setting to [AUTO], press the
     ▼> key.

## Set the amount of exposure compensation.

- Turn the <>>> dial and select the exposure level indicator. A [>>>> ] icon appears to the left of the exposure level indicator.
- Turn the < m > dial to set the option.
- To reset the setting to **[±0]**, press the <▼> key.

### Combinations of Functions in <Fv> Mode

| Shutter Speed | Aperture Value | ISO Speed               | Exposure<br>Compensation | Shooting<br>Mode |  |
|---------------|----------------|-------------------------|--------------------------|------------------|--|
|               |                | [AUTO]                  |                          | Similar to       |  |
| [AUTO]        | [AUTO]         | [AUTO] Manual selection |                          | < <b>P</b> >     |  |
| Manual        |                | [AUTO]                  |                          | Similar to       |  |
| selection     | [AUTO]         | Manual selection        | Available                | < <b>Tv</b> >    |  |
|               | Manual         | [AUTO]                  |                          | Similar to       |  |
| [AUTO]        | selection      | Manual selection        | Available                | < <b>Av</b> >    |  |
| Manual        | Manual         | [AUTO]                  | Available                | Similar to       |  |
| selection     | selection      | Manual selection        | _                        | < <b>M</b> >     |  |

 Blinking values indicate that the values set will cause underexposure or overexposure. Adjust the exposure until the value stops blinking.

 Slow synchro is not used under low light when you have set up <Fv> mode to resemble < Av> or <P> mode, even when [Slow synchro] in [D : Flash control] is set to [1/200-30sec. auto].

 Values for shutter speed, aperture, and ISO speed that are set to [AUTO] are underlined.

| <br> |
|------|
|      |
|      |
| <br> |
|      |
| <br> |
|      |
|      |
| <br> |
|      |
| <br> |
|      |
|      |
| <br> |
|      |
| <br> |
|      |
|      |
| <br> |
|      |
| <br> |
|      |
|      |
|      |
|      |
| <br> |
|      |
|      |
| <br> |
|      |
| <br> |
|      |
|      |
| <br> |
|      |
| <br> |
|      |
|      |
| <br> |
|      |
| <br> |
|      |
|      |
|      |

# Shooting

This chapter describes shooting and introduces menu settings on the shooting ([**^**]) tab.

## **Still Photo Shooting**

 A ☆ icon to the right of a page title indicates that the function is available only in Creative Zone <Fv>, <P>, <Tv>, <Av>, or <M> mode.

### Tab Menus: Still Photo Shooting

### Shooting 1

| <b>D</b> |         | (( <sub>1</sub> )) | Ý        | <u> </u> | $\star$ |
|----------|---------|--------------------|----------|----------|---------|
| 1 2      |         | 4 5                |          |          | SH00T1  |
| Imag     | e qua   | lity               |          | L        | -       |
| Still i  | mg as   | pect ra            | tio      |          | 3:2 —   |
| Imag     | e revie | ew                 | 2        | sec.     | _       |
| Lens     | aberra  | ation co           | orrectio | on       | _       |
| Flash    | contr   | ol                 |          |          | _       |
| Drive    | mode    | <del>j</del>       | E        |          | _       |
| RAW      | burst   | mode               | Di       | sable    | _       |

### Shooting 2

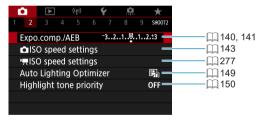

### Shooting 3

|   | Û    | ►      |      | ((†)) | Ý    | <u> </u> | $\star$ |
|---|------|--------|------|-------|------|----------|---------|
| 1 |      |        |      |       |      |          | SH00T3  |
|   | Mete | ering  | mo   | de    | ۲    |          | -       |
|   | Mete | ering  | tim  | er    | 8 se | c.       | -       |
|   | Expc | ). sim | ulat | ion   | Enal | ble      | _       |
|   |      |        |      |       |      |          |         |
|   |      |        |      |       |      |          |         |
|   |      |        |      |       |      |          |         |
|   |      |        |      |       |      |          |         |

### Shooting 4

| Ó    | ►      |      | (( <sub>†</sub> )) | l    | ŕ     | <b>A</b> | $\star$ |
|------|--------|------|--------------------|------|-------|----------|---------|
|      |        | 4    |                    |      |       |          | SHOOT4  |
| Whi  | te bal | anc  | e                  |      | AWB   |          | _       |
| Cust | tom V  | Vhit | e Bal              | ance | )     |          | _       |
| WB   | Shift/ | Bkt. |                    |      | 0,0/: | ±0       | _       |
| Colo | or spa | ce   |                    |      | sRG   | В        | _       |
| Pict | ure St | yle  |                    |      | Auto  | 0        | -       |
|      |        |      |                    |      |       |          |         |
|      |        |      |                    |      |       |          |         |

### Shooting 5

| Ô.   | ▲     |      | ((†))  |      | Ý    | â     |     | $\star$ |     |
|------|-------|------|--------|------|------|-------|-----|---------|-----|
|      |       |      |        |      |      |       |     | SHOO    | DT5 |
| Long | exp.  | noi  | ise re | educ | tion |       |     | OFF     |     |
| High | ISO : | spe  | ed N   | R    |      |       |     | •0      |     |
| Dust | Dele  | te C | Data   |      |      |       |     |         |     |
| HDR  | Mod   | e    |        |      | Disa | ble F | IDR |         | _   |
| Focu | s bra | cket | ting   |      | Disa | ble   |     |         |     |
|      |       |      |        |      |      |       |     |         |     |
|      |       |      |        |      |      |       |     |         |     |

### Shooting 6

| <b>ô</b> | ▲      |       | (( <sub>†</sub> )) |   | Ý    | <u> </u> |     | $\star$ |
|----------|--------|-------|--------------------|---|------|----------|-----|---------|
|          |        |       |                    | 6 |      |          |     | SHOOT6  |
| Touch    | h Sh   | utte  | r                  |   | Disa | able     |     |         |
| Shutt    | er m   | node  | j                  |   | Med  | hani     | cal | _       |
| Inter\   | /al ti | mer   |                    |   | Disa | able     |     | _       |
|          | time   |       |                    |   | Disa | able     |     | -       |
| Anti-1   | flicke | er sh | ioot.              |   | Disa | able     |     | -       |
|          |        |       |                    |   |      |          |     |         |
|          |        |       |                    |   |      |          |     |         |

### Shooting 7

| Ľ | <b>a</b> |        |      | ((†))  | I    | ŕ    | Q     |      | $\star$   |
|---|----------|--------|------|--------|------|------|-------|------|-----------|
|   |          |        |      |        |      |      |       |      | SHOOT7    |
|   | AF op    | erat   | ion  |        |      | ON   | E SHC | DT A | F -       |
| , | AF me    | etho   | d    |        |      | AF Ľ | :03   |      | -         |
|   | Eye D    | etec   | tior | ı AF   |      | Disa | ble   |      | -         |
| ( | Conti    | nuo    | us A | Γ      |      | Ena  | ble   |      | -         |
|   | Touch    | n & c  | Irag | AF s   | etti | ngs  |       |      | -         |
| ( | Lens (   | elect  | ron  | ic Ml  | -    |      |       | 0    | €<br>•0FF |
| , | AF-as    | sist I | bear | n firi | ing  |      |       |      | 0N —      |

#### Shooting 8

|   | <b>O</b>      | ▲      |      | ((†)) |    | ŕ    | <u> </u> | $\star$ |
|---|---------------|--------|------|-------|----|------|----------|---------|
| 1 |               |        |      |       |    |      |          | SHOOT8  |
|   | MF p          | eakiı  | ng s | ettin | gs |      |          |         |
|   | IS set        | tting  | s    |       |    |      |          | -       |
|   | ' <b>!</b> Ai | uto le | evel |       |    | Disa | able     | _       |
|   | Focu          | s mo   | de   |       |    | AF   |          | _       |
|   |               |        |      |       |    |      |          |         |
|   |               |        |      |       |    |      |          |         |
|   |               |        |      |       |    |      |          |         |

### Shooting 9

|   | <b>D</b>     | ►      |       | ((†)) |     | Ý                | <u> </u> |     | $\star$  |
|---|--------------|--------|-------|-------|-----|------------------|----------|-----|----------|
| 1 |              |        |       |       |     |                  |          | 9   | SHOOT9   |
|   | Mov          | ie rec | : qu  | ality |     | <sup>I</sup> FHD | 29.97P   | IPB |          |
|   | Sour         | nd re  | cord  | ling  |     | Auto             | 0        |     | _        |
|   | Mov          | ie Se  | ، rvo | AF    |     | Ena              | ble      |     | -        |
|   | ' <b>!</b> A | uto s  | low   | shut  | ter |                  |          | A   | -SLÓŴ ON |
|   |              |        |       |       |     |                  |          |     |          |
|   |              |        |       |       |     |                  |          |     |          |
|   |              |        |       |       |     |                  |          |     |          |

[Touch & drag AF settings] is displayed when an optional electronic viewfinder is attached.

In Basic Zone modes, the following screens are displayed.

### Shooting 1

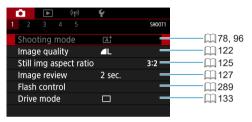

### Shooting 2

|               | ((†))   | Ý         |          |
|---------------|---------|-----------|----------|
|               |         |           | SH00T2   |
| Retain Creat  | ive Ass | sist data | OFF      |
| Touch Shutt   | er      | Disable   | _        |
| Interval time | r       | Disable   | —        |
| Digest type   |         | Include   | stills 🗕 |
|               |         |           |          |
|               |         |           |          |
|               |         |           |          |

- [Shooting mode] or [AF method] is available in <SCN> or <>> mode.
  - [Retain Creative Assist data] is available in < [] > mode.
  - [Digest type] is available in < 1 mode.

### Shooting 3

| ((ţ))                | Ý       |             |
|----------------------|---------|-------------|
|                      |         | SHOOT3      |
| AF method            | AF℃⊠    |             |
| Eye Detection AF     | Disable | —— <u> </u> |
| Continuous AF        | Enable  | Q2          |
| Touch & drag AF se   | ttings  | Q2          |
| AF-assist beam firin | g       | ON —2       |
|                      |         |             |
|                      |         |             |

#### Shooting 4

|              | ▲        | ((†)) | Ý       |        |
|--------------|----------|-------|---------|--------|
|              | 3 4      |       |         | SH00T4 |
| MF p         |          |       |         |        |
| IS set       | _        |       |         |        |
| ' <b>,</b> A | uto leve | el    | Disable | _      |
| Focu         | s mode   |       |         | _      |
|              |          |       |         |        |
|              |          |       |         |        |
|              |          |       |         |        |

### Shooting 5

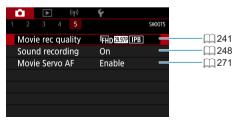

- [Touch & drag AF settings] is displayed when an optional electronic viewfinder is attached.
  - [MF peaking settings] is available in <SCN> or <>> mode.

### Image Quality

You can select the pixel count and the image quality.

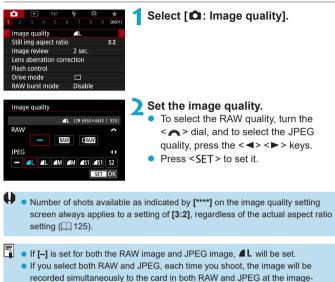

- recording qualities that were set. The two images will be recorded with the same file numbers (file extension: .JPG for JPEG and .CR3 for RAW).
- S2 is in (Fine) quality.
- Meaning of image quality icons: RAW RAW, CRAW Compact RAW, JPEG,
  - fine, I Normal, L Large, M Medium, S Small.

#### **RAW Images**

RAW images are raw data from the image sensor that are recorded to the card digitally as  $\mathbf{KW}$  or  $\mathbf{CKW}$  (smaller than  $\mathbf{KW}$ ) files, depending on your selection.

RAW images can be processed using [**D**: **RAW image processing**] (**Q** 341) to save them as JPEGs. As the RAW image itself does not change, you can process the RAW image to create any number of JPEG images with various processing conditions.

You can use Digital Photo Professional (EOS software) to process RAW images. You can make various adjustments to images depending upon how they will be used and can generate JPEG or other types of images reflecting the effects of those adjustments.

### RAW Image Processing Software

- To display RAW images on a computer, using Digital Photo Professional (hereafter DPP, EOS software) is recommended.
- Previous versions of DPP Ver.4.x cannot process RAW images taken with this camera. If a previous version of DPP (Ver.4.x) is installed on your computer, obtain and install the latest version of DPP from the Canon website to update it (I\_\_\_\_ 550). (The previous version will be overwritten.) Note that DPP Ver.3.x or earlier cannot process RAW images taken with this camera.
- Commercially available software may not be able to display RAW images taken with this camera. For compatibility information, contact the software manufacturer.

#### **Guide to Image Quality Settings**

For guidelines on file sizes, number of possible shots, and maximum burst shots, see  $\square$  577.

### Maximum Burst for Continuous Shooting

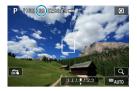

The estimated maximum burst is shown on the top of the shooting screen.

If the maximum burst is displayed as "99", it indicates that you can shoot 99 or more shots continuously. The value starts decreasing once it reaches 98 or less. [BUSY] display indicates that internal memory is full and shooting will stop temporarily. If you stop continuous shooting, the maximum burst will increase. After all the captured images are written to the card, you can resume continuous shooting and shoot up to the maximum burst listed in the table on \$\$\$\$ 577.

### Still Image Aspect Ratio

You can change the image's aspect ratio.

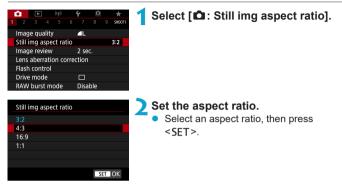

#### JPEG images

The images will be recorded with the set aspect ratio.

### RAW images

The images will always be recorded in the **[3:2]** aspect ratio. The selected aspect ratio information is added to the RAW image file. When you process the RAW image with Digital Photo Professional (EOS software), this allows you to generate an image with the same aspect ratio set for shooting.

| Aspect Ratio |      |     |  |  |  |
|--------------|------|-----|--|--|--|
| 4:3          | 16:9 | 1:1 |  |  |  |
|              |      |     |  |  |  |

When you play back RAW images shot in the [4:3], [16:9], or [1:1] aspect ratio, they will be displayed with lines indicating the respective aspect ratio. (These lines are not recorded in the image.)

### Image Review Time

Set to **[Hold]** to keep shots displayed immediately after you shoot, or set to **[Off]** if you prefer not to have shots displayed.

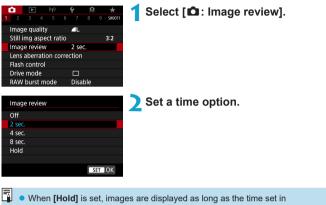

[Y: Power saving].

### **Lens Aberration Correction**

Vignetting, image distortion, and other issues may be caused by lens optical characteristics. The camera can compensate for these phenomena by using **[Lens aberration correction]**.

| Image quality         Image quality         Image qu | Select [C: Lens aberration correction].                                                                                                    |
|----------------------------------------------------------------------------------------------------|----------------------------------------------------------------------------------------------------|
| Lens aberration correction<br>EF-M15-45mm f/3.5-6.3 IS STM<br>Peripheral illum corr ON<br>Distortion correction OFF<br>Digital Lens Optimizer ON<br>MENU D                                                                                                    | 2 Select an item.                                                                                                    |
| Peripheral illum corr<br>EF-M15-45mm f/3.5-6.3 IS STM<br>Correction data available<br>Enable ON<br>Disable OFF<br>SET_OK                                                                                                    | <ul> <li>Select [Enable].</li> <li>Confirm that the name of the attached lens and (except for diffraction correction) [Correction data available] are displayed.</li> <li>If [Correction data not available] or [A] is displayed, see "Digital Lens Optimizer" (( 130).</li> </ul> |

### **Peripheral Illumination Correction**

Vignetting (dark image corners) can be corrected.

- Depending on shooting conditions, noise may appear on the image periphery.
  - The higher the ISO speed, the lower the correction amount will be.
- The correction amount applied will be lower than the maximum correction amount that applied with Digital Photo Professional (EOS software).
  - Peripheral illumination is corrected automatically in Basic Zone modes when correction data is registered on the camera.

#### **Distortion Correction**

Distortion (image warping) can be corrected.

- To correct distortion, the camera captures a narrower image area than the area seen when shooting, which crops the image a little and slightly lowers the apparent resolution.
  - Setting distortion correction may change the angle of view slightly.
  - When you magnify images, distortion correction is not applied to the images displayed.
  - Distortion correction is not applied in movie recording.
  - Images with distortion correction applied will not have the Dust Delete Data (III) 174) appended. Also, the AF point may be displayed out of position, relative to the time of shooting.

### **Digital Lens Optimizer**

Various aberrations from lens optical characteristics can be corrected, along with diffraction and low-pass filter-induced loss of clarity.

If [Correction data not available] or [] is displayed by [Digital Lens Optimizer], you can use EOS Utility to add the lens correction data to the camera. For details, refer to the EOS Utility Instruction Manual.

- Depending on shooting conditions, noise may be intensified together with the effects of correction. Image edges may also be emphasized. Adjust Picture Style sharpness or set [Digital Lens Optimizer] to [Disable] as needed before shooting.
  - The higher the ISO speed, the lower the correction amount will be.
  - For movie recording, [Digital Lens Optimizer] will not appear. (Correction is not possible.)
- Enabling [Digital Lens Optimizer] corrects both chromatic aberration and diffraction, although these options are not displayed.
  - Digital Lens Optimizer is applied automatically in Basic Zone modes when correction data is registered on the camera.

#### **Chromatic Aberration Correction**

Chromatic aberration (color fringing around subjects) can be corrected.

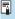

0

 [Chromatic aberr corr] is not displayed when [Digital Lens Optimizer] is enabled.

### **Diffraction Correction**

Diffraction (loss of sharpness caused by the aperture) can be corrected.

- Depending on shooting conditions, noise may be intensified together with the effects of correction.
- The higher the ISO speed, the lower the correction amount will be.
- For movie recording, [Diffraction correction] will not appear. (Correction is not possible.)
- -

 With "Diffraction correction", degraded resolution due to the low-pass filter, etc. is corrected in addition to diffraction. Therefore, correction is effective even at an aperture close to the open aperture.

 [Diffraction correction] is not displayed when [Digital Lens Optimizer] is enabled.

#### General Cautions for Lens Aberration Correction

- Peripheral illumination correction, chromatic aberration correction, distortion correction, and diffraction correction cannot be applied to JPEG images already taken.
- When using a non-Canon lens, setting the corrections to [Disable] is recommended even if [Correction data available] is displayed.
- Magnifying the periphery of the image may display parts of the image that will not be recorded.
- The correction amount will be less (except for diffraction correction) if the lens used does not have distance information.

#### **General Notes for Lens Aberration Correction**

- The effect of the lens aberration correction varies depending on the lens used and shooting conditions. Also, the effect may be difficult to discern depending on the lens used, shooting conditions, etc.
- If the correction is difficult to discern, magnifying and checking the image after shooting is recommended.
- Corrections can be applied even when an extender or life-size converter is attached.
- If the correction data for the attached lens is not registered to the camera, the result will be the same as when the correction is set to [Disable] (except for diffraction correction).
- If necessary, refer to the EOS Utility Instruction Manual as well.

-

### **Drive Mode**

Single and continuous drive modes are provided. You can select the drive mode suiting the scene or subject.

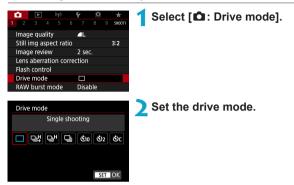

### []] Single shooting

When you press the shutter button completely, only one shot will be taken.

## • [□박] High speed continuous shooting +/[□H] High speed continuous shooting

Captures a series of shots in rapid succession while you hold down the shutter button completely. [그빛] takes **up to approx. 14 shots per second**, and [그**H**], **up to approx. 7.0 shots per second.** However, the maximum continuous shooting speed may become slower under the following conditions:

#### • When set to reduce flicker:

The continuous shooting speed will be max. approx. 5.2 shots per second.

### []] Low-speed continuous shooting

When you hold down the shutter button completely, you can shoot continuously at **max. approx. 3.0 shots per second** while you keep holding it down.

- [ॐ<sub>10</sub>/] ③] Self-timer: 10 sec./remote control
- [Ů₂/ĨŮ₂] Self-timer: 2 sec./remote control
- [&c] Self-timer: Continuous shooting
  - Conditions for maximum high-speed continuous shooting speed ([] 133) for []] or []] are as follows: shooting with a fully charged battery at a 1/1000 sec. or faster shutter speed and maximum aperture (which varies depending on the lens), at room temperature (23°C / 73°F), with flicker reduction disabled.
    - The maximum continuous shooting speed for [□]] and [□]] high-speed continuous shooting may be slower depending on factors such as the battery level, temperature, flicker reduction, shutter speed, aperture value, subject conditions, brightness, AF operation, type of lens, use of flash, and shooting settings.
    - With Servo AF, the maximum continuous shooting speed may become slower depending on subject conditions or the lens used.
    - With [1]: Anti-flicker shoot.] set to [Enable] ([1] 193), shooting under flickering light may decrease the maximum continuous shooting speed. Also, the continuous shooting interval may become irregular and the release time lag may become longer.
    - Even with low-speed continuous shooting, the continuous shooting speed may become slower depending on the shooting conditions.
    - When internal memory becomes full during continuous shooting, the continuous shooting speed may drop off because shooting will be temporarily disabled (III) 124).
- Subject tracking is easier with [□♯] or [□], because real-time images are displayed between shots in continuous shooting.
  - For self-timer shooting, see 🛄 135. For remote control shooting, see 🛄 223.

### Self-Timer

Use the self-timer when you want to be in the picture such as a commemorative photograph.

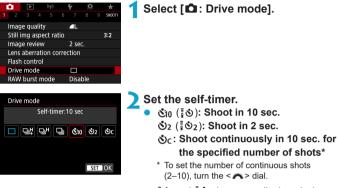

 šo and šo2 icons are displayed when the camera is paired with a wireless remote control (sold separately, 223).

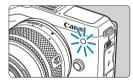

### 3 Take the picture.

- Focus on the subject, then press the shutter button completely.
- To check operation, look at the self-timer lamp, listen for beeps, or watch the countdown in seconds on the screen.
- Self-timer lamp blinking accelerates and the camera beeps quickly approx. 2 sec. before the picture is taken.

- With [oc], the shooting interval may be longer depending on image quality, use of external flash, and other shooting conditions.
- [3] [3] enables you to shoot without touching the camera mounted on a tripod. This prevents camera shake if you shoot still-life or long exposures.

  - When using the self-timer to shoot yourself, use focus lock (
    74) on an object at the same distance as where you will stand.
  - To cancel the self-timer after it starts, either tap the screen or press <SET >.
  - Auto power off time may be extended when the camera is set for remote control shooting.

### **RAW Burst Mode**

Enables fast continuous shooting of RAW images. Useful for choosing the best shot, taken at exactly the right moment, from your captured images. Images captured are saved in a single file (roll). You can extract any image from the roll to save it separately ([] 319).

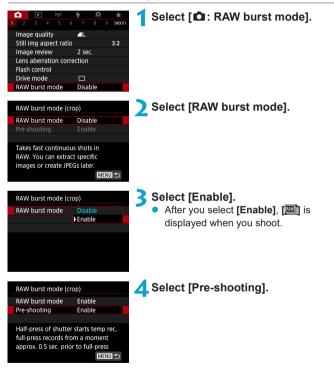

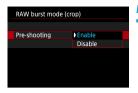

### Set an option.

[Enable]: Shooting begins slightly before (up to approx. 0.5 sec. before) you press the shutter button all the way down, after you initially hold it down halfway momentarily.

[10] is displayed when you shoot.

 [Disable]: Shooting begins when you press the shutter button completely.
 [4] is displayed when you shoot.

### S Take the picture.

- An on-screen indicator shows buffer status.
- Pressing the shutter button completely shoots continuously until the buffer becomes full, or until you release the button.

- Use cards with 4 GB or more of free space.
  - Images may not be captured correctly if the battery runs out during image processing while you are shooting in RAW burst mode with a slow-writing card and low battery.
  - Display pauses when you press the shutter button halfway.
  - Camera shake or subject motion may cause image distortion.
  - ISO Auto is used when shooting in <**P**>, <**Tv**>, and <**Av**> modes.
  - Shutter speeds slower than 1/30 sec. are not available in <Tv>, <M>, or <Fv> mode.
  - Approx. 17.9 megapixels (5184×3456) are used in shooting.
  - Images are captured using the electronic shutter. Before you shoot, reading "Shutter Release Method" (
     186) is recommended.
  - Captured images will have a slightly narrower angle of view.
  - To view images in rolls on a computer, either extract JPEGs or use the EOS application Digital Photo Professional.
  - If you connect the camera to a computer and use EOS Utility (EOS software), set [12: RAW burst mode] to [Disable]. If [Enable] is selected, the camera cannot communicate with the computer.
  - Maximum burst may be lower under low light.
  - In RAW burst mode, the aperture value will change if you zoom while pressing the shutter button halfway or completely with zoom lenses that have variable maximum aperture. To maintain the same exposure in <M> mode, shooting with ISO Auto is recommended.
  - In RAW burst mode, even with some zoom lenses that do not have variable maximum aperture, exposure may change if you zoom while pressing the shutter button halfway or completely. For details, refer to the Canon website.
- UHS-II SD Speed Class 10 or higher memory cards are recommended.
  - RAW images captured are saved in a single file (roll). File names begin with CSI\_ and end with the .CR3 file extension.
  - Picture Style, white balance, and Auto Lighting Optimizer settings determined for the first shot are applied as you shoot.
  - The camera does not beep as you are shooting.
  - [RAW burst mode] switches to [Disable] when the power switch is set to <0FF>.

### **Exposure Compensation**

Exposure compensation can brighten (increased exposure) or darken (decreased exposure) the standard exposure set by the camera.

Exposure compensation can be set in the  $\langle FV \rangle$ ,  $\langle P \rangle$ ,  $\langle TV \rangle$ ,  $\langle AV \rangle$ , and  $\langle M \rangle$  shooting modes. You can set exposure compensation up to ±3 stops in 1/3-stop increments.

For details on exposure compensation when <M> mode and ISO Auto are both set, see  $\square$  111, and see  $\square$  112 for <Fv> mode.

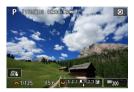

#### Set the compensation amount.

- With the shutter button pressed halfway, watch the screen and set by turning the <>>> dial.
- A [2] icon is displayed to indicate exposure compensation.

### Take the picture.

To cancel exposure compensation, set the exposure level indicator []] to the standard exposure index ([]).

- If [D: Auto Lighting Optimizer] (D149) is set to any setting other than [Disable], the image may still look bright even if a decreased exposure compensation for a darker image is set.
- The exposure compensation amount will remain in effect even after you set the power switch to <OFF>.

### Auto Exposure Bracketing

You can capture three images at different shutter speeds, aperture values, and ISO speeds, as adjusted by the camera. This is called AEB. \* AEB stands for Auto Exposure Bracketing.

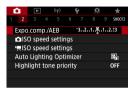

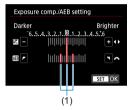

### Select [ C: Expo.comp./AEB].

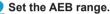

- Turn the < >> dial to set the AEB range
   (1). Press the < >> > keys to set the exposure compensation level.
- Press < SET > to set it.
- When you close the menu, the AEB range will be displayed on the screen.

### **3** Take the picture.

- Three bracketed shots will be taken according to the drive mode set in this sequence: Standard exposure, decreased exposure, and increased exposure.
- AEB will not be automatically canceled. To cancel AEB, follow step 2 to turn off the AEB range display.

- If [**D**: Auto Lighting Optimizer] ([]149) is set to any setting other than [Disable], the effect of AEB may be reduced.
- I shooting.
  - If the drive mode is set to [□], press the shutter button three times for each shot. When [□µ], [□µ], or [□] is set and you hold down the shutter button completely, the three bracketed shots will be taken consecutively and the camera will automatically stop shooting. When [७] or [৩2] is set, the three bracketed shots will be taken consecutively after a 10-sec. or 2-sec. delay. When set to [৩c], three times the specified number of shots are taken in continuous shooting.
  - You can set AEB in combination with exposure compensation.
  - AEB cannot be used with flash, Multi Shot Noise Reduction, or focus bracketing, or in HDR or RAW burst mode.
  - AEB will be canceled automatically if you do any of the following: Setting the power switch to <OFF> or when the flash is fully charged.

### **ISO Speed Settings**

Set the ISO speed (image sensor's sensitivity to light) to suit the ambient light level. In Basic Zone modes, ISO speed is set automatically. Regarding the ISO speed during movie recording, see 277, 2581.

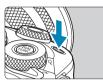

Press the <M-Fn> button (ô6).
With an image displayed on the screen, press the <M-Fn> button.

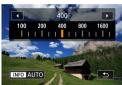

### Set the ISO speed.

- Turn the < n > dial.
- Select [AUTO] to set the ISO speed automatically.

### **ISO Speed Guide**

- Low ISO speeds reduce image noise but may increase the risk of camera/subject shake or reduce the area in focus (shallower depth of field), in some shooting conditions.
- High ISO speeds enable low-light shooting, a larger area in focus (deeper depth of field), and longer flash range but may increase image noise.
  - Image noise (such as dots of light or banding) may increase and apparent resolution may decrease at H (equivalent to ISO 51200), because this is an expanded ISO speed.
    - If [1]: Highlight tone priority] is set to [Enable] or [Enhanced] ([1] 150), ISO 100/125/160 and H (equivalent to ISO 51200) cannot be selected.
    - When shooting with a high ISO speed, high temperature, or long exposure, image noise (rough grain, dots of light, banding, etc.), irregular colors, or color shift may become noticeable.
    - When shooting in conditions that produce an extreme amount of noise, such as a combination of high ISO speed, high temperature, and long exposure, images may not be recorded properly.
    - If you use a high ISO speed and flash to shoot a close subject, overexposure may result.

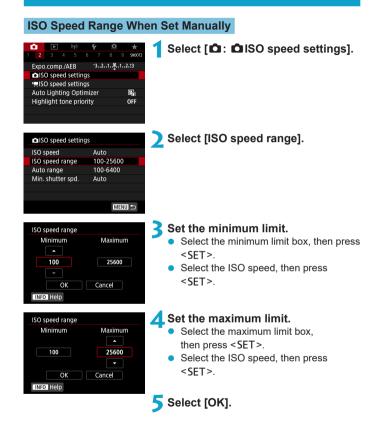

### ISO Speed Range Used With ISO Auto

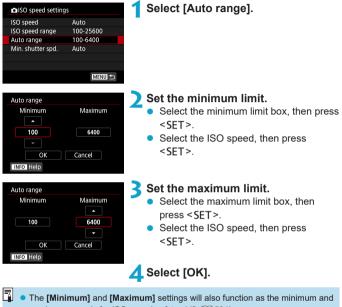

maximum speeds for ISO speed safety shift (11531).

#### Minimum Shutter Speed for ISO Auto

You can set the minimum shutter speed for ISO Auto.

This can help reduce camera shake and subject blur in < P > or < Av > mode when shooting moving subjects with a wide-angle lens, or when using a telephoto lens.

| ISO speed setting | gs        |
|-------------------|-----------|
| ISO speed         | Auto      |
| ISO speed range   | 100-25600 |
| Auto range        | 100-6400  |
| Min. shutter spd. | Auto      |
|                   |           |

# Automatically set

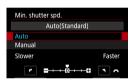

#### Manually set

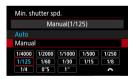

# Set the desired minimum shutter speed.

Select [Min. shutter spd.].

- If you select [Auto], turn the < >> dial to set a slower or faster speed, then press <SET>.

- If a correct exposure cannot be obtained with the maximum ISO speed limit set with [Auto range], a shutter speed slower than the [Min. shutter spd.] will be set to obtain the standard exposure.
  - This function will not be applied to flash photography and movie recording.
- When [Auto(Standard)] is set, the minimum shutter speed will be the reciprocal of the lens focal length. A single step from [Slower] to [Faster] is equivalent to a single stop of the shutter speed.

# Auto Lighting Optimizer

Brightness and contrast can be corrected automatically if shots look dark or contrast is too low or high.

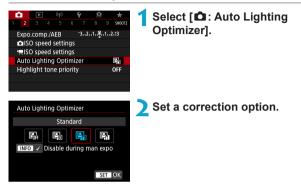

- Noise may increase and clarity may change, under some shooting conditions.
- If the effect of Auto Lighting Optimizer is too strong and results are not at your preferred brightness, set to [Low] or [Disable].
- If a setting other than [Disable] is set and you use exposure compensation or flash exposure compensation to darken the exposure, the image may still come out bright. If you want a darker exposure, set this function to [Disable].
- Maximum burst is lower with [High]. Image recording to the card also takes longer.
- In step 2, if you press the <INFO> button and remove the checkmark [v] for [Disable during man expo] setting, [1]: Auto Lighting Optimizer] can also be set even in <M> mode.

# **Highlight Tone Priority**

You can reduce overexposed, clipped highlights.

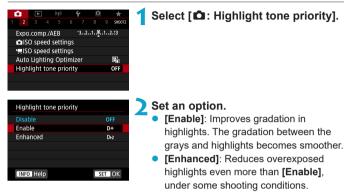

Noise may increase slightly.

- The available ISO range starts at ISO 200. Expanded ISO speeds cannot be set.
- [Enhanced] is not available when recording movies.
- With [Enhanced], results in some scenes may not look as expected.

# **Metering Mode**

You can select one of four methods to measure the subject brightness. In Basic Zone modes, evaluative metering is set automatically.

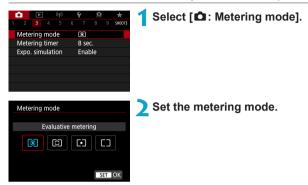

# [③] Evaluative metering

General-purpose metering mode suited even for backlit subjects. The camera adjusts the exposure automatically to suit the scene.

# [C] Partial metering

Effective where there are much brighter lights around the subject due to backlight, etc. Covers approx. 4.5% of the area at the center of the screen. The partial metering area is indicated on the screen.

# [] Spot metering

Effective when metering a specific part of the subject or scene. Covers approx. 2.6% of the area at the center of the screen. The spot metering area is indicated on the screen.

#### [[]] Center-weighted average metering

The metering across the screen is averaged, with the center of the screen weighted more heavily.

- By default, the camera will set the exposure as follows.
   With [[\*]], holding down the shutter button halfway will lock the exposure setting (AE lock) after focus is achieved with One-Shot AF. In the [[2]], [...], and [[]] modes, the exposure is set at the moment the picture is taken. (Pressing the shutter button halfway does not lock the exposure.)
  - With [...: C.Fn I-7: AE lock meter. mode after focus], you can set whether or not to lock the exposure (AE lock) when focus is achieved with One-Shot AF ([...] 531).

# **Metering Timer**

You can set how long the metering timer runs (which determines the duration of exposure display/AE lock) after it is triggered by an action such as pressing the shutter button halfway.

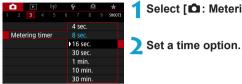

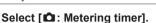

# **Exposure Simulation**

Exposure simulation simulates and displays how the brightness (exposure) of the actual image will look.

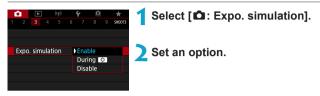

# Enable (Exp.SIM)

The displayed image brightness will be close to the actual brightness (exposure) of the resulting image. If you set exposure compensation, the image brightness will change accordingly.

# 🔹 During 🚱

# Disable ( DISP )

The image is displayed at standard brightness, so it is easy to see. Even if you set exposure compensation, the image is displayed at the standard brightness.

# White Balance

White balance (WB) is for making the white areas look white. Normally, the Auto [WW] (Ambience priority) or [WWW] (White priority) setting will obtain the correct white balance. If natural-looking colors cannot be obtained with Auto, you can select the white balance to match the light source or set it manually by shooting a white object.

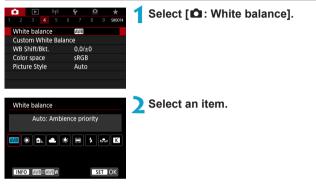

(Approx.)

| Display | Mode                            | Color Temperature (K: Kelvin) |
|---------|---------------------------------|-------------------------------|
| AWB     | Auto (Ambience priority, 🛄 157) | 3000-7000                     |
| AWBW    | Auto (White priority, 🛄 157)    | 3000-7000                     |
| *       | Daylight                        | 5200                          |
| 1       | Shade                           | 7000                          |
| 2       | Cloudy                          | 6000                          |
| *       | Tungsten light                  | 3200                          |
|         | White fluorescent light         | 4000                          |
| 4       | Flash                           | Automatically set*            |
| .₽⊿     | Custom (🛄 158)                  | 2000–10000                    |
| K       | Color temperature ( 159)        | 2500-10000                    |

\* Applicable with Speedlites having a color temperature transmission function. Otherwise, it will be fixed to approx. 6000K.

### White Balance

To the human eye, a white object looks white regardless of the type of lighting. With a digital camera, the white for color correction basis is decided depending on the color temperature of the illumination, and then the color is adjusted with software to make the white areas look white. With this function, you can take the pictures with natural color tones.

#### [AWB] Auto White Balance

With [Imm], you can slightly increase the intensity of the image's warm color cast when shooting a tungsten-light scene.

If you select [IMD w], you can reduce the intensity of the image's warm color cast.

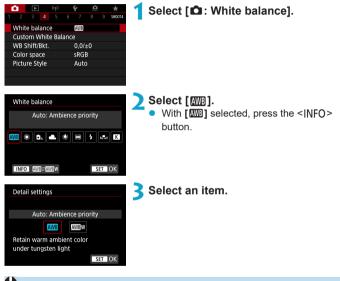

### Cautions for Setting [ WB w]

- The warm color cast of subjects may fade.
- When multiple light sources are included in the scene, the warm color cast of the picture may not be reduced.
- When using flash, the color tone will be the same as with [MB].

### [ 🗠 ] Custom White Balance

With custom white balance, you can manually set the white balance for the specific light source of the shooting location. Make sure to perform this procedure under the light source at the actual location of the shoot.

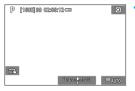

#### Shoot a white object.

- Aim the camera at a plain white subject, so that white fills the screen.
- Focus manually and shoot with the standard exposure set for the white object.
- You can use any of the white balance settings.

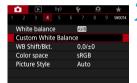

# Select [ 🗅 : Custom White Balance].

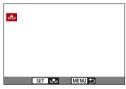

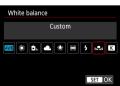

#### Import the white balance data.

Press the < <> > keys to select the image captured in step 1, then press <SET>.

Select [OK] to import the data.

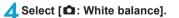

Select the custom white balance. ● Select [⊷].

- If the exposure obtained in step 1 differs greatly from the standard exposure, a correct white balance may not be obtained.
- These images cannot be selected: Images captured with Picture Style set to [Monochrome], images with a Creative filter applied before or after shooting, cropped images, or images shot with another camera.
- Images that cannot be used in the setting may be displayed.
- Instead of shooting a white object, you can also shoot a gray chart or standard 18% gray reflector (commercially-available).

#### [K] Color Temperature

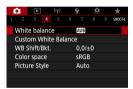

# Select [ 1 : White balance].

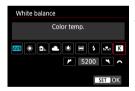

# Set the color temperature.Select [ K].

- Turn the < me > dial to set the desired color temperature, then press < SET >.
- The color temperature can be set from approx. 2500K to 10000K in 100K increments.
- When setting the color temperature for an artificial light source, set the white balance correction (magenta or green bias) as necessary.
  - If you set [K] to the reading taken with a commercially available color temperature meter, take test shots and adjust the setting to compensate for the difference between the color temperature meter's reading and the camera's color temperature reading.

# White Balance Correction/Bracketing

White balance correction has the same effect as using a commercially available color temperature conversion filter or color compensating filter.

### White Balance Correction

| Ľ             | 2                    | ► |  | ((†)) |     | ŕ     | <u>n</u> |  | *      |
|---------------|----------------------|---|--|-------|-----|-------|----------|--|--------|
|               |                      |   |  |       |     |       |          |  | SH00T4 |
| - \           | White balance AWB    |   |  |       |     |       |          |  |        |
| (             | Custom White Balance |   |  |       |     |       |          |  |        |
| ١             | WB Shift/Bkt.        |   |  |       |     | 0,0/: | ±0       |  |        |
| Color space   |                      |   |  |       | sRG | В     |          |  |        |
| Picture Style |                      |   |  | Auto  | )   |       |          |  |        |
|               |                      |   |  |       |     |       |          |  |        |
|               |                      |   |  |       |     |       |          |  |        |

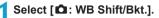

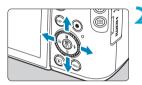

Sample setting: A2, G1

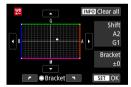

# Set the white balance correction.

Press the < > cross keys to move the
 mark to your preferred position.

☆

- B is for blue, A for amber, M for magenta, and G for green. The image's color balance will be adjusted toward the color in the direction of the move.
   On the right of the screen, [Shift] indicates the direction and correction amount, respectively.
- Pressing the <INFO> button will cancel all the [WB Shift/Bkt.] settings.
- Press < SET > to exit the setting.

 One level of the blue/amber correction is equivalent to approx. 5 mireds of a color temperature conversion filter. (Mired: Unit of measure for color temperature used to indicate values such as the density of a color temperature conversion filter.)

-

#### White Balance Auto Bracketing

White balance bracketing (WB Bkt.) enables you to capture three images at once with different color tones.

B/A bias ±3 levels

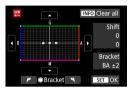

# Set the white balance bracketing amount.

- Turning the dial clockwise sets the B/A bracketing, and turning it counterclockwise sets the M/G bracketing.

On the right, **[Bracket]** indicates the bracketing direction and correction amount.

- Pressing the <INFO> button will cancel all the [WB Shift/Bkt.] settings.
- Press <SET > to exit the setting.
- During white balance bracketing, the maximum burst for continuous shooting will be lower.
  - Since three images are recorded for one shot, it takes longer to record the image to the card.
- The images will be bracketed in the following sequence: 1. Standard white balance, 2. Blue (B) bias, and 3. Amber (A) bias, or 1. Standard white balance, 2. Magenta (M) bias, and 3. Green (G) bias.
  - You can also set white balance correction and AEB together with white balance bracketing. If you set AEB in combination with white balance bracketing, a total of nine images will be recorded for a single shot.
  - The white balance icon blinks when white balance bracketing is set.
  - [Bracket] stands for bracketing.

# **Color Space**

The range of reproducible colors is called "color space". For normal shooting, sRGB is recommended.

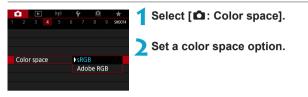

# Adobe RGB

This color space is mainly used for commercial printing and other industrial uses. Recommended when using equipment such as Adobe RGB-compatible monitors or DCF 2.0 (Exif 2.21 or later) compatible printers.

- If the still photo is shot in the Adobe RGB color space, the first character in the file name will be an underscore "\_".
  - The ICC profile is not appended. For the descriptions about the ICC profile, refer to the Digital Photo Professional Instruction Manual (EOS software).
  - In Basic Zone modes, [sRGB] is set automatically.

# **Picture Style Selection**

Just by selecting a preset Picture Style, you can obtain image characteristics effectively matching your photographic expression or the subject.

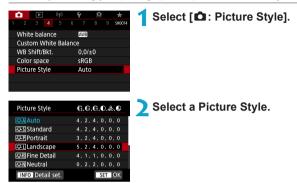

# **Picture Style Characteristics**

### ● [A] Auto

The color tone will be adjusted automatically to suit the scene. The colors will look vivid for blue skies, greenery and sunsets, particularly in nature, outdoor and sunset scenes.

If the desired color tone is not obtained with [Auto], use another Picture Style.

#### 🔍 [🔤] Standard

The image looks vivid, sharp, and crisp. This is a general-purpose Picture Style suitable for most scenes.

### ● [] Portrait

For nice skin tones. The image looks softer. Suited for close-up portraits. By changing the **[Color tone]** ([1] 167), you can adjust the skin tone.

### ● [] Landscape

For vivid blues and greens, and very sharp and crisp images. Effective for impressive landscapes.

### • [評問] Fine Detail

Suited for detailed outline and fine texture description of the subject. The colors will be slightly vivid.

### 🔍 [🖅] Neutral

Suited for processing the image with a computer. For natural colors and subdued images with modest brightness and color saturation.

### ● [乐] Faithful

Suited for processing the image with a computer. The color of a subject that is captured in sunlight at a color temperature of 5200K will be adjusted to match the subject's colorimetrical color. For subdued images with modest brightness and color saturation.

### 🔹 [ 🖅 ] Monochrome

Creates black-and-white images.

 Color images cannot be recovered from JPEG images shot with the [Monochrome] Picture Style.

# [E:] User Defined 1–3

You can register a basic style such as **[Portrait]**, **[Landscape]**, a Picture Style file, etc. and adjust it as desired (1169). With any of the User Defined Picture Style that has not yet been set, pictures will be taken with the same characteristics settings as with the default settings of **[Auto]**.

### Symbols

The Picture Style selection screen has icons for [Strength], [Fineness], or [Threshold] for [Sharpness] as well as [Contrast] and other settings. The numbers indicate the values for these settings specified for the respective Picture Style.

| Picture Style    | Q.&, O, D, D, D  |
|------------------|------------------|
| Auto 😳           | 4, 2, 4, 0, 0, 0 |
| 📰 Standard       | 4, 2, 4, 0, 0, 0 |
| E Portrait       | 3, 2, 4, 0, 0, 0 |
| EL Landscape     | 5, 2, 4, 0, 0, 0 |
| Fine Detail      | 4, 1, 1, 0, 0, 0 |
| Reutral Reutral  | 0, 2, 2, 0, 0, 0 |
| INFO Detail set. | SET OK           |
|                  |                  |
|                  |                  |

| Picture Style    | <b>(</b> ,,,,,,,,,,,,,,,,,,,,,,,,,,,,,,,,,,,, |
|------------------|-----------------------------------------------|
| 🛲 Fine Detail    | 4, 1, 1, 0, 0, 0                              |
| Neutral          | 0, 2, 2, 0, 0, 0                              |
| 🖅 Faithful       | 0, 2, 2, 0, 0, 0                              |
| Monochrome 🕬     | 4, 2, 4, 0, N, N                              |
| 💷 User Def. 1    | Auto                                          |
| 📰 User Def. 2    | Auto                                          |
| INFO Detail set. | SET OK                                        |

|           | Sharp                      | Sharpness                  |  |  |
|-----------|----------------------------|----------------------------|--|--|
|           | Strength                   |                            |  |  |
| 0         | Fineness                   |                            |  |  |
| Threshold |                            | Threshold                  |  |  |
|           | Contrast                   |                            |  |  |
| -         | Saturation                 |                            |  |  |
|           | Color                      | Color tone                 |  |  |
| ۲         | Filter effect (Monochrome) |                            |  |  |
| ۲         | Tonin                      | Toning effect (Monochrome) |  |  |

During movie recording, an asterisk "\*" will be displayed for both [Fineness] and [Threshold] for [Sharpness]. [Fineness] and [Threshold] will not be applied to movies.

# **Picture Style Customization**

You can customize any Picture Style by changing it from the default settings. To customize **[Monochrome]**, see **[]** 168.

| ſ                    | 2 | ▲ |      | ((†))  | ŕ   | â |  | $\star$ |
|----------------------|---|---|------|--------|-----|---|--|---------|
|                      |   |   |      |        |     |   |  | SH00T4  |
| White balance AWB    |   |   |      |        |     |   |  |         |
| Custom White Balance |   |   |      |        |     |   |  |         |
| WB Shift/Bkt.        |   |   |      | 0,0/±0 |     |   |  |         |
| Color space          |   |   |      |        | sRG | В |  |         |
| Picture Style        |   |   | Auto | )      |     |   |  |         |
|                      |   |   |      |        |     |   |  |         |
|                      |   |   |      |        |     |   |  |         |

| Picture Style          | G,G,G,D,&,O      |
|------------------------|------------------|
| 📰 Auto                 | 4, 2, 4, 0, 0, 0 |
| 📰 Standard             | 4, 2, 4, 0, 0, 0 |
| Portrait               | 3, 2, 4, 0, 0, 0 |
| EL Landscape           | 5, 2, 4, 0, 0, 0 |
| 💷 Fine Detail          | 4, 1, 1, 0, 0, 0 |
| Neutral                | 0, 2, 2, 0, 0, 0 |
| <b>INFO</b> Detail set | SET OK           |

# Select [ 🗅 : Picture Style].

### Select a Picture Style.

 Select the Picture Style to adjust, then press the <INFO> button.

| Detail set.  | Rep. Portrait                |
|--------------|------------------------------|
| Sharpness    |                              |
| G Strength   |                              |
| GThreshold   | a                            |
| Contrast     | <b>⊒</b> ++++0 <b>×</b> +++€ |
| Default set. | MENU 5                       |

#### Select an item.

 See "Settings and Effects" (
 167) for details on the settings and effects.

# GStrength ← 0 + + + + + ↓ →

| Picture Style    | <b>&amp;,</b> ,,,,,,,,,,,,,,,,,,,,,,,,,,,,,,,,,,, |
|------------------|---------------------------------------------------|
| 🚟 Auto           | 4, 2, 4, 0, 0, 0                                  |
| Standard 🕄       | 4, 2, 4, 0, 0, 0                                  |
| E Portrait       | 5, 2, 4, 0, 0, 0                                  |
| EL Landscape     | 5, 2, 4, 0, 0, 0                                  |
| 📰 Fine Detail    | 4, 1, 1, 0, 0, 0                                  |
| 🕬 Neutral        | 0, 2, 2, 0, 0, 0                                  |
| INFO Detail set. | SET OK                                            |

# Settings and Effects

# Set the effect level.

- Press the <MENU> button to save the adjusted setting and return to the Picture Style selection screen.
- Any settings you change from default values are displayed in blue.

|    | Shar        | pness      |                          |                            |
|----|-------------|------------|--------------------------|----------------------------|
|    | ß           | Strength   | 0: Weak outline emphasis | 7: Strong outline emphasis |
|    | Œ           | Fineness*1 | 1: Fine                  | 5: Grainy                  |
|    | Threshold*2 |            | 1: Low                   | 5: High                    |
|    | Contrast    |            | -4: Low contrast         | +4: High contrast          |
| 20 | Saturation  |            | -4: Low saturation       | +4: High saturation        |
|    | Color tone  |            | -4: Reddish skin tone    | +4: Yellowish skin tone    |

- \*1: Indicates the fineness of the outlines to be emphasized. The smaller the number, the finer the outlines that can be emphasized.
- \*2: Sets how much the outline is emphasized based on the difference in contrast between the subject and the surrounding area. The smaller the number, the more the outline will be emphasized when the contrast difference is low. However, noise tends to be more noticeable when the number is smaller.
- For movie recording, [Fineness] and [Threshold] for [Sharpness] cannot be set (not displayed).
  - By selecting [Default set.] in step 3, you can revert the parameter settings of the respective Picture Style to their defaults.
  - To shoot with the Picture Style you adjusted, first select the adjusted Picture Style, then shoot.

#### [Image: Monochrome Adjustment]

Offers [Filter effect] and [Toning effect] options, besides the [Sharpness] options ([Strength], [Fineness], and [Threshold]) and [Contrast] options described on  $\square$  167.

### [•] Filter effect

| Detail set.   | <b>ESM</b> Monochrome |  |
|---------------|-----------------------|--|
|               | N:None                |  |
|               | Ye:Yellow             |  |
|               | Or:Orange             |  |
| Filter effect | R:Red                 |  |
|               | G:Green               |  |
|               |                       |  |
|               |                       |  |

With a filter effect applied to a monochrome image, you can make white clouds or green trees stand out more.

| Filter     | Sample Effects                                                                              |
|------------|---------------------------------------------------------------------------------------------|
| N: None    | Normal black-and-white image with no filter effects.                                        |
| Ye: Yellow | The blue sky will look more natural, and the white clouds will look crisper.                |
| Or: Orange | The blue sky will look slightly darker. The sunset will look more<br>brilliant.             |
| R: Red     | The blue sky will look quite dark. Fall leaves will look crisper and brighter.              |
| G: Green   | Skin tones and lips will appear muted. Green tree leaves will look<br>crisper and brighter. |

Increasing the [Contrast] will make the filter effect more pronounced.

### [2] Toning effect

| Detail set.   | ##Monochrome |  |
|---------------|--------------|--|
|               | N:None       |  |
|               | S:Sepia      |  |
|               | B:Blue       |  |
|               | P:Purple     |  |
| Toning effect | G:Green      |  |
|               |              |  |
|               |              |  |

By applying a toning effect, you can create a monochrome image in the selected color. Effective when you want to create more impressive images.

# 169

# **Picture Style Registration**

You can select a base Picture Style such as [Portrait] or [Landscape], adjust it as desired, and register it under [User Def. 1], [User Def. 2], or [User Def. 3]. Useful when creating several Picture Styles with different settings.

Picture Styles that you have registered on the camera using EOS Utility (EOS software) can also be modified here.

| (T)     (T)     ( | ∲         Image: Product of the state of the state | Select [ 🗅 : Picture Style].                                                                                                    |
|----------------------------------------------------------------------------------------------------|----------------------------------------------------------------------------------------------------|----------------------------------------------------------------------------------------------------|
| Picture Style<br>ESE Neutral<br>ESE Faithful<br>ESE Monochrome<br>ESE User Def. 1<br>ESE User Def. 2<br>ESE User Def. 3                                                                                                    | 0, 2, 2, 0, 0, 0<br>0, 2, 2, 0, 0, 0<br>4, 2, 4, 0, N, N<br>Auto<br>Auto<br>Auto<br>SET_OK                                                                                                    | <ul> <li>Select [User Def. *].</li> <li>Select [User Def. *], then press the <info> button.</info></li> </ul>                                                                                                    |
| Detail set. E<br>Picture Style<br>OSharpness<br>©Strength<br>@Fineness<br>@Threshold<br>OContrast                                                                                                    | EllUser Def. 1<br>Auto<br>B<br>B<br>C<br>C<br>C<br>C<br>C<br>C<br>C<br>C<br>C<br>C<br>C<br>C<br>C<br>C<br>C<br>C<br>C                                                                                                    | Press <set>. <ul> <li>With [Picture Style] selected, press <set>.</set></li> </ul></set>                                                                                                    |
| Detail set. E<br>Auto<br>Standard<br>Portrait<br>Landscape                                                                                                    | EllUser Def. 1<br>Fine Detail<br>Neutral<br>Faithful<br>Monochrome                                                                                                    | <ul> <li>4 Select the base Picture Style.</li> <li>Select the base Picture Style.</li> <li>Also select styles this way when adjusting styles registered to the camera with EOS Utility (EOS software).</li> </ul> |

| Detail set.   | 🚌 User Def. 1 |
|---------------|---------------|
| Picture Style | Landscape     |
| Sharpness     |               |
| Strength      | 0             |
| Fineness      | n             |
| Threshold     | aa            |
| Contrast      | =++++0++++=   |
|               | MENU ᠫ        |

Strength

### Select an item.

| Picture Style    |             |
|------------------|-------------|
| 🕬 Neutral        | 0,2,2,0,0,0 |
| 🖅 Faithful       | 0,2,2,0,0,0 |
| 🔤 Monochrome     | 4,2,4,0,N,N |
| 📰 User Def. 1    | Landscape   |
| 💷 User Def. 2    | Auto        |
| 📰 User Def. 3    | Auto        |
| INFO Detail set. | SET OK      |

SET OK

- Press the <**MENU**> button to save the adjusted setting and return to the Picture Style selection screen. The base Picture Style will be indicated on the right of **[User Def. \*]**. Blue style names indicate that you have changed the settings from default values.
- If a Picture Style is already registered under [User Def. \*], changing the base Picture Style will clear the parameter settings of the previously registered User Defined Picture Style.
  - Selecting [Basic settings] in [4: Reset camera] ([] 520) will restore all [User Def. \*] settings to defaults.
- To shoot with a registered Picture Style, select the registered [User Def. \*], then shoot.
  - Regarding the procedure to register a Picture Style file to the camera, refer to the EOS Utility Instruction Manual.

# Long Exposure Noise Reduction

For images exposed for 1 sec. or longer, noise (dots of light and banding) typical of long exposures can be reduced.

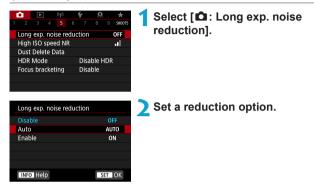

# [AUTO] Auto

For exposures of 1 sec. or longer, noise reduction is performed automatically if noise typical of long exposures is detected. This **[Auto]** setting is effective enough in most cases.

### [ON] Enable

Noise reduction is performed for all exposures of 1 sec. or longer. The **[Enable]** setting may reduce noise that cannot be detected with the **[Auto]** setting.

- With [Auto] or [Enable] set, the noise reduction process after the picture is taken may take the same amount of time as that for the exposure.
  - Images may look grainier with the [Enable] setting than with the [Disable] or [Auto] setting.
  - [BUSY] is displayed as noise is reduced, and the shooting screen is not displayed until processing is finished, when you can shoot again.

# **High ISO Speed Noise Reduction**

This function reduces the noise generated in the image. This function is especially effective when shooting at high ISO speeds. When shooting at low ISO speeds, the noise in the darker parts of the image (shadow areas) can further be reduced.

☆

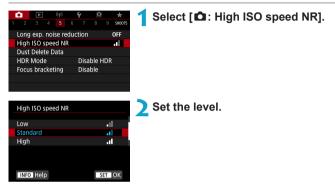

#### [] Multi Shot Noise Reduction

Applies the noise reduction with higher image quality than **[High]**. For a single photo, four shots are taken continuously and aligned and merged automatically into a single JPEG image.

If the image quality is set to RAW or RAW+JPEG, you cannot set [Multi Shot Noise Reduction].

#### Cautions for Setting Multi Shot Noise Reduction

- If there is significant misalignment in the image due to camera shake, the noise reduction effect may become smaller.
- If you are handholding the camera, keep it steady to prevent camera shake. Using a tripod is recommended.
- If you shoot a moving subject, the moving subject may leave afterimages.
- Auto image alignment may not function properly with repetitive patterns (lattice, stripes, etc.) or flat, single-tone images.
- If the subject's brightness changes as the four consecutive shots are taken, irregular exposure in the image may result.
- After shooting, it may take some time to record an image to the card after performing noise reduction and merging the images. [BUSY] is displayed as images are processed, and shooting is not possible until processing is finished.
- [Multi Shot Noise Reduction] is not available with bulb shooting, shooting with AEB or WB bracketing, shooting RAW or RAW+JPEG images, or with features such as long exposure noise reduction, or HDR mode.
- Flash photography is not possible.
- [Multi Shot Noise Reduction] is not available (not displayed) when recording movies.
- The camera automatically switches to [Standard] if you set the power switch to <OFF>, replace the battery or card, switch to a Basic Zone shooting mode, or switch to movie recording.

# **Dust Delete Data Acquisition**

Dust Delete Data used to erase dust spots can be appended to images in case sensor cleaning leaves dust on the sensor. The Dust Delete Data is used by Digital Photo Professional (EOS software) to erase the dust spots automatically.

### Preparation

- Prepare a solid white object such as a sheet of paper.
- Set the lens focal length to 50 mm or longer.
- Switch to manual focus and set the focus to infinity (∞).

#### **Dust Delete Data Acquisition**

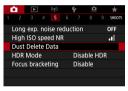

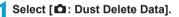

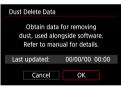

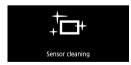

# Select [OK].

After the automatic self-cleaning of the sensor is performed, a message will appear. Although there will be a mechanical sound of the shutter during the cleaning, no picture is taken.

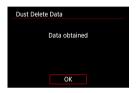

# Shoot a plain white object.

- Shoot with a plain white object (such as a new sheet of white paper) filling the screen, at a distance of 20–30 cm (0.7–1.0 ft.).
- Since the image will not be saved, the data can still be obtained even if there is no card in the camera.

When the picture is taken, the camera will start collecting the Dust Delete Data. When the Dust Delete Data is obtained, a message will appear.

#### **Dust Delete Data Appending**

The camera will append the Dust Delete Data obtained to all shots from now on. Acquiring Dust Delete Data before shooting is recommended. For details about using Digital Photo Professional (EOS software) to erase dust spots automatically, refer to the Digital Photo Professional Instruction Manual.

File size is essentially unaffected by Dust Delete Data appended to images.

- If the object has any pattern or design, it may be recognized as dust data and affect the accuracy of the dust deletion with the Digital Photo Professional (EOS software).
  - With [RAW burst mode], Dust Delete Data is not appended.

# HDR Mode

You can shoot still photos with clipped highlights and shadows reduced for a high dynamic range of tones even in high-contrast scenes. HDR shooting is effective for landscape and still-life shots.

With HDR shooting, three images of different exposures (standard exposure, underexposure, and overexposure) are captured consecutively for each shot and then merged together automatically. The HDR image is recorded as a JPEG image.

\* HDR stands for High Dynamic Range.

HDR

SET OK

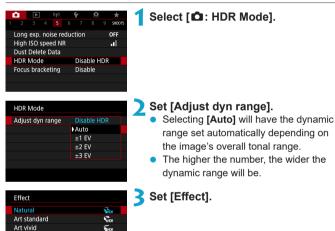

Art bold

Art embossed

### Effects

# 🕨 [ 🖓 🖓 🖌 🖌 🖬

For images preserving a wide tonal range where the highlight and shadow details would otherwise be lost. Clipped highlights and shadows will be reduced.

#### [SHOR] Art standard

While the clipped highlights and shadows will be reduced more than with **[Natural]**, the contrast will be lower, and the gradation flatter to have the picture look like a painting. The subject outlines will have bright (or dark) edges.

### [SHDR] Art vivid

The colors are more saturated than with **[Art standard]**, and the low contrast and flat gradation create a graphic art effect.

### [ KHDR ] Art bold

The colors are the most saturated, making the subject pop out, and the picture looks like an oil painting.

# [SHOR] Art embossed

The color saturation, brightness, contrast and gradation are decreased to make the picture look flat. The picture looks faded and old. The subject outlines will have bright (or dark) edges.

|                     | Art standard | Art vivid | Art bold | Art embossed |
|---------------------|--------------|-----------|----------|--------------|
| Saturation          | Standard     | High      | Higher   | Low          |
| Outline<br>emphasis | Standard     | Weak      | Strong   | Stronger     |
| Brightness          | Standard     | Standard  | Standard | Dark         |
| Tone                | Flat         | Flat      | Flat     | Flatter      |

 Each effect will be applied based on the characteristics of the Picture Style currently set (
 163).

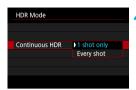

| HDR Mode         |         |
|------------------|---------|
|                  |         |
|                  |         |
|                  |         |
| Auto Image Align | Enable  |
|                  | Disable |
|                  |         |
|                  |         |

# **4** Set a [Continuous HDR] option.

- With [1 shot only], HDR shooting will be canceled automatically after the shooting ends.
- With [Every shot], HDR shooting continues until the setting in step 2 is set to [Disable HDR].

### Set [Auto Image Align] and shoot.

For handheld shooting, select [Enable].
 When using a tripod, select [Disable].

# 0

- RAW HDR images are captured in JPEG **4**L image quality. RAW+JPEG HDR images are captured in the specified JPEG image quality.
- HDR shooting is not possible with expanded ISO speeds (H). HDR shooting is possible within ISO 100–25600 (varies depending on the settings of [Minimum] and [Maximum] for [ISO speed range]).
- AEB shooting and flash photography are not available.
- If you shoot a moving subject, the moving subject may leave afterimages.
- In HDR shooting, three images are captured with different shutter speeds set automatically. Even in <Fv>, <Tv>, and <M> modes, the shutter speed will change, relative to your specified speed.
- To prevent camera shake, a high ISO speed may be set.

- When shooting HDR images with [Auto Image Align] set to [Enable], AF point display information (□ 370) and Dust Delete Data (□ 174) will not be appended to the image.
  - If you perform handheld HDR shooting with [Auto Image Align] set to [Enable], image periphery will be slightly trimmed and resolution will be slightly lowered. Also, if the images cannot be aligned properly due to camera shake, etc., auto image alignment may not take effect. Note that when shooting with excessively bright (or dark) exposure settings, auto image alignment may not work properly.
  - If you perform handheld HDR shooting with [Auto Image Align] set to [Disable], the three images may not be properly aligned and the HDR effect may be reduced. Using a tripod is recommended.
  - Auto image alignment may not function properly with repetitive patterns (lattice, stripes, etc.) or flat, single-tone images.
  - The color gradation of the sky or white walls may not be reproduced correctly. Irregular colors, irregular exposure or noise may appear.
  - HDR shooting under fluorescent or LED lighting may result in unnatural color reproduction of the illuminated areas.
  - With HDR shooting, the images will be merged, then saved to the card, so it may take some time. [BUSY] is displayed as images are processed, and shooting is not possible until processing is finished.

# **Focus Bracketing**

Focus bracketing\* enables continuous shooting with the focal distance changed automatically after a single shot. From these images, you can create a single image in focus over a wide area by using an application that supports depth compositing, such as Digital Photo Professional (EOS software).

\* "Bkt." stands for bracketing.

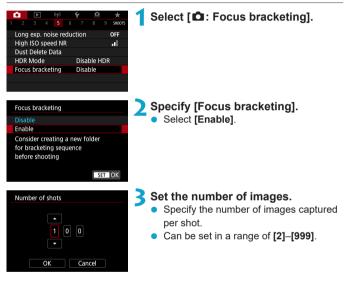

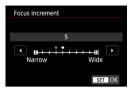

# Focus bracketing Exposure smoothing Disable Enable

# Set [Focus increment].

- Specify how much to shift the focus.
   This amount is automatically adjusted to suit the aperture value at the time of shooting.
  - Because larger aperture values increase the focus shift, focus bracketing covers a wider range under the same [Focus increment] and [Number of shots] settings in that case.
- After completing the settings, press <SET>.

# Set [Exposure smoothing].

 You can suppress changes in image brightness during focus bracketing by setting [Exposure smoothing] to [Enable], which adjusts differences relative to the actual aperture value (effective f/number) that changes with the focal position.

- To save your shots in a new folder, tap [ ] and select [OK].
- Focus at the nearer end of your preferred focal range, then press the shutter button completely.
- Once shooting begins, release the shutter button.
- The camera shoots continuously, shifting the focal position toward infinity.
- Shooting ends after your specified number of images, or at the far end of the focal range.

- Focus bracketing is intended for still photo shooting on a tripod.
  - Shooting with a wider angle of view is recommended. After depth compositing, you can crop the image if necessary.
  - The following lenses can be used (as of April 2019).
    - EF16-35mm f/4L IS USM
    - EF24-70mm f/4L IS USM
    - EF100mm f/2.8L MACRO IS USM
    - EF180mm f/3.5L MACRO USM
    - EF-M28mm f/3.5 MACRO IS STM
    - EF-M15-45mm f/3.5-6.3 IS STM
    - EF-M18-150mm f/3.5-6.3 IS STM
    - EF-S35mm f/2.8 MACRO IS STM
    - EF-S60mm f/2.8 MACRO USM
    - EF-S18-135mm f/3.5-5.6 IS USM
  - Set [Exposure smoothing] to [Disable] with the following lenses, because they may cause changes in image brightness.
    - EF100mm f/2.8 L MACRO IS USM
    - EF180mm f/3.5 L MACRO USM
    - EF-S60mm f/2.8 MACRO USM
  - Suitable [Focus increment] settings vary by subject. An unsuitable [Focus increment] setting may cause unevenness in composite images, or shooting may take more time because more shots are taken. Take some test shots to decide a suitable [Focus increment] setting.
  - Combining images may take some time when the [Number of shots] setting is high.
  - Flash photography is not possible.
  - Shooting under flickering light may cause uneven images. In this case, lowering the shutter speed may give better results.
  - Has no effect (focal position does not change) in MF focus mode.
  - Canceling shooting in progress may cause exposure problems in the last image. Avoid using the last image when combining the images in Digital Photo Professional.

- Use of a tripod, remote switch (sold separately, □ 223), or wireless remote control (sold separately, □ 223) is recommended.
  - For best results, set the aperture value in a range of f/5.6–11 before shooting.
  - Details such as shutter speed, aperture value, and ISO speed are determined by conditions for the first shot.
  - To cancel shooting, press the shutter button completely again.
  - [Focus bracketing] switches to [Disable] when the power switch is set to <OFF>.
  - If [D: Picture Style] is set to [Auto], [Standard] will be applied for shooting.

# **Touch Shutter**

Just by tapping on the screen, you can focus and take the picture automatically.

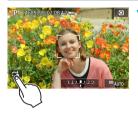

# Enable the Touch Shutter.

- Tap [\$\$ [\$\$ Tap ]\$ on the screen's bottom left.
- Each time you tap on the icon, it will toggle between [3] and [2].
- [C3] (Touch Shutter: Enable)
   The camera will focus on the spot you tap on, then the picture will be taken.
- [#3] (Touch Shutter: Disable) You can tap on a spot to perform focusing on the spot. Press the shutter button completely to take the picture.

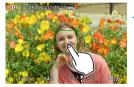

# Tap on the screen to shoot.

- Tap on the face or subject on the screen.
- On the point you tap, the camera will focus (Touch AF) with the AF method that was set (1198).
- When [C3] is set, the AF point turns green when focus is achieved, then the picture is taken automatically.
- If focus is not achieved, the AF point turns orange and the picture cannot be taken. Tap on the face or subject on the screen again.

- Even if you set the drive mode to [□4], [□H], or [□], the camera will still shoot in the single shooting mode.
  - Even if [AF operation] is set to [Servo AF], tapping on the screen will focus on the image with [One-Shot AF].
  - Tapping on the screen in magnified view will not focus or take the picture.
  - If you shoot by tapping on the screen with [ : Image review] set to [Hold], you can press the shutter button halfway to take the next shot.
- To shoot with bulb exposure, tap on the screen twice. The first tap on the screen will start the bulb exposure. Tapping it again will stop the bulb exposure. Be careful not to shake the camera when tapping on the screen.

# **Shutter Release Method**

You can choose how the shutter is released.

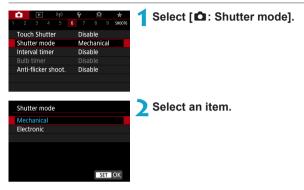

#### Mechanical

Shooting activates the mechanical shutter. Be sure to set it to **[Mechanical]** if you use a TS-E lens (except TS-E17mm f/4L or TS-E24mm f/3.5L II) for shifting or tilting the lens or if you use an extension tube. If **[Electronic]** is set, the standard exposure may not be obtained, or an irregular exposure may result.

#### Electronic

Enables you to shoot at a maximum 1/16000 sec. shutter speed without a shutter sound.

Available with drive modes other than [마뷔], [마뷔], [미미], or [᠔c]. Flash photography is not possible.

With [Electronic], camera shake or subject motion may cause image distortion.
 Setting the shutter mode to [Electronic] under flickering light may cause noticeable screen flickering, and images may be captured with horizontal stripes (noise) or irregular exposure.

# Interval Timer

With the interval timer, you can set the shooting interval and number of shots, so that the camera takes individual shots repeatedly according to your interval until your specified number of shots are taken.

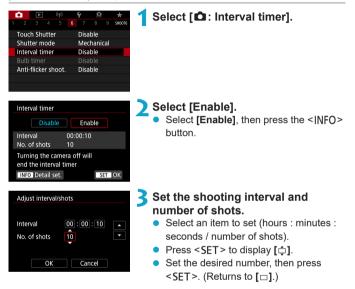

## Interval

Can be set in a range of [00:00:01]-[99:59:59].

#### Number of shots

Can be set in a range of **[01]–[99]**. To keep the interval timer on indefinitely until you stop it, set **[00]**.

|                     |  |       | (1) (2)      |          |        |  |  |  |
|---------------------|--|-------|--------------|----------|--------|--|--|--|
| Ó                   |  | ((†)) | Ý            | <u>e</u> | *      |  |  |  |
| 1 2                 |  |       | 6            | 8 9      | SH00T6 |  |  |  |
| Touch Shutter       |  |       | Di           | able     |        |  |  |  |
| Shutter mode        |  |       | М            | echanica |        |  |  |  |
| Interval timer      |  |       | 00:00:10[10] |          |        |  |  |  |
|                     |  |       |              |          |        |  |  |  |
| Anti-flicker shoot. |  |       | Di           | Disable  |        |  |  |  |
|                     |  |       |              |          |        |  |  |  |

# 4 Select [OK].

 The interval timer settings will be displayed on the menu screen.

- (1) Interval
- (2) Number of shots

- First shot is taken and shooting continues according to the interval timer settings.
- During interval timer shooting, [TIMER] will blink.
- After the set number of shots are taken, the interval timer shooting will stop and be automatically canceled.
- Using a tripod is recommended.
  - Taking test shots in advance is recommended.
  - Even during interval timer shooting, you can still shoot as usual by pressing the shutter button completely. Note that the camera will prepare for the next interval timer shot approx. 5 sec. in advance, which will temporarily prevent operations such as adjusting shooting settings, accessing menus, and playing back images.
  - If the next scheduled interval timer shot is not possible because the camera is shooting or processing images, it will be skipped. For this reason, fewer shots than specified will be taken.
  - Even during interval timer operation, auto power off is triggered after approx. 8 sec. of inactivity, as long as **[Auto power off]** under **[4: Power saving]** is not set to **[Disable]**. The camera will automatically turn on again approx. 1 min. before the next shot.
  - Can also be combined with AEB, white balance bracketing, and HDR mode.
  - To stop interval timer shooting, set the power switch to <OFF>.

- With some lenses, the focal position may change if auto power off is activated during interval timer shooting. For details, refer to the Canon website.
  - Do not point the camera toward an intense light source, such as the sun or an intense artificial light source. Doing so may damage the image sensor or the camera's internal components.
  - Switching to AF focus mode prevents the camera from shooting unless subjects are in focus. Consider setting the mode to manual focus and focusing manually before shooting.
  - If the shooting time is long, using the household power outlet accessories (sold separately) is recommended.
  - Shooting long exposures or using shutter speeds longer than the shooting interval will prevent shooting at the specified interval. For this reason, fewer shots than specified will be taken. Using shutter speeds nearly the same as the shooting interval may also reduce the number of shots.
  - If the time it takes to record to the card exceeds the shooting interval due to the shooting functions set or card performance, some of the shots may not be taken with the set intervals.
  - When using flash with interval timer shooting, set an interval longer than the flash charge time. Intervals that are too short may prevent the flash from firing.
  - Intervals that are too short may prevent shooting or autofocusing.
  - Interval timer shooting will be canceled and reset to [Disable] if you set the power switch to <0FF>, set the shooting mode to <<u>C1/C2></u>, or use EOS Utility (EOS software).
  - During interval timer shooting, you cannot use remote control shooting (
     <sup>223</sup>) or remote-release shooting with a Speedlite.

# Long (Bulb) Exposures

In this mode, the shutter stays open as long as you hold down the shutter button completely, and closes when you let go of the shutter button. Use bulb exposures for night scenes, fireworks, the heavens, and other subjects requiring long exposures.

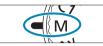

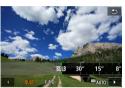

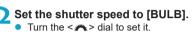

Set the Mode dial to <M>.

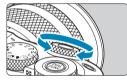

- The exposure will continue for as long as you keep the shutter button pressed completely.
- The elapsed exposure time will be displayed on the screen.
- Do not point the camera toward an intense light source, such as the sun or an intense artificial light source. Doing so may damage the image sensor or the camera's internal components.
  - Long bulb exposures produce more noise in the image than usual.
  - If ISO Auto is set, ISO 400 will be set (1, 576).
  - When shooting bulb exposures with the self-timer instead of the bulb timer, keep pressing the shutter button completely.

- With [C: Long exp. noise reduction], you can reduce the noise generated during long exposures (C: 171).
  - To reduce camera shake, consider using a tripod and an optional remote controller (Remote Switch RS-60E3 or Wireless Remote Control BR-E1), or the bulb timer.

#### **Bulb Timer**

Using the bulb timer eliminates the need to keep holding down the shutter button during exposure.

Note that the bulb timer is only available in <**M**> mode with the shutter speed set to **[BULB]**.

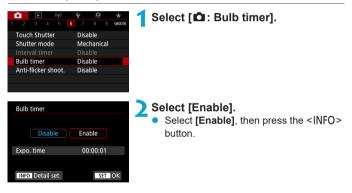

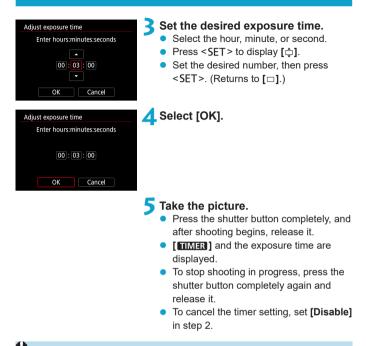

- If you keep pressing the shutter button completely, the bulb exposure will continue even after the set exposure time elapses.
  - Changing shooting modes restores the bulb timer setting to [Disable].

# Anti-flicker Shooting

If you shoot an image with a fast shutter speed under a light source such as fluorescent light, the blinking of the light source causes flicker and the image may be vertically unevenly exposed. If continuous shooting is used under these conditions, uneven exposures or colors across the images may result. Anti-flicker shooting enables you to take pictures when exposure and colors are less affected by flickering.

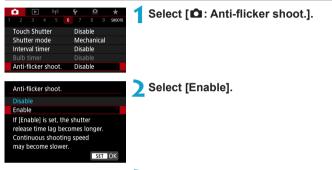

- After setting to [Enable], or when the light source changes, detect flicker before shooting by pressing the < ()> button, selecting [Anti-flicker shoot.], then pressing the <INFO> button.
- The picture will be taken with reduced unevenness of exposure or color tone caused by the flicker.

- With [Enable] set, the shutter-release time lag is longer when you shoot under a flickering light source. Also, the continuous shooting speed may become slower, and the shooting interval may become irregular.
  - This function will not be applied to movie recording.
  - Flicker at a frequency other than 100 Hz or 120 Hz cannot be detected. Also, if the flickering frequency of the light source changes during continuous shooting, effects of the flicker cannot be reduced.
  - In the <Fv>, <P>, or <Av> mode, if the shutter speed changes during continuous shooting or if you shoot multiple shots of the same scene at different shutter speeds, the color tone may become inconsistent. To avoid inconsistent color tones, use <Fv>, <M>, or <Tv> mode at a fixed shutter speed.
  - Color tone of captured images may vary between [Enable] and [Disable].
  - Shutter speed, aperture, and ISO speed may change when you start shooting (even with AE lock).
  - If the subject is against a dark background or if there is a bright light in the image, flicker may not be properly detected.
  - Flicker reduction may not be possible under special lighting.
  - Depending on the light source, flicker may not be detected properly.
  - Depending on the light sources or shooting conditions, the expected result may not be obtained even if you use this function.
- Taking test shots in advance is recommended.
  - Flicker is not reduced in Basic Zone modes.
  - Flicker reduction also works with flash photography. However, the expected result may not be obtained for wireless flash photography.

# **AF Operation**

You can select the AF operation characteristics to suit the shooting conditions or subject.

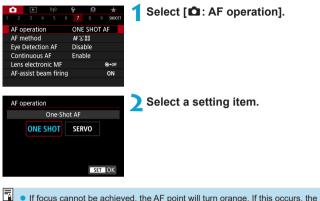

If focus cannot be achieved, the AF point will turn orange. If this occurs, the picture cannot be taken even if the shutter button is pressed completely. Recompose the shot and try to focus again. Or, see "Shooting Conditions that Make Focusing Difficult" (1208).

## One-Shot AF for Still Subjects (ONE SHOT)

This AF operation is suited for still subjects. When you press the shutter button halfway, the camera will focus only once.

- When focus is achieved, the AF point will turn green and the beeper will sound.
- The focus remains locked while you hold down the shutter button halfway, allowing you to recompose the image before taking the picture.
- For details on the continuous shooting speed for continuous shooting, see 1133.

If [¥: Beep] is set to [Disable], the beeper will not sound when focus is achieved.

## Servo AF for Moving Subjects (SERVO)

This AF operation is suited for moving subjects. While you hold down the shutter button halfway, the camera will keep focusing on the subject continuously.

- When focus is achieved, the AF point will turn blue.
- The exposure is set at the moment the picture is taken.
- For details on the continuous shooting speed for continuous shooting, see 1133.
- Depending on the lens used, the distance to the subject and the subject's speed, the camera may not be able to achieve correct focus.
  - Zooming during continuous shooting may throw off the focus. Zoom first, then recompose and shoot.
- The beeper will not sound even when focus is achieved.

## **AF-Assist Beam**

The AF-assist beam (🛄 34) may fire when you press the shutter button halfway under low light or in similar conditions, to make autofocusing easier.

- The AF-assist beam does not fire when [ : AF operation] is set to [Servo AF].
  - When you are using a Speedlite equipped with an LED AF-assist beam, the Speedlite fires an AF-assist beam as needed.

# **AF Method**

You can select the AF method to suit the shooting conditions or subject. The camera attempts to focus on faces of any people in an AF point or Zone AF frame. In  $< \underline{G}^+ >$ mode, [ $\underline{:}$  +**Tracking**] is set automatically. For instructions on selecting an AF method, see  $\square$  200.

## **AF Method**

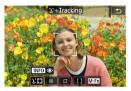

### : Face+Tracking

The camera detects and focuses on people's faces. [C] (an AF point) appears over any face detected, which is then tracked.

If no face is detected, the entire AF area is used for auto selection AF. With Servo AF, you can set the initial position for Servo AF ( $\square 206$ ). As long as the Area AF frame can track the subject during shooting, focusing will continue.

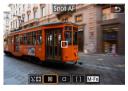

## : Spot AF

The camera focuses in a narrower area than 1-point AF.

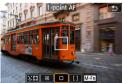

# **: 1-point AF** The camera focuses using a single AF point []].

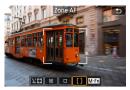

# []: Zone AF

Uses auto selection AF in Zone AF frames to cover a large area, which makes focusing easier.

Prioritizes focusing on the nearest subject. Faces of any people in the Zone AF frame are also given priority in focusing. AF points in focus are displayed with [\_].

## Selecting the AF Method

You can select the AF method to suit the shooting conditions or subject. If you prefer to focus manually, see  $\square 218$ .

| Ó                     | ▲ |  | (( <sub>†</sub> )) |         | Ý           | <u> </u> |       | *      |  |
|-----------------------|---|--|--------------------|---------|-------------|----------|-------|--------|--|
|                       |   |  |                    |         |             |          |       | SH00T7 |  |
| AF operation          |   |  |                    |         | ONE SHOT AF |          |       |        |  |
| AF method             |   |  |                    | AF 🖸 🖽  |             |          |       |        |  |
| Eye Detection AF      |   |  |                    | Disable |             |          |       |        |  |
| Continuous AF         |   |  |                    | Enable  |             |          |       |        |  |
| Lens electronic MF    |   |  |                    |         |             | (        | ⊙+0FF |        |  |
| AF-assist beam firing |   |  |                    |         |             |          | ON    |        |  |
|                       |   |  |                    |         |             |          |       |        |  |

# Select [ : AF method].

Select a setting item.

- To set the AF method, you can also access the AF method screen by pressing the <=> button and then the <M-Fn> button.
  - The descriptions on 201–204 assume that the AF operation is set to [One-Shot AF] (2196). With [Servo AF] (2196) set, the AF point will turn blue when focus is achieved.
  - Regarding the Touch Shutter (AF and shutter release by touch operation), see [1] 184.

# 🔹 🥲 (face)+Tracking: 🗉

The camera detects and focuses on human faces. If a face moves, the AF point [C1] also moves to track the face.

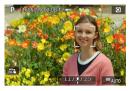

## Check the AF point.

- [1] (an AF point) appears over any face detected.
- You can choose a face with the <◄>
   <▶> keys when [<▷] appears after you press the <⊡> button.

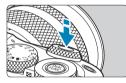

## Focus on the subject.

- Once you press the shutter button halfway and the subject is in focus, the AF point turns green and the camera beeps.
- An orange AF point indicates that the camera could not focus on subjects.

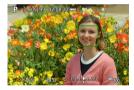

#### **Tapping a Face for Focus**

Tapping a face or subject to focus on changes the AF point to  $[\![ {}^{e}_{a} ]\!]$  and focuses where you tap.

Even if the face or subject moves on the screen, the AF point [  $_{\!\!\!\!\!\!\!\!\!\!\!\!\!\!\!\!}^{\circ}$  ] moves to track it.

- If the subject's face is significantly out of focus, face detection will not be possible. Adjust the focus manually (218) so that the face can be detected, then perform AF.
  - An object other than a human face may be detected as a face.
  - Face detection will not work if the face is very small or large in the picture, too bright or too dark, or partially hidden.
  - AF cannot detect subjects or people's faces at the edges of the screen. Recompose the shot to center the subject or bring the subject closer to the center.
- The [[]] may cover only a part of the face, not the whole face.
  - The size of the AF point changes depending on the subject.

## Spot AF/1-point AF/Zone AF

You can manually set the AF point or Zone AF frame. Here, 1-point AF screens are used as an example.

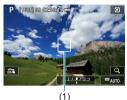

## Check the AF point.

The AF point (1) will appear. With Zone AF, the Zone AF frame is displayed.

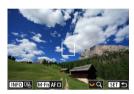

## Move the AF point.

- Use the < ↔ > cross keys to move the AF point to where you want to focus (but note that with some lenses, it may not move to the edge of the screen).
- You can also tap the screen to move the AF point.
- To center the AF point or Zone AF frame, press the <INFO> button.
- For magnified display, turn the < >> dial. Each turn of the < >> dial changes the magnification ratio.

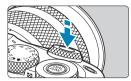

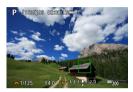

## Focus on the subject.

 Aim the AF point over the subject and press the shutter button halfway.
 When focus is achieved, the AF point will turn green and the beeper will sound.

If focus is not achieved, the AF point will turn orange.

# **4** Take the picture.

- AF points may not track subjects under some shooting conditions when Servo AF is used with Zone AF.
  - Focusing with an AF-assist beam may be difficult when using a peripheral AF point. In this case, select an AF point in the center.

#### **Magnified View**

You can check the focus by tapping [Q] to magnify display by approx.  $5 \times$  or  $10 \times$ . Magnified view is not possible with [**L**+**Tracking**].

- Magnification is centered on the AF point for [Spot AF] or [1-point AF] and on the Zone AF frame for [Zone AF].
- Autofocusing is performed with magnified display if you press the shutter button halfway when set to [1-point AF], and [Spot AF]. When set to [Zone AF], autofocusing is performed after restoring normal display.
- With Servo AF, if you press the shutter button halfway in the magnified view, the camera will return to the normal view for focusing.
- If focusing is difficult in the magnified view, return to the normal view and perform AF.
  - If you perform AF in the normal view and then use the magnified view, accurate focus may not be achieved.
  - AF speed differs between the normal view and magnified view.
  - Continuous AF and Movie Servo AF are not available when display is magnified.
  - With the magnified view, achieving focus becomes more difficult due to camera shake. Using a tripod is recommended.

#### Setting the Initial Servo AF Position

- 1. Set [...: C.Fn II-3: Initial Servo AF pt for Used to an option other than [Auto].
- 2. An Area AF frame (1) and AF point (2) are displayed.

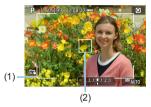

- To move the AF point into position for focusing, press the < ⊡> button, then use the < m> < w > dials or < ↔> cross keys. Pressing the <INFO> button will return the AF point to the screen center. You can also tap the screen to move the AF point.
- Pressing the <SET> button after you press the <
   <li>> button to move the AF point will set the current position as the starting position for Servo AF.

## AF Shooting Tips

- Even when focus is achieved, pressing the shutter button halfway will focus again.
- Image brightness may change during autofocusing.
- Depending on the subject and shooting conditions, it may take longer to focus, or the continuous shooting speed may decrease.
- If the light source changes as you shoot, the screen may flicker, and focusing may be difficult. In this case, restart the camera and resume shooting with AF under the light source you will use.
- If focusing is not possible with AF, focus manually (218).
- For subjects at the edge of the screen that are slightly out of focus, try centering the subject (or AF point, or Zone AF frame) to bring them into focus, then recompose the shot before shooting.
- With certain lenses, it may take more time to achieve focus with autofocus, or accurate focusing may not be achieved.

#### Shooting Conditions that Make Focusing Difficult

- Subject with low-contrast such as the blue sky, solid-color flat surfaces or when highlight or shadow details are clipped.
- Subjects in low light.
- Stripes and other patterns where there is contrast only in the horizontal direction.
- Subjects with repetitive patterns (Example: Skyscraper windows, computer keyboards, etc.).
- Fine lines and subject outlines.
- Under a light source whose brightness, color, or pattern keeps changing.
- Night scenes or points of light.
- The image flickers under fluorescent or LED lighting.
- Extremely small subjects.
- Subjects at the edge of the screen.
- Strongly backlit or reflective subjects (Example: Car with a highly reflective body, etc.).
- Near and distant subjects covered by an AF point (Example: Animal in a cage, etc.).
- Subjects that keep moving within the AF point and will not stay still due to camera shake or subject blur.
- Performing AF when the subject is very far out of focus.
- Soft focus effect is applied with a soft focus lens.
- A special effect filter is used.
- Noise (dots of light, banding, etc.) appears on the screen during AF.

#### AF Range

The available autofocus range varies depending on the lens used and aspect ratio and whether you are using features such as Movie digital IS.

# Eye Detection AF

With the AF method set to [:+Tracking], the camera can focus on people's eyes.

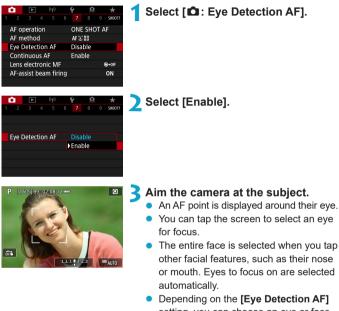

Depending on the [Eye Detection AF] setting, you can choose an eye or face for focus with the <<>>> keys when [<♪] appears after you press the < : > button.

 Subject eyes may not be detected correctly, depending on the subject and shooting conditions.

To disable Eye Detection AF without using menu operations, press these buttons, one after another: <E), <M-Fn>, and <INFO>. To resume Eye Detection AF, press the <INFO> button again.

# **Continuous AF**

This function keeps subjects generally in focus. The camera is ready to focus immediately when you press the shutter button halfway.

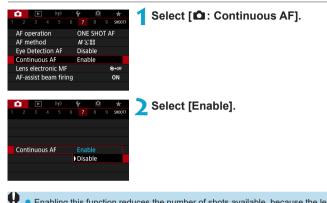

Enabling this function reduces the number of shots available, because the lens is driven continuously and battery power is consumed.

# Touch & Drag AF

AF points or Zone AF frames can be moved by tapping or dragging the screen as you look through an optional electronic viewfinder.

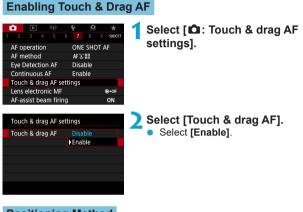

# **Positioning Method**

You can set how positions are specified by touching or dragging.

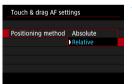

Set the positioning method.

# [Absolute]

The AF point moves to the touched or dragged position on the screen.

# [Relative]

The AF point moves in the direction you drag, by an amount corresponding to the amount you drag, no matter where you touch the screen.

# Active Touch Area

You can specify the area of the screen used for touch and drag operations.

| Active touch area |  |  |
|-------------------|--|--|
| Whole panel       |  |  |
| 📾 Right           |  |  |
| 🗈 Left            |  |  |
| 🗎 Top             |  |  |
| 🖨 Bottom          |  |  |
| 🖻 Top right       |  |  |
| SET OK            |  |  |

# Set the active touch area.

Touching the screen when ['L'+Tracking] is set displays a round orange frame [(']]. After you lift your finger at the position to move the AF point to, ['] is displayed and that subject is tracked. To cancel subject selection, press the < => button.

# Manually Focusing with a Lens after AF $\,$ $\,$ $\,$ $\,$ $\,$ $\,$

For EF-M, EF, or EF-S lenses equipped with electronic manual focusing, you can specify how manual focus adjustment is used with One-Shot AF.

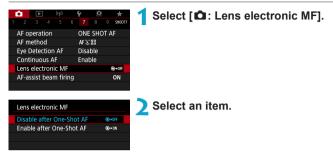

## 

Manual focus adjustment after the AF operation is disabled.

#### [③→0N] Enable after One-Shot AF

You can manually adjust the focus after the AF operation if you keep holding down the shutter button halfway.

 For details on your lens's manual focus specifications, refer to the lens instruction manual.

# **AF-Assist Beam Firing**

You can use the AF-assist beam of the camera or a Speedlite.

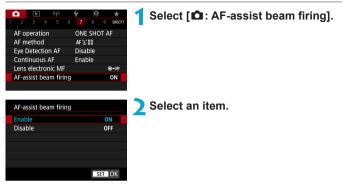

## [ON] Enable

Enables firing of the AF-assist beam of the camera or a Speedlite equipped with an LED AF-assist beam, when needed.

## [OFF] Disable

Disables firing of the AF-assist beam.

# **Image Stabilization**

You can adjust the Image Stabilizer (IS) setting of lenses equipped with optical image stabilization. For details on ["
☐ Digital IS], see [] 268.

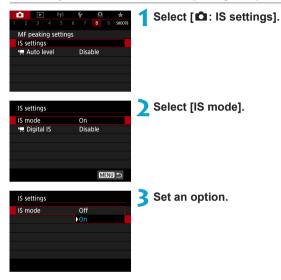

# • [Off]

Deactivates image stabilization.

# • [On]

Camera shake will be corrected.

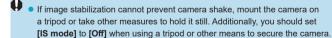

# Exposure Lock (AE Lock)

You can lock the exposure when you want to set the focus and exposure separately or when you are to take multiple shots at the same exposure setting. Press the  $< \bigstar >$  button to lock the exposure, then recompose and take the picture. It is effective for shooting backlit subjects, etc.

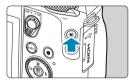

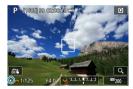

### **AE Lock Effects**

#### Focus on the subject.

Press the shutter button halfway.

#### **Press the < + > button (\circ 8)**.

- A [★] icon is displayed in the lower left of the screen to indicate that exposure is locked (AE lock).
- Each time you press the <★> button, the current exposure setting is locked.

#### Recompose and take the picture.

• When you are to take more pictures while maintaining the AE lock, keep holding down the <★> button and press the shutter button to take another picture.

| Metering | AF Point Selection Method                                                                          |                  |  |  |
|----------|----------------------------------------------------------------------------------------------------|------------------|--|--|
| mode     | Automatic Selection                                                                                | Manual Selection |  |  |
|          | Exposure centered on the AF point is locked. Exposure centered on the selected AF point is locked. |                  |  |  |
|          | Exposure at the center of the screen is locked.                                                    |                  |  |  |

\* For manual focus when set to [③], exposure at the center of the screen is locked.

# **Manual Focus**

If focusing is not possible with autofocus, you can magnify the image and focus manually.

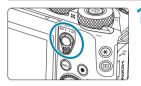

#### Set the focus mode switch to <MF>.

• Turn the lens focusing ring to focus roughly.

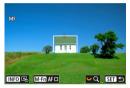

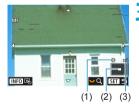

#### Determine an area to magnify.

- Press the < ⊕> button to activate magnified display, then move it to where you want to focus by using the < ₩> dial or the < ♦> cross keys.
- To center the magnified area, press the <INFO> button.

#### Magnify the image.

 Each turn of the < >> dial changes the screen, as follows.

 $\longrightarrow$  1×  $\leftrightarrow$  5×  $\leftrightarrow$  10×  $\longleftarrow$ 

- (1) AE lock
- (2) Magnified area position
- (3) Magnification (approx.)

## **4** Focus manually.

- While looking at the magnified image, turn the lens focusing ring to focus.
- After focusing, press < SET > to return to the normal view.

## **5** Take the picture.

- When using non EF-M lenses, set the lens's focus mode switch to <MF> in step 1.
  - When [AF] is displayed in step 1 during movie recording with an EF-M lens, you can tap the icon to change it to an [MF] icon. No operating noises are made, so you can switch to manual focus without these sounds being recorded in the movie.
  - Even with manual focusing, you can use the Touch Shutter to take a picture.

# MF Peaking (Outline Emphasis)

Edges of subjects in focus can be displayed in color as you focus manually to make it easier to focus. You can set the outline color and adjust the sensitivity (level) of edge detection (except in  $<\underline{\Box}^+$ > mode).

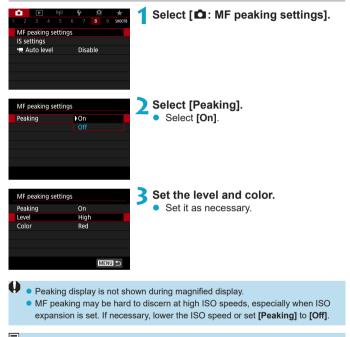

Peaking display shown on the screen is not recorded in images.

## Focus Mode Switching

By disabling the focus mode switch of EF-M lenses, you can enable menubased focus mode switching.

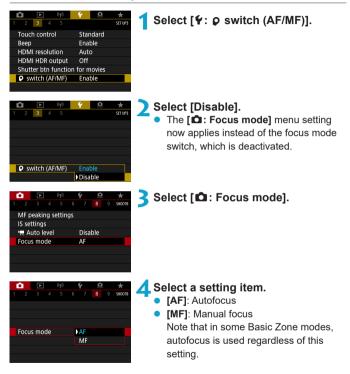

# Type of Digest Movie

Both still photos and clips are captured when you shoot in < >> mode, but you can specify whether to include the still photos in the resulting digest movie.

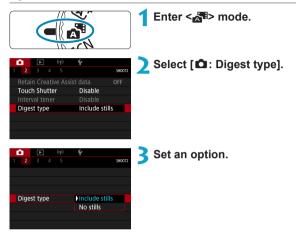

#### [Include stills]

Digest movies include still photos.

#### [No stills]

Digest movies do not include still photos.

## **Remote Control Shooting**

Remote control shooting is supported with Wireless Remote Control BR-E1 or Remote Switch RS-60E3 (Bluetooth and wired connections, respectively; sold separately).

#### Wireless Remote Control BR-E1

You can shoot remotely up to approx. 5 meters/16.4 feet away from the camera.

After pairing the camera and BR-E1 ( $\square$  446), set the drive mode to [ $\boxed{30}$ ] or [ $\boxed{30}$ 2] ( $\square$  135).

For operation procedures, refer to the BR-E1 instruction manual.

If remote control shooting is enabled, the auto power off will take effect in approx. 2 min.

• The remote control can also be used for movie recording (276).

#### Remote Switch RS-60E3

Once connected to the camera, the switch enables you to shoot remotely over a wired connection.

For operation procedures, refer to the RS-60E3 instruction manual.

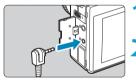

Open the terminal cover.

Connect the plug to the remote control terminal.

# General Still Photo Shooting Cautions

igvee igvee Do not point the camera toward an intense light source, such as the sun or an intense artificial light source. Doing so may damage the image sensor or the camera's internal components.

#### Image Quality

- When you shoot at high ISO speeds, noise (such as dots of light and banding) may become noticeable.
- Shooting in high temperatures may cause noise and irregular colors in the image.
- Frequent shooting over an extended period may cause the camera's internal temperature to rise and affect image guality. When you are not shooting, always turn off the camera.
- If you shoot a long exposure while the camera's internal temperature is high, image guality may decline. Stop shooting and wait a few minutes before shooting again.

#### White [10] and Red [10] Internal Temperature Warning Icons

- If the camera's internal temperature rises from extended shooting or use in hot environments, a white [B] or red [B] icon will appear.
- The white [10] icon indicates that the image guality of still photos will decline. Stop shooting for a while and allow the camera to cool down.
- The red [10] icon indicates that shooting will soon end automatically. Shooting will not be possible again until the camera cools down internally, so stop shooting temporarily or turn off the camera and let it cool down a while.
- Shooting in hot environments over extended periods will cause the white [1] or red [10] icon to appear sooner. When you are not shooting, always turn off the camera.
- If the camera's internal temperature is high, the quality of images shot with a high ISO speed or long exposure may decline even before the white [1] icon is displayed.

#### **Shooting Results**

- In magnified view, the shutter speed and aperture will be displayed in red. If you take the picture in magnified view, the exposure may not come out as desired. Return to the normal view before taking the picture.
- Even if you take the picture in magnified view, the image will be captured with the image area of the normal view.

#### Images and Display

- Under low- or bright-light conditions, the displayed image may not reflect the brightness of the captured image.
- Under low light, noise may be noticeable in image display even at low ISO speeds, but there will be less noise in your shots, because image quality varies between display and captured images.
- The screen or exposure value may flicker if the light source (lighting) changes. In this case, stop shooting temporarily and resume under the light source you will use.
- Pointing the camera at different direction may momentarily prevent correct display of brightness. Wait until the brightness level stabilizes before shooting.
- If there is a very bright light source in the image, the bright area may appear black on the screen. However, the actual captured image will correctly show the bright area.
- In low light, if you set the [Y: Disp. brightness] to a bright setting, noise or irregular colors may appear in the image. However, the noise or irregular colors will not be recorded in the captured image.
- When you magnify the image, the image sharpness may look more pronounced than in the actual image.

#### Lens

-

- Image Stabilizer is active all times, even without the shutter button pressed halfway, when you use an EF-M lens with [IS mode] in [1: IS settings] set to [On], or an EF or EF-S lens with the lens image stabilizer switch set to <ON>. The Image Stabilizer consumes battery power and may decrease the number of possible shots depending on the shooting conditions. When the Image Stabilizer is not necessary, such as when using a tripod, it is recommended that you set the IS switch to <OFF>.
- With EF lenses, focus preset during shooting is only available when using (super) telephoto lenses equipped with this function released in and after the second half of 2011.

• With an optional HDMI cable (camera end: Type D), you can display images on a television (
 321). Note that no sound will be output.

#### Information Display

For details on the icons displayed for still photo shooting, see [] 583.

- When [3350] is displayed in white, it indicates that the image is displayed at the brightness level closely matching that of the actual image to be captured.
  - If [Immi] is blinking, it indicates that the image is displayed at a brightness that differs from the actual shooting result because of low- or bright-light conditions. However, the actual image recorded will reflect the exposure setting. Note that the noise may be more noticeable than the actual image recorded.

  - The histogram can be displayed when [ : Expo. simulation] is set to [Enable] ([] 154).

# **Movie Recording**

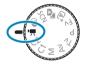

For movie recording, set the Mode dial to <  $\square$  >.

- You can record movies by pressing the movie shooting button during still photo shooting.
  - You can also specify movie recording mode from [D: Shooting mode] after setting the Mode dial to <'\;>.

# Tab Menus: Movie Recording

#### Shooting 1

|   | <b>D</b> | ▲      |       | (( <sub>†</sub> )) | Ý                | <u>0</u>   | $\star$ |
|---|----------|--------|-------|--------------------|------------------|------------|---------|
| 1 | 2        |        |       |                    |                  |            | SH00T1  |
|   | Shoo     | ting   | mo    | de                 | D,               |            |         |
|   | Movi     | e rec  | qu    | ality              | <sup>e</sup> fhd | 29.97P IPB | 1 —     |
|   | Soun     | d rec  | ord   | ling               | Aut              | 0          | _       |
|   | Lens     | aber   | ratio | on co              | orrectior        | า          | _       |
|   | Remo     | ote co | ontr  | ol                 | Ena              | ble        | —       |
|   | Time     | -laps  | e m   | ovie               | Disa             | able       | —       |
|   | Video    | o sna  | psh   | ot                 | Disa             | able       | -       |

#### Shooting 2

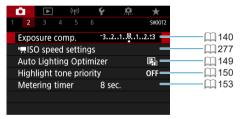

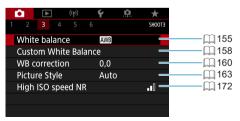

#### Shooting 4

| ▶         (rp)           1         2         3         4         5         6 | <b>۴ ۴</b> | ₽. ★<br>SHOOT4 |
|------------------------------------------------------------------------------|------------|----------------|
| AF method                                                                    | AFご回       | _              |
| Eye Detection AF                                                             | Disable    |                |
| Touch & drag AF set                                                          | ttings     | _              |
| Lens electronic MF                                                           |            | ©+0FP          |
|                                                                              |            |                |
|                                                                              |            |                |
|                                                                              |            |                |

#### Shooting 5

| ((ę))                    | ¥ 🚊     | $\star$                                |
|--------------------------|---------|----------------------------------------|
| 1 2 3 4 <mark>5</mark> 6 |         | SHOOT5                                 |
| MF peaking settings      |         | —————————————————————————————————————— |
| IS settings              |         | Q2 <sup>,</sup>                        |
| 🖳 Auto level             | Disable | Q27                                    |
| Focus mode               | AF      | Q22                                    |
| HDMI info disp           |         | ON []] 27                              |
|                          |         |                                        |
|                          |         |                                        |

| Û.    | ►      |     | ((†)) | Ý       | â    | *         |
|-------|--------|-----|-------|---------|------|-----------|
|       |        |     |       | 6       |      | SHOOT6    |
| Movi  | e Ser  | vo  | AF    | En      | able | _         |
| '≓ Ai | uto sl | low | shut  | ter     |      | A-SLÓŴ ON |
| Movi  | e Ser  |     | AF tr | ack sen |      | 0 —       |
| Movi  | e Ser  |     | AF sp |         |      |           |
|       |        |     |       |         |      |           |
|       |        |     |       |         |      |           |
|       |        |     |       |         |      |           |

#### In $[H_{HDR}]$ mode, the following screens are displayed.

#### Shooting 1

| Shooting mode 22<br>Sound recording On 22<br>Remote control Enable 22<br>Video snapshot Disable 22 | Γ         (φ)           1         2         3         4 | Ý       | SHOOT1     |    |
|----------------------------------------------------------------------------------------------------|---------------------------------------------------------|---------|------------|----|
| Remote control Enable — 🛄 22                                                                       |                                                         |         | 101        |    |
| Video snapshot Disable — (1)26                                                                     | <b>J</b>                                                |         | 101        |    |
|                                                                                                    | Video snapshot                                          | Disable | <u>_</u> 2 | 61 |
|                                                                                                    |                                                         |         |            |    |

#### Shooting 2

| (rp)<br>1 2 3 4    | Ý       | SH00T2  |
|--------------------|---------|---------|
| AF method          | AFと図    | 198     |
| Eye Detection AF   | Disable | Q 209   |
| Touch & drag AF se | ttings  | <u></u> |
|                    |         |         |
|                    |         |         |
|                    |         |         |
|                    |         |         |

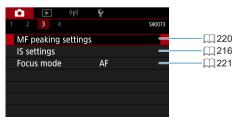

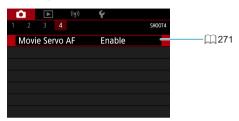

## **Movie Mode**

#### Recording with [Movie auto exposure]

Autoexposure control will take effect to suit the scene's current brightness.

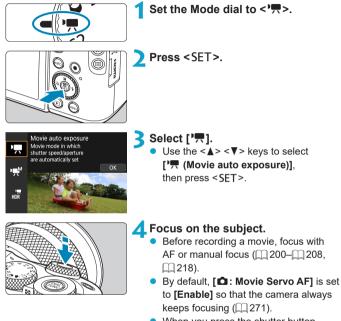

 When you press the shutter button halfway, the camera will focus with the current AF method.

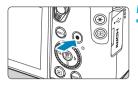

(1)

(2)

#### Record the movie.

- Press the movie shooting button to start recording a movie.
- While the movie is being recorded, the [●REC] mark (1) will be displayed on the upper right of the screen.
- Sound is recorded by the microphones at the positions indicated (2).
- To stop recording the movie, press the movie shooting button again.

- The Quick Control screen appears after step 2 when [¥: Mode guide] is set to [Disable]. Use the <<>> keys to select ['\,].
  - You can lock the exposure (AE lock) by pressing the <★> button.
     After applying AE lock during movie recording, you can cancel it by pressing the <!!> button. (AE lock setting is retained until you press the <!!> button.)
  - Exposure compensation can be set in a range of up to ±3 stops.
  - ISO speed, shutter speed, and aperture value are not recorded in movie Exif information.
  - The camera is compatible with Speedlite functionality to activate the LED light automatically under low light when recording movies with auto exposure.
     For details, refer to the Instruction Manual of the Speedlite equipped with an LED light.

#### ISO Speed in [Movies] Mode

ISO speed is set automatically. For details on the ISO speed, see  $\square277, \square581.$ 

#### Recording with [Movie manual exp.]

You can manually set the shutter speed, aperture, and ISO speed for movie recording.

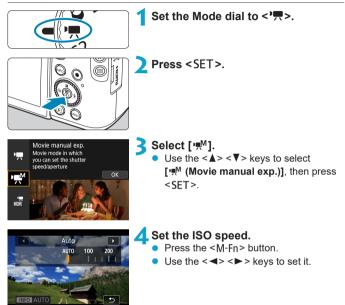

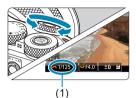

# Set the shutter speed (1) and aperture value (2).

- To set the shutter speed, turn the < >>> dial. To set the aperture value, turn the <>>> dial.
- Shutter speed can be set in a range of 1/4000–1/8 sec.

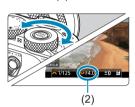

#### **6** Focus and record the movie.

The procedure is the same as steps 4 and 5 for "Recording with [Movie auto exposure]" ([]232).

The Quick Control screen appears after step 2 when [¥: Mode guide] is set to [Disable]. Use the < <>> keys to select [·₩].

- When switching from still photo shooting to movie recording, check the camera settings again before recording movies.
  - During movie recording, avoid changing the shutter speed or aperture.
     Doing so may record the changes in the exposure or create more noise at high ISO speeds.
  - When recording a movie of a moving subject, a shutter speed of approx. 1/25 sec. to 1/125 sec. is recommended. The faster the shutter speed, the less smooth the subject's movement will look.
  - If you change the shutter speed while recording under fluorescent or LED lighting, image flicker may be recorded.
- With ISO Auto, exposure compensation can be set in a range of ±3 stops.
  - When ISO Auto is set, you can press the <★> button to lock the ISO speed. After locking the ISO speed during movie recording, you can cancel it by pressing the <=> button. (ISO speed lock is maintained until you press the <=> button.)
  - If you press the < \*> button and recompose the shot, you can see the exposure level difference on the exposure level indicator compared to when the < \*> button was pressed.
  - With the camera ready to shoot in the [♥♥] mode, you can display the histogram by pressing the <INFO> button.

#### ISO Speed for [Movie manual exp.]

You can set the ISO speed manually or select **[AUTO]** to set it automatically. For details on the ISO speed, see 277, 581.

#### **Still Photo Shooting**

Still photos cannot be taken in movie recording mode. To shoot still photos, turn the Mode dial to switch to another shooting mode.

#### Information Display (Movie Recording)

For details on the icons displayed for movie recording, see [] 585.

## Cautions for Movie Recording

- Do not point the camera toward an intense light source, such as the sun or an intense artificial light source. Doing so may damage the image sensor or the camera's internal components.
- If you shoot something that has fine detail, moire or false colors may result.
- If [MM] or [MM w] is set and the ISO speed or aperture changes during movie recording, the white balance may also change.
- If you record a movie under fluorescent or LED lighting, the movie image may flicker.
- If you perform AF with a USM lens during movie recording in low light, horizontal banding noise may be recorded in the movie. The same type of noise may occur if you focus manually with certain lenses equipped with an electronic focusing ring.
- Recording a few test movies is recommended if you intend to perform zooming during movie recording. Zooming as you record movies may cause exposure changes or lens sounds to be recorded, an uneven audio level, or loss of focus.
- Large aperture values may delay or prevent accurate focusing.
- During movie recording, if you perform AF, any of the following may occur: The focus is temporarily greatly thrown off, changes in movie brightness is recorded, the movie recording stops momentarily, and the mechanical sound of the lens is recorded.
- Avoid covering the built-in microphones (233) with your fingers or other objects.
- "General Movie Recording Cautions" are on 280–2281.
- If necessary, also read "General Still Photo Shooting Cautions" on 224–226.

### Notes for Movie Recording

- Each time you record a movie, a new movie file is created on the card.
- The movie's field of view coverage for recording 4K, Full HD, and HD movies is approx. 100%.
- You can also focus by pressing the AF start button.
- To enable starting or stopping movie recording by pressing the shutter button completely, set [Fully-press] for [Y: Shutter btn function for movies] to [Start/stop mov rec].
- Stereo sound is recorded by the camera's built-in microphone (233).
- Any external microphones such as Directional Stereo Microphone DM-E1 (sold separately) connected to the camera's external microphone IN terminal are used instead of the built-in microphones (<sup>[]</sup><sub>249</sub>).
- Most external microphones equipped with a 3.5 mm diameter mini plug can be used.
- With EF lenses, focus preset during movie recording is available when using (super) telephoto lenses equipped with this function released in and after the second half of 2011.
- YCbCr 4:2:0 (8-bit) color sampling and the Rec. ITU-R BT.709 color space are used for 4K, Full HD, and HD movies.

# HDR Movie Mode

You can shoot high dynamic range movies that retain detail in highlights of high-contrast scenes.

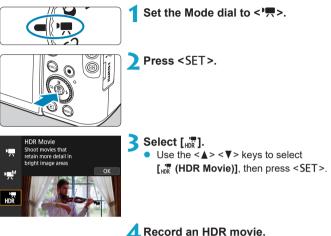

- Record the movie in the same way as normal movie recording.
- For details on file sizes and the recording time available, see the table on 1 580.

- Since multiple frames are merged to create an HDR movie, certain parts of the movie may look distorted. During handheld recording, camera shake may make the distortion look more noticeable. Using a tripod is recommended. Note that even if a tripod is used for recording, afterimages or noise may become more noticeable when the HDR movie is played back frame-by-frame or in slowmotion compared to normal playback.
  - Image color and brightness may change significantly for a moment if you change settings for HDR movie recording. Also, the movie will not be updated for a moment, and the frame stops momentarily. Be aware of this when recording movies to external devices via HDMI.

The recording size is **FHD 9399** [PB] (NTSC) or **FHD 9300** [PB] (PAL).
 ISO speed is set automatically when you record HDR movies.

## Movie Recording Quality

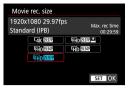

On the [ $\square$ : Movie rec quality] tab, select [Movie rec. size] to set the image size, frame rate, and compression method. The movie will be recorded as an MP4 file. The frame rate displayed on the [Movie rec. size] screen switches automatically depending on the [ $\Upsilon$ : Video system] setting ( $\square$  502).

 The card's writing and reading speeds required for recording movies (card performance requirements) vary depending on the movie recording size. Before recording movies, see 579 to check the performance requirements of the card.

#### Image Size

#### • [4K] 3840×2160

The movie is recorded in 4K quality. The aspect ratio is 16:9. Not available unless the Mode dial is set to < =>.

#### • [FHD] 1920×1080

The movie will be recorded in Full High-Definition (Full HD) quality. The aspect ratio is 16:9.

#### • [EHD] 1280×720

The movie is recorded in High-Definition (HD) quality. The aspect ratio is 16:9.

#### 

- Normal playback of 4K and FHD 5000 movies may not be possible on other devices, because playback is processing-intensive.
- Clarity and noise vary slightly depending on movie recording size and the lens used.

Movies cannot be recorded in VGA quality.

#### 4K Movie Recording

- Recording 4K movies greatly increases the processing load, which may cause the camera's internal temperature to increase faster or become higher than for regular movies. If a red [197] icon or [197] appears during movie recording, the card may be hot, so stop recording the movie and let the camera cool down before removing the card. (Do not remove the card immediately.)
- From a 4K movie, you can select any frame to save as an approx.
   8.3-megapixel (3840×2160) JPEG still image to the card (□ 315).

#### Frame Rate (fps: frame per second)

#### • [11997] 119.88fps/[59947] 59.94fps/[59977] 29.97fps

For areas where the TV system is NTSC (North America, Japan, South Korea, Mexico, etc.).

#### [10007] 100.00fps/[50007] 50.00fps/[25007] 25.00fps

For areas where the TV system is PAL (Europe, Russia, China, Australia, etc.).

#### **Compression Method**

#### [IPB] IPB (Standard)

Compresses multiple frames at a time efficiently for recording.

#### [ALL-] ALL-I (For editing/I-only)

Uses ALL-I compression for time-lapse movie recording ( $\square 250$ ). Compresses each frame, one at a time, for recording. Although file sizes are larger than with IPB (Standard), movies are more suitable for editing.

#### ■ [IPB L] IPB (Light)

Since the movie is recorded at a bit rate lower than with IPB (Standard), the file size will be smaller than with IPB (Standard) and the playback compatibility will be higher. This will make the possible recording time longer than with IPB (Standard) (with a card having the same capacity).

#### **Movie Recording Format**

#### [MP4] MP4

All movies you shoot with the camera are recorded as movie files in MP4 format (file extension ".MP4").

#### **Cards that Can Record Movies**

For details on cards you can use for various movie recording sizes, see  $\square$  579.

When recording movies, use a high-capacity card with a writing/reading speed (as specified in card performance requirements) shown in the table on 2579 or higher than the standard specification. **Test cards by recording a few movies to make sure they can record correctly at your specified size (**241).

- - If you use a slow-writing card when recording movies, the movie may not be recorded properly. Also, if you play back a movie on a card with a slow reading speed, the movie may not be played back properly.
  - When recording movies, use high-performance cards with a writing speed sufficiently higher than the bit rate.
  - When movies cannot be recorded normally, format the card and try again. If formatting the card does not resolve the problem, refer to the card manufacturer's website, etc.
- - To check the card's writing/reading speed, refer to the card manufacturer's website, etc.

#### **High Frame Rate**

You can record Full HD movies at a high frame rate of 119.88 fps or 100.00 fps by setting **[High Frame Rate]** under **[D**: Movie rec quality] to **[Enable]**. This is ideal for recording movies that will be played back in slow motion. The maximum recording time per movie is 7 min. 29 sec.

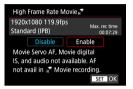

#### Recording coverage

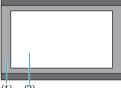

Movies are recorded as  $\overline{FHD}$   $\overline{IDB}$   $\overline{IPB}$  or  $\overline{FHD}$   $\overline{IDD}$   $\overline{IPB}$ . They are recorded cropped around the center of the shooting screen. Movie Servo AF and Movie digital IS have no effect when recording High Frame Rate movies. AF is not used to focus.

(1) Full HD recording(2) High Frame Rate recording

#### (1) (2)

Because High Frame Rate movies are recorded as 29.97 fps/25.00 fps movie files, they are played back in slow motion at 1/4 speed.

• Check the [Movie rec. size] setting if you return this setting to [Disable].

- The screen may flicker if you record High Frame Rate movies under fluorescent or LED lighting.
- For a moment when you start or stop recording High Frame Rate movies, the movie is not updated, and the frame stops momentarily. Be aware of this when recording movies to external devices via HDMI.
- Movie frame rates shown on the screen as you record High Frame Rate movies do not correspond to the frame rate of the movie recorded.
- Sound is not recorded.

#### Movie Files Exceeding 4 GB

Even if you record a movie exceeding 4 GB, you can keep recording without interruption.

#### Using SD/SDHC cards formatted with the camera

If you use the camera to format an SD/SDHC card, the camera will format it in FAT32.

With a FAT32-formatted card, if you record a movie and the file size exceeds 4 GB, a new movie file will be created automatically. When you play back the movie, you will have to play back each movie file individually. Movie files cannot be played back automatically in consecutive order. After the movie playback ends, select the next movie and play it back.

#### • Using SDXC cards formatted with the camera

If you use the camera to format an SDXC card, the camera will format it in exFAT.

When using an exFAT-formatted card, even if the file size exceeds 4 GB during movie recording, the movie will be saved as a single file (rather than being split into multiple files).

#### **Total Movie Recording Time and File Size Per Minute**

For details on file sizes and the recording time available at each movie recording size, see  $\square$  580.

#### **Movie Recording Time Limit**

#### When recording non-High Frame Rate movies

The maximum recording time per movie is 29 min. 59 sec. Once 29 min. 59 sec. is reached, recording automatically stops. You can start recording a movie again by pressing the movie shooting button (which records the movie as a new file).

#### When recording High Frame Rate movies

The maximum recording time per movie is 7 min. 29 sec. Once 7 min. 29 sec. is reached, recording automatically stops. You can start recording a High Frame Rate movie again by pressing the movie shooting button (which records the movie as a new file).

# Sound Recording

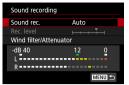

You can record movies while recording sound with the built-in stereo microphone or an external stereo microphone. You can also freely adjust the sound-recording level. Use [1]: Sound recording] to set sound recording functions.

#### Sound Recording/Sound-Recording Level

#### Auto

The sound-recording level is adjusted automatically. Auto level control will take effect automatically in response to the sound level.

#### Manual

You can adjust the sound-recording level as needed.

Select **[Rec. level]** and press the < 4> < >> keys while looking at the level meter to adjust the sound-recording level. Look at the peak hold indicator, and adjust so that the level meter sometimes lights up on the right of the **[12]** (-12 dB) mark for the loudest sounds. If it exceeds **[0]**, the sound will be distorted.

#### Disable

Sound will not be recorded.

#### Wind Filter

Set to **[Auto]** to reduce wind noise automatically when there is wind outdoors. Only activated when the camera's built-in microphone is used. When the wind filter function takes effect, part of the low bass sounds will also be reduced.

#### Attenuator

Automatically suppresses sound distortion caused by loud noises. Even if **[Sound rec.]** is set to **[Auto]** or **[Manual]** for recording, sound distortion may still result if there is a very loud sound. In this case, setting it to **[Enable]** is recommended.

#### **External Microphone**

Normally, the camera's built-in microphone records in stereo. If an external microphone equipped with a miniature stereo plug (3.5 mm diameter) is connected to the camera's external microphone IN terminal, the external microphone will be given the priority. Using the Directional Stereo Microphone DM-E1 (sold separately) is recommended.

- Sounds from Wi-Fi operations may be captured with built-in or external microphones. During sound recording, using the wireless communication function is not recommended.
  - When connecting an external microphone to the camera, be sure to insert the plug all the way in.
  - The camera's built-in microphone will also record the operation sound and mechanical sound of the camera during shooting. Using Directional Stereo Microphone DM-E1 (sold separately) may reduce such sounds in the movie.
  - Do not connect anything other than an external microphone to the camera's external microphone IN terminal.
- In Basic Zone or [107] modes, the settings available for [Sound recording] are [On] or [Off]. Set to [On] for automatic adjustment of the recording level.
  - Audio is also output when the camera is connected to televisions via HDMI, except when [Sound rec.] is set to [Disable].
  - The sound volume balance between L (left) and R (right) cannot be adjusted.
  - Sound is recorded at a 48 kHz/16-bit sampling rate.

## **Time-lapse Movies**

Still photos shot at a set interval can be stitched together automatically to create a 4K or Full HD time-lapse movie. A time-lapse movie shows how a subject changes in a much shorter period of time than the actual time it took. It is effective for a fixed-point observation of changing scenery, growing plants, celestial motion, etc.

Time-lapse movies will be recorded in MP4 format at the following guality: 14K 2997 ALL-1 (NTSC)/14K 2500 ALL-1 (PAL) for 4K shooting, and FHD 2997 ALL-I (NTSC)/FHD 2500 ALL-I (PAL) for Full HD shooting. Note that the frame rate will be switched automatically according to the [Y: Video system] setting (2 502).

| <b>•</b>    | ((†))   | - 1     | ŕ.        | <u>n</u> | *     |
|-------------|---------|---------|-----------|----------|-------|
| 1 2 3 4     |         |         |           |          | HOOT1 |
| Shooting m  | ode     | (       | <b>.</b>  |          |       |
| Movie rec q | uality  |         | FHD 29.97 | IPB      |       |
| Sound reco  | rding   |         | Auto      |          |       |
| Lens aberra | tion co | rrec    | tion      |          |       |
| Remote con  | trol    | [       | Enable    |          |       |
| Time-lapse  |         | Disable |           |          |       |
| Video snaps | hot     | l       | Disable   |          |       |

| Shooting mode       | · <b></b>       |
|---------------------|-----------------|
| Movie rec quality   | FHD 2019712 IPB |
| Sound recording     | Auto            |
| Lens aberration cor | rection         |
| Remote control      | Enable          |
| Time-lapse movie    | Disable         |
| Video snapshot      | Disable         |
|                     |                 |

| Time-lapse movie 🖉 |         |
|--------------------|---------|
| Time-lapse         | Disable |
|                    |         |
|                    |         |
|                    |         |
|                    |         |
|                    |         |
|                    | MENU 🕤  |

#### Select a shooting mode. Select ['\, 1 (1 232) or [', 1 (1 234).

## Select [ 1 : Time-lapse movie].

## Select [Time-lapse].

| Time-lapse                                      |        |
|-------------------------------------------------|--------|
|                                                 |        |
| Scene 1                                         |        |
| Scene 2                                         |        |
| Scene 3                                         |        |
| Shoot moving subjects<br>such as walking people |        |
|                                                 | SET OK |

#### Select a scene.

- Select a scene to suit the shooting situation.
- For areater freedom when setting the shooting interval and number of shots manually, select [Custom].

| Interval/shots    |          |
|-------------------|----------|
| Interval 🔳 3      | ▶ sec.   |
| No. of shots 300  | shots    |
| Set value from    | 2 to 4   |
| ( ₩ 00:14:57 )    | 00:00:10 |
| INFO Default set. | SET OK   |
| (1) (             | (2)      |

| Interval/shots    |             |
|-------------------|-------------|
| Interval          | 3 sec.      |
| No. of shots 🔳    | 300 > shots |
| Set value fro     | m 30 to 900 |
| '☴ 00:14:57       | 00:00:10    |
| INFO Default set. | SET OK      |

## **5** Set the shooting interval.

- Select [Interval/shots].
- Select [Interval] (sec.). Use the <<>> <> keys to set a value, then press <SET>.
- Refer to ['\nothermalic : Time required] (1) and
   [::: Playback time] (2) to set the number.

#### When [Custom] is set

- Select [Interval] (min.:sec.). (An interval of once per second is not available.)
- Press <SET > to display [‡].
- Set the desired number, then press <SET>. (Returns to [□].)
- Select **[OK]** to register the setting.

#### Set the number of shots.

- Select [No. of shots]. Use the <<>> <br/> keys to set a value, then press <SET>.
- Refer to the ['\overline: Time required] and
   [Discrete: Playback time] to set the number.

#### When [Custom] is set

- Select the digit.
- Press <SET > to display [‡].
- Set the desired number, then press <SET>. (Returns to [□].)
- Check that [ ]: Playback time] is not displayed in red.
- Select [OK] to register the setting.

- With [Scene\*\*], available intervals and numbers of shots are restricted, to suit the type of scene.
  - The F4K COM / F4K COM bit rate is approx. 300 Mbps, and the FFHD COM bit rate, approx. 90 Mbps. Use a card with a sufficiently fast read speed.
  - If the number of shots is set to 3600, the time-lapse movie will be approx. 2 min. in NTSC and approx. 2 min. 24 sec. in PAL.

| Time-lapse movie 🖉 |               |  |
|--------------------|---------------|--|
| Movie rec. size    | ⊑4K<br>▶ FFHD |  |
|                    |               |  |

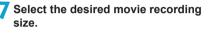

#### ■ ¼K (3840×2160)

The movie is recorded in 4K quality. The aspect ratio is 16:9. The frame rate is 29.97 fps (2000) for NTSC and 25.00 fps (2000) for PAL, and movies are recorded in MP4 (2012) format with ALL-I (ALL-I) compression.

#### IFHD (1920×1080)

The movie will be recorded in Full High-Definition (Full HD) quality. The aspect ratio is 16:9. The frame rate is 29.97 fps (1999) for NTSC and 25.00 fps (1999) for PAL, and movies are recorded in MP4 (1994) format with ALL-I (ILL-I) compression.

| Time-lapse movies. |                 | 8 Configure [Auto exposure]. |
|--------------------|-----------------|------------------------------|
|                    |                 | -                            |
|                    |                 |                              |
| Auto exposure      | Fixed 1st frame |                              |
|                    | Each frame      |                              |
|                    |                 |                              |
|                    |                 |                              |
|                    |                 |                              |

#### Fixed 1st frame

When taking the first shot, metering is performed to set the exposure automatically to match the brightness. The exposure setting for the first shot will be applied to subsequent shots. Other shooting-related settings for the first shot will also be applied for subsequent shots.

#### Each frame

Metering is also performed for each subsequent shot to set the exposure automatically to match the brightness. Note that if functions such as Picture Style and white balance are set to **[Auto]**, they will be set automatically for each subsequent shot.

| Time-lapse movies |         |  |
|-------------------|---------|--|
|                   |         |  |
|                   |         |  |
|                   |         |  |
| Screen auto off   | Disable |  |
|                   | Enable  |  |
|                   |         |  |
|                   |         |  |
|                   |         |  |

### Oonfigure [Screen auto off].

#### Disable

Even during time-lapse movie recording, the image will be displayed. (The screen turns off only at the time of shooting.) Note that the screen will turn off when approx. 30 min. elapse after the shooting started.

#### Enable

-

Note that the screen will turn off when approx. 10 sec. elapse after the shooting started.

 During time-lapse movie recording, you can press the <INFO> button to turn on/off the screen.

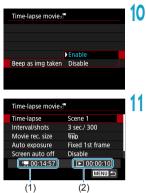

### **10** Set the beeper.

- Select [Beep as img taken].
- If [Disable] is set, the beeper will not sound for shooting.

### Check the settings.

### (1) Time required

Indicates the time required to shoot the set number of shots with the set interval. If it exceeds 24 hours, "\*\*\* days" will be displayed.

### (2) Playback time

Indicates the movie recording time (time required to play back the movie) when creating the time-lapse movie in 4K movie or Full HD movie from the still photos taken with the set intervals.

### Close the menu.

Press the <MENU> button to turn off the menu screen.

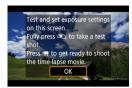

### 13 Read the message.

Read the message and select [OK].

### **14** Take test shots.

- As with still photo shooting, set the exposure and shooting functions, then press the shutter button halfway to focus.
- Press the shutter button completely to take test shots. The still photos will be recorded to the card.
- If there are no problems with the test shots, go to the next step.
- To take test shots again, repeat this step.
- Test shots are captured in JPEG **IL** quality.
  - You can set the maximum limit for ISO Auto in ['₩] mode or in [₩] mode with ISO Auto, in [%: Max for Auto] under [Δ: '₩ISO speed settings] (□277).
  - If you have set [Half-press] under [+: Shutter btn function for movies] to [Meter.+', Servo AF], it is automatically changed to [Meter.+One-Shot AF] when you set up time-lapse movie recording.

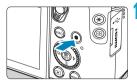

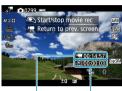

(1) (2)

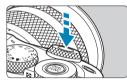

### **5** Press the movie shooting button.

- The camera will be ready to start recording a time-lapse movie.
- To return to step 14, press the movie shooting button again.

### **16** Record the time-lapse movie.

- Press the <INFO > button and check again the "Time required (1)" and "Interval (2)" displayed on the screen.
- Press the shutter button completely to start recording the time-lapse movie.
- AF will not work during time-lapse movie recording.
- While the time-lapse movie is recorded,
   [●REC] is displayed.
- When the set number of shots are taken, the time-lapse movie recording ends.
- To cancel recording time-lapse movies, set [Time-lapse] to [Disable].

- If the card does not have enough free space to record the set number of shots, [Playback time] will be displayed in red. Although the camera can continue shooting, the shooting will stop when the card becomes full.
  - If the movie file size exceeds 4 GB with the [No. of shots] settings and the card is not formatted in exFAT ([] 491), [Playback time] will be displayed in red. If you keep shooting in this condition and the movie file size reaches 4 GB, the time-lapse movie recording will stop.
  - Do not point the camera toward an intense light source, such as the sun or an intense artificial light source. Doing so may damage the image sensor or the camera's internal components.
  - Time-lapse movies cannot be recorded when the camera is connected to a computer with the interface cable, or when an HDMI cable is connected.
  - Movie Servo AF will not function.
  - If the shutter speed is 1/30 sec. or slower, the exposure of the movie may not be displayed properly (may differ from that of the resulting movie).
  - Do not zoom the lens during time-lapse movie recording. Zooming the lens may cause the image to be out of focus, the exposure to change, or the lens aberration correction not to function properly.
  - When recording a time-lapse movie under a flickering light, noticeable image flickering, horizontal stripes (noise), or irregular exposures may be recorded.
  - Images that are displayed while time-lapse movies are being recorded may look different from the resulting movie. (For example, there may be inconsistent brightness from flickering light sources, or noise from a high ISO speed.)
  - When recording a time-lapse movie under low light, the image displayed during shooting may look different from what is actually recorded in the movie. In such cases, the [395] icon will blink.
  - If you move the camera from left to right (panning) or shoot a moving subject during time-lapse movie recording, the image may look extremely distorted.
  - During time-lapse movie recording, auto power off will not take effect. Also, you cannot adjust the shooting function and menu function settings, play back images, etc.
  - Sound is not recorded for time-lapse movies.
  - With time-lapse movie recording, you can press the shutter button completely to start or stop the movie recording regardless of the [Y: Shutter btn function for movies] setting.
  - With [Interval] set to less than 3 sec. and [Auto exposure] set to [Each frame], if the brightness differs greatly from the preceding shot, the camera may not shoot at the set interval.

- If the shutter speed exceeds the shooting interval (such as for long exposures), or if a slow shutter speed is set automatically, the camera may not be able to shoot at the set interval. Shooting may also be prevented by shooting intervals nearly the same as the shutter speed.
  - If the next scheduled shot is not possible, it will be skipped. This may shorten the recording time of the created time-lapse movie.
  - If the time it takes to record to the card exceeds the shooting interval due to the shooting functions set or card performance, some of the shots may not be taken with the set intervals.
  - Even if [Screen auto off] is set to [Disable], the screen will turn off during the exposure. Also note that images may not be displayed if the interval between shots is too brief.
  - The captured images are not recorded as still photos. Even if you cancel the time-lapse movie recording after only one shot is taken, it will be recorded as a movie file.
  - If you connect the camera to a computer with the interface cable and use EOS Utility (EOS software), set [1]: Time-lapse movie] to [Disable]. If an option other than [Disable] is selected, the camera cannot communicate with the computer.
  - During time-lapse movie recording, the lens's Image Stabilizer will not operate.
  - Time-lapse movie recording ends and the setting changes to [Disable] if you set the power switch to <0FF>, or if auto power off is activated.
  - Even if a flash is used, it will not fire.
  - The following operations cancel standby for time-lapse movie recording and switch the setting to [Disable].
    - Selecting either [Clean now <u>.</u>] under [**Y**: Sensor cleaning] or selecting [Basic settings] under [**Y**: Reset camera].
    - Turning the Mode dial.
  - If you start time-lapse movie recording while the white [1] (1224) is displayed, the image quality of the time-lapse movie may deteriorate. It is recommended that you start time-lapse movie recording after the white [1] disappears (camera's internal temperature decreases).
  - With [Auto exposure] set to [Each frame], ISO speed, shutter speed, and aperture value may not be recorded in the time-lapse movie Exif information in some modes.

- Using a tripod is recommended.
  - Taking test shots as in step 14 and recording test movies for time-lapse movies beforehand is recommended.
  - The movie's field of view coverage for both the 4K and Full HD time-lapse movie recording is approx. 100%.
  - To cancel the time-lapse movie recording in progress, either press the shutter button completely or press the movie shooting button. The time-lapse movie shot so far will be recorded on the card.
  - If the time required for shooting is more than 24 hours but not more than 48 hours, "2 days" will be indicated. If three or more days are required, the number of days will be indicated in 24-hour increments.
  - Even if the time-lapse movie's playback time is less than 1 sec., a movie file will still be created. For **[Playback time]**, "00'00"" will be displayed.
  - If the shooting time is long, using the household power outlet accessories (sold separately) is recommended.
  - YCbCr 4:2:0 (8-bit) color sampling and the Rec. ITU-R BT.709 color space are used for 4K/Full HD time-lapse movies.

-

 You can use Wireless Remote Control BR-E1 (sold separately) to start and stop the time-lapse movie recording.

#### With Wireless Remote Control BR-E1

- First, pair the Wireless Remote Control BR-E1 with the camera (2446).
- Make sure [: Remote control] is set to [Enable].
- If the remote control's switch has been set to <>>, the time-lapse movie recording cannot start.

| Camera status/<br>remote control setting | > Immediate release<br><2> 2-sec. delay | <p>&gt; Movie recording</p> |
|------------------------------------------|-----------------------------------------|-----------------------------|
| Test-shooting screen                     | Test-shooting                           | To shooting-ready           |
| Shooting-ready                           | Starts shooting                         | To test-shooting screen     |
| During time-lapse<br>movie recording     | Ends recording                          | Ends recording              |

### Video Snapshots

Record a series of short video snapshots, each a few seconds long, and the camera will combine them to create a video snapshot album that shows these highlights of your trip or event.

Video snapshots are available when the movie recording size is set to FHD FHD

Video snapshot albums can also be played back with background music ( $\square$  353).

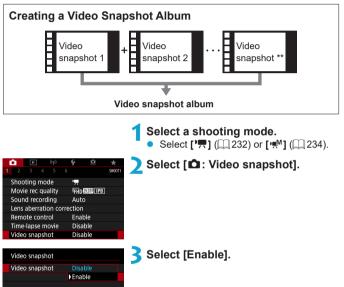

#### Video Snapshots

| Video snapshot                                                                                                    |                                                                         | A Select [Album settings].                                                                                                    |
|----------------------------------------------------------------------------------------------------|-------------------------------------------------------------------------|----------------------------------------------------------------------------------------------------|
| Video snapshot<br>Album settings<br>Playback time<br>Playback effect<br>Show confirm msg<br>Time required                   | Enable<br>New album<br>4 sec.<br>1x speed<br>Enable<br>4 sec.           |                                                                                                    |
| Album settings<br>Create a new album<br>Add to existing albu                                                                | m                                                                       | <ul> <li>Select [Create a new album].</li> <li>Read the message and select [OK].</li> </ul>                                                                              |
| Video snapshot<br>Playback time                                                                                             | MENU ⊃<br>4 sec.<br>6 sec.<br>8 sec.                                    | <ul> <li>Specify the playback time.</li> <li>Specify playback time per video snapshot.</li> </ul>                                                                        |
| Video snapshot<br>Playback effect                                                                                           | 1/2x speed<br>1x speed<br>2x speed                                      | <ul> <li>7 Specify the playback effect.</li> <li>This setting determines how fast albums are played back.</li> </ul>                                                     |
| Video snapshot<br>Video snapshot<br>Album settings<br>Playback time<br>Playback effect<br>Show confirm msg<br>Time required | Enable<br>New album<br>4 sec.<br>1x speed<br>Enable<br>4 sec.<br>4 sec. | <ul> <li>Check the required recording time.</li> <li>The time required to record each video snapshot is indicated (1), based on the playback time and effect.</li> </ul> |

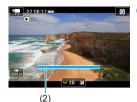

### Close the menu.

- Press the <MENU> button to close the menu.
- A blue bar is displayed to indicate the recording time (2).

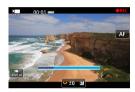

### **10** Record the first video snapshot.

- Press the movie shooting button to start recording.
- The blue bar indicating recording time gradually decreases, and after the specified time elapses, recording stops automatically.

### Save as a video snapshot album.

- Select [mi Save as album].
- The clip is saved as the first video snapshot in the album.

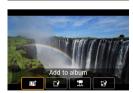

ave as album

### Record your next video snapshots.

- Repeat step 10 to record the next video snapshot.
- Select [mi Add to album].
- To create another album, select
   [C Save as a new album].
- Repeat step 12 as needed.

#### Video Snapshots

| i û i                      | ► |  | ((†))      |     | Ý | <u>a</u> | *      |
|----------------------------|---|--|------------|-----|---|----------|--------|
|                            |   |  |            |     |   |          | SH00T1 |
| Shooting mode 🛛 'ू         |   |  |            |     |   |          |        |
| Movie rec quality          |   |  | 29.97P IPB |     |   |          |        |
| Sound recording            |   |  | Auto       | C   |   |          |        |
| Lens aberration correction |   |  |            |     |   |          |        |
| Remote control             |   |  | Enal       | ble |   |          |        |
| Time-lapse movie Disable   |   |  |            |     |   |          |        |
| Video snapshot Disable     |   |  |            |     |   |          |        |

- Stop recording video snapshots.
   Set [Video snapshot] to [Disable]. To return to normal movie recording, be sure to specify [Disable].
  - Press the <MENU> button to close the menu and return to normal movie recording.

### Options in Steps 11 and 12

| Function                                                                                                 | Description                                                                                                    |
|----------------------------------------------------------------------------------------------------|----------------------------------------------------------------------------------------------------|
| 11) 函数 Save as album (Step 11)                                                                           | Saves the clip as the first video snapshot in an album.                                                                               |
| L Add to album (Step 12)                                                                                 | Adds the current video snapshot to the album recorded most recently.                                                                  |
| ☐ Save as a new album (Step 12)                                                                          | Creates a new album and saves the clip as the first video snapshot. This album file is different from the one recorded most recently. |
| Playback video snapshot<br>(Steps 11, 12)                                                                | Plays the video snapshot just recorded.                                                                                               |
| <ul> <li>Do not save to album (Step 11)</li> <li>Delete without saving to album<br/>(Step 12)</li> </ul> | Deletes the recently recorded video snapshot<br>without saving it to an album. Select <b>[OK]</b> on the<br>confirmation dialog.      |

If you prefer to record the next video snapshot immediately, set [Show confirm msg] under [1]: Video snapshot] to [Disable]. This setting enables you to record the next video snapshot immediately, without a confirmation message.

### Adding to an Existing Album

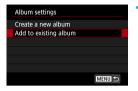

### Select [Add to existing album].

• Follow step 5 on 262 to select [Add to existing album].

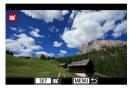

#### Select an existing album.

- Use the <◀> <►> keys to select an existing album, then press <SET >.
- Select [OK].
- Some video snapshot settings will be updated to match settings of the existing album.

### Close the menu.

- Press the <MENU> button to close the menu.
- The video snapshot recording screen is displayed.

### Record a video snapshot.

 Record the video snapshot as described in step 10 of "Video Snapshots" (<u>1</u>261).

You cannot select an album shot with another camera.

#### **General Video Snapshot Precautions**

- No sound is recorded when you set [Playback effect] to [1/2x speed] or [2x speed].
- Recording time per video snapshot is only approximate. It may differ slightly from the actual recording time indicated during playback, due to the frame rate and other factors.

### Miniature Effect Movie

By blurring image areas outside a selected area, you can record movies with a miniature model effect applied.

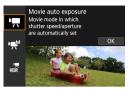

### Select a shooting mode.

■ Select ['☴] (□ 232) or ['☴M] (□ 234).

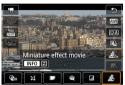

### 🔰 Select [劃].

Press <SET>, and on the Quick Control screen, select [♣] in [@<sub>#</sub>].

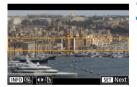

### Move the scene frame.

- To make the scene frame movable (displayed in orange), press the < - →> button or tap [
  ] in the lower right of the screen.
- By tapping [译], you can also switch between vertical and horizontal scene frame orientation.
- Switching scene frame orientation is possible with the <◄> <►> keys when in horizontal orientation and <▲> <▼> keys when in vertical orientation.
- Use the <▲> <▼> or <◀> <►> keys to move the scene frame. To center the scene frame again, press the <INFO> button.
- Press < SET > to confirm the position of the scene frame.

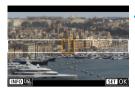

### **1** Move the AF point.

■ Use the < > cross keys to move the AF point to the position to focus on, then press < SET >.

**5** Record the movie.

# Estimated playback speed and time for a movie recorded for one minute

| Speed | Playback Time   |  |
|-------|-----------------|--|
| 5x    | Approx. 12 sec. |  |
| 10x   | Approx. 6 sec.  |  |
| 20x   | Approx. 3 sec.  |  |

- Sound is not recorded.
  - Speed can be changed by pressing the <INFO> button in step 2.
  - To make people and objects in the scene move quickly during playback, select
     [#<sub>3x</sub>], [#<sub>a</sub>], or [#<sub>ax</sub>] before recording the movie. The scene will resemble a miniature model.

### Movie Digital IS

In-camera image stabilization electronically corrects camera shake during movie recording. This function is called "Movie digital IS". With Movie digital IS, images can be stabilized even when using a lens without Image Stabilizer. When using a lens with built-in optical Image Stabilizer, set the lens's Image Stabilizer switch to <0N>.

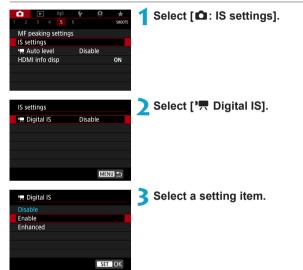

### ● Disable (《⊌OFF)

Image stabilization with Movie digital IS is disabled.

### Enable (《↓↓↓)

Camera shake will be corrected. The image will be slightly magnified.

# Enhanced (()) (Not displayed for still photos shooting.) Compared to when [Enable] is set, stronger camera shake can be corrected. The image will be more magnified.

### **Combination IS**

Even more effective correction is possible by recording movies with Movie digital IS and a Combination IS-compatible lens, which will combine optical and digital image stabilization by the lens and camera.

- Movie digital IS will not function when the lens's optical Image Stabilizer switch is set to <OFF>.
  - With a lens whose focal length is longer than 800 mm, Movie digital IS will not function.
  - Stabilization by Movie digital IS may be less effective at some movie recording sizes.
  - The wider the angle of view (wide angle), the more effective the image stabilization will be. The narrower the angle of view (telephoto), the less effective the image stabilization will be.
  - When using a tripod, setting Movie digital IS to [Disable] is recommended.
  - Depending on the subject and shooting conditions, the subject may blur noticeably (the subject momentarily looks out of focus) due to the effects of the Movie digital IS.
  - When using a TS-E lens, fish-eye lens, or non-Canon lens, setting Movie digital IS to [Disable] is recommended.
  - Since Movie digital IS magnifies the image, the image looks more grainy. Noise, dots of light, etc. may also become noticeable.
- For details on lenses compatible with Combination IS, visit the Canon website.
  - "+" is added to the Movie digital IS icon (III 268) when a lens compatible with Combination IS is used.

### Auto Level for Movies

Auto leveling helps keep movies straight as you record them. Once recording begins, the display area may narrow, and subjects may be enlarged.

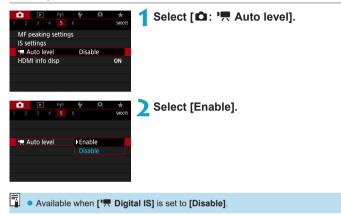

### Movie Servo AF

With this function enabled, the camera focuses on the subject continuously during movie recording.

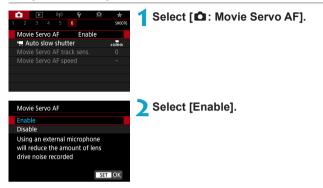

### When [Enable] is set:

- The camera focuses on the subject continuously even when you are not pressing the shutter button halfway.
- To keep the focus at a specific position, or if you prefer not to record mechanical sounds from the lens, you can temporarily stop Movie Servo AF by touching [ ( ) and ) in the lower left of the screen.
- When Movie Servo AF is paused, if you return to movie recording after operations such as pressing the <MENU> or <>> button or changing the AF method, Movie Servo AF will resume.

### • When [Disable] is set:

• Press the shutter button halfway or press the AF start button to focus.

### Cautions When [Movie Servo AF] is Set to [Enable]

- Shooting Conditions that Make Focusing Difficult
  - A fast-moving subject approaching or moving away from the camera.
  - A subject moving at a close distance to the camera.
  - When shooting with a higher f/number.
  - Also see "Shooting Conditions that Make Focusing Difficult" (208).
- Since the lens is driven continuously and the battery power is consumed, the possible movie recording time (2580) will be shortened.
- With certain lenses, the mechanical sound for focusing may be recorded. In this case, using Directional Stereo Microphone DM-E1 (sold separately) may reduce such sounds in the movie.
- Movie Servo AF will pause during zooming or magnified view.
- During movie recording, if a subject approaches or moves away or if the camera is moved vertically or horizontally (panning), the recorded movie image may momentarily expand or contract (change in image magnification).

### Movie Servo AF Track Sensitivity

You can adjust the tracking sensitivity (to one of seven levels), which affects responsiveness if the subject strays from the AF point during Movie Servo AF, as when interfering objects move across AF points or when you pan.

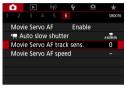

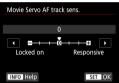

# Select [ D : Movie Servo AF track sens.].

#### Locked on: -3/-2/-1

With this setting, the camera is less likely to track a different subject if the main subject strays from the AF point. The closer the setting is to the minus (–) symbol, the less the camera is inclined to track a different subject. It is effective when you want to prevent the AF points from rapidly tracking something that is not the intended subject during panning or when an obstacle cuts across the AF points.

#### Responsive: +1/+2/+3

This makes the camera more responsive when tracking a subject that covers the AF point. The closer the setting is to the plus (+) symbol, the more responsive the camera is. It is effective when you want to keep tracking a moving subject as its distance from the camera changes or to rapidly focus on another subject.

• Available when [ **1**: Movie Servo AF] is set to [Enable] and [**1**: AF method] is set to [1-point AF].

• Operation when [1]: AF method] is set to an option other than [1-point AF] is equivalent to a setting of [0].

### Movie Servo AF Speed

You can set the Movie Servo AF's AF speed and its operation conditions. The function is enabled when using a lens supporting slow focus transition during movie recording\*.

| <b>D</b>                     | ▲       | (( <sub>†</sub> )) |     | Ý    | <b>D</b> | *         |
|------------------------------|---------|--------------------|-----|------|----------|-----------|
|                              |         |                    |     |      |          | SHOOT6    |
| Movie                        | e Servo | AF                 |     | Enab | le       |           |
| ' <b>m</b> Au                | to slow | / shut             | ter |      |          | A-510W ON |
| Movie Servo AF track sens. 0 |         |                    |     | 0    |          |           |
| Movie Servo AF speed         |         |                    |     | -    |          |           |
|                              |         |                    |     |      |          |           |
|                              |         |                    |     |      |          |           |
|                              |         |                    |     |      |          |           |

### Select [ 1 : Movie Servo AF speed].

| Movie Servo AF speed |            |  |  |  |
|----------------------|------------|--|--|--|
| Before shoot .:      | Standard   |  |  |  |
| During shoot .:      | Standard   |  |  |  |
| Enabled              |            |  |  |  |
| When active          | Always on  |  |  |  |
| AF speed             | =+++++•0+= |  |  |  |
|                      |            |  |  |  |
| INFO Help            | MENU 🕤     |  |  |  |
|                      |            |  |  |  |

### AF speed Before shoot.: Standard During shoot.: Standard Slow Fast

#### When active:

You can set **[Always on]** to have the AF speed take effect at all times for movie recording (before and during movie recording) or set **[During shooting]** to have the AF speed take effect only during movie recording.

### AF speed:

You can adjust the AF speed (focus transition speed) from the standard speed (0) to slow (one of seven levels) or fast (one of two levels) to obtain the desired effect for the movie creation.

### \* Lenses supporting slow focus transition during movie recording

USM and STM lenses released in and after 2009 are compatible. For details, refer to the Canon website.

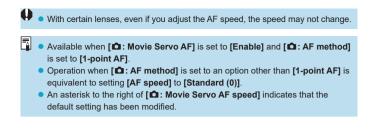

### **Other Menu Functions**

### [01]

### Lens aberration correction

Peripheral illumination and chromatic aberration can be corrected as you record movies. For details on lens aberration correction, see [1] 128.

### Remote control shooting

When **[Enable]** is set, you can start or stop movie recording using Wireless Remote Control BR-E1 (sold separately). First, pair the BR-E1 with the camera ( $\square 446$ ).

### With Wireless Remote Control BR-E1

For normal movie recording, set the BR-E1 release timing/movie shooting switch to  $< \mathbf{R} >$ , then press the release button. For details on Time-lapse movie recording, see  $\square 260$ .

### [02]

### ISO speed settings

#### ISO speed ☆

In  $[\ensuremath{\mathbb{R}}^n]$  mode, you can set the ISO speed manually. You can also select ISO Auto.

#### ISO speed range

For movie recording, you can set the manual ISO speed setting range (minimum and maximum limits).

#### Max for Auto

You can set the maximum limit for ISO Auto in movie recording in ["₩] mode or in ["₩] mode with ISO Auto.

#### Max for Auto

You can set the maximum limit for ISO Auto in time-lapse movie recording in [',, mode or in [',, mode with ISO Auto.

ISO 25600 for movie recording is an expanded ISO speed (indicated by [H]).

### Highlight tone priority

You can reduce overexposed, clipped highlights as you record movies. For details on Highlight tone priority, see  $\prod 150$ .

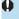

• [Enhanced] is not available (not displayed) when recording movies with [D : Highlight tone priority] set.

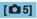

### HDMI information display

| HDMI info disp     |
|--------------------|
| With info          |
| Clean / 🖬 output   |
| Clean / FHD output |
|                    |
|                    |
|                    |
| SET OK             |
|                    |

You can configure information display for image output via an HDMI cable.

### With info

The image, shooting information, AF points, and other information is shown on the other device via HDMI. Note that the camera screen goes off. Recorded movies are saved to the card.

#### Clean / 4K output

HDMI output consists solely of 4K movies. Shooting information and AF points are also displayed on the camera, but no image is recorded to the card. Note that Wi-Fi communication is not available.

### Clean / FHD output

HDMI output consists solely of Full HD movies. Shooting information and AF points are also displayed on the camera, but no image is recorded to the card. Note that Wi-Fi communication is not available.

### [🗖 6]

### Image: Market Auto slow shutter

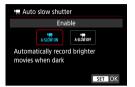

You can choose whether to record movies that are brighter than when set to **[Disable]** by automatically slowing the shutter speed under low light.

Applies when the frame rate of the movie recording size is 59947 or 50007.

#### Disable

Enables you to record movies with smoother, more natural movement, less affected by subject shake than when set to **[Enable]**. Note that under low light, movies may be darker than when set to **[Enable]**.

#### Enable

-

Enables you to record brighter movies than when set to **[Disable]** by automatically reducing the shutter speed to 1/30 sec. (NTSC) or 1/25 sec. (PAL) under low light.

 Setting to [Disable] is recommended when recording moving subjects under low light, or when afterimages such as trails may occur.

### **General Movie Recording Cautions**

### 0

### Red [19] Internal Temperature Warning Icon

- If the camera's internal temperature increases due to prolonged movie recording or under a high ambient temperature, a red [19] icon will appear.
- The red [III] icon indicates that movie recording will soon be terminated automatically. If this happens, you will not be able to shoot again until the camera's internal temperature decreases. Turn off the power and let the camera rest for a while.
- Recording a movie at a high temperature for a prolonged period will cause the red [19] icon to appear earlier. When you are not shooting, always turn off the camera.
- If [missing] is displayed, see [1] 565.

#### **Recording and Image Quality**

- Image Stabilizer is active all times, even without the shutter button pressed halfway, when you use an EF-M lens with [IS mode] in [D: IS settings] set to [Enable], or an EF or EF-S lens with the lens Image Stabilizer solutions with a stabilizer solution of No. The Image Stabilizer consumes battery power and may shorten the total movie recording time depending on the shooting conditions. When the Image Stabilizer is not necessary, such as when using a tripod, it is recommended that you set the IS switch to <OFF>.
- If the brightness changes as you record a movie with auto exposure, the movie may appear to stop momentarily. In this case, record movies with manual exposure.
- If there is a very bright light source in the image, the bright area may appear black on the screen. Movies are recorded almost exactly as they appear on the screen.
- Image noise or irregular colors may occur when shooting at high ISO speeds, high temperatures, low shutter speeds, or under low light. Movies are recorded almost exactly as they appear on the screen, except in time-lapse movie recording.
- If you play back a movie with other devices, image or sound quality may decline or playback may not be possible (even if the devices support MP4 format).

### Recording and Image Quality

 If you use a card with a slow writing speed, an indicator may appear on the right of the screen during movie recording. It indicates how much data has not yet been written to the card (remaining capacity of the internal buffer memory). The slower the card, the faster the indicator will climb upward. If the indicator (1) becomes full, movie recording will stop automatically.

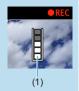

- If the card has a fast writing speed, the indicator will either not appear or the level (if displayed) will hardly go upward. First, record a few test movies to see if the card can write fast enough.
- If the indicator indicates that the card is full and movie recording stops automatically, the sound near the end of the movie may not be recorded properly.
- If the card's writing speed is slow (due to fragmentation) and the indicator appears, formatting the card may make the writing speed faster.

#### **Audio Restrictions**

- The following restrictions apply when recording movies that include sound.
  - Sound will not be recorded for approx. the last two frames.
  - When you play back movies on Windows, movie images and sound may become slightly out of synchronization.

| <br> |
|------|
|      |
|      |
|      |
|      |
| <br> |
|      |
|      |
|      |
|      |
|      |
|      |
|      |
|      |
|      |
|      |
|      |
|      |
| <br> |
|      |
|      |
|      |
|      |
| <br> |
|      |
| <br> |
|      |
| <br> |
|      |
|      |
|      |
|      |
| <br> |
|      |
| <br> |
|      |
|      |
|      |
|      |
|      |

# Flash Photography

This chapter describes how to shoot with the built-in flash or an external flash (EL/EX Speedlites).

• Flash cannot be used while you are recording movies.

• AEB is not available in flash photography.

0

### Shooting With the Built-in Flash

Using the built-in flash is recommended when the **[4]** icon appears on the screen, when subjects in daytime shots are backlit, or when shooting under low light.

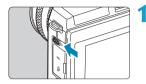

# Use the <\$> lever to raise the built-in flash.

### Press the shutter button halfway.

• Confirm that a [4] icon appears on the screen.

### Take the picture.

- The built-in flash fires according to **[Flash firing]** settings (Q290).
- To retract the built-in flash after shooting, push it down with your fingers until it clicks into place.

### Approximate Built-in Flash Range

(Maximum approx. range in meters / feet)

|                        | EF-M15-45mm f/3.5-6.3 IS STM |               |  |  |
|------------------------|------------------------------|---------------|--|--|
| ISO Speed<br>([]] 143) | Wide-angle End               | Telephoto End |  |  |
| (143)                  | f/3.5                        | f/6.3         |  |  |
| 400                    | 2.6 / 8.6                    | 1.5 / 4.8     |  |  |
| 3200                   | 7.4 / 24.4                   | 4.1 / 13.6    |  |  |

\* It may not be possible to obtain standard exposure when shooting distant subjects at high ISO speeds, or under certain subject conditions.

### Shutter Speed and Aperture Value in Flash Photography

| Shooting Mode | Shutter Speed          | Aperture Value    |
|---------------|------------------------|-------------------|
| Р             | Auto (1/200–30 sec.)*  | Automatically set |
| Τv            | Manual (1/200–30 sec.) | Automatically set |
| Av            | Auto (1/200–30 sec.)*  | Manually set      |
| М             | Manual (1/200–30 sec.) | Manually set      |

\* When [Slow synchro] under [ : Flash control] is set to [1/200-30sec. auto].

- Do not use the built-in flash unless it is fully raised.
  - The bottom of images may be dark if light from the built-in flash is obstructed by a lens hood, or by a subject that is too close.
- If the bottom of images is dark when you use super telephoto or large-diameter lenses, consider using an external Speedlite (sold separately, <u>1</u> 300).

### Flash Photography in < Av > Mode

Flash output is automatically adjusted to provide suitable flash exposure for your specified aperture value.

In low light, the main subject is exposed with autoflash metering and the background with a slow shutter speed, to provide standard exposure for both the subject and background. Using a tripod is recommended.

### Flash Exposure Compensation ★

Just as exposure compensation is adjustable, you can also adjust flash output of the built-in flash.

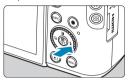

Flash on

 $(\mathfrak{F})$ 

44

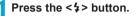

Press the <MENU> button.

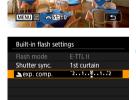

Select [ 📐 exp. comp.].

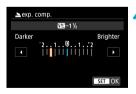

#### Set the compensation amount.

- To make flash exposure brighter, set the compensation amount toward [Brighter] (positive compensation), or to make it darker, set it toward [Darker] (negative compensation).
- After you are finished shooting, follow steps 1–4 to return the compensation amount to zero.

- When [D: Auto Lighting Optimizer] ([] 149) is set to an option other than [Disable], images may still look bright even if negative compensation is set.
- The exposure compensation amount will remain in effect even after you set the power switch to <OFF>.
  - You can also set flash exposure compensation with [Built-in flash settings] in [1 : Flash control] ([292).
  - The camera can also be used to set the external Speedlite's flash exposure compensation in the same way as with the built-in flash.

### FE Lock $\diamondsuit$

Shooting with FE (flash exposure) Lock provides suitable flash exposure over your specified area of the subject.

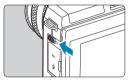

Use the <\$> lever to raise the built-in flash.

Press the shutter button halfway.
 Press the shutter button halfway and

confirm that a [**4**] icon appears on the screen.

#### Shooting With the Built-in Flash

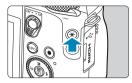

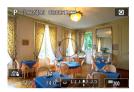

### Press the $< \times >$ button ( $\bigcirc$ 16).

- Center the subject on the screen, then press the <★> button.
- A preflash is fired by the flash, and the required flash output level is retained.
- [4\*] blinks.
- Each time you press the <★> button, a preflash is fired, and the flash output required for shooting is retained.

**4** Take the picture.

• Compose the shot and press the shutter button completely.

 The [\$] icon blinks when subjects are too far away and your shots would be dark. Approach the subject and repeat steps 2–4.

### Flash Function Settings

Functions of the built-in flash or external EL/EX series Speedlites can be set from menu screens on the camera.

Before setting functions of external Speedlites, attach the Speedlite and turn it on.

For details on external Speedlite functions, refer to the Speedlite's instruction manual.

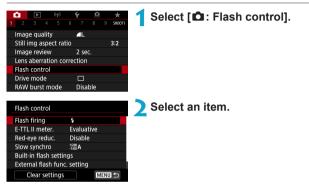

### Flash Firing

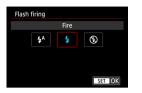

Set to [4<sup>A</sup>] to have the flash fire automatically, based on shooting conditions. Set to [4] to have the flash always fire when you shoot.

Set to [⑤] to disable flash firing.

For normal flash exposures, set it to

### E-TTL II Flash Metering 🛧

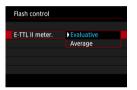

[Evaluative]. If [Average] is set, the flash exposure will be averaged for the entire metered scene.

### **Red-eye Reduction**

| Flash control  |         |  |
|----------------|---------|--|
|                |         |  |
| Red-eye reduc. | Disable |  |
|                | Enable  |  |
|                |         |  |
|                |         |  |
|                |         |  |

Set to **[Enable]** to reduce red-eye by emitting the red-eye reduction lamp before firing the flash.

### Slow Synchro $\bigstar$

| Slow synchro        |                    |
|---------------------|--------------------|
| 1/200-30sec. auto   | <sup>1/200</sup> A |
| 1/200-1/60sec. auto | 1/200<br>-1/60 A   |
| 1/200 sec. (fixed)  | 1/200              |
|                     |                    |
|                     |                    |
|                     |                    |
| INFO Help           | SET OK             |

You can set the flash-sync speed for flash photography in < Av > aperture-priority AE mode or < P > Program AE mode.

### [<sup>1/200</sup>A] 1/200-30sec. auto

The flash sync speed is set automatically within a range of 1/200 sec. to 30 sec. to suit the scene's brightness. Slow-sync shooting is used under some shooting conditions, in low-light locations, and shutter speed is automatically lowered.

### [<sup>1/200</sup>A] 1/200-1/60sec. auto

Prevents a slow shutter speed from being set automatically in low-light conditions. It is effective for preventing subject blur and camera shake. However, while the subject will be properly exposed with the flash, the background may come out dark.

### • [1/200] 1/200 sec. (fixed)

The flash sync speed is fixed at 1/200 sec. This more effectively prevents subject blur and camera shake than with **[1/200-1/60sec. auto]**. However, in low light, the subject's background will come out darker than with **[1/200-1/60sec. auto]**.

• To use slow-sync shooting in < Av > or < P > mode, set to [1/200-30sec. auto].

### Built-in Flash Function Settings 🛧

| Built-in flash settings | 5                  |
|-------------------------|--------------------|
| Flash mode              | E-TTL II           |
| Shutter sync.           | 1st curtain        |
| 🔺 exp. comp.            | <sup>-</sup> 21012 |
|                         |                    |
|                         |                    |
|                         |                    |
|                         | MENU ᠫ             |

### Flash mode

| Built-in flash setti | ngs          |
|----------------------|--------------|
| Flash mode           | E-TTL II     |
|                      | Manual flash |
|                      |              |
|                      |              |
|                      |              |
|                      |              |
|                      |              |
|                      |              |
| Built-in flash setti | ngs          |
|                      |              |
|                      |              |
| flash output         | Maximum      |
|                      | Medium       |
|                      | Minimum      |
|                      |              |

Set to **[E-TTL II]** to shoot in E-TTL II/E-TTL fully automatic flash mode.

Set to **[Manual flash]** to specify your preferred flash output manually. Available in < Tv >, < Av >, < M >, and < Fv > mode.

### Shutter synchronization

| Built-in flash sett | ings        |  |
|---------------------|-------------|--|
|                     |             |  |
| Shutter sync.       | 1st curtain |  |
|                     | 2nd curtain |  |
|                     |             |  |
|                     |             |  |
|                     |             |  |
|                     |             |  |
|                     |             |  |

Normally, set this to **[1st curtain]** so that the flash fires immediately after the exposure starts.

Set to **[2nd curtain]** and use low shutter speeds for natural-looking shots of subject motion trails, such as car headlights.

• When using second-curtain synchronization, set the shutter speed to 1/80 sec. or slower. If the shutter speed is 1/100 sec. or faster, first-curtain synchronization will be applied automatically even if **[2nd curtain]** is set.

#### Flash exposure compensation

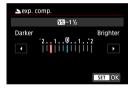

Just as exposure compensation is adjustable, you can also adjust flash output of the built-in flash (2266).

#### External Flash Function Settings 🛧

The information displayed, position of display, and available options vary depending on the Speedlite model, its Custom Function settings, the flash mode, and other factors. Refer to the instruction manual of your flash unit for details on its functions.

#### Sample display

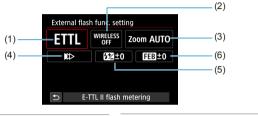

- (1) Flash mode
- (2) Wireless functions/ Firing ratio control

| (4) | Shutter synchronization     |
|-----|-----------------------------|
| (5) | Flash exposure compensation |
|     |                             |

- (6) Flash exposure bracketing
- (3) Flash zoom (Flash coverage)

 Functions are limited when using EX series Speedlites that are not compatible with flash function settings.

### Flash mode

You can select the flash mode to suit your desired flash photography.

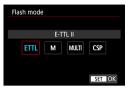

**[E-TTL II]** is the standard mode of EL/EX series Speedlites for automatic flash photography.

[Manual flash] is for setting the Speedlite's [Flash output] yourself.

**[CSP]** (continuous shooting priority mode) is available when using a compatible external Speedlite. This mode automatically reduces flash output by one stop and increases ISO speed by one stop. Useful in continuous shooting, and helps conserve flash battery power.

Regarding other flash modes, refer to the Instruction Manual of a Speedlite compatible with the respective flash mode.

0

Adjust exposure compensation (1140) as needed in case of overexposure from flash photography with [CSP] in <Tv > or <M> mode.

With [CSP], ISO speed is automatically set to [Auto].

#### Wireless functions

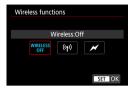

### Firing ratio control

| Firing ratio control |          |        |
|----------------------|----------|--------|
| Firing ratio co      | ntrol:En | able   |
| RATIO                | RATIO    |        |
|                      |          |        |
|                      |          |        |
|                      |          | SET OK |

You can use radio or optical wireless transmission to shoot with wireless multipleflash lighting.

For details on wireless flash, refer to the Instruction Manual of a Speedlite compatible with wireless flash photography.

With a macro flash, you can set the firing ratio control.

For details on firing ratio control, refer to the macro flash's Instruction Manual.

### Flash zoom (Flash coverage)

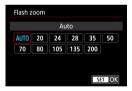

With Speedlites having a zooming flash head, you can set the flash coverage.

### Shutter synchronization

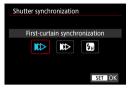

Normally, set this to **[First-curtain synchronization]** so that the flash fires immediately after the exposure starts.

Set to **[Second-curtain synchronization]** and use low shutter speeds for natural-looking shots of subject motion trails, such as car headlights. Set to **[High-speed synchronization]** for flash photography at higher shutter speeds than the maximum flash sync shutter speed. This is effective when shooting with an open aperture in < Av > mode to blur the background behind subjects outdoors in daylight, for example.

 When using second-curtain synchronization, set the shutter speed to 1/80 sec. or slower. If the shutter speed is 1/100 sec. or faster, first-curtain synchronization will be applied automatically even if [Second-curtain synchronization] is set.

#### Flash exposure compensation

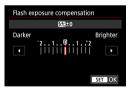

Just as exposure compensation is adjustable, you can also adjust flash output of external Speedlites.

 If flash exposure compensation is set with the Speedlite, you cannot set the flash exposure compensation with the camera. Note that the Speedlite's setting overrides the camera's if both are set at the same time.

### Flash exposure bracketing

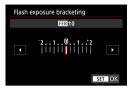

External Speedlites equipped with flash exposure bracketing (FEB) can change the external flash output automatically as three shots are taken at once.

### External Flash Custom Function Settings

| Flash control                 |             |
|-------------------------------|-------------|
| E-TTL II meter. Evaluative    |             |
| Red-eye reduc. Disable        |             |
| Slow synchro 1/200<br>-1/00 A |             |
| Built-in flash settings       |             |
| External flash func. setting  |             |
| External flash C.Fn setting   |             |
| Clear settings                | <b>&gt;</b> |

For details on the external Speedlite's Custom Functions, refer to the Speedlite's Instruction Manual.

- With an EL/EX series Speedlite, the Speedlite will always fire at full output if the [Flash metering mode] Custom Function is set to [TTL flash metering] (autoflash).
- The external Speedlite's Personal Function (P.Fn) cannot be set or canceled from the camera's [D: External flash C.Fn setting] screen. Set it directly on the external Speedlite.

### Clearing Flash Function Settings/Flash C.Fn Settings

| Flash control                                                                                                   | Select [Clear settings].                                                                                                    |
|----------------------------------------------------------------------------------------------------|----------------------------------------------------------------------------------------------------|
| E-TTL II meter. Evaluative<br>Red-eye reduc. Disable<br>Slow synchro <sup>1788</sup><br>Built-in flash settings |                                                                                                    |
| External flash func. setting External flash C.Fn setting Clear settings                                         | <b>د</b>                                                                                                    |
| Clear settings<br>Clear built-in flash set.<br>Clear external flash set.<br>Clear ext. flash C.Fn set.          | <ul> <li>Select the settings to be cleared.</li> <li>Select [Clear built-in flash set.],<br/>[Clear external flash set.],<br/>or [Clear ext. flash C.Fn set.].</li> <li>On the confirmation dialog, select [OK].<br/>Then the flash settings or Custom<br/>Function settings will all be cleared.</li> </ul> |

### **Shooting With External Speedlites**

### **EL/EX Series Speedlites for EOS Cameras**

The camera supports flash photography using all functions of EL/EX series Speedlites (sold separately).

For operation procedures, refer to the EL/EX series Speedlite's Instruction Manual.

### Canon Speedlites Other Than the EL/EX Series

- With an EZ/E/EG/ML/TL-series Speedlite set to A-TTL or TTL autoflash mode, the flash can be fired at full output only. Set the camera's shooting mode to <M> or <Av> and adjust the aperture value before shooting.
- When using a Speedlite that has manual flash mode, shoot in the manual flash mode.

### **Non-Canon Flash Units**

### Sync Speed

The camera can synchronize with non-Canon compact flash units at up to 1/200 sec. With large studio flash units, the flash duration is longer than that of a compact flash unit and varies depending on the model. Be sure to check before shooting if flash sync is properly performed by test shooting at a sync speed of approx. 1/60 sec. to 1/30 sec.

0

• Retract the built-in flash before attaching an external Speedlite.

- When shooting with an external Speedlite, set [1: Shutter mode] to an option other than [Electronic] ([1] 186).
- If the camera is used with a flash unit or flash accessory dedicated to another camera brand, the camera not only may not operate properly, but malfunction may result.
- Do not attach a high-voltage flash unit to the camera's hot shoe. It may not be fired.

### Playback

This chapter covers topics related to playback—playing back captured still photos and movies—and introduces menu settings on the Playback ([**I**]) tab.

- Normal display or selection on this camera may not be possible for images captured on other cameras, or images from this camera that have been edited or renamed on a computer.
  - Images may be displayed that cannot be used with certain playback features.

### Tab Menus: Playback

Playback 1

| Û     |            | (( <sub>†</sub> )) | Ý | <u>n</u> | $\star$ |             |
|-------|------------|--------------------|---|----------|---------|-------------|
| 1 2   |            |                    |   |          | PLAY1   |             |
| Prote | ect imag   | ges                |   |          |         | —32         |
| Rota  | te imag    | e                  |   |          | _       | ——          |
| Erase | e image    | S                  |   |          |         | ——          |
| Print | order      |                    |   |          |         | ——          |
| Phot  | obook      | Set-up             |   |          | _       | —— <u> </u> |
| Crea  | tive filte | ers                |   |          |         | ——          |
|       |            |                    |   |          |         |             |

### Playback 2

| 🖸 💽 (ŋ) ¥ 🛄                  | $\star$                                |
|------------------------------|----------------------------------------|
| 1 2 3 4                      | PLAY2                                  |
| RAW image processing         | 34                                     |
| Creative Assist              | —————————————————————————————————————— |
| Quick Control RAW processing | —————————————————————————————————————— |
| Red-eye correction           | —————————————————————————————————————— |
| Create album                 | —————————————————————————————————————— |
| Cropping                     | —————————————————————————————————————— |
| Resize                       | —————————————————————————————————————— |

Playback 3

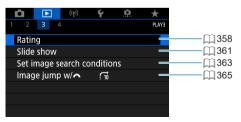

• [E: RAW image processing] and [E: Quick Control RAW processing] are not displayed in Basic Zone modes.

### Playback 4

| Û     |           | ((†))   | Ý       | <b>D</b> | $\star$ |
|-------|-----------|---------|---------|----------|---------|
|       | 34        |         |         |          | PLAY4   |
| Play  | back inf  | ormati  | on disp | lay      | _       |
| High  | light ale | ert     | Disa    | ıble     | _       |
| AF p  | oint dis  | p.      | Disa    | ıble     | _       |
| Playl | oack gri  | d       | Off     |          |         |
| View  | r from la | ist see | n Ena   | ble      | -       |
| Mag   | nificatn  | (apx)   | 2x      |          |         |
|       |           |         |         |          |         |

### Image Playback

### Single-Image Display

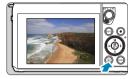

Play back the image.
Press the < > button.

### Select an image.

- To play back newer images, press the
   > button, and to play back older images, press the <◄> button.
- Each time you press the <INFO> button, the display will change.

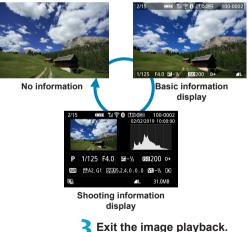

 Press the <> button to exit the image playback.

### Shooting Information Display

With the shooting information screen displayed, you can press the <INFO> button to change the information displayed. You can also customize the information displayed, in [D: Playback information display] ([] 367).

### **Touch Playback**

The camera features a touch-screen panel that you can touch to control playback. Supported touch operations are like those used with smartphones and similar devices. First, press the <>> button to prepare for touch playback.

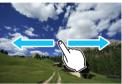

Image browsing

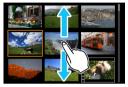

Jump display

Index display

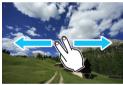

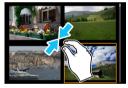

Magnified view

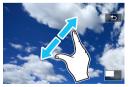

You can also magnify display by double-tapping with one finger.

### Magnified Image Display

You can magnify your captured images.

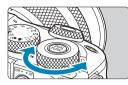

### Magnify the image.

 Turn the < >> dial for a magnified view or index display. In magnified view, the position of the magnified area (1) is shown in the lower right of the screen.

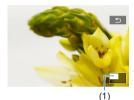

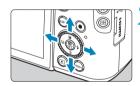

### Scroll the image.

Press the < < > cross keys to scroll the image vertically and horizontally.

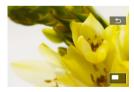

### Index Display (Multiple-Image Display)

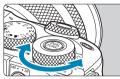

### Switch to the index display.

- During image playback, turn the < >> dial counterclockwise.
- The 4-image index display will appear. The selected image is highlighted with an orange frame.

Turning the < >> dial further counterclockwise switches to 9, 36, and 100-image display.

Turning the dial the other way switches to 100, 36, 9, 4, and single-image display.

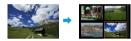

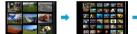

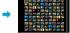

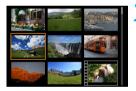

### Select an image.

- Press the < ↔ > cross keys to move the orange frame and select the image.
- Press <SET > in the index display to display the selected image.

### Movie Playback

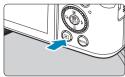

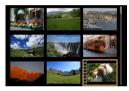

### Play back the image.

● Press the < ►> button.

### Select a movie.

- Use the <◀> <►> keys to select the movie to play back.
- In the single-image display, the [SEI 'Z] icon displayed on the upper left indicates a movie.
- In the index display, perforations at the left edge of a thumbnail indicate a movie. As rolls cannot be played back from the index display, press <SET > to switch to the single-image display.

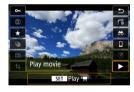

### In the single-image display, press <SET >.

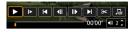

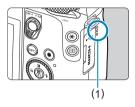

### Press <SET > to play back the movie.

- The movie will start playing back.
- You can pause playback and display the movie playback panel by pressing <SET>. Press it again to resume the playback.
- You can also adjust the volume during movie playback by using the <▲> <▼> keys.
  - (1) Speaker

### Movie Playback Panel

| Item                      | Playback Operations                                                                                                    |
|---------------------------|----------------------------------------------------------------------------------------------------|
| Play                      | Pressing <set> toggles between playback and stop.</set>                                                                                       |
| I► Slow motion            | Adjust the slow motion speed with the <◀> <►> keys.<br>The slow motion speed is indicated on the upper right of<br>the screen.                |
| I Skip backward           | Skips backward approx. 4 sec. each time you press <set>.</set>                                                                                |
| Il Previous frame         | Displays the previous frame each time you press <set>.<br/>Holding <set> down will rewind the movie.</set></set>                              |
| II Next frame             | Plays the movie frame-by-frame each time you press<br><set>. Holding <set> down will fast forward the movie.</set></set>                      |
| Skip forward              | Skips forward approx. 4 sec. each time you press <set>.</set>                                                                                 |
| ≫ Edit                    | Displays the editing screen (🛄 313).                                                                                                    |
| 대 Frame Grab              | Available when you play 4K or 4K time-lapse movies.<br>Enables you to extract the current frame and save it as a<br>JPEG still image (📖 315). |
| <b>♫ Background music</b> | Plays back a movie with the selected background music ([_] 353).                                                                              |
|                           | Playback position                                                                                                    |
| mm' ss"                   | Playback time (minutes:seconds)                                                                                                    |
| ■) Volume                 | Use the $< \blacktriangle > < \nabla >$ keys to adjust the speaker volume ( $\square$ 309).                                                   |

### Movie Playback Panel (Video Snapshot Albums and Digest Movies)

| Item               | Playback Operations                                                                                                    |
|--------------------|----------------------------------------------------------------------------------------------------|
| Play               | Pressing <set> toggles between playback and stop.</set>                                                                        |
| I► Slow motion     | Adjust the slow motion speed with the <◀> <▶> keys.<br>The slow motion speed is indicated on the upper right of<br>the screen. |
| I Previous clip    | Displays the first frame of the previous clip or video<br>snapshot.                                                            |
| Il Previous frame  | Displays the previous frame each time you press <set>.<br/>Holding <set> down will rewind the movie.</set></set>               |
| II Next frame      | Plays the movie frame-by-frame each time you press<br><set>. Holding <set> down will fast forward the movie.</set></set>       |
| Next clip          | Displays the first frame of the next clip or video snapshot.                                                                   |
| # Erase clip       | Erases the current clip or video snapshot.                                                                                     |
| ≫ Edit             | Displays the editing screen (🛄 317).                                                                                           |
|                    | Plays back an album with the selected background music (🛄 353).                                                                |
|                    | Playback position                                                                                                    |
| mm' ss"            | Playback time (minutes:seconds)                                                                                                |
| <b>◀</b> )) Volume | Use the $< \blacktriangle > < \Psi >$ keys to adjust the speaker volume ( $\square$ 309).                                      |

Adjust the volume using television controls when the camera is connected to a television for movie playback (□ 321). (Volume cannot be adjusted with the <▲> <▼> keys.)

 Movie playback may stop if the card's read speed is too slow or movie files have corrupted frames.

For details on the movie recording time available, see \$\logsymbol{1}580\$.

### Editing a Movie's First and Last Scenes

You can edit out the first and last scenes of a movie in approx. 1-sec. increments.

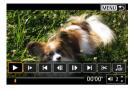

### Pause movie playback.

The movie playback panel will appear.

On the movie playback panel, select [≫].

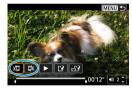

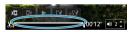

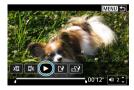

### Specify the part to be edited out.

- Select either [XI] (Cut beginning) or [IX] (Cut end).
- Press the <◀> <►> keys for frame-byframe playback.
- After deciding which part to edit out, press <SET>. The portion indicated by a line at the bottom of the screen will remain.

#### Check the edited movie.

- Select [▶] to play the edited movie.
- To change the edited part, go back to step 3.
- To cancel the editing, press the <MENU> button.

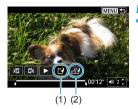

### Save the image.

- Select [[2] (1).
- The save screen will appear.
- To save it as a new roll, select [New file]. To save it and overwrite the original movie file, select [Overwrite].
- Select [L:] (2) to save a compressed version of the file. 4K movies are converted to Full HD movies before compression.
- On the confirmation dialog, select **[OK]** to save the edited movie and return to the movie playback screen.
- Because editing is performed in approx. 1-sec. increments (at the position indicated by [X] at the bottom of the screen), the actual position where movies are trimmed may differ from your specified position.
  - Movies shot with another camera cannot be edited with this camera.
  - You cannot edit a movie when the camera is connected to a computer.
  - Compress and save is not available for movie recording sizes of #HD 2000 [PB]<sup>↓</sup> (NTSC) or #HD 2000 [PB]<sup>↓</sup> (PAL).

### Frame Extraction

From 4K movies or 4K time-lapse movies, you can select individual frames to save as approx. 8.3-megapixel (3840×2160) JPEG still images. This function is called "Frame Grab (4K frame capture)".

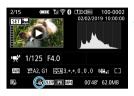

### Play back the image.

Press the < >> button.

### Select a 4K movie.

- Use the <◀> <►> keys to select a 4K movie or 4K time-lapse movie.
- In index display, press <SET > to switch to single-image display.

In the single-image display, press <SET >.

### 👍 Pause movie playback.

The movie playback panel will appear.

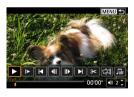

### Select a frame to grab.

- Use the movie playback panel to select the frame to grab as a still photo.
- For movie playback panel instructions, see 311.

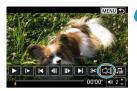

5 Select [邙]. ● Use the <◀> <►> keys to select [邙].

# Save as a new still image Cancel OK

### Save the image.

 Select [OK] to save the current frame as a JPEG still image.

### Select the image to display.

- Check the destination folder and image file number.
- Select [View original movie] or [View extracted still image].

 Frame grabbing is not possible with Full HD movies, Full HD time-lapse movies, HD movies, or with 4K movies or 4K time-lapse movies from a different camera.

### **Digest Movie Editing**

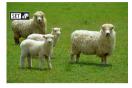

Display the image.

Press the < >> button.

### Select a digest movie.

- Use the <◀> <►> keys to select the digest movie.
- In single-image display, digest movies are labeled with [SII 3] in the upper left.
- In index display, press <SET > to switch to single-image display.

In the single-image display, press <SET >.

### 🕇 Select [📲].

Digest movie playback begins.

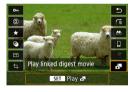

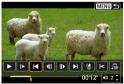

## Press <SET> to pause the digest movie.

• The movie playback panel will appear.

### **6** Select a clip.

■ Select [I] or [I] to select a clip.

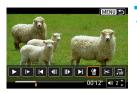

### Select [#].

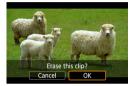

### Select [OK], then press <SET >.

• The clip is erased, and the digest movie is overwritten.

- Video snapshot albums can also be edited. Albums created with [E: Create album] cannot be edited.

# Still Photo Extraction from RAW Burst Images

You can extract any image (as a JPEG or RAW image) from sets (rolls, []] 137) captured in RAW burst mode.

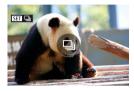

### Display the image.

Press the < ►> button.

### Select a roll.

- Use the <◀> <►> keys to select a roll file.
- In the single-image display, the [SEI ] icon displayed on the upper left indicates a roll.
- In index display, press <SET > to switch to single-image display.

In the single-image display, press <SET >.

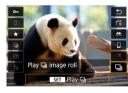

### **4** Select [⊒].

The roll is displayed.

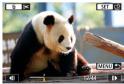

### 5 Select an image.

- Use the < ◀> < ►> keys to select the image to extract.
- To delete unneeded portions at the beginning and end of the roll, press <▼>.

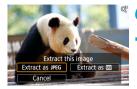

### SPress < SET >.

### Select and save the image to extract.

- Use the < ◄> < ►> keys to select [Extract as JPEG] or [Extract as IMW].
- Images saved when [Extract as JPEG] is selected are in [4L] (18 megapixels) quality.
  - Creative filters, cropping, and resizing are not available for JPEGs extracted from RAW burst images or processed from a RAW image.

### Playback on a TV Set

You can view your shots and movies on a TV by connecting the camera to a TV with an HDMI cable (not exceeding 2.5 m / 8.2 ft., with a Type D terminal on the camera end).

If the image does not appear on the TV screen, check if the [**Ý**: Video system] is correctly set to [For NTSC] or [For PAL] (depending on the video system of your television).

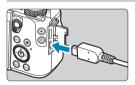

### Connect the HDMI cable to the camera.

Insert the HDMI cable in the camera's
 <HDMI OUT > terminal.

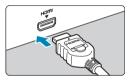

## Connect the HDMI cable to the television.

- Connect the HDMI cable to the television's HDMI IN port.
- Turn on the television and switch the television's video input to select the connected port.

4 Set the camera's power switch to <0N>.

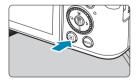

### Press the < ►> button.

- The image will appear on the TV screen. (Nothing will be displayed on the camera screen.)
- The images will automatically be displayed at the optimum resolution matching the connected television.

- Adjust movie sound volume with the TV set. The sound volume cannot be adjusted with the camera.
  - Before connecting or disconnecting the cable between the camera and television, turn off the camera and television.
  - Depending on the television, part of the image displayed may be cut off.
  - Do not connect any other device's output to the camera's <HDMI OUT> terminal. Doing so may cause a malfunction.
  - Certain televisions may not display the images due to incompatibility.
  - It may take some time before images are displayed. To avoid delay, set [**Y**: HDMI resolution] to [1080p] ([1,509).
  - Touch-screen operations are not supported while the camera is connected to a television.

### **Protect Images**

You can protect important images from being accidentally erased.

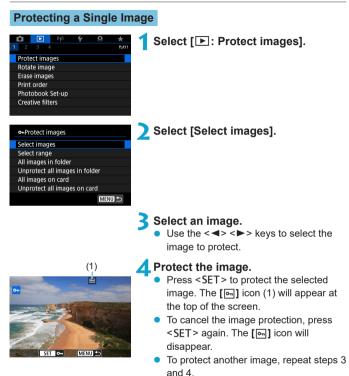

### Specifying the Range of Images to be Protected

While looking at the images in the index display, you can specify the first and last images for a range to protect all the specified images at once.

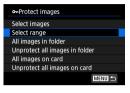

### Select [Select range].

 Select [Select range] in [E: Protect images].

### Specify the range of images.

- Select the first image (start point).
- Next, select the last image (end point).
- The images in the specified range will be protected and the [On] icon will appear.
- To select another image to be protected, repeat step 2.

#### Protecting All Images in a Folder or on a Card

You can protect all the images in a folder or on a card at once.

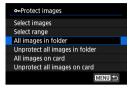

When you select [All images in folder] or [All images on card] in [E: Protect images], all the images in the folder or on the card will be protected.

To cancel the selection, select [Unprotect all images in folder] or [Unprotect all images on card].

If the search conditions are set with [ $\blacktriangleright$ : Set image search conditions] ( $\square$  363), the display will change to [All found images] and [Unprotect all found].

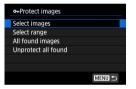

If you select **[All found images]**, all the images filtered by the search conditions will be protected.

If you select **[Unprotect all found]**, the protection of all the filtered images will be canceled.

• If you format the card ([,],490), the protected images will also be erased.

Once an image is protected, it cannot be erased by the camera's erase function. To erase a protected image, you must first cancel the protection.

 If you erase all the images (<sup>[2]</sup> 330), only the protected images will remain. This is convenient when you want to erase all unnecessary images at once.

# **Rotate Images**

You can use this feature to rotate the displayed image to the desired orientation.

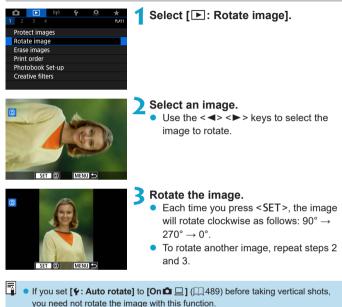

If the rotated image is not displayed in the rotated orientation during image playback, set [ ': Auto rotate] to [On D ].

# Erase Images

You can either select and erase unnecessary images one by one or erase them in one batch. Protected images (QQ 323) will not be erased.

Once an image is erased, it cannot be recovered. Make sure you no longer need the image before erasing it. To prevent important images from being erased accidentally, protect them.

## Erasing a Single Image

#### Select the image to be erased.

- Press the < ► > button.
- Use the <◀> <►> keys to select the image to erase.

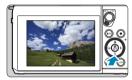

#### ▶ Press the < m > button.

**3** Erase the images.

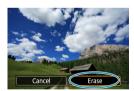

### JPEG or RAW images or movies

Select [Erase].

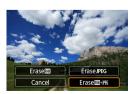

### **RAW+JPEG** images

Select an item.

## Checkmarking $[\sqrt{}]$ Images to Be Erased in a Batch

By adding checkmarks to the images to be erased, you can erase all those images at once.

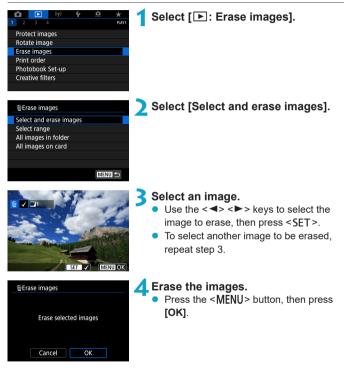

#### Specifying the Range of Images to Be Erased

While looking at the images in the index display, you can specify the first and last images for a range to erase all the specified images at once.

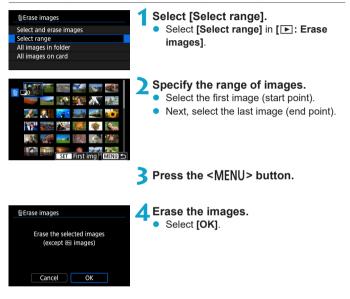

#### Erasing All Images in a Folder or on a Card

You can erase all the images in a folder or on a card at once.

| 童Erase images           |        |
|-------------------------|--------|
| Select and erase images |        |
| Select range            |        |
| All images in folder    |        |
| All images on card      |        |
|                         |        |
|                         |        |
|                         | MENU ᠫ |

When [E: Erase images] is set to [All images in folder] or [All images on card], all the images in the folder or on the card will be erased.

If the search conditions are set with [E: Set image search conditions] (All found images].

| m Erase images          |
|-------------------------|
| Select and erase images |
| Select range            |
| All found images        |
|                         |
|                         |
|                         |
| MENU 🗢                  |
|                         |

If you select **[All found images]**, all the images filtered by the search conditions will be erased.

• To erase all the images including protected images, format the card (1490).

# Print Ordering

DPOF (Digital Print Order Format) enables you to print images recorded on the card according to your printing instructions such as the image selection, quantity to print, etc. You can print multiple images in one batch or create a print order for a photofinisher.

You can set the print settings such as print type, date imprinting, file number imprinting, etc. The print settings will be applied to all the images specified for printing. (They cannot be set individually for each image.)

| Setting the P      | rinting Optio | n                                   |
|--------------------|---------------|-------------------------------------|
| 1 2 3 4            | PLAYI         | Select [▶: Print order].            |
| Protect images     |               |                                     |
| Rotate image       |               |                                     |
| Erase images       |               |                                     |
| Print order        |               |                                     |
| Photobook Set-up   |               |                                     |
| Creative filters   |               |                                     |
|                    |               |                                     |
| Print order        |               | Select [Set up].                    |
|                    |               | Select [Set up].                    |
| Standard           | 0 prints      |                                     |
|                    |               |                                     |
| Date               | Off 📿         | Set the options as desired.         |
| File No.           | Off 🥏         | • Set the [Print type], [Date], and |
| Sel.Image Multiple | Set up        | • Set the [Frint type], [Date], and |
|                    |               | [File No.].                         |
|                    | MENU ᠫ        |                                     |
|                    |               |                                     |

|             | ₽     | Standard |                                                        | Prints one image on one sheet.                      |  |
|-------------|-------|----------|--------------------------------------------------------|-----------------------------------------------------|--|
| Print type  | Index |          |                                                        | Multiple thumbnail images are printed on one sheet. |  |
|             |       | Both     |                                                        | Prints both the standard and index prints.          |  |
| Date        |       | On       | [On] imprints the recorded date of the captured image. |                                                     |  |
| Off [Off    |       |          |                                                        |                                                     |  |
| File number |       | On       | [On] imprints the file number.                         |                                                     |  |
|             |       | Off      |                                                        |                                                     |  |

| Print order |          |
|-------------|----------|
|             | Set up   |
| Print type  | Standard |
| Date        | Off      |
| File No.    | Off      |
|             |          |
|             |          |
|             | MENU ᠫ   |

# **4** Exit the setting.

Press the <MENU> button.

 Next, select [Sel.Image] or [Multiple] to specify the images to be printed.

 If you print an image with a large image size using the [Index] or [Both] setting (□ 331), the index print may not be printed with certain printers. In this case, resize the image (□ 356), then print the index print.

- Even if [Date] and [File No.] are set to [On], the date or file number may not be imprinted, depending on the print type setting and printer.
- With [Index] prints, the [Date] and [File No.] cannot both be set to [On] at the same time.
- When printing with DPOF, use the card for which print order specifications are set. You cannot print in the specified print order if you extract just the images from the card for printing.
- Certain DPOF-compliant printers and photofinishers may not be able to print the images as you specified. Refer to the printer's instruction manual before printing, or check with your photofinisher about compatibility when ordering prints.
- Do not use this camera to configure print settings for images with DPOF settings set up on another camera. All the print orders may be overwritten inadvertently. Also, the print order may not be possible, depending on the image type.

### Specifying Images for Printing

### Selecting Images

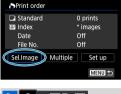

▶ 2 □7 Ⅲ (1) (2)

 Select and specify the images one by one. Press the <**MENU**> button to save the print order to the card.

Standard/Both

Press <SET> to print a copy of the displayed image. By pressing the <▲> <▼> keys, you can set the number of copies to be printed up to 99.

- (1) Quantity
- (2) Total images selected

#### Index

Press < SET> to add a checkmark to the box [ $\checkmark$ ]. The image will be included in the index print.

- (3) Checkmark
- (4) Index icon

### Selecting Multiple Images

| Print order         |        |
|---------------------|--------|
| Select range        |        |
| Mark all in folder  |        |
| Clear all in folder |        |
| Mark all on card    |        |
| Clear all on card   |        |
|                     |        |
|                     | MENU ᠫ |

#### Select Range

Under **[Multiple]**, select **[Select range]**. Selecting the first and last images of the range marks all the images in the range with a checkmark  $[\checkmark]$ , and one copy of each image will be printed.

#### All Images in a Folder

Select **[Mark all in folder]** and select the folder. A print order for one copy of all the images in the folder will be specified.

If you select **[Clear all in folder]** and select the folder, the print order for all the images in the folder will be canceled.

#### All Images on a Card

If you select **[Mark all on card]**, one copy of all the images on the card will be specified for printing.

If you select **[Clear all on card]**, the print order will be cleared for all the images on the card.

If the search conditions are set with [E: Set image search conditions] ((1) 363) and you select [Multiple], the display will change to [Mark all found images] and [Clear all found images].

#### All Found Images

If you select **[Mark all found images]**, one copy of all the images filtered by the search conditions will be specified for printing. If you select **[Clear all found images]**, all the print order of the filtered images will be cleared.

 RAW images or movies cannot be specified for printing. Note that RAW images or movies will not be specified for printing even if you specify all images with [Multiple].

 When using a PictBridge-compatible printer, do not specify more than 400 images for one print order. If you specify more than this, the images may not all be printed.

# Photobook Set-up

SET V MENU

You can specify up to 998 images to be printed in a photobook. When you use EOS Utility (EOS software) to import images to a computer, the specified images for a photobook will be copied to a dedicated folder. This function is useful for ordering photobooks online.

# Specifying One Image at a Time

| Image     Image       Protect images       Print order       Print order       Photobook Set-up       Creative filters | 1 Select [ा Photobook Set-up].                                                                                                    |
|----------------------------------------------------------------------------------------------------|----------------------------------------------------------------------------------------------------|
| Photobook Set-up No. of images:0 Select images Multiple                                                                | <b>2</b> Select [Select images].                                                                                                    |
|                                                                                                    | <ul> <li>Select the image to be specified.</li> <li>Use the &lt;&lt;&gt;&gt; keys to select an image, then press <set>.</set></li> <li>To select other images to be specified for a photobook, repeat step 3.</li> </ul> |

Photobook Set-up Select range All images in folder Clear all in folder All images on card Clear all on card

### Specifying the Image Range for a Photobook

While looking at the images in the index display, you can specify the range (start point to end point) of images to be specified for a photobook at once.

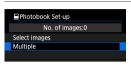

# Select [Multiple].

 Under [E: Photobook Set-up], select [Multiple].

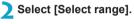

| XX XX 🔜 🔜 XX         |
|----------------------|
| 🗱 📷 🐹 🌉 🌸 📞          |
| M 💓 🖂 🖂 🕅            |
| SET First img MENU 5 |

#### Specify the range of images.

- Select the first image (start point).
- Next, select the last image (end point).
- A checkmark [√] will be appended to all the images within the range between first and last images.

#### Specifying All Images in a Folder or on a Card

You can specify all the images in a folder or on a card at once for a photobook.

| Photobook Set-up     |
|----------------------|
| Select range         |
| All images in folder |
| Clear all in folder  |
| All images on card   |
| Clear all on card    |
|                      |
| MENU ᠫ               |

Under [E: Photobook Set-up], you can set [Multiple] to [All images in folder] or [All images on card] to specify all the images in the folder or on the card for a photobook.

To cancel the selection, select [Clear all in folder] or [Clear all on card].

If the search conditions are set with [E: Set image search conditions] (11363) and you select [Multiple], the display will change to [All found images] and [Clear all found images].

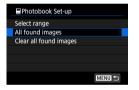

If you select **[All found images]**, all the images filtered by the search conditions will be specified for the photobook.

If you select **[Clear all found images]**, all the photobook order of the filtered images will be cleared.

- RAW images or movies cannot be specified for the photobook. Note that RAW images or movies will not be specified for the photobook even if you specify all images with [Multiple].
  - Do not use this camera to configure photobook settings for images with photobook settings set up on another camera. All the photobook settings may be overwritten inadvertently.

# **Creative Filters**

You can apply the following filter processing to an image and save it as a separate image: Grainy B/W, Soft focus, Fish-eye effect, Art bold effect, Water painting effect, Toy camera effect, and Miniature effect.

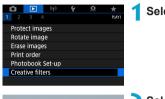

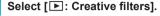

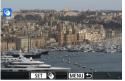

### Select an image.

- Use the < ◀> < ►> keys to select images, then press < SET >.
- You can turn the < >> dial to select the image using the index display.

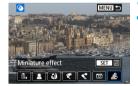

# 3 Select a filter effect (📖 339).

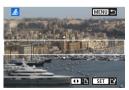

# Adjust the filter effect.

- Adjust the filter effect, then press <SET>.
- For the Miniature effect, press the <▲>
   <▼> <<>> keys to move the white frame indicating the area that looks sharp, then press <SET>.

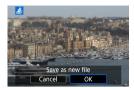

# Save the image.

- Select [OK].
- Check the destination folder and image file number displayed, then select [OK].
- To apply filter processing to other images, repeat steps 2–5.
- For images captured in RAW+JPEG shooting, filter processing is applied to the RAW image, and the results are saved as a JPEG.
  - For RAW images captured at a specific aspect ratio, the resulting image is saved at that aspect ratio after filter processing.

### **Creative Filter Characteristics**

#### Grainy B/W

Makes the image grainy and black and white. By adjusting the contrast, you can change the black-and-white effect.

#### Soft focus

Gives the image a soft look. By adjusting the blur, you can change the degree of softness.

### 🔹 🎒 Fish-eye effect

Gives the effect of a fish-eye lens. The image will have barrel distortion. Depending on the level of this filter effect, the area trimmed along the periphery of the image changes. Also, because this filter effect magnifies the center of the image, the apparent resolution at the center may degrade depending on the number of recorded pixels, so set the filter effect in step 4 while checking the resulting image.

# Art bold effect

Makes the photo look like an oil painting and the subject look more threedimensional. By adjusting the effect, you can change the contrast and saturation. Note that subjects such as the sky or white walls may not be rendered with a smooth gradation and may look irregular or have significant noise.

#### Water painting effect

Makes the photo look like a watercolor painting with soft colors. By adjusting the effect, you can change the color density. Note that night scenes or dark scenes may not be rendered with a smooth gradation and may look irregular or have significant noise.

#### Toy camera effect

Shifts colors to those typical of toy cameras and darkens the four corners of the image. Color tone options can be used to change the color cast.

#### Miniature effect

Creates a diorama effect. You can change where the image looks sharp. To switch the orientation of the sharp area (white frame) in step 4, press the  $< \bullet >$  keys to switch from horizontal or the  $< \bullet >$  keys to switch from horizontal or the  $< \bullet >$  keys to switch from vertical (or tap [ $F_{12}^{a}$ ] on the screen).

# **RAW Image Processing**

You can process IXXX or CIXXX images with the camera to create JPEG images. RAW images are not affected, so different conditions can be applied to create JPEGs.

You can also use Digital Photo Professional (EOS software) to process RAW images.

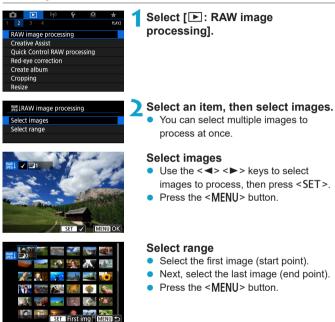

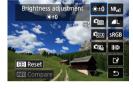

# Set the desired processing conditions.

#### Use shot settings

 Images are processed using image settings at the time of capture.

#### **Customize RAW processing**

- Use the <▲> <▼> <■> <►> keys to select an item.
- Turn the < m > dial to switch the setting.
- Press <SET > to access the function setting screen.
- To return to the image settings at the time of shooting, press the <⊡> button.

#### Comparison screen

- You can switch between the [After change] and [Shot settings] screens by pressing the <INFO> button and turning the <> dial.
- Items in orange on the [After change] screen have been modified since the time of capture.
- Press the <MENU> button.

### Save the image.

- When using [Customize RAW processing], select [[?] (Save).
- Read the message and select [OK].
- To process other images, select [Yes] and repeat steps 2–4.

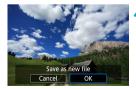

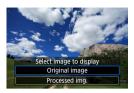

 Select the image to display.
 Select [Original image] or [Processed img.].

### **Magnified View**

You can magnify images displayed for **[Customize RAW processing]** by turning the < > dial. Magnification varies depending on the **[Image quality]** setting. Using < > cross keys, you can scroll the magnified image vertically and horizontally.

To cancel magnified view, turn the < > > dial the other way.

#### **Images with Specified Aspect Ratios**

#### **RAW Image Processing Options**

 [☆±0] Brightness adjustment You can adjust the image brightness up to ±1 stop in 1/3-stop increments.
 [ᡗ<sub>2000</sub>] White balance (□ 155) You can select the white balance. If you select [Δ000], you can select [Auto: Ambience priority] or [Auto: White priority]. If you select [[X], you can set the color temperature.
 [𝔅<sub>1500</sub>] Picture Style (□ 163)

You can select the Picture Style. You can adjust the sharpness, contrast, and other parameters.

[8] Auto Lighting Optimizer ([] 149)

You can set the Auto Lighting Optimizer.

• [NR<sub>al</sub>] High ISO speed noise reduction ([]] 172) You can set the noise reduction processing for high ISO speeds.

If the effect is difficult to discern, magnify the image ( 307).

### [ [ ] Image quality ([] 122)

You can set the image quality when creating a JPEG image.

### [sRGB] Color space ([]] 162)

You can select either sRGB or Adobe RGB. Since the camera screen is not compatible with Adobe RGB, the difference in the image will hardly be perceptible when either color space is set.

#### []]]] Lens aberration correction

#### [□₀FF] Peripheral illumination correction (□ 129)

A phenomenon that makes the image corners look darker due to the lens characteristics can be corrected. If **[Enable]** is set, the corrected image will be displayed. If the effect is difficult to discern, magnify the image ( $\square$  307) and check the four corners. The peripheral illumination correction applied with the camera will be less pronounced than that applied with the Digital Photo Professional (EOS software) at maximum correction amount. If the effects of correction are not apparent, use Digital Photo Professional to apply the peripheral illumination correction.

#### [more ] Distortion correction ([] 129)

Image distortion due to lens characteristics can be corrected. If **[Enable]** is set, the corrected image will be displayed. The image periphery will be trimmed in the corrected image. Since the image resolution may look slightly lower, adjust the sharpness with the Picture Style's **[Sharpness]** parameter setting as necessary.

#### • [O off Digital Lens Optimizer (111) 130)

Correct lens aberration, diffraction, and low-pass filter-induced loss of sharpness by applying optical design values. Magnify images (QQ 307) to check the effects of setting this option to **[Enable]**. Without magnification, the effect of Digital Lens Optimizer is not displayed. Selecting **[Enable]** corrects both chromatic aberration and diffraction, although these options are not displayed.

#### 

Chromatic aberrations (color fringing along the subject's outline) due to the lens characteristics can be corrected. If **[Enable]** is set, the corrected image will be displayed. If the effect is difficult to discern, magnify the image ([]] 307).

### • [Koff] Diffraction correction ([]] 131)

The diffraction by the lens aperture degrading the image sharpness can be corrected. If **[Enable]** is set, the corrected image will be displayed. If the effect is difficult to discern, magnify the image  $(\square 307)$ .

#### Processing RAW images in the camera will not produce exactly the same results as processing RAW images with Digital Photo Professional (EOS software).

 If you perform [Brightness adjustment], noise, banding, etc. may be intensified with the effects of adjustment.

 When [Digital Lens Optimizer] is set, noise may be intensified together with the effects of correction. Image edges may also be emphasized. Adjust Picture Style sharpness or set [Digital Lens Optimizer] to [Disable], as needed.

 The effect of the lens aberration correction varies depending on the lens used and shooting conditions. Also, the effect may be difficult to discern depending on the lens used, shooting conditions, etc.

# **Creative Assist**

You can process RAW images by applying your preferred effects and saving as JPEGs.

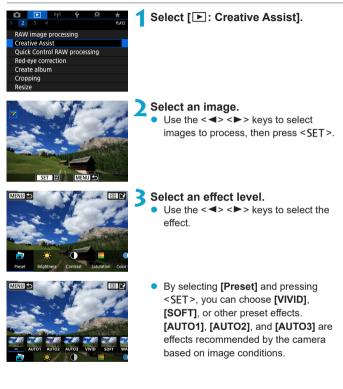

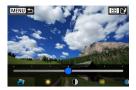

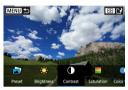

- You can adjust effects such as [Brightness] or [Contrast] by pressing <SET > and then using the <◀> <►> keys.
- Press < SET > when adjustment is finished.
- To reset the effect, press the <★> button.
- To confirm the effect, press the < > button.

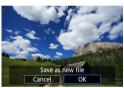

### 4 Save the image. • Select [OK].

# **Quick Control RAW Processing**

You can select the type of RAW image processing performed from the Quick Control screen.

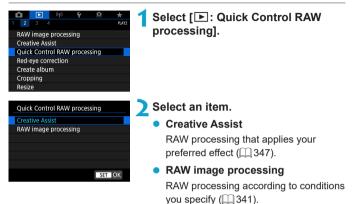

# **Red-Eye Correction**

Automatically corrects portions of images affected by red-eye from flash. The image can be saved as a separate file.

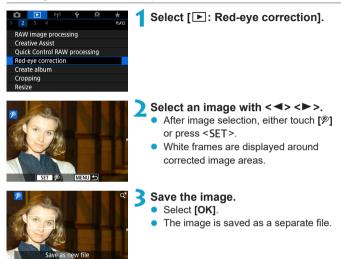

Some images may not be corrected accurately.

OK

Cancel

# **Create Album**

You can rearrange, delete, or play back the video snapshots in an album.

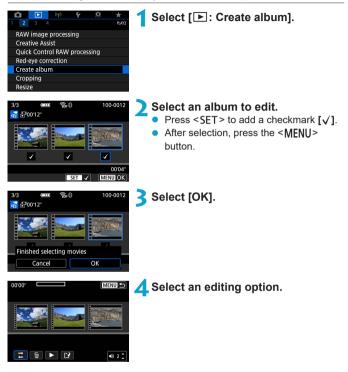

| Option                         | Description                                                                                                    |
|--------------------------------|----------------------------------------------------------------------------------------------------|
| → Rearrange video<br>snapshots | Use the <◀> <▶> keys to select a video snapshot to move, then press <set>. Use the &lt;◀&gt; &lt;▶&gt; keys to move it, then press <set>.</set></set>                                                       |
| Remove video<br>snapshot       | Use the <◀> <▶> keys to select a video snapshot to delete,<br>then press <set>. Selected video snapshots are labeled [[[[]]].<br/>To clear the selection and remove [[[[]]], press <set> again.</set></set> |
| Play video<br>snapshot         | Use the $< \blacktriangleleft > < \triangleright >$ keys to select a video snapshot to play, then press $<$ SET >. Use the $< \blacktriangle > < \lor >$ keys to adjust the volume.                         |

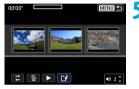

# Finish editing.

- Press the <MENU> button when you are finished editing.
- Select [1] (Finish editing).

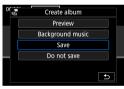

# **6** Save the image.

- To check your editing, select [Preview].
- To play an album with background music, use [Background music] to select the music (1, 353).
- Selecting [Save] saves the edited album as a new album.

Video snapshot albums can only be edited once.

### Selection of Background Music

Albums and slideshows can be played with background music once you copy the music to the card, using EOS Utility (EOS software).

| ♫Sel./Play background musi | ic     |
|----------------------------|--------|
| Background music On        |        |
| ✓ XXXXX                    |        |
| ✓ XXXXX                    |        |
| ✓ XXXXXX                   |        |
| ✓ XXXXX                    |        |
| Delete                     |        |
| SET 🗸 INFO 🕨 🕫 🗘           | MENU ᠫ |

Select [Background music].
Set [Background music] to [On].

# Select the background music.

 Use the <▲> <▼> keys to select the music, then press <SET>. For [Slide show], you can select multiple tracks.

#### Listen to a sample.

- To listen to a sample, press the <INFO> button.
- Use the <▲ > <▼> keys to adjust the volume. Press the <INFO> again to stop playback.
- To delete the music, use the <▲> <▼> keys to select it, then press the < E> button.

 For instructions on copying background music to cards, refer to the EOS Utility Instruction Manual.

# Cropping

You can crop a captured JPEG image and save it as another image. Cropping an image is possible only with JPEG images. Images shot in RAW cannot be cropped.

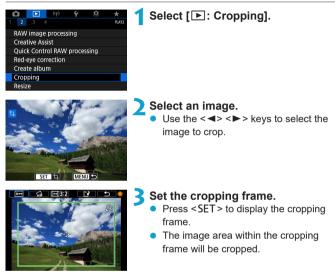

### Changing the Cropping Frame Size

Turn the < >> dial to change the cropping frame size. The smaller the cropping frame, the more magnified the cropped image will look.

#### • Changing the Aspect Ratio and Orientation Turn the <♣> dial to select [I=3:2]. Press <SET > to change the cropping frame's aspect ratio.

# Moving the Cropping Frame

Press the  $<\diamond>$  cross keys to move the frame vertically or horizontally. Move the cropping frame until it covers the desired image area.

# Correcting the Tilt

You can correct image tilt by  $\pm 10^{\circ}$ . Turn the  $\langle \circledast \rangle$  dial to select [ $\bigtriangleup$ ], then press  $\langle SET \rangle$ . While checking the tilt against the grid, turn the  $\langle \circledast \rangle$  dial (in 0.1° increments) or tap the left or right wedge (in 0.5° increments) on the upper left of the screen to correct the tilt. After completing the tilt correction, press  $\langle SET \rangle$ .

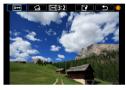

# Check the image area to be cropped.

- Turn the < (●> dial to select [ □→].
- The image area to be cropped will be displayed.

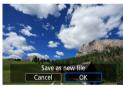

# **5** Save the image.

- Turn the < > dial to select []].
- Select [OK] to save the cropped image.
- Check the destination folder and image file number, then select **[OK]**.
- To crop another image, repeat steps 2 to 5.
- The position and size of the cropping frame may change depending on the angle set for tilt correction.
- Once a cropped image is saved, it cannot be cropped again or resized.
- AF point display information ([]] 370) and Dust Delete Data ([]] 174) will not be appended to the cropped images.

# Resizing

You can resize a JPEG image to make the pixel count lower and save it as a new image. Resizing an image is possible only with JPEG  $L,\,M,$  and S1 images. JPEG S2 and RAW images cannot be resized.

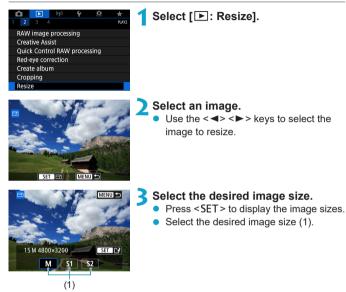

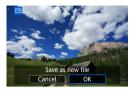

# **4** Save the image.

- Select [OK] to save the resized image.
- Check the destination folder and image file number, then select **[OK]**.
- To resize another image, repeat steps 2 to 4.

For details on image sizes of resized images, see [] 582.

# Rating

You can rate images on a scale of 1–5 ([-]/[-]/[.]/[.]/[.]/[.]). This function is called rating.

\* Rating images can help you organize them.

MENII +

#### **Rating a Single Image** Select [ ]: Rating]. PLAY 3 Rating Slide show Set image search conditions Select [Select images]. 🛨 Rating Select images Select range All images in folder All images on card Select the image to be rated. Use the <◀> <►> kevs to select the image to rate. MENU -🖊 Rate the image. Press <SET>, and a blue highlight frame will appear as shown in the screen shown on the left.

- Use the <▲> <▼> keys to select a rating mark, then press <SET>.
- When you append a rating mark to the image, the number beside the set rating will increase by one.
- To rate another image, repeat steps 3 and 4.

# Rating by Specifying the Range

While looking at the images in the index display, you can specify the first and last images for a range to rate all the specified images at once.

| ★ Rating     Select images     Select range     All images in folder     All images on card | <ul> <li>Select [Select range].</li> <li>Select [Select range] in [E: Rating].</li> </ul>                                                                                                    |
|---------------------------------------------------------------------------------------------|----------------------------------------------------------------------------------------------------|
|                                                                                             | <ul> <li>Specify the range of images.</li> <li>Select the first image (start point).</li> <li>Next, select the last image (end point).</li> <li>A checkmark [√] will be appended to all the images within the range between first and last images.</li> </ul> |
|                                                                                             | Press the <menu> button.</menu>                                                                                                    |

|                 | ★ Rating                 |  |  |
|-----------------|--------------------------|--|--|
|                 |                          |  |  |
|                 | Change the rating of the |  |  |
| selected images |                          |  |  |
|                 |                          |  |  |
|                 |                          |  |  |
|                 | Cancel OK                |  |  |
|                 |                          |  |  |

# Rate the image.

- Turn the < > dial to select a rating mark, then select [OK].
- All the images in the specified range will be rated (same rating) at once.

### Rating All Images in a Folder or on a Card

You can rate all the images in a folder or on a card at once.

| ★ Rating                                                |
|---------------------------------------------------------|
| Select images                                           |
| Select range                                            |
| All images in folder                                    |
| All images on card                                      |
|                                                         |
|                                                         |
| MENU ᠫ                                                  |
|                                                         |
|                                                         |
| ★ Rating                                                |
| ★ Rating                                                |
| ★Rating<br>Change the rating of images<br>in the folder |
| Change the rating of images                             |

Under [E: Rating], when you select [All images in folder] or [All images on card], all the images in the folder or on the card will be rated.

Turn the < >> dial to select a rating, then select [OK].

When you are not rating images or cancelling the rating, select **[OFF]**.

If the search conditions are set with [E: Set image search conditions] (All found images].

| ★ Rating         |        |
|------------------|--------|
| Select images    |        |
| Select range     |        |
| All found images |        |
|                  |        |
|                  |        |
|                  |        |
| [                | MENU ᠫ |

If you select **[All found images]**, all the images filtered by the search conditions will be rated as specified.

 Values next to ratings are displayed as [###] if more than 1,000 images have that rating.

 With [E: Set image search conditions] and [E: Image jump w/ m], you can display only the images given a specific rating.

#### Slideshows

You can play back the images on the card as an automatic slide show.

# Specify the images to be played back.

- To play back all the images on the card, go to step 2.
- If you want to specify the images to be played back in the slide show, filter the images with [E]: Set image search conditions] ([] 363).

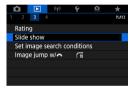

#### Select [ E: Slide show].

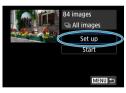

## Set the playback as desired. Select [Set up].

- Set the [Display time], [Repeat] (repeated playback), and [Transition effect] (effect when changing images) for the still photos.
- After completing the settings, press the <**MENU**> button.

| Slide show   |         |
|--------------|---------|
| Display time | 1 sec.  |
|              | 2 sec.  |
|              | 3 sec.  |
|              | 5 sec.  |
|              | 10 sec. |
|              | 20 sec. |

Display time

#### Transition effect

| ▶Off       |
|------------|
| Slide in 1 |
| Slide in 2 |
| Fade 1     |
| Fade 2     |
| Fade 3     |
|            |

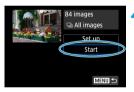

#### Start the slide show.

 Select [Start].
 After [Loading image...] is displayed, the slide show will start

#### SExit the slide show.

- To exit the slide show and return to the setting screen, press the <MENU> button.
- To pause the slide show, press <SET>. During pause, [II] will be displayed on the upper left of the image. Press <SET> again to resume the slide show.

  - Volume during movie playback can be adjusted by pressing the <▲> <▼> keys.
  - During auto playback or pause, you can press the <<>> keys to view another image.
  - During auto playback, auto power off will not take effect.
  - The display time may differ depending on the image.

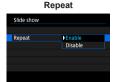

#### Background music

| □ Sel./Play background music |                |  |  |  |
|------------------------------|----------------|--|--|--|
| Background music             | On             |  |  |  |
| ✓ XXXXX                      |                |  |  |  |
| ✓ XXXXX                      |                |  |  |  |
| ✓ XXXXX                      |                |  |  |  |
| ✓ XXXXX                      |                |  |  |  |
| Delete                       |                |  |  |  |
| SET 🗸 INFO 🕨                 | 48 5 \$ MENU 🗲 |  |  |  |

#### Set Image Search Conditions

You can filter image display according to your search conditions. After setting the image search conditions, you can play back and display only the found images.

You can also protect, rate, erase, play a slide show, and apply other operations to filtered images.

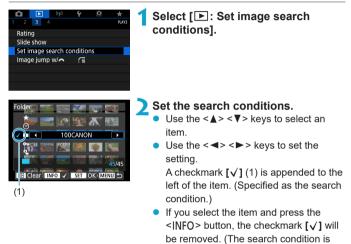

| Item            | Description                                            |  |  |  |
|-----------------|--------------------------------------------------------|--|--|--|
| ★ Rating        | Displays images with the selected (rating) condition.  |  |  |  |
| ⊙Date           | Displays images taken on the selected shooting date.   |  |  |  |
| Folder          | Displays images in the selected folder.                |  |  |  |
| Om Protect      | Displays images with the selected (protect) condition. |  |  |  |
| ¶, Type of file | Displays images in the selected file type.             |  |  |  |

canceled.)

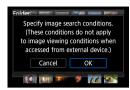

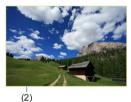

#### Apply the search conditions.

- Press < SET > and read the message displayed.
- Select [OK].
- The search condition is specified.

#### Display the found images.

- Press the < ►> button.
- Only the images that match the set conditions (filtered) will be played back.
- When the images are filtered for display, the screen will have an outer yellow frame (2).

#### **Clearing the Search Conditions**

Access the screen in step 2, then press the  $< \frac{1}{2} >$  button to remove all the checkmarks [ $\sqrt{$ ]. Press < SET > to clear the search conditions.

- If no images match the search conditions, [OK] is not available on the screen in step 2.
- Search conditions may be cleared if you perform power, card, or image editing operations.
  - Auto power off time may be extended while the [E: Set image search conditions] screen is displayed.

#### Main Dial Browsing

In the single-image display, you can turn the < >> dial to jump through the images forward or backward according to the jump method set.

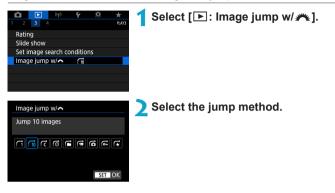

- With [Jump images by the specified number], you can turn the < >> dial to select the number of images to jump by.
  - When you select [Display by image rating], turn the < ₩> dial to specify the rating (□358). If you browse images with ★ selected, all the rated images will be displayed.

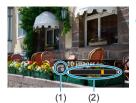

#### Browse by jumping.

- Press the < ► > button.
- In the single-image display, turn the
   <me><me><</li>
- You can browse by the set method.
  - (1) Jump method
  - (2) Playback position
- To search images by shooting date, select [is: Date].
  - To search images by folder, select [:: Folder].
  - If the card contains both movies and still photos, select [A: Movies] or [A: Stills] to display one or the other.

#### Playback Information Display

You can specify screens and accompanying information displayed during image playback.

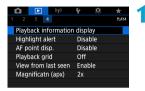

# Playback information display

# Select [ID: Playback information display].

# Add a checkmark $[\sqrt{}]$ next to the number of screens to display.

- Use the <▲> <▼> keys to select a number.
- Press <SET > to add a checkmark [√].
- Repeat these steps to add a checkmark [√] to the number of each screen to display, then select [OK].
- Your selected information can be accessed by pressing the <INFO> button during playback.

#### Histogram

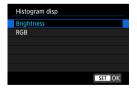

The brightness histogram shows the exposure level distribution and overall brightness. The RGB histogram is for checking the color saturation and gradation. You can switch the histogram displayed by pressing the <INFO> button when [INFO] is displayed in the lower left of the [INFO] **Playback information display**] screen.

#### [Brightness] display

This histogram is a graph showing the distribution of the image's brightness level. The horizontal axis indicates the brightness level (darker on the left and brighter on the right) while the vertical axis indicates how many pixels exist for each brightness level. The more pixels there are toward the left, the darker the image. The more pixels there are too many pixels on the left, the shadow detail will be lost. If there are too many pixels on the left, the gradation in-between will be reproduced. By checking the image and its brightness histogram, you can see the exposure level inclination and the overall gradation.

#### Sample Histograms

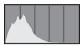

Dark image

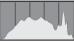

Normal brightness

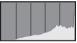

Bright image

#### [RGB] display

This histogram is a graph showing the distribution of each primary color's brightness level in the image (RGB or red, green, and blue). The horizontal axis indicates the color's brightness level (darker on the left and brighter on the right), while the vertical axis indicates how many pixels exist for each color brightness level. The more pixels there are toward the left, the darker and less prominent the color. The more pixels there are toward the right, the brighter and denser the color. If there are too many pixels on the left, the respective color information will be lacking. If there are too many pixels on the right, the color will be too saturated with no gradation. By checking the image's RGB histogram, you can see the color's saturation and gradation condition, as well as white balance inclination.

#### **Highlight Alert**

You can specify blinking display of overexposed highlights on the playback screen. To obtain more detailed gradation in the blinking areas where you want the gradation to be faithfully reproduced, set the exposure compensation to a negative amount and shoot again for a better result.

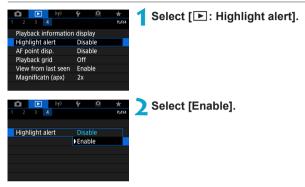

#### AF Point Display

You can display the AF points that were used to focus, which will be outlined in red on the playback screen. If automatic AF point selection is set, multiple AF points may be displayed.

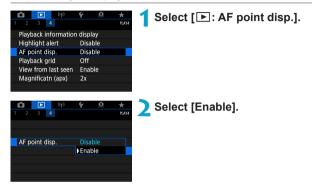

#### Playback Grid

You can display a grid over still photos shown in single-image display on the playback screen. This function is convenient for checking the image's vertical or horizontal tilt as well as composition.

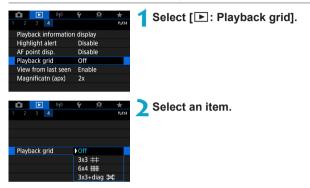

#### View from Last Seen

You can specify which image is displayed first when you start image playback.

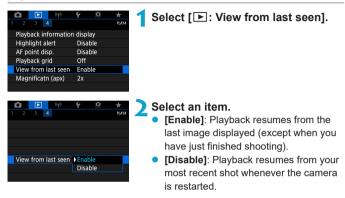

#### Magnification (Approx.)

You can set the initial magnification ratio and position for the magnified view.

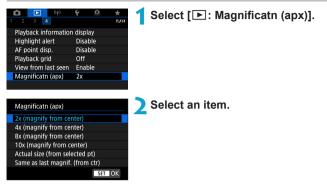

#### 2x, 4x, 8x, 10x (magnify from center)

The magnified view starts at the image center at the selected magnification.

#### Actual size (from selected point)

-

The recorded image's pixels will be displayed at approx. 100%. The magnified view starts at the AF point that achieved focus.

#### Same as last magnification (from center)

The magnification will be the same as the last time you exited the magnified view with the <MENU> or <P> button. The magnified view starts at the image center.

 Magnified view starts from the center of images captured using manual focus or without focusing, even when [Actual size (from selected pt)] is selected.

| <br> |
|------|
|      |
|      |
|      |
|      |
|      |
|      |
|      |
|      |
|      |
|      |
|      |
|      |
|      |
|      |
|      |
|      |
|      |
|      |
|      |
|      |
|      |
|      |
|      |
|      |
| <br> |
|      |
|      |
|      |
|      |
|      |
|      |
| <br> |
|      |
|      |
|      |
|      |
|      |
|      |
|      |
|      |
| <br> |
| <br> |
| <br> |
| <br> |

# Wireless Features

This chapter describes how to connect the camera to a smartphone wirelessly via Bluetooth<sup>®</sup> or Wi-Fi<sup>®</sup> and send images to devices or Web services, how to control the camera from a computer or wireless remote control, and other operations.

#### Important

Note that Canon cannot be held liable for any loss or damage from erroneous wireless communication settings when using the camera. In addition, Canon cannot be held liable for any other loss or damage caused by use of the camera.

When using wireless communication functions, establish appropriate security at your own risk and discretion. Canon cannot be held liable for any loss or damage caused by unauthorized access or other security breaches.

#### Tab Menus: Wireless Tab

#### • Wireless 1

| Ô     |           | (( <mark>1</mark> )) | Ý       | <b>D</b> | $\star$ |          |
|-------|-----------|----------------------|---------|----------|---------|----------|
| 1     |           |                      |         |          | NETWORK | C.       |
| Wi-F  | i/Blueto  | oth cor              | inectio | n        |         | 377      |
| Wi-F  | i setting | JS                   | Ena     | ble      | -       | 452      |
| Blue  | tooth se  | ettings              | Ena     | ble      | -       |          |
| Nick  | name      |                      | XXX     | XX       | -       | 454      |
| GPS   | settings  | ;                    |         |          | -       | <u> </u> |
| Clear | r wireles | ss settin            | gs      |          | -       | 460      |
|       |           |                      |         |          |         |          |

 Wireless communication is not available while the camera is connected via an interface cable to a computer or other device.

- Other devices, such as computers, cannot be used with the camera by connecting them with an interface cable while the camera is connected to devices via Wi-Fi.
- The camera cannot be connected via Wi-Fi if there is no card in the camera (except for []]. Also, for []] and Web services, the camera cannot be connected via Wi-Fi if there are no images saved on the card.
- The Wi-Fi connection will be terminated if you set the camera's power to <OFF> or open the card slot/battery compartment cover.
- With a Wi-Fi connection established, the camera's auto power off does not function.

#### Selection of Wi-Fi/Bluetooth Connection

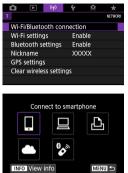

Select [('t'): Wi-Fi/Bluetooth connection].

Select an item for the camera to connect to.

#### Connect to smartphone ([1] 379)

Control the camera remotely and browse images on the camera over a Wi-Fi connection by using the dedicated Camera Connect app on smartphones or tablets (collectively referred to as "smartphones" in this manual).

#### Use with EOS software or other dedicated software (11408)

Connect the camera to a computer via Wi-Fi and operate the camera remotely using EOS Utility (EOS software). With the dedicated application Image Transfer Utility 2, images on the camera can also be sent to a computer automatically.

#### Print from Wi-Fi printer (□ 416)

Connect the camera to a printer supporting PictBridge (Wireless LAN) via Wi-Fi to print images.

#### ▲ Upload to Web service (□ 426)

Share images with friends or family on social media or the CANON iMAGE GATEWAY online photo service for Canon customers after you complete member registration (free of charge).

#### Sonnect to Wireless Remote ( 446)

This camera can also be connected to Wireless Remote Control BR-E1 (sold separately) via Bluetooth for remote control shooting.

#### **Connecting to a Smartphone**

You can do the following after pairing the camera with a smartphone compatible with Bluetooth low energy technology (hereafter, "Bluetooth").

- Establish a Wi-Fi connection using only the smartphone ([] 381).
- Establish a Wi-Fi connection with the camera even when it is off ( 387).
- Geotag images with GPS information acquired by the smartphone (<sup>1</sup>455).
- Control the camera remotely from a smartphone (1386).

You can also do the following after connecting the camera to a smartphone via Wi-Fi.

- Browse and save images on the camera from a smartphone ( 386).
- Control the camera remotely from a smartphone (Q 386).
- Send images to a smartphone from the camera (1 395).

#### Turning on Bluetooth and Wi-Fi on a Smartphone

Turn on Bluetooth and Wi-Fi from the smartphone settings screen. Note that pairing with the camera is not possible from the smartphone's Bluetooth settings screen.

#### Installing Camera Connect on a Smartphone

The dedicated app Camera Connect (free of charge) must be installed on the smartphone on which Android or iOS is installed.

- Use the latest version of the smartphone OS.
- Camera Connect can be installed from Google Play or App Store. Google Play or App Store can also be accessed using the QR codes that appear when the camera is paired or connected via Wi-Fi to a smartphone.
- For the operating system versions supported by Camera Connect, refer to the download site of Camera Connect.
  - Sample screens and other details in this guide may not match the actual user interface elements after camera firmware updates or updates to Camera Connect, Android, or iOS.

#### Connecting to a Bluetooth-compatible Smartphone via Wi-Fi

#### Steps on the Camera (1)

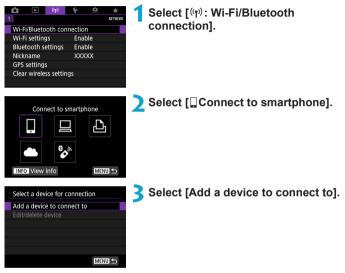

Install Camera Connect on the smartphone. Display QR code for download site?

Connect to smartphone

Pair via Bluetooth Connect via Wi-Fi From a smartphone paired via Bluetooth, you can control the camera or use the Canon app for

| Do not display |  |  |  |
|----------------|--|--|--|
| Android        |  |  |  |
| iOS            |  |  |  |

#### Select an item.

- If Camera Connect is already installed, select [Do not display].
- If Camera Connect is not installed, select [Android] or [iOS], scan the displayed QR code with the smartphone to access Google Play or App Store and install Camera Connect.

#### 5 Select [Pair via Bluetooth].

- Pairing now begins.
- easy Wi-Fi connections
  Test OK
  Pairing
  End the current Bluetooth
  connection and pair with a
  new device
  Current Bluetooth connection:
  XXXXXX

OK

Cancel

• To pair with a different smartphone after pairing with one initially, select **[OK]** on the screen at left.

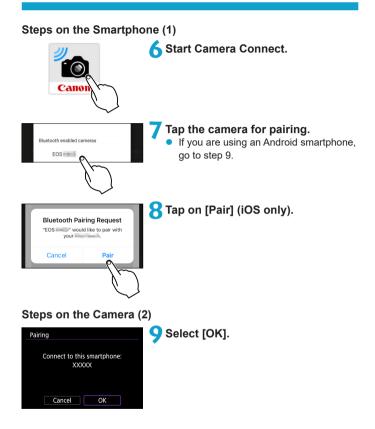

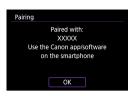

#### **10** Press < SET >.

Pairing is now complete, and the camera is connected to the smartphone via Bluetooth.

A Bluetooth icon appears on the main Camera Connect screen.

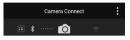

- The camera cannot be connected to two or more devices at the same time via Bluetooth. To switch to a different smartphone for the Bluetooth connection, see 458.
  - Bluetooth connection consumes battery power even after the camera's auto power off is activated. Therefore, the battery level may be low when you use the camera.

#### **Troubleshooting Pairing**

 Keeping pairing records for previously paired cameras on your smartphone will prevent it from pairing with this camera. Before you try pairing again, remove pairing records for previously paired cameras from your smartphone's Bluetooth settings screen.

• With a Bluetooth connection established, you can operate the camera to send images to the smartphone ([] 395).

^

#### Steps on the Smartphone (2)

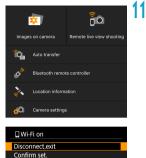

#### Tap on a Camera Connect function.

- In iOS, tap [Join] when a message is displayed to confirm camera connection.
- For the Camera Connect functions, see 386.
- When a Wi-Fi connection is established, the screen for the selected function will appear.
- [[Wi-Fi on] is displayed on the camera.
- The Bluetooth and Wi-Fi icons are lit on the main Camera Connect screen.

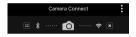

### The Wi-Fi connection to a Bluetooth-compatible smartphone is now complete.

- Terminating the Wi-Fi connection will switch the camera to the Bluetooth connection.
- To reconnect via Wi-Fi, start Camera Connect and tap the function you will use.

#### [ Wi-Fi on] Screen

#### Disconnect,exit

• Terminates the Wi-Fi connection.

#### Confirm set.

• You can check the settings.

#### Error details

 When a Wi-Fi connection error occurs, you can check the details of the error.

#### **Camera Connect Functions**

#### Images on camera

- Images can be browsed, deleted, or rated.
- Images can be saved on a smartphone.

#### Remote live view shooting

Enables remote shooting as you view a live image on the smartphone.

#### Auto transfer

 Enables camera and app setting adjustment to send shots to a smartphone automatically as they are captured (\$\$\overlime{1}\$, \$\$394).

#### Bluetooth remote controller

- Enables remote control of the camera from a smartphone paired via Bluetooth. (Not available when connected via Wi-Fi.)
- Auto power off is disabled while you are using the Bluetooth remote controller feature.

#### Location information

Not supported on this camera.

#### **Camera settings**

• Camera settings can be changed.

#### Maintaining a Wi-Fi Connection When the Camera Is Off

Even when the camera power switch is set to < OFF>, as long as it is paired to a smartphone via Bluetooth, you can use the smartphone to connect via Wi-Fi.

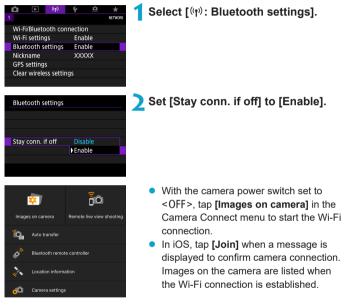

- You can use Camera Connect to save images to the smartphone, and you can delete images on the camera.
- To terminate the Wi-Fi connection, tap on [∑] on the main Camera Connect screen (□1403).

 This function can no longer be used if the wireless settings are reset or the smartphone connection information is erased.

keys.

#### **Canceling the Pairing**

Cancel pairing with a smartphone as follows.

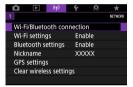

#### Select [ ((෦)): Wi-Fi/Bluetooth connection].

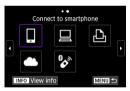

# Select [ Connect to smartphone]. If the history ( 449) is displayed, switch the screen with the <<>>>

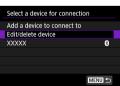

#### Select [Edit/delete device].

#### 388

| Edit/delete device XXXXX                                                                                                   | <ul> <li>4 Select the smartphone to cancel paring with.</li> <li>Smartphones currently paired with the camera are labeled [<sup>(C)</sup>].</li> </ul> |
|----------------------------------------------------------------------------------------------------|----------------------------------------------------------------------------------------------------|
| XXXXX<br>Change device nickname<br>Viewable imgs<br>Delete connection information<br>Viewable imgs<br>All images<br>MENU ↔ | <b>5</b> Select [Delete connection information].                                                                                                    |
| Delete connection information<br>Delete<br>XXXXXX<br>Cancel OK                                                             | <b>6</b> Select [OK].                                                                                                    |
|                                                                                                    |                                                                                                    |

# Clear the camera information on the smartphone.

 In the smartphone's Bluetooth setting menu, clear the camera information registered on the smartphone.

#### Wi-Fi Connection Without Using Bluetooth

#### Steps on the Camera (1)

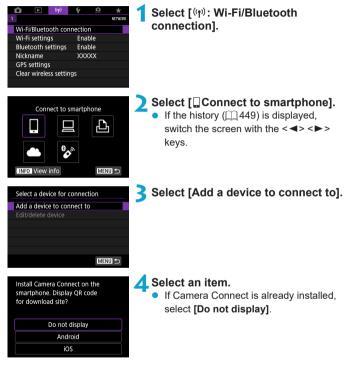

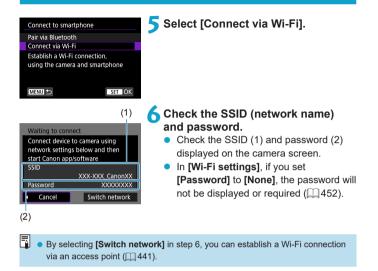

#### Steps on the Smartphone

Smartphone's screen (sample)

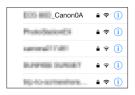

# Operate the smartphone to establish a Wi-Fi connection.

- Activate the smartphone's Wi-Fi function, then tap the SSID (network name) checked in step 6.
- For the password, enter the password checked in step 6.

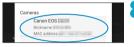

# Start Camera Connect and tap the camera to connect to via Wi-Fi.

#### Steps on the Camera (2)

| Connect to this sma<br>XXXXX | rtphone: |    |  |  |
|------------------------------|----------|----|--|--|
| Viewable imgs                | All imag | es |  |  |
| INFO Viewable imgs           |          |    |  |  |
| Cancel                       | OK       |    |  |  |

#### Select [OK].

• To specify viewable images, press the <INFO > button. See step 5 on 2405 to set them.

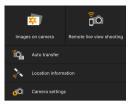

- The main window of Camera Connect will be displayed on the smartphone.
   The Wi-Fi connection to a smartphone is now complete.
- Operate the camera using Camera Connect ( 386).
- For how to terminate the Wi-Fi connection, see "Terminating Wi-Fi Connections" (2403).

#### Automatic Image Transfer as You Shoot

Your shots can be automatically sent to a smartphone. Before following these steps, make sure the camera and smartphone are connected via Wi-Fi.

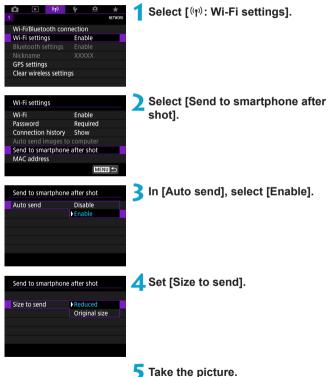

#### Sending Images to a Smartphone from the Camera

You can use the camera to send images to a smartphone paired via Bluetooth (Android devices only) or connected via Wi-Fi.

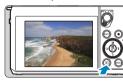

Play back the image.

#### Press the < < >> button.

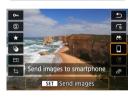

# Select [ Send images to smartphone].

 If you perform this step while connected via Bluetooth, a message is displayed, and the connection switches to a Wi-Fi connection.

4 Select sending options and send the images.

#### (1) Sending Images Individually

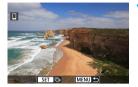

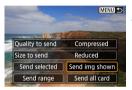

#### Select an image to send.

- Use the <◄> <►> keys to select images to send, then press <SET>.
- You can turn the < \*\*> dial counterclockwise to select images from index display.

#### Select [Send img shown].

- In [Size to send], you can select the image sending size.
- When sending movies, you can select the image quality of movies to send in [Quality to send].

#### (2) Sending Multiple Selected Images

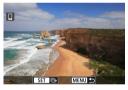

Press <SET>.

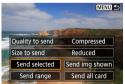

Select [Send selected].

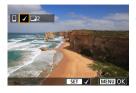

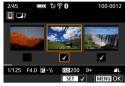

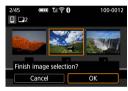

#### Select images to send.

- Use the <◄> <►> keys to select images to send, then press <SET>.
- You can turn the < >> dial counterclockwise to select images from index display. To return to single-image display, turn the < >> dial clockwise.
- After selecting the images to send, press the <MENU> button.

#### **4** Exit image selection.

Select [OK].

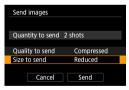

#### 5 Select [Size to send].

 On the displayed screen, select an image size.

| Size to send  |  |
|---------------|--|
| Original size |  |
| Reduced       |  |
|               |  |

• When sending movies, select the image quality in [Quality to send].

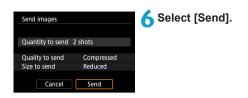

#### (3) Sending a Specified Range of Images

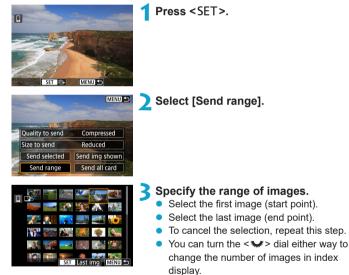

398

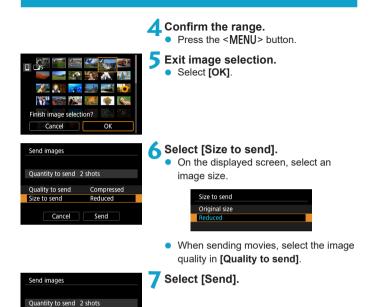

Ouality to send

Cancel

Size to send

Compressed

Reduced

Send

#### (4) Sending All Images on the Card

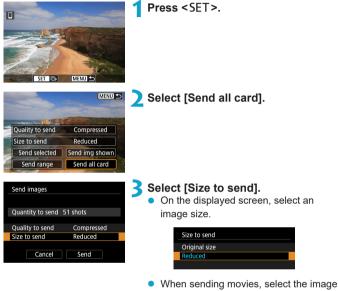

quality in [Quality to send].

| 51 shots   |
|------------|
| Compressed |
| Reduced    |
|            |
| Send       |
|            |

## 4 Select [Send].

#### (5) Sending Images that Match the Search Conditions

Send all the images that match the search conditions set in [Set image search conditions] at once.

For **[Set image search conditions]**, refer to "Set Image Search Conditions" (2333).

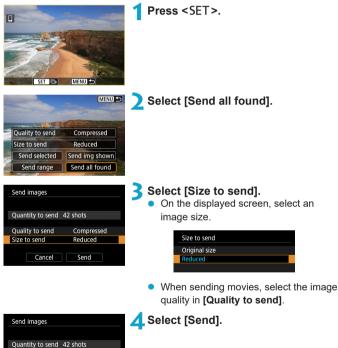

Quality to send

Cancel

Size to send

Compressed

Reduced

Send

#### Ending Image Transfer Sending Images from the Camera When Paired via Bluetooth (Android)

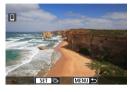

Disconnect Wi-Fi and exit

Cancel OK

Send images to smartphone

• Press the <MENU> button on the image transfer screen.

 Select [OK] on the screen on the left to end image transfer and the Wi-Fi connection.

#### Sending Images from the Camera over a Wi-Fi Connection

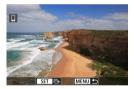

- Press the <**MENU**> button on the image transfer screen.
- For instructions on disconnecting from Wi-Fi, see "Terminating Wi-Fi Connections" (1403).

 During the image transfer operation, a picture cannot be taken even if the camera's shutter button is pressed.

- You can cancel the image transfer by selecting [Cancel] during the transfer.
  - You can select up to 999 files at a time.
  - With a Wi-Fi connection established, disabling the smartphone's power saving function is recommended.
  - Selecting the reduced size for still photos applies to all still photos sent at that time. Note that S2 size still photos are not reduced.
  - Selecting compression for movies applies to all movies sent at that time.
  - When you use a battery to power the camera, make sure it is fully charged.

#### **Terminating Wi-Fi Connections**

Perform either of the following operations.

MENU ᠫ

| Camera Connect                 |  |  |
|--------------------------------|--|--|
| = * ····· 6 ···· ?             |  |  |
|                                |  |  |
| 🛛 Wi-Fi on                     |  |  |
| Disconnect,exit                |  |  |
| Confirm set.                   |  |  |
| Error details                  |  |  |
|                                |  |  |
| Disconnect Wi-Fi and return to |  |  |

Wi-Fi function setting screen

On the Camera Connect screen, tap on [[×]].

## On the [**Q**Wi-Fi on] screen, select [Disconnect,exit].

- If the [[Wi-Fi on] screen is not displayed, select [(1): Wi-Fi/Bluetooth connection].
- Select [Disconnect,exit], then select [OK] on the confirmation dialog.

#### Settings to Make Images Viewable from Smartphones

Images can be specified after the Wi-Fi connection is terminated.

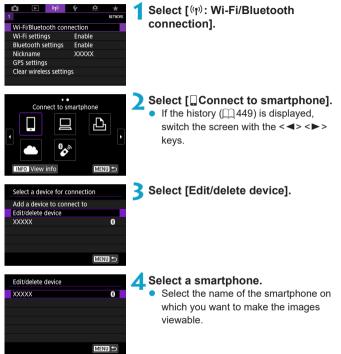

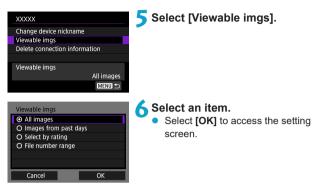

#### [All images]

All images stored on the card become viewable.

#### [Images from past days]

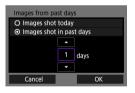

Specify viewable images on the shootingdate basis. Images shot up to nine days ago can be specified.

- When [Images shot in past days] is selected, images shot up to the specified number of days before the current date become viewable. Use the <▲ > <▼> keys to specify the number of days, then press <SET > to confirm the selection.
- Once you select **[OK]**, the viewable images are set.

 If [Viewable imgs] is set to any setting other than [All images], remote shooting is not possible.

#### [Select by rating]

| ★All      | 25 |          |
|-----------|----|----------|
| * All     | 25 |          |
| [•]       |    | 105-0010 |
| [·]       |    | 20       |
| [A]       | 12 | -        |
| [22]      | 8  | 105-0021 |
| $\bowtie$ |    | 1 Barris |
| OFF       |    |          |
| MENU ᠫ    |    | SET OK   |

Specify viewable images depending on whether a rating is appended (or not appended) or by the type of rating.

• Once you select the type of rating, the viewable images are set.

#### [File number range] (Select range)

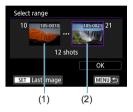

Select the first and last images from images arranged by the file number to specify the viewable images.

1. Press < SET > to display the image selection screen.

Use the < 4 > < > keys to select the image.

You can turn the <>>> dial

counterclockwise to select images from index display.

- 2. Select an image as the starting point (1).
- Use <►> to select an image as the ending point (2).
- 4. Select [OK].

- If the Wi-Fi connection is terminated while recording a movie with remote shooting, the following will occur.
  - Any movie recording in progress in movie recording mode will continue.
  - Any movie recording in progress in still photo shooting mode will end.
  - With a Wi-Fi connection to a smartphone established, certain functions are unavailable.
  - In remote shooting, the AF speed may become slower.
  - Depending on the communication status, image display or shutter release timing may be delayed.
  - When saving images to a smartphone, you cannot take a picture even if you
    press the camera's shutter button. Also, the camera screen may turn off.

 With a Wi-Fi connection established, disabling the smartphone's power saving function is recommended.

## Connecting to a Computer via Wi-Fi

This section describes how to connect the camera to a computer via Wi-Fi and perform camera operations using EOS software or other dedicated software. Install the latest version of software on the computer before setting up a Wi-Fi connection.

For computer operating instructions, refer to the computer user manual.

#### **Operating the Camera Using EOS Utility**

Using EOS Utility (EOS software), you can import images from the camera, control the camera, and perform other operations.

#### Steps on the Camera (1)

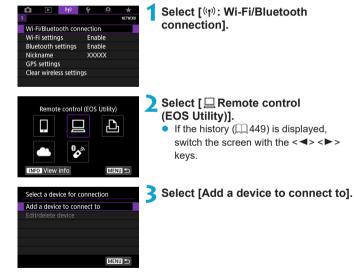

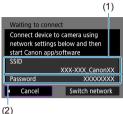

# 4 Check the SSID (network name) and password.

- Check the SSID (1) and password (2) displayed on the camera screen.
- In [Wi-Fi settings], if you set [Password] to [None], the password will not be displayed or required. For details, see []] 452.

#### Steps on the Computer (1) Computer's screen (sample)

| Networks                 |
|--------------------------|
| View Connection Settings |
| Wi-Fi                    |
| _Canon0A                 |
| .al In.                  |
| all more now             |

## Select the SSID, then enter the password.

- On the computer's network setting screen, select the SSID checked in step 4.
- For the password, enter the password checked in step 4.

#### Steps on the Camera (2)

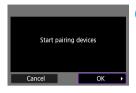

#### Select [OK].

The following message is displayed. "\*\*\*\*\*\*" represents the last six digits of the MAC address of the camera to be connected.

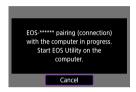

#### Steps on the Computer (2)

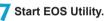

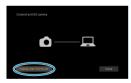

# 8 In EOS Utility, click [Pairing over Wi-Fi/LAN].

 If a firewall-related message is displayed, select [Yes].

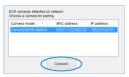

#### Click [Connect].

Select the camera to connect to, then click [Connect].

#### Steps on the Camera (3)

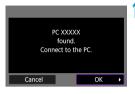

#### [ 🛄 Wi-Fi on] Screen

| 旦Wi-Fi on                      |
|--------------------------------|
| Disconnect,exit                |
| Confirm set.                   |
| Error details                  |
|                                |
| Disconnect Wi-Fi and return to |
| Wi-Fi function setting screen  |
| MENU 🖆                         |

# Establish a Wi-Fi connection. Select [OK].

#### Disconnect, exit

Terminates the Wi-Fi connection.

#### Confirm set.

• You can check the settings.

#### Error details

 When a Wi-Fi connection error occurs, you can check the details of the error.

#### The Wi-Fi connection to a computer is now complete.

- Operate the camera using EOS Utility on the computer.
- To reconnect via Wi-Fi, see "Reconnecting via Wi-Fi" (<sup>1</sup>/<sub>1</sub>449).

- If the Wi-Fi connection is terminated while recording a movie with remote shooting, the following will occur.
  - Any movie recording in progress in movie recording mode will continue.
  - Any movie recording in progress in still photo shooting mode will end.
  - Shooting operations using the camera are not possible after you use EOS Utility to switch from still photo shooting mode to movie recording mode.
  - With a Wi-Fi connection to EOS Utility established, certain functions are unavailable.
  - In remote shooting, the AF speed may become slower.
  - Depending on the communication status, image display or shutter release timing may be delayed.
  - In Remote Live View shooting, the rate of image transmission is slower compared to a connection via an interface cable. Therefore, moving subjects cannot be displayed smoothly.

#### Sending Images on the Camera Automatically

With the dedicated software Image Transfer Utility 2, you can send images on the camera to a computer automatically.

#### Steps on the Computer (1)

#### Connect the computer and access point and start Image Transfer Utility 2.

 The screen to set up pairing is shown when you follow the instructions displayed the first time Image Transfer Utility 2 starts up.

#### Steps on the Camera (1)

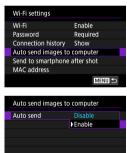

## Select [Auto send images to computer].

- Select [('j'): Wi-Fi settings].
- Select [Auto send images to computer].
- In [Auto send], select [Enable].

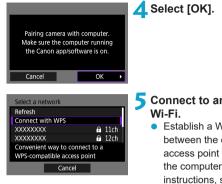

## 5 Connect to an access point via Wi-Fi.

 Establish a Wi-Fi connection between the camera and the access point connected to the computer. For connection instructions, see "Wi-Fi Connection via Access Points" (<sup>1</sup>441).

| Search again |        |  |
|--------------|--------|--|
| XXXXX        |        |  |
|              |        |  |
|              |        |  |
|              |        |  |
|              |        |  |
|              | Cancel |  |

# 6 Select the computer to pair the camera with.

Steps on the Computer (2)

Pair the camera and computer.
Select the camera, then click [Pairing].

#### Steps on the Camera (2)

| Wi-Fi settings<br>Wi-Fi<br>Password<br>Connection history<br>Auto send images to<br>Send to smartphone<br>MAC address |                    | <ul> <li>Select [Auto send images to computer].</li> <li>Select [(\p): Wi-Fi settings].</li> <li>Select [Auto send images to computer].</li> </ul>                                                                                   |
|----------------------------------------------------------------------------------------------------|--------------------|----------------------------------------------------------------------------------------------------|
| Auto send images to<br>Auto send<br>Image sending optio<br>Cancel pairing                                             | Enable             | <b>9</b> Select [Image sending options].                                                                                                    |
| Image sending optic<br>Range to send<br>Type to send<br>Select images to sen                                          | All<br>Stills only | <ul> <li>Select what to send.</li> <li>If you select [Selected imgs] in [Range to send], specify the images to send on the [Select images to send] screen.</li> <li>After the settings are complete, turn the camera off.</li> </ul> |

Images on the camera are automatically sent to the active computer when you turn the camera on within range of the access point.

If images are not sent automatically, try restarting the camera.

## Connecting to a Printer via Wi-Fi

This section describes how to print images by directly connecting the camera to a printer supporting PictBridge (Wireless LAN) via Wi-Fi. For printer operating instructions, refer to the printer user manual.

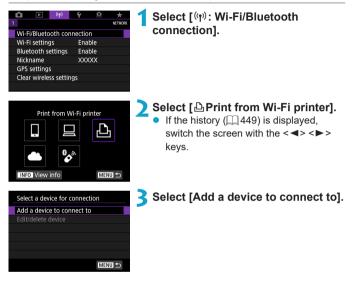

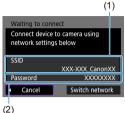

# 4 Check the SSID (network name) and password.

- Check the SSID (1) and password (2) displayed on the camera screen.
- In [Wi-Fi settings], if you set [Password] to [None], the password will not be displayed or required (1452).

## 5 Set up the printer.

- On the Wi-Fi settings menu of the printer to be used, select the SSID you have checked.
- For the password, enter the password checked in step 4.

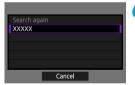

#### Select the printer.

- In the list of detected printers, select the printer to connect to via Wi-Fi.
- If your preferred printer is not listed, selecting [Search again] may enable the camera to find and display it.

 To establish a Wi-Fi connection via an access point, see "Wi-Fi Connection via Access Points" (<u>1</u>441).

#### **Image Printing**

#### **Printing Images Individually**

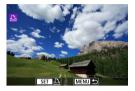

#### Select the image to be printed.

- Use the < ◀> < ►> keys to select images to print, then press < SET >.
- You can turn the < >> dial counterclockwise to select images from index display.

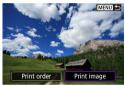

#### Select [Print image].

# © Off © Off © Off © Off © I copies Cropping Default Paper settings Default Cancel Brint

#### Print the image.

- For the print setting procedures, see ↓ 421.
- Select [Print], then [OK] to start printing.

#### **Printing According to Specified Image Options**

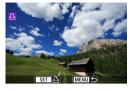

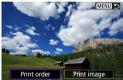

| Press < | SET>. |
|---------|-------|
|---------|-------|

Select [Print order].

| Print order      |          |            |
|------------------|----------|------------|
| Standard         |          | 0 prints   |
| Date<br>File No. |          | Off<br>Off |
| Sel.Image        | Multiple | Set up     |
| Print            |          | MENU ᠫ     |

#### Set the printing options.

- For the print setting procedures, see "Print Ordering" ( 331).
- If the print order is complete before establishing a Wi-Fi connection, go to step 4.

#### 4 Select [Print].

- [Print] can be selected only when an image is selected and the printer is ready to print.
- **5** Set the [Paper settings] ( $\square$  421).

|   | <ul> <li>Start printing</li> <li>Cancel OK</li> </ul>                                                                                                    |
|---|----------------------------------------------------------------------------------------------------|
| 0 | <ul> <li>Shooting is not possible while connected to a printer via Wi-Fi.</li> <li>Movies cannot be printed.</li> <li>Before printing, be sure to set the paper size.</li> <li>Certain printers may not be able to imprint the file number.</li> <li>If [Bordered] is set, certain printers may imprint the date on the border.</li> <li>Depending on the printer, the date may appear faint if it is imprinted on a bright background or on the border.</li> <li>RAW images cannot be printed by selecting [Print order]. When printing, select [Print image] and print.</li> </ul>                                                                                                    |
|   | <ul> <li>When you use a battery to power the camera, make sure it is fully charged.</li> <li>Depending on the image's file size and image quality, it may take some time to start printing after you select [Print].</li> <li>To stop printing, press <set> while [Stop] is displayed, then select [OK].</set></li> <li>When printing with [Print order], if you stopped printing and want to resume printing of the remaining images, select [Resume]. Note that printing will not resume if any of the following occurs.</li> <li>You change the print order or delete any of the print ordered images before resuming printing.</li> <li>When index is set, you change the paper setting before resuming printing.</li> <li>If a problem occurs during printing, see</li></ul> |

#### **Print Settings**

The screen display and setting options vary depending on the printer.

Also, certain settings may not be available. For details, refer to the printer's instruction manual.

#### Print setting screen

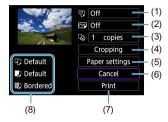

- (1) Sets date or file number printing (1423).
- (2) Sets the printing effects (1,423).
- (3) Sets the number of copies to print ( $\square 423$ ).
- (4) Sets the print area ( $\square 424$ ).
- (5) Sets the paper size, type, and layout (2422).
- (6) Returns to the image selection screen.
- (7) Starts the printing.
- (8) The paper size, type, and layout you have set are displayed.

\* Depending on the printer, certain settings may not be selectable.

Paper Settings

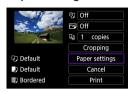

Select [Paper settings].

#### [1] Setting the Paper Size

|            | Paper size |
|------------|------------|
| 9x13cm     |            |
| 13x18cm    |            |
| 10x14.8cm  |            |
| CreditCard |            |

 Select the size of the paper in the printer.

#### [D] Setting the Paper Type

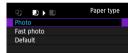

Select the type of the paper in the printer.

#### [B]] Setting the Page Layout

|            | J    |  | Page layout |  |
|------------|------|--|-------------|--|
| Bord       | ered |  |             |  |
| Borderless |      |  |             |  |
| Bord       | ered |  |             |  |
| Defa       | ult  |  |             |  |

Select the page layout.

 If the image's aspect ratio is different from the printing paper's aspect ratio, the image may be cropped significantly when you print it as a borderless print. Images may also be printed at lower resolution.

## [2] Setting the Date/File Number Imprinting

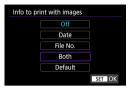

- Select [ෆා].
- Select what to print.

#### [ ] Setting the Printing Effects (Image Optimization)

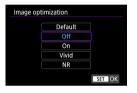

- Select [ 🖂 ].
- Select printing effects.

- If you imprint shooting information on an image shot at an expanded ISO speed (H), the correct ISO speed may not be imprinted.
- The [Default] setting for printing effects and other options are the printer's own default settings as set by the printer's manufacturer. Refer to the printer's instruction manual to find out what the [Default] settings are.

#### [D] Setting the Number of Copies

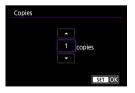

- Select [D].
- Select the number of copies to print.

#### Cropping the Image

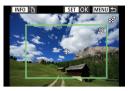

Set cropping immediately before printing. Changing other print settings after you crop images may require you to crop the images again.

#### On the print setting screen, select [Cropping].

#### Set the cropping frame size, position, and aspect ratio.

 The image area within the cropping frame will be printed. The shape of the frame (aspect ratio) can be changed with [Paper settings].

#### **Changing the Cropping Frame Size**

Use the <>>> dial to resize the cropping frame.

#### Moving the Cropping Frame

Use the  $< \diamondsuit >$  cross keys to move the frame vertically or horizontally.

#### Switching the Orientation of the Cropping Frame

Pressing the <INFO> button will toggle the cropping frame between the vertical and horizontal orientations.

#### Press <SET > to exit the cropping.

 You can check the cropped image area on the upper left of the print setting screen.

- Depending on the printer, the cropped image area may not be printed as you specified.
- The smaller the cropping frame, the lower the resolution at which images are printed.

## Handling Printer Errors

 If printing does not resume after you resolve a printer error (no ink, no paper, etc.) and select [Continue], operate the buttons on the printer. For details on resuming printing, refer to the printer's instruction manual.

#### Error Messages

 If a problem occurs during printing, an error message will appear on the camera screen. After fixing the problem, resume printing. For details on how to fix a printing problem, refer to the printer's instruction manual.

#### Paper Error

Confirm that paper is loaded correctly.

#### Ink Error

• Check the printer's ink level and the waste ink tank.

#### Hardware Error

Check for any printer problems other than paper and ink problems.

#### File Error

 The selected image cannot be printed. Images taken with a different camera or images edited with a computer may not be printable.

## Sending Images to a Web Service

This section describes how to use Web services to send images.

#### **Registering Web Services**

Use a smartphone or computer to add your Web services to the camera.

- A smartphone or computer with a browser and Internet connection is required to complete camera settings for CANON iMAGE GATEWAY and other Web services.
- Visit the CANON iMAGE GATEWAY website for details on versions of browsers (such as Microsoft Internet Explorer) and settings required for CANON iMAGE GATEWAY access.
- For information on countries and regions where CANON iMAGE GATEWAY is available, visit the Canon website (http://www.canon.com/cig/).
- For CANON iMAGE GATEWAY instructions and setting details, refer to the help information for CANON iMAGE GATEWAY.
- If you also intend to use Web services other than CANON iMAGE GATEWAY, you must have an account with the services you intend to use. For further details, check the websites for each Web service you will register.
- Fees to connect to your provider and communication fees to access your provider's access point are charged separately.

#### Registering CANON iMAGE GATEWAY

Link the camera and CANON iMAGE GATEWAY by adding CANON iMAGE GATEWAY as a destination Web service on the camera.

You will need to enter an email address used on your computer or smartphone.

#### Steps on the Camera (1)

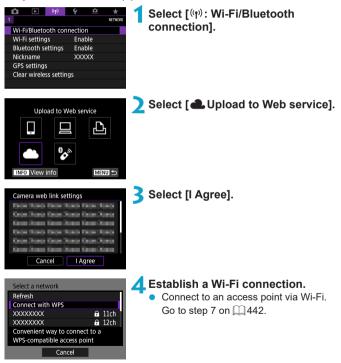

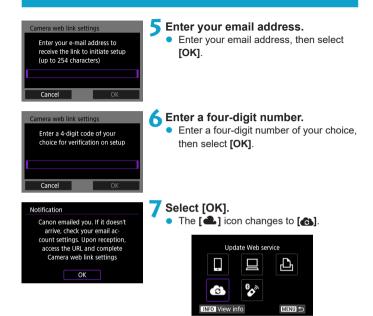

#### Steps on the Computer or Smartphone

#### Set up camera web link.

- Access the page in the notification message.
- Follow the instructions to complete the settings on the camera web link settings page.

#### Steps on the Camera (2)

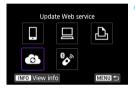

# Add CANON iMAGE GATEWAY as a destination.

Select [6].

CANON iMAGE GATEWAY is now added.

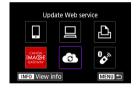

#### **Registering Other Web Services**

#### Steps on the Computer or Smartphone

- Configure the Web service you want to use.
  - Visit the CANON iMAGE GATEWAY website and access the camera web link settings page.
  - Follow the on-screen instructions to complete settings for Web services you want to use.

#### Steps on the Camera

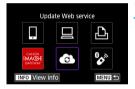

# Add the Web service you configured as a destination.

- Select [(ŋ): Wi-Fi/Bluetooth connection].
  - Select [6].

#### Sending Images

You can share images with your family and friends by sending images from the camera to a Web service registered on the camera or by sending Web links of the online albums.

#### Connecting to Web Services via Wi-Fi

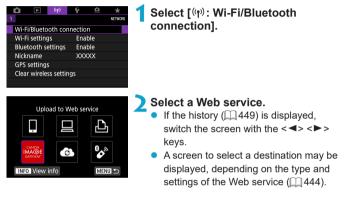

#### Sending Images Individually

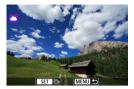

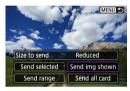

| Terms of use |                 |                |   |  |  |  |
|--------------|-----------------|----------------|---|--|--|--|
| (Second      | Roto Room       | ting transform | I |  |  |  |
| Course 1     | Name Growth     | ting fam. ting | I |  |  |  |
| Xeen         | States Street 2 | Kana Kana Kana | I |  |  |  |
| (Respect     | Roto Rooks      | long teaching. | I |  |  |  |
| Keeper.      | Name Grand      | Keep Case Case | h |  |  |  |
| Xeen         | Same Same (     | San San San    |   |  |  |  |
|              | Cancel          | I Agree        |   |  |  |  |

#### Select an image to send.

- Use the <◄> <►> keys to select images to send, then press <SET>.
- You can turn the < \*\*> dial counterclockwise to select images from index display.

#### Select [Send img shown].

- In [Size to send], you can select the image sending size.
- On the screen after images are sent, select [OK] to end the Wi-Fi connection.
- When the [Terms of use] screen is displayed, thoroughly read the message, then select [I Agree].
- To scroll the screen, use the <▲> <▼> keys.

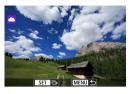

#### Sending Multiple Selected Images

MENU ᠫ

Reduced Send selected Send img shown Send range Send all card

Press <SFT>.

Select [Send selected].

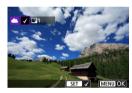

Size to send

#### Select images to send.

- Use the  $<\overline{4}> <$  by keys to select images to send, then press <SET>.
- You can turn the < W > dial counterclockwise to switch to threeimage display for image selection. To return to single-image display, turn the <>>> dial clockwise
- After selecting the images to send, press the <**MENU**> button.

| Send images      |         |
|------------------|---------|
| Quantity to send | 2 shots |
|                  |         |
| Size to send     | Reduced |
| Cancel           | Send    |

#### Select [Size to send].

- When YouTube is selected as the destination, [Size to send] is not displayed.
- On the displayed screen, select an image size.

| Size to send  |  |
|---------------|--|
| Original size |  |
| Reduced       |  |
|               |  |

# 5 Select [Send]. On the screen

On the screen after images are sent, select **[OK]** to end the Wi-Fi connection.

| <b>T</b>  |                   |                 |     |
|-----------|-------------------|-----------------|-----|
| Term      | is of use         |                 |     |
| 1000      | These Departments | lands from the  | 65  |
| Note:     | Chine Grant       | Name Calendon   | ÷.  |
| No.       | diana Sana        | Name Street Ver |     |
| 1000      | these been        | tents there for | 101 |
| Course of | Starty Grow       | Name Castor New | 62  |
| No.       | State Street      | Name Case (No.  |     |
|           | Cancel            | I Agree         |     |

Reduced

Send

Send images

Size to send

Quantity to send 2 shots

Cancel

- When the [Terms of use] screen is displayed, thoroughly read the message, then select [I Agree].
- To scroll the screen, use the <▲> <▼> keys.

#### Sending a Specified Range of Images

Specify the range of images to send all the images in the range at once.

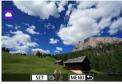

Send selected Send img shown Send range Send all card

Press <SET >.

Select [Send range].

# Specify the range of images. Select the first image (start point).

- Select the last image (end point). Images will be selected and [v] will appear.
- To cancel the selection, repeat this step.
- You can turn the < W > dial to change the number of images shown in the index display.

#### Confirm the range.

Press the <MENU</p>

Cancel

I Agree

| Send images Quantity to send 2 shots Size to send Reduced                                                                                                    | <ul> <li>Select [Size to send].</li> <li>On the displayed screen, select an image size.</li> </ul>                                                                                    |
|----------------------------------------------------------------------------------------------------|----------------------------------------------------------------------------------------------------|
| Cancel Send                                                                                                    | Original size<br>Reduced                                                                                                    |
| Send images Quantity to send 2 shots Size to send Reduced Cancel Send                                                                                                    | <ul> <li>Select [Send].</li> <li>On the screen after images are sent, select [OK] to end the Wi-Fi connection.</li> </ul>                                                             |
| Terms of use<br>Datase Tatase Datase Datase Datase<br>Datase Tatase Datase Datase Datase<br>Datase Tatase Datase Datase Datase<br>Datase Tatase Datase Datase Datase<br>Datase Tatase Datase Datase Datase<br>Datase Tatase Datase Datase Datase<br>Datase Datase Datase Datase Datase | <ul> <li>When the [Terms of use] screen is displayed, thoroughly read the message, then select [I Agree].</li> <li>To scroll the screen, use the &lt;▲&gt; &lt;▼&gt; keys.</li> </ul> |

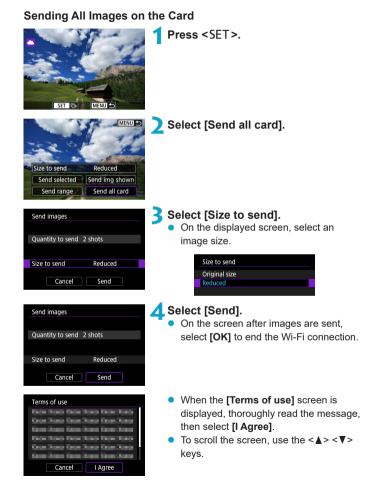

#### Sending Images that Match the Search Conditions

Send all the images that match the search conditions set in [Set image search conditions] at once.

For **[Set image search conditions]**, refer to "Set Image Search Conditions" (2333).

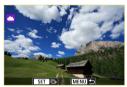

Press <SET>.

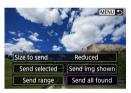

#### Select [Send all found].

| Send images      |         |
|------------------|---------|
| Quantity to send | 2 shots |
| Size to send     | Reduced |
| Cancel           | Send    |

#### Select [Size to send].

• On the displayed screen, select an image size.

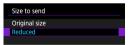

| Send images                                                                                                    |
|----------------------------------------------------------------------------------------------------|
|                                                                                                    |
| Quantity to send 2 shots                                                                                                    |
|                                                                                                    |
| Size to send Reduced                                                                                                    |
| Cancel Send                                                                                                    |
|                                                                                                    |
|                                                                                                    |
| Terms of use                                                                                                    |
| Terms of use                                                                                                    |
| Terms of use                                                                                                    |
| Terms of use<br>Paris Tanis Faine Tanis Tanis Lands<br>Come Tanis Carlo Tanis Carlo Carlo<br>Faine Tanis Carlo Tanis Carlo Carlo<br>Paris Tanis Faine Tanis Tanis Lands             |
| Terms of use<br>Page Tange Data Tana Tana Tana<br>Page Tange Data Tana Tana Tana<br>Page Tang Tana Tana Tana Tana<br>Page Tang Tang Tana Tana Tana<br>Page Tang Tang Tang Tana Tana |
| Terms of use                                                                                                    |

#### **4** Select [Send].

- On the screen after images are sent, select [OK] to end the Wi-Fi connection.
- When the [Terms of use] screen is displayed, thoroughly read the message, then select [I Agree].
- To scroll the screen, use the <▲> <▼> keys.

- With a Wi-Fi connection to a Web service established, a picture cannot be taken even if the camera's shutter button is pressed.
  - When sending an image to a Web service other than CANON iMAGE GATEWAY, a send error message may not be displayed even if the image has not been sent to the Web service successfully. Since such send errors can be checked on the CANON iMAGE GATEWAY site, check the error content, then try sending the image again.
- Depending on the Web service, the type or number of images that can be sent and the length of movies will be limited.
  - Certain images may not be able to be sent with [Send range], [Send all card], or [Send all found].
  - When you reduce the image size, all images to be sent at the same time are resized. Note that movies or S2 size still photos are not reduced.
  - [Reduced] is enabled only for still photos shot with cameras of the same model as this camera. Still photos shot with other models are sent without resizing.
  - When accessing CANON iMAGE GATEWAY, you can check the send history for the Web services that the images were sent to.
  - When you use a battery to power the camera, make sure it is fully charged.

# Wi-Fi Connection via Access Points

This section describes how to join a Wi-Fi network via an access point compatible with WPS (PBC mode).

First, check the position of the WPS button and how long to press it. It may take approx. one minute to establish a Wi-Fi connection.

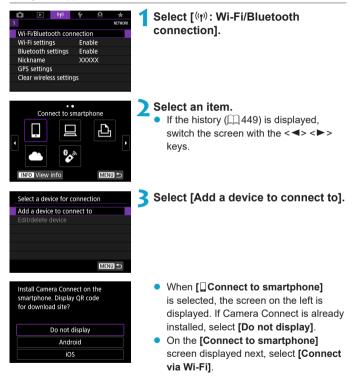

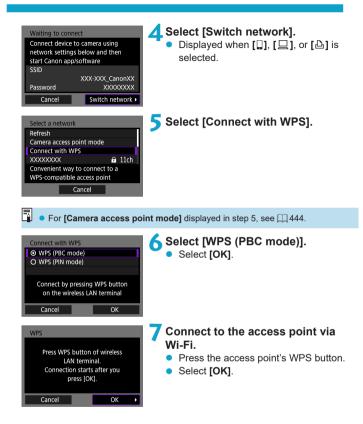

| IP address set.                  |    |
|----------------------------------|----|
| <ul> <li>Auto setting</li> </ul> |    |
| O Manual setting                 |    |
|                                  |    |
|                                  |    |
|                                  |    |
|                                  |    |
| Cancel                           | ОК |

### Select [Auto setting].

- Select **[OK]** to access the setting screen for the Wi-Fi function.
- If an error occurs with [Auto setting], see [] 444.

# Specify the settings for the Wi-Fi function.

| Waiting to connect                            |  |
|-----------------------------------------------|--|
| Start Canon app/software on the<br>smartphone |  |
| SSID                                          |  |
| XXX-XXX_CanonXX<br>Nickname                   |  |
| XXXXX                                         |  |
| Cancel                                        |  |

Start pairing devices

OK

Cancel

#### [Connect to smartphone]

 On the smartphone's Wi-Fi setting screen, tap the SSID (network name) shown on the camera, then enter the password of the access point for the connection.
 Go to step 8 on 232.

### [ Remote control (EOS Utility)]

Go to step 7 or 8 on [1] 410.

| Search again |        |
|--------------|--------|
| XXXXX        |        |
|              |        |
|              |        |
|              |        |
|              |        |
| (            | Cancel |

#### [ **D** Print from Wi-Fi printer] Go to step 6 on 2417.

Registering CANON iMAGE GATEWAY Go to step 5 on 2428.

#### Send To Screen

A screen to select a destination may be displayed depending on the Web service.

To register destinations or to specify the settings, you must use a computer. For more information, refer to the EOS Utility Instruction Manual.

| Send to  |        |
|----------|--------|
| Friends  |        |
| Business |        |
| Family   |        |
|          |        |
|          |        |
|          |        |
| MENU ᠫ   | SET OK |

- The [Send to] screen may be displayed.
- Select the destination from the list of registered destinations.
- The procedures for setting up a connection and sending images are the same as those for other Web services.

#### **Camera Access Point Mode**

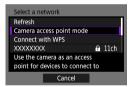

Camera access point mode is a connection mode for connecting the camera directly to each device via Wi-Fi. Displayed when []], []], or []] is selected in [Wi-Fi function].

#### Manual IP Address Setup

The items displayed vary depending on the Wi-Fi function.

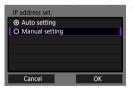

Select [Manual setting]. • Select [OK].

| IP address set. |               |  |
|-----------------|---------------|--|
| IP address      | 192.168.1.2   |  |
| Subnet mask     | 255.255.255.0 |  |
| Gateway         | Disable       |  |
|                 |               |  |
|                 |               |  |
|                 |               |  |
| Cancel          | ОК            |  |

#### Select an item.

- Select an item to access the screen for numerical input.
- To use a gateway, select [Enable], then select [Address].

| Gateway                    |         |   |
|----------------------------|---------|---|
| <ul> <li>Enable</li> </ul> |         |   |
| O Disable                  |         |   |
|                            | Address |   |
|                            | 0.0.0.0 |   |
|                            |         |   |
| Cancel                     | C       | К |

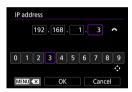

| IP address set. |               |
|-----------------|---------------|
| IP address      | 192.168.1.3   |
| Subnet mask     | 255.255.255.0 |
| Gateway         | Disable       |
|                 |               |
|                 |               |
|                 |               |
| Cancel          | OK 🔸          |

#### **3** Enter the desired values.

- Turn the < >> dial to move the input position in the upper area and use the < >> >> keys to select the number.
   Press <SET > to enter the selected number.
- To set the entered values and return to the screen for step 2, select **[OK]**.

#### 🚺 Select [OK].

- When you have completed setting the necessary items, select **[OK]**.
- If you are not sure what to enter, see "Checking Network Settings" (1477), or ask the network administrator or another person knowledgeable about the network.

## **Connecting to a Wireless Remote Control**

This camera can also be connected to Wireless Remote Control BR-E1 (sold separately) via Bluetooth for remote control shooting (223).

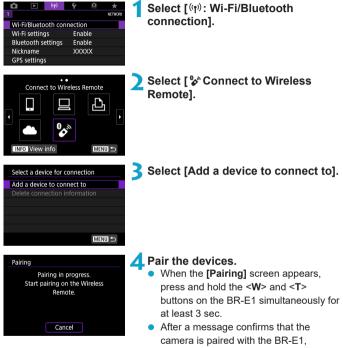

press < SET >.

# 5 Set up the camera for remote shooting.

- When shooting still photos, select [[\*] or [[\*]2] as the drive mode ([]135).
- When recording movies, set [
   Easily and the set in the set in the set is the set of the set of the s
- For instructions after the pairing is complete, refer to the BR-E1's Instruction Manual.

 Bluetooth connections consume battery power even after the camera's auto power off is activated.

 When you do not use the Bluetooth function, setting [Bluetooth settings] to [Disable] in step 1 is recommended.

-

#### **Canceling the Pairing**

Before pairing with a different BR-E1, clear the information about the connected remote control.

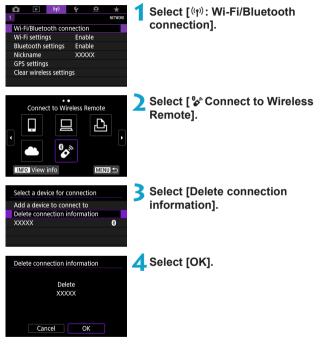

# **Reconnecting via Wi-Fi**

Follow these steps to reconnect to devices or Web services with registered connection settings.

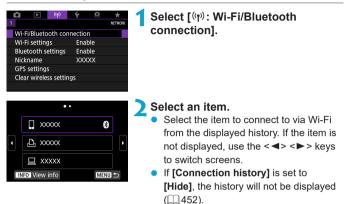

#### **3** Operate the connected device.

#### []] Smartphone

- Start Camera Connect.
- If the smartphone's connection destination has been changed, restore the setting to connect via Wi-Fi to the camera or the same access point as the camera.

When directly connecting the camera to a smartphone via Wi-Fi, "**\_Canon0A**" is displayed at the end of the SSID.

#### []] Computer

- On the computer, start the EOS software.
- If the computer's connection destination has been changed, restore the setting to connect via Wi-Fi to the camera or the same access point as the camera.

When directly connecting the camera to a computer via Wi-Fi,

"\_Canon0A" is displayed at the end of the SSID.

#### [-] Printer

 If the printer's connection destination has been changed, restore the setting to connect via Wi-Fi to the camera or the same access point as the camera.

When directly connecting the camera to a printer via Wi-Fi,

"\_Canon0A" is displayed at the end of the SSID.

# **Registering Multiple Connection Settings**

You can register up to 10 connection settings for the wireless communication functions.

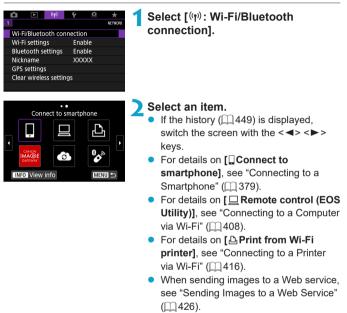

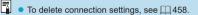

## Wi-Fi Settings

| <b>Ο΄</b> (γ)          | ዮ 🚊        | * | Select [((†)): Wi-Fi settings]. |
|------------------------|------------|---|---------------------------------|
| Wi-Fi/Bluetooth conr   | nection    |   |                                 |
| Wi-Fi settings         | Enable     |   |                                 |
| Bluetooth settings     | Enable     |   |                                 |
| Nickname               | XXXXX      |   |                                 |
| GPS settings           |            |   |                                 |
| Clear wireless setting | as         |   |                                 |
|                        |            |   |                                 |
|                        |            |   |                                 |
| Wi-Fi settings         |            |   | Select an item.                 |
| Wi-Fi                  | Enable     |   |                                 |
| Password               | Required   |   |                                 |
| Connection history     | Show       |   |                                 |
| Auto send images to    | computer   |   |                                 |
| Send to smartphone     | after shot |   |                                 |
| MAC address            |            |   |                                 |
|                        | MENU       |   |                                 |

#### Wi-Fi

When the use of electronic devices and wireless devices is prohibited, such as on board airplanes or in hospitals, set it to **[Disable]**.

#### Password

Set to **[None]** to allow a Wi-Fi connection to be established without a password (except when connecting to an access point via Wi-Fi).

#### Connection history

You can set whether to **[Show]** or **[Hide]** the history of the Wi-Fi connected devices.

#### Auto send images to computer

With the dedicated software Image Transfer Utility 2, you can send images on the camera to a computer automatically (2413).

#### • Send to smartphone after shot

Your shots can be sent to a smartphone automatically (1394).

#### MAC address

You can check the MAC address of the camera.

## **Bluetooth Settings**

| <b>ი                                    </b> |           | select [(יזי): Bluetooth settings]. |
|----------------------------------------------|-----------|-------------------------------------|
| Wi-Fi/Bluetooth con                          | nection   |                                     |
| Wi-Fi settings                               | Enable    |                                     |
| Bluetooth settings                           | Enable    |                                     |
| Nickname                                     | XXXXX     |                                     |
| GPS settings                                 |           |                                     |
| Clear wireless setting                       | gs        |                                     |
|                                              |           | 1                                   |
| Bluetooth settings                           |           | Select an item.                     |
| Bluetooth                                    | Enable    |                                     |
| Check connection in                          | formation |                                     |
| Bluetooth address                            |           |                                     |
| Stay conn. if off                            | Disable   |                                     |
|                                              |           |                                     |
|                                              |           |                                     |
|                                              | MENU ᠫ    |                                     |

Bluetooth

If you will not use the Bluetooth function, select [Disable].

#### Check connection information

You can check the name and communication status of the paired device.

#### Bluetooth address

You can check the camera's Bluetooth address.

#### Stay conn. if off

Displayed after the camera is paired with a smartphone via Bluetooth. Selecting **[Enable]** lets you view images on the camera and control it in other ways by connecting via Wi-Fi even if the camera is off ( 387).

# **Changing the Nickname**

You can change the camera nickname (displayed on smartphones and other cameras) as needed.

| <b>΄</b> (γ)          | <u>۹ ۵</u> | * | Select [ແາ <sup>່)</sup> : Nickname]. |
|-----------------------|------------|---|---------------------------------------|
| Wi-Fi/Bluetooth con   | inection   |   |                                       |
| Wi-Fi settings        | Enable     |   |                                       |
| Bluetooth settings    | Enable     |   |                                       |
| Nickname              | XXXXX      |   |                                       |
| GPS settings          |            |   |                                       |
| Clear wireless settin | igs        |   |                                       |
|                       |            |   |                                       |
|                       |            |   | Enter text using the virtual          |

keyboard ( 462).

• When you finish entering characters, press the <**MENU**> button.

# Geotagging Images with GPS Information from Other Devices

You can geotag images with a Bluetooth enabled smartphone. Complete these settings after installing the dedicated Camera Connect app (\$\$\mathbb{L}\$\$) on the smartphone.

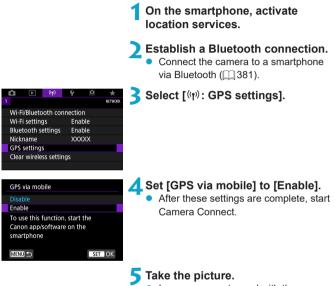

Images are geotagged with the information from the smartphone.

#### **GPS Connection Display**

You can check the status of smartphone location information acquisition in the GPS connection icon on the screens for still photo or movie shooting (\$\overlime{1}\$583 and \$\overlime{1}\$585, respectively).

- Gray: Location services are off
- Blinking: Location information cannot be acquired
- On: Location information acquired

#### Geotagging images as you shoot

Images you shoot while the GPS icon is on are geotagged.

#### Geotagging information

You can check the location information added to your shots on the shooting information screen ( $\square$  304,  $\square$  367).

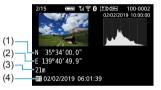

- (1) Latitude
- (2) Longitude
- (3) Elevation
- (4) UTC (Coordinated Universal Time)

- The smartphone can acquire location information only while it is paired with the camera via Bluetooth.
  - Direction information is not acquired.
  - Acquired location information may not be accurate, depending on traveling conditions or smartphone status.
  - It may take some time to acquire location information from the smartphone after you turn the camera on.
  - Location information is no longer acquired after any of the following operations.
    - · Pairing with a wireless remote control via Bluetooth
    - Turning the camera off
    - Quitting Camera Connect
    - · Deactivating location services on the smartphone
  - Location information is no longer acquired in any of the following situations.
    - The camera power turns off
    - The Bluetooth connection is ended
    - The smartphone's remaining battery level is low
- Coordinated Universal Time, abbreviated as UTC, is essentially the same as Greenwich Mean Time.
  - For movies, the GPS information initially acquired is added.

# **Changing or Deleting Connection Settings**

To change or delete the connection settings, terminate the Wi-Fi connection first.

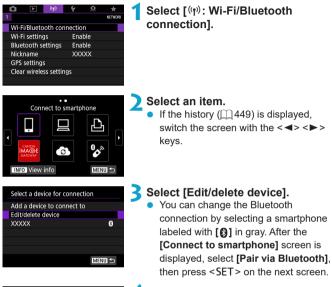

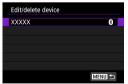

# 4 Select the device for which to change or delete the connection settings.

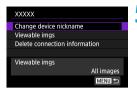

#### Select an item.

Change or delete the connection settings on the displayed screen.

#### Change device nickname

You can change the nickname using the virtual keyboard (1462).

#### 

Displayed when [**Connect to smartphone**] is selected. Settings will appear at the bottom of the screen.

#### Delete connection information

When deleting connection information for a paired smartphone, also delete the camera information registered on the smartphone ( $\square$  388).

 For Web services, visit the CANON iMAGE GATEWAY website to delete the connection settings.

# Clearing Wireless Communication Settings to Default

All wireless communication settings can be deleted. By deleting the wireless communication settings, you can prevent their information from being exposed when you lend or give your camera to other people.

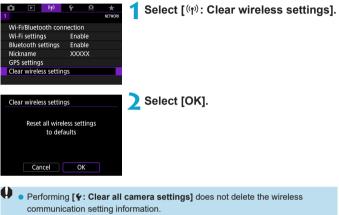

 If you have paired the camera with a smartphone, on the smartphone's Bluetooth settings screen, delete the connection information of the camera for which you restored default wireless communication settings.

### View Info Screen

You can check error details and the camera's MAC address.

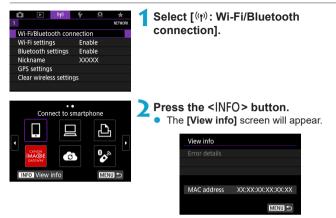

When an error has occurred, press <SET > to display the error content.

# Virtual Keyboard Operations

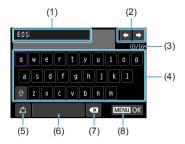

- (1) Input area, for entering text
- (2) Cursor keys, for moving in the input area
- (3) Current no. of characters/no. available

| (5) | Switch input modes              |
|-----|---------------------------------|
| (6) | Space                           |
| (7) | Delete a character in the input |
|     | area                            |
| (8) | Finish the text entry           |

- (4) Keyboard
- Use the < Section > < Section > < Sectio
- Press <SET > to confirm input or when switching input modes.

## **Responding to Error Messages**

When an error occurs, display the details of the error by following one of the procedures below. Then, eliminate the cause of the error by referring to the examples shown in this chapter.

- On the [View info] screen, press <SET > (2461).
- Select [Error details] on the [Wi-Fi on] screen.

Click the error code number's page in the following chart to jump to the corresponding page.

| 11 (🛄 464)  | 12 (🛄 464)  | 21 (🛄 465)  | 22 (🛄 466)  |
|-------------|-------------|-------------|-------------|
| 23 (🛄 467)  | 61 (🛄 468)  | 63 (🛄 469)  | 64 (🛄 469)  |
| 65 (🛄 470)  | 66 (🛄 470)  | 67 (🛄 470)  | 68 (🛄 471)  |
| 69 (🛄 471)  | 91 (🛄 471)  | 121 (🛄 471) | 125 (🛄 472) |
| 126 (🛄 472) | 127 (🛄 472) | 141 (🛄 472) | 142 (🛄 472) |
| 151 (🛄 473) | 152 (🛄 473) |             |             |

 When an error occurs, [Err \*\*] is displayed on the upper right of the [Wi-Fi/ Bluetooth connection] screen. It disappears when the camera's power is set to <OFF>.

#### 11: Connection target not found

- In the case of []], is Camera Connect running?
  - ➡ Establish a connection using Camera Connect (□ 392).
- In the case of []], is the EOS software running?
  - Start the EOS software and reestablish the connection (2410).
- In the case of [2], is the power of the printer on?
  - Turn on the printer.
- Are the camera and the access point set to use the same password for authentication?
  - This error occurs if the passwords do not match when the authentication method for encryption is set to [Open system]. The setting is case-sensitive, so check upper- and lower-case characters. Make sure that the correct password for authentication is set on the camera (<sup>1</sup>/<sub>1</sub>462).

#### 12: Connection target not found

- Is the power of the target device and access point on?
  - Turn on the target device and access point, then wait a while. If a connection still cannot be established, perform the procedures to establish the connection again.

#### 21: No address assigned by DHCP server

#### What to check on the camera

- On the camera, IP address is set to [Auto setting]. Is this the correct setting?
  - If no DHCP server is used, specify the settings after setting the IP address to [Manual setting] on the camera (□ 444).

#### What to check on the DHCP server

- Is the power of the DHCP server on?
  - Turn on the DHCP server.
- Are there enough addresses for assignment by the DHCP server?
  - ➡ Increase the number of addresses assigned by the DHCP server.
  - Remove devices assigned addresses by the DHCP server from the network to reduce the number of addresses in use.
- Is the DHCP server working correctly?
  - Check the DHCP server settings to make sure it is working correctly as a DHCP server.
  - If applicable, ask your network administrator to ensure the DHCP server is available.

#### 22: No response from DNS server

#### What to check on the camera

- On the camera, does the DNS server's IP address setting match the server's actual address?
  - Set the IP address to [Manual setting]. Then, on the camera, set the IP address that matches the address of the DNS server used (<u>1444</u>, <u>1477</u>).

#### What to check on the DNS server

- Is the power of the DNS server on?
  - Turn on the DNS server.
- Are the DNS server settings for IP addresses and the corresponding names correct?
  - On the DNS server, make sure IP addresses and the corresponding names are entered correctly.
- Is the DNS server working correctly?
  - Check the DNS server settings to make sure it is working correctly as a DNS server.
  - If applicable, ask your network administrator to ensure the DNS server is available.

#### What to check on the network as a whole

- Does the network that you are trying to connect to via Wi-Fi include a router or similar device that serves as a gateway?
  - If applicable, ask your network administrator for the network gateway address and enter it on the camera (□444, □477).
  - Make sure that the gateway address setting is correctly entered on all network devices including the camera.

#### 23: Device with same IP address exists on selected network

#### What to check on the camera

- Do the camera and another device connected via Wi-Fi to the same network have the same IP address?
  - Change the camera's IP address to avoid using the same address as another device on the network. Otherwise, change the IP address of the device that has a duplicate address.
  - If the camera's IP address is set to [Manual setting] in network environments using a DHCP server, change the setting to [Auto setting] (1443).

# Responding to Error Messages 21–23

- Also check the following points when responding to errors numbered 21-23.
- Are the camera and the access point set to use the same password for authentication?
  - This error occurs if the passwords do not match when the authentication method for encryption is set to [Open system]. The setting is case-sensitive, so check upper- and lower-case characters. Make sure that the correct password for authentication is set on the camera (11462).

#### 61: Selected SSID wireless LAN network not found

- Are any obstacles blocking the line of sight between the camera and the antenna of the access point?
  - Move the antenna of the access point to a position clearly visible from the point of view of the camera (1474).

#### What to check on the camera

- Does the SSID set on the camera match that of the access point?
  - Check the SSID at the access point, then set the same SSID on the camera.

#### What to check at the access point

- Is the access point turned on?
  - ➡ Turn on the power of the access point.
- If filtering by MAC address is active, is the MAC address of the camera in use registered at the access point?
  - Register the MAC address of the camera used to the access point. The MAC address can be checked on the [View info] screen (11461).

#### 63: Wireless LAN authentication failed

- Are the camera and the access point set to use the same authentication method?
  - The camera supports the following authentication methods:

[Open system], [Shared key], and [WPA/WPA2-PSK].

- Are the camera and the access point set to use the same password for authentication?
  - The setting is case-sensitive, so check upper- and lower-case characters. Make sure that the correct password for authentication is set on the camera.
- If filtering by MAC address is active, is the MAC address of the camera in use registered at the access point?
  - Register the MAC address of the camera used to the access point. The MAC address can be checked on the [View info] screen (<sup>1</sup>/<sub>1</sub>461).

#### 64: Cannot connect to wireless LAN terminal

- Are the camera and the access point set to use the same encryption method?
  - The camera supports the following encryption methods: WEP, TKIP, and AES.
- If filtering by MAC address is active, is the MAC address of the camera in use registered at the access point?
  - Register the MAC address of the camera used to the access point. The MAC address can be checked on the [View info] screen (\$\begin{pmatrix} 461\$).

#### 65: Wireless LAN connection lost

- Are any obstacles blocking the line of sight between the camera and the antenna of the access point?
  - Move the antenna of the access point to a position clearly visible from the point of view of the camera (1474).
- The Wi-Fi connection was lost for some reason, and the connection cannot be restored.
  - The following are possible reasons: excessive access to the access point from another device, a microwave oven or similar appliance in use nearby (interfering with IEEE 802.11b/g/n (2.4 GHz band)), or influence of rain or high humidity (24 GHz).

#### 66: Incorrect wireless LAN password

- Are the camera and the access point set to use the same password for authentication?
  - The setting is case-sensitive, so check upper- and lower-case characters. Make sure that the correct password for authentication is set on the camera.

#### 67: Incorrect wireless LAN encryption method

- Are the camera and the access point set to use the same encryption method?
  - The camera supports the following encryption methods: WEP, TKIP, and AES.
- If filtering by MAC address is active, is the MAC address of the camera in use registered at the access point?
  - Register the MAC address of the camera used to the access point. The MAC address can be checked on the [View info] screen (\$\begin{pmatrix} 461\$).

## 68: Cannot connect to wireless LAN terminal. Retry from the beginning.

- Did you hold down the access point's WPS (Wi-Fi Protected Setup) button for the specified period of time?
  - Hold down the WPS button for the period of time specified in the access point's instruction manual.
- Are you trying to establish a connection near the access point?
  - Try establishing the connection when both devices are within reach of each other.

69: Multiple wireless LAN terminals have been found. Cannot connect. Retry from the beginning.

 Connection is in progress by other access points in Pushbutton Connection mode (PBC mode) of WPS (Wi-Fi Protected Setup).

➡ Wait a while before trying to establish the connection.

#### 91: Other error

- A problem other than error code number 11 to 69 occurred.
  - ➡ Turn the camera's power switch off and on.

#### 121: Not enough free space on server

- The target Web server does not have enough free space.
  - Delete unnecessary images on the Web server, check the free space on the Web server, then try sending the data again.

#### 125: Check the network settings

- Is the network connected?
  - Check the connection status of the network.

#### 126: Could not connect to server

- CANON iMAGE GATEWAY is under maintenance or load is concentrated temporarily.
  - ➡ Try connecting to the Web service again later.

#### 127: An error has occurred

- A problem other than error code number 121 to 126 occurred while the camera is connected to the Web service.
  - ➡ Try again to establish the Wi-Fi connection to the Web service.

#### 141: Printer is busy. Try connecting again.

- Is the printer performing a printing process?
  - Try again to establish the Wi-Fi connection to the printer after the printing process is finished.
- Is another camera connected to the printer via Wi-Fi?
  - Try again to establish the Wi-Fi connection to the printer after the Wi-Fi connection to the other camera has been terminated.

## 142: Could not acquire printer information. Reconnect to try again.

- Is the power of the printer on?
  - Try again to establish the Wi-Fi connection after turning on the printer.

#### 151: Transmission canceled

- Automatic image transfer to the computer was somehow interrupted.
  - ➡ To resume automatic image transfer, set the camera's power switch to <0FF>, and then set it to <0N>.

#### 152: Card's write protect switch is set to lock

- Is the card's write protect switch set to the locked position?
  - ⇒ Slide the card's write protect switch to the writing position.

### **Wireless Communication Function Notes**

If the transmission rate drops, the connection is lost, or other problems occur when using the wireless communication functions, try the following corrective actions.

#### **Distance Between the Camera and the Smartphone**

If the camera is too far from the smartphone, a Wi-Fi connection may not be established even when Bluetooth connection is possible. In this case, bring the camera and the smartphone closer together, then establish a Wi-Fi connection.

#### Installation Location of Access Point Antenna

- When using indoors, install the device in the room where you are using the camera.
- Install the device where people or objects do not come between the device and the camera.

#### **Nearby Electronic Devices**

If the Wi-Fi transmission rate drops because of the influence of the following electronic devices, stop using them or move further away from the devices to transmit communication.

 The camera communicates over Wi-Fi via IEEE 802.11b/g/n using radio waves in the 2.4 GHz band. For this reason, the Wi-Fi transmission rate will drop if there are Bluetooth devices, microwave ovens, cordless telephones, microphones, smartphones, other cameras, or similar devices operating on the same frequency band nearby.

#### **Cautions for Using Multiple Cameras**

- When connecting multiple cameras to one access point via Wi-Fi, make sure the cameras' IP addresses are different.
- When multiple cameras are connected to one access point via Wi-Fi, the transmission rate drops.
- When there are multiple IEEE 802.11b/g/n (2.4 GHz band) access points, leave a gap of five channels between each Wi-Fi channel to reduce radio wave interference. For example, use channels 1, 6, and 11, channels 2 and 7, or channels 3 and 8.

#### Using the Wireless Remote Control BR-E1

 BR-E1 cannot be used while the camera and smartphone are paired via Bluetooth. Change the camera connection to the wireless remote control in [% Connect to Wireless Remote] under [(\*t): Wi-Fi/Bluetooth connection].

### Security

If security settings have not been properly set, the following problems may occur.

#### Transmission monitoring

Third parties with malicious intent may monitor the Wi-Fi transmissions and attempt to acquire the data you are sending.

#### Unauthorized network access

Third parties with malicious intent may gain unauthorized access to the network you are using to steal, modify, or destroy information. Additionally, you could fall victim to other types of unauthorized access such as impersonation (where someone assumes an identity to gain access to unauthorized information) or springboard attacks (where someone gains unauthorized access to your network as a springboard to cover their tracks when infiltrating other systems).

It is recommended to make use of the systems and functions to thoroughly secure your network, preventing these types of problems from occurring.

### **Checking Network Settings**

#### Windows

Open the Windows **[Command Prompt]**, then type ipconfig/all and press the **<Enter**> key.

In addition to the IP address assigned to the computer, the subnet mask, gateway, and DNS server information are also displayed.

#### Mac OS

In Mac OS X, open the **[Terminal]** application, enter ifconfig -a, and press the **<Return>** key. The IP address assigned to the computer is indicated in the **[en0]** item next to **[inet]**, in the format "\*\*\* \*\*\* \*\*\*\*. \* For information about the **[Terminal]** application, refer to the Mac OS X help.

To avoid using the same IP address for the computer and other devices on

the network, change the rightmost number when setting up the IP address assigned to the camera in the processes described on  $\square$  444.

Example: 192.168.1(10)

### **Wireless Communication Status**

Wireless communication status can be checked on the screen.

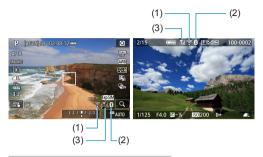

- (1) Wi-Fi function
- (2) Bluetooth function
- (3) Wireless signal strength

| Communication status |               | Screen     |            |                          |  |  |
|----------------------|---------------|------------|------------|--------------------------|--|--|
|                      |               | Wi-Fi      | function   | Wireless signal strength |  |  |
| Not Wi-Fi: Disable   |               | ()<br>TOFF |            | Off                      |  |  |
| connected            | Wi-Fi: Enable | Corpe      |            | Oli                      |  |  |
| Connecting           |               | ([:-       | (Blinking) | ٣                        |  |  |
| Connected            |               | ([:-       |            | <b>T</b> .II             |  |  |
| Sending data         |               | ((:•       | (←→)       | <b>T</b> .I              |  |  |
| Connection error     |               | ( îe       | (Blinking) | ٣                        |  |  |

#### **Bluetooth Function Indicator**

| Bluetooth function | Connection status       | Screen        |
|--------------------|-------------------------|---------------|
| [Enchic]           | Bluetooth connected     | 8             |
| [Enable]           | Bluetooth not connected | 8             |
| [Disable]          | Bluetooth not connected | Not displayed |

 "Bluetooth not connected" status is indicated when connected to computers, printers, or Web services via Wi-Fi.

| <br> |
|------|
|      |
| <br> |
|      |
| <br> |
|      |
|      |
|      |
| <br> |
|      |
|      |
|      |
|      |
|      |
|      |
|      |
|      |
|      |
|      |
|      |
|      |
| <br> |
|      |
| <br> |
|      |
| <br> |
|      |
| <br> |
|      |
| <br> |
|      |
| <br> |
|      |
| <br> |
|      |
|      |
|      |

## Set-up

This chapter describes menu settings on the set-up ([ ]) tab.

 A ☆ icon to the right of a page title indicates that the function is available only in <Fv>, <P>, <Tv>, <Av>, or <M> mode.

### Tab Menus: Set-up

Set-up 1

| (tp)           | é 👘        | *       |
|----------------|------------|---------|
| 1 2 3 4 5      |            | SET UP1 |
| Select folder  |            | Q48     |
| File numbering | Continuous | Q48     |
| Auto rotate    | On 🗖 📃     | Q48     |
| Format card    |            | Q49     |
| Mode guide     | Enable     | Q49     |
| Feature guide  | Enable     | Q49     |
|                |            |         |

#### • Set-up 2

| (tp)             | Y 🔝 ★           |
|------------------|-----------------|
| 1 2 3 4 5        | SET UP2         |
| Eco mode         | Off494          |
| Power saving     | Q495            |
| Disp. brightness | ★ + + + + + + ★ |
| Date/Time/Zone   | 02/02/1910:00   |
| Language         | English 500     |
| Video system     | For NTSC502     |
| Sensor cleaning  | 503             |

#### • Set-up 3

|                      | Ŷ      | <u>A</u> | $\star$ |
|----------------------|--------|----------|---------|
| 1 2 3 4 5            |        |          | SET UP3 |
| Touch control        | Stand  | ard      |         |
| Веер                 | Enable | e        | _       |
| HDMI resolution      | Auto   |          | -       |
| HDMI HDR output      | Off    |          | _       |
| Shutter btn function | for mo | vies     | _       |
| switch (AF/MF)       | Enable | e        | _       |
|                      |        |          |         |

#### Set-up 4

| (۱ <sup>)</sup> 🖌 🚺  | Ý    | <u>n</u> | $\star$ |
|----------------------|------|----------|---------|
| 1 2 3 4 5            |      |          | SET UP4 |
| Shooting info. disp. |      |          | _       |
| Disp. performance    |      |          | ß —     |
| VF display format    |      |          | _       |
| Display settings     |      |          |         |
| Reverse display      | On   |          | -       |
| Help text size       | Smal |          | -       |
|                      |      |          |         |

#### Set-up 5

| Ô    |          | (( <mark>†</mark> )) | Ý         | <b>D</b>  | $\star$ |               |
|------|----------|----------------------|-----------|-----------|---------|---------------|
| 1 2  |          | 4 5                  |           |           | SET UP5 |               |
| Cus  | tom sh   | nooting              | g mode (C | C1, C2)   | _       |               |
| Res  | et cam   | era                  |           |           |         | 520           |
| Сор  | yright   | inforn               | nation    |           |         |               |
| Mar  | nual/sc  | oftware              | URL       |           | -       | 523           |
| Cert | ificatio | on Log               | o Display |           |         | <u>[]</u> 523 |
| Firm | ware     |                      | ۵V        | 'er. 1.0. | 0 —     | 523           |
|      |          |                      |           |           |         |               |

### Select Folder

You can freely create and select the folder where the captured images are to be saved.

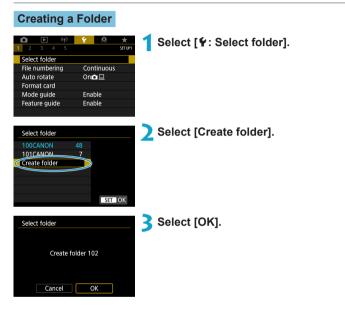

#### **Selecting a Folder**

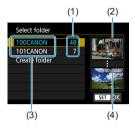

- Select a folder on the folder selection screen.
- Captured images are stored in your selected folder.
  - (1) Number of images in folder
  - (2) Lowest file number
  - (3) Folder name
  - (4) Highest file number

#### Folders

-

 A folder can contain up to 9999 images (file number 0001–9999). When a folder becomes full, a new folder with the folder number increased by one is created automatically. Also, if manual reset (1488) is executed, a new folder will be created automatically. Folders numbered from 100 to 999 can be created.

#### Creating Folders with a Computer

With the card open on the screen, create a new folder named "DCIM". Open the DCIM folder and create as many folders as necessary to save and organize your images. The folder name must follow the format "100ABC\_D". The first three digits are always the folder number from 100 to 999. The last five characters can be any combination of upper- and lower-case letters from A to Z, numerals, and the underscore "\_". The space cannot be used. Also note that two folder names cannot share the same three-digit folder number (for example, "100ABC\_D" and "100W\_XYZ") even if the remaining five characters in each name are different.

### File Numbering

The captured images saved in a folder are assigned a file number from 0001 to 9999. You can change how the image files are numbered.

(Example) IMG\_0001.JPG

File number

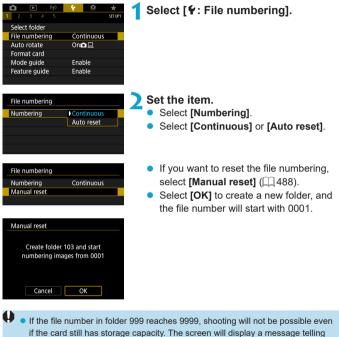

vou to replace the card. Replace it with a new card.

#### Continuous

## When you wish to continue the file numbering sequence even after the card is replaced or a new folder is created.

Even after you replace the card or create a new folder, the file numbering continues in sequence up to 9999. This is useful when you want to save images numbered anywhere between 0001 to 9999 on multiple cards or in multiple folders into one folder on a computer.

If the replacement card or existing folder already contains images recorded previously, the file numbering of the new images may continue from the file numbering of the existing images on the card or in the folder. If you want to use continuous file numbering, it is recommended that you use a newly-formatted card each time.

File numbering after replacing the card

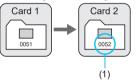

File numbering after creating a folder

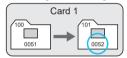

(1) Next sequential file number

#### Auto Reset

## When you wish to restart the file numbering from 0001 each time the card is replaced or a new folder is created.

When you replace the card or create a folder, the file numbering restarts from 0001 for the new images saved. This is useful if you want to organize images by cards or folders.

If the replacement card or existing folder already contains images recorded previously, the file numbering of the new images may continue from the file numbering of the existing images on the card or in the folder. If you want to save images with the file numbering starting from 0001, use a newly formatted card each time.

File numbering after replacing the card

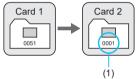

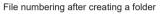

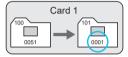

(1) File numbering is reset

#### **Manual Reset**

## When you wish to reset the file numbering to 0001 or to start from file number 0001 in a new folder.

When you reset the file numbering manually, a new folder is created automatically and the file numbering of images saved to that folder starts from 0001.

This is useful, for example, if you want to use different folders for the images taken yesterday and the ones taken today.

### Auto Rotate

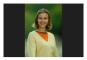

You can change the auto rotation setting that straightens images shot in vertical orientation when they are displayed.

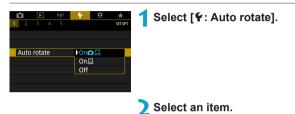

#### 🔹 On 🗖 📃

Automatically rotates images for display on both the camera and computers.

• On 💻

Automatically rotates images only for display on computers.

Off

0

- Images captured with auto rotation set to [Off] will not rotate during playback even if you later set auto rotation to [On].
- If a picture is taken while the camera is pointing up or down, auto rotation to the proper orientation for viewing may not be performed correctly.
  - If images are not rotated automatically on a computer, try using EOS software.

### Format Card

If the card is new or was previously formatted (initialized) by another camera or computer, format the card with this camera.

When the card is formatted, all images and data on the card will be erased. Even protected images will be erased, so make sure there is nothing you need to keep. If necessary, transfer the images and data to a computer, etc. before formatting the card.

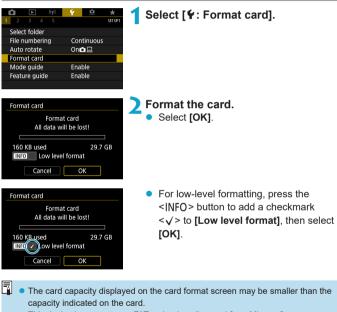

• This device incorporates exFAT technology licensed from Microsoft.

#### Format the Card in the Following Cases:

- The card is new.
- The card was formatted by a different camera or a computer.
- The card is full of images or data.
- A card-related error is displayed (11575).

#### Low-Level Formatting

- Perform low-level formatting if the card's writing or reading speed seems slow or if you want to totally erase the data on the card.
- Since low-level formatting will format all recordable sectors on the card, the formatting will take longer than normal formatting.
- During low-level formatting, you can cancel formatting by selecting [Cancel]. Even in this case, normal formatting will already be complete and you can use the card as usual.

#### Card's File Formats

- SD/SDHC cards will be formatted in FAT32. SDXC cards will be formatted in exFAT.
- When recording a movie with a card formatted in exFAT, the movie will be recorded in a single file (instead of being split into multiple files) even if it exceeds 4 GB. (The movie file will exceed 4 GB.)
- It may not be possible to use SDXC cards formatted with this camera in other cameras. Also note that exFAT-formatted cards may not be recognized by some computer operating systems or card readers.
  - Formatting or erasing data on a card does not completely erase the data. Be aware of this when selling or discarding the card. When disposing of cards, take steps to protect personal information if necessary, as by physically destroying cards.

### Mode Guide

A brief description of the shooting mode can be displayed when you switch shooting modes.

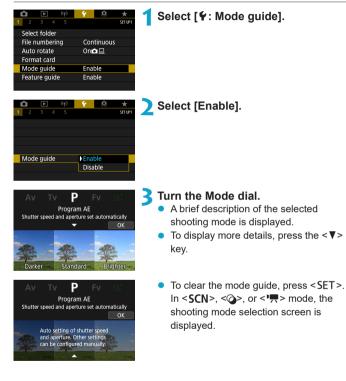

### Feature Guide

A brief description of functions and items can be displayed when you use Quick Control setting.

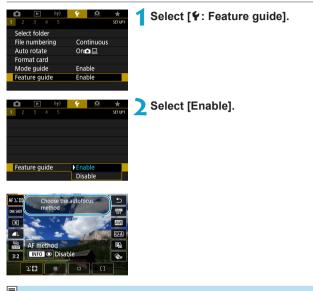

To clear a description, either tap it or continue performing operations.

### Eco Mode

You can conserve battery power while the shooting screen is displayed. When the camera is not in use, the screen darkens to reduce battery consumption.

| ((†))            | Ý 🚊 ★         |  |  |
|------------------|---------------|--|--|
| 1 2 3 4 5        | SET UP2       |  |  |
| Eco mode         | Off           |  |  |
| Power saving     |               |  |  |
| Disp. brightness | *++++*        |  |  |
| Date/Time/Zone   | 02/02/1910:00 |  |  |
| Language         | English       |  |  |
| Video system     | For NTSC      |  |  |
| Sensor cleaning  |               |  |  |
|                  |               |  |  |

# Select [¥: Eco mode].

| Û     | ▲    | ((†)) | Ý   | <u>n</u> | *       |
|-------|------|-------|-----|----------|---------|
| 1 2   |      |       |     |          | SET UP2 |
| Eco r | node |       | ♦On |          |         |
|       |      |       | Off |          |         |
|       |      |       |     |          |         |
|       |      |       |     |          |         |
|       |      |       |     |          |         |
|       |      |       |     |          |         |
|       |      |       |     |          |         |

#### Select [On].

- If the camera is not used, the screen dims in approx. 2 sec. and then turns off in approx. 10 sec.
- To activate the screen and prepare for shooting when the screen is off, press the shutter button halfway.

### **Power Saving**

You can adjust the timing of when the screen and camera turn off automatically ([Display off] and [Auto power off]).

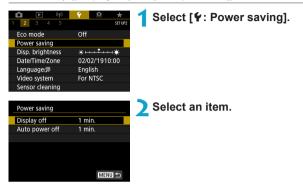

- Even when [Auto power off] is set to [Disable], the screen will turn off after the time set in [Display off].
  - [Display off] and [Auto power off] settings do not apply when Eco mode is set to [On].
  - [Viewfinder off] is added when you are using an optional electronic viewfinder, and you can set the timing used to turn it off.

### **Display Brightness**

Screen brightness is adjustable. When you use an optional electronic viewfinder, screen and viewfinder brightness can be adjusted separately.

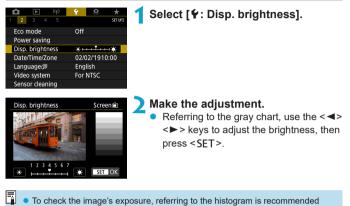

(🛄 367).

### Date/Time/Zone

When you turn on the power for the first time or if the date/time/zone have been reset, follow the steps below to set the time zone first.

By setting the time zone first, you can simply adjust this setting as needed in the future and the date/time will be updated to match it.

Since the captured images will be appended with the shooting date and time information, be sure to set your date/time.

| I     I     I </th <th>1 Select [♥: Date/Time/Zone].</th> | 1 Select [♥: Date/Time/Zone].                                                                                                    |
|----------------------------------------------------------------------------------------------------|----------------------------------------------------------------------------------------------------|
| Date/Time/Zone                                                                                                    | Set the time zone.                                                                                                    |
| Time zone ±00:00                                                                                                    | <ul> <li>Use the &lt;&lt;&gt;&gt; keys to select</li> </ul>                                                                                                    |
| 02.02.2019 10:00:00                                                                                                    | [Time zone].                                                                                                    |
| mm/dd/yy                                                                                                    |                                                                                                    |
|                                                                                                    |                                                                                                    |
| a London                                                                                                    |                                                                                                    |
| Cancel                                                                                                    |                                                                                                    |
| Zone/Time difference<br>02/02/2019 10:00:00<br>Zone<br>London<br>Time difference +00:00<br>W OK Cancel                                                                                                    | • Press <set>.</set>                                                                                                    |
| Time zone           02/02/2019 10:00:00           São Paulo         -03:00           Fernando de Noronha         -02:00           Azores         -01:00           London         ±00:00           Paris         +01:00           SST OK                                                                                                    | <ul> <li>Use the &lt;▲&gt; &lt; V&gt; keys to select the time zone, then press <set>.</set></li> <li>If your time zone is not listed, press the <menu> button, then set the difference from UTC in [Time difference].</menu></li> </ul> |

| Zone/Time difference |           |  |  |  |  |
|----------------------|-----------|--|--|--|--|
| 02/02/2019 10:00:00  |           |  |  |  |  |
| Zone                 |           |  |  |  |  |
|                      |           |  |  |  |  |
| Time difference      | + 09 : 15 |  |  |  |  |
| • • OK               | Cancel    |  |  |  |  |

| Date/Time/Zone                  |  |  |
|---------------------------------|--|--|
| (02/02/2019)                    |  |  |
| 02.02.2019 10:00:00<br>mm/dd/yy |  |  |
| 藩 London                        |  |  |
| OK Cancel                       |  |  |

| Date/Time/Zone           |  |  |
|--------------------------|--|--|
| Daylight saving time off |  |  |
| 02.02.2019 10:00:00      |  |  |
| mm/dd/yy                 |  |  |
| ( 🐞 London               |  |  |
| A OK Cancel              |  |  |

| Date/Time/Zone |           |  |  |
|----------------|-----------|--|--|
| (02/02/2019)   |           |  |  |
| 02.02.2019 10  | : 00 : 00 |  |  |
| mm/dd/yy       |           |  |  |
| 🕷 London       |           |  |  |
| - OK           | Cancel    |  |  |

- Use the <◀> <►> keys to select a [Time difference] item (+/–/hour/ minute), then press <SET>.
- Use the <▲> <▼> keys to set it, then press <SET >.
- After entering the time zone or time difference, use the <◄> <►> keys to select [OK], then press <SET>.

#### 3 Set the date and time.

- Use the <◄> <►> keys to select an item, then press <SET>.
- Use the <▲> <▼> keys to set it, then press <SET >.

#### Set the daylight saving time.

- Set it as necessary.
- Use the <◄> <►> keys to select [♣], then press <SET>.
- Use the <▲> <♥> keys to select [♣], then press <SET>.
- When the daylight saving time is set to
  [\*], the time set in step 3 will advance
  by 1 hour. If [\*] is set, the daylight
  saving time will be canceled and the
  time will go back by 1 hour.

#### Exit the setting.

• Use the <◀> <►> keys to select [OK].

- The date, time, and time zone settings may be reset when the camera is stored without the battery, when its battery becomes exhausted, or when it is exposed to below freezing temperatures for a prolonged period. If this happens, set them once again.
  - After changing [Zone/Time difference], check that the correct date/time are set.
- Auto power off time may be extended while the [\*: Date/Time/Zone] screen is displayed.

|                 | 1) Y   | <u>n</u> | *        |
|-----------------|--------|----------|----------|
| 1 <b>2</b> 3 4  |        |          | SET UP2  |
| Eco mode        | Off    |          |          |
| Power saving    |        |          |          |
| Disp. brightnes | s ⊛⊢   |          | <b>→</b> |
| Date/Time/Zone  | e 02/0 | 02/'19 1 | 0:00     |
| Language 🗊      | Eng    | lish     |          |
| Video system    | For    | NTSC     |          |
| Sensor cleaning | 3      |          |          |

#### English Čeština • Magyar Deutsch Francais Tiếng Viêt Nederlands हिन्दी Română Dansk Português Türkçe Suomi العربية Italiano ภาษาไทย SET OK

### Select [4: Language 🗐].

1

> Set the desired language.

### Focus Mode Switch (AF/MF)

You can enable or disable switching between manual focus and autofocus using the focus mode switch of attached EF-M lenses.

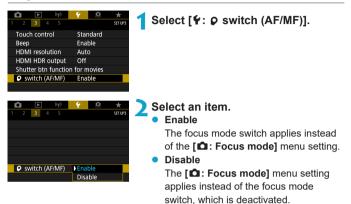

### Video System

Set the video system of any television used for display. This setting determines the frame rates available when you record movies.

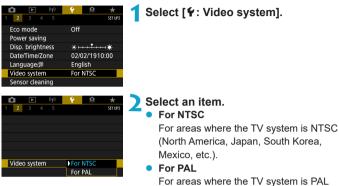

For areas where the TV system is PAL (Europe, Russia, China, Australia, etc.).

### **Sensor Cleaning**

The camera's sensor cleaning feature cleans the front of the image sensor.

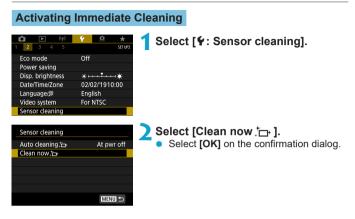

| Setting Auto Cleaning                                                                                                    |                                                                                                    |
|----------------------------------------------------------------------------------------------------|----------------------------------------------------------------------------------------------------|
| Sensor cleaning<br>Auto cleaning.<br>Clean now.<br>Clean now.<br>Clean now.<br>C                                         | 1 Select [Auto cleaning . <sup>†</sup> ⊡• ].                                                                            |
| Auto cleaning.<br>At pwr off Enable Disable<br>Automatically clean the sensor<br>when the camera is turned off<br>SET OK | <ul> <li>2 Select an item.</li> <li>Use the &lt;&lt;&gt;&gt; keys to select an item, then press <set>.</set></li> </ul> |
| flat surface.                                                                                                    | th the camera in a stable position on a desk or other                                                                   |

- Even if you repeat the sensor cleaning, the result will not improve much.
   Note that [Clean now, true] may not be available immediately after cleaning.
- Dots of light may appear in captured images or on the shooting screen if the sensor is affected by cosmic rays or similar factors. By selecting [Clean now, \_\_\_\_], their appearance may be suppressed (\_\_\_\_503).

#### Manual Sensor Cleaning

Dust that could not be removed by automatic cleaning can be removed manually with a commercially available blower or similar tool. The image sensor is extremely delicate. If the sensor needs to be cleaned directly, having it done by a Canon Service Center is recommended.

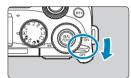

### Set the power switch to <OFF>.

Remove the lens and clean the sensor.

End the cleaning.
Attach the lens or body cap.

- During sensor cleaning, never set the power switch to <0N>. This will cause the shutter to move, which may damage the image sensor or shutter curtains.
  - The surface of the image sensor is extremely delicate. Clean the sensor with care.
  - Use a plain blower without any brush attached. A brush can scratch the sensor.
  - Do not insert the blower tip inside the camera beyond the lens mount. This may damage the shutter curtains.
  - Never use pressurized air or gas to clean the sensor. Pressurized air may damage the sensor, and sprayed gas may freeze on the sensor and scratch it.
  - If a smudge that cannot be removed with a blower remains, having the sensor cleaned by a Canon Service Center is recommended.

### **Touch Control**

|                       |          | -       |                                      |
|-----------------------|----------|---------|--------------------------------------|
| (۱ <sup>۹</sup> ) 🕨 🚺 | Ý 🛄      | * 1     | Select [ 🖌 : Touch control].         |
| 2 3 4 5               |          | SET UP3 |                                      |
| Touch control         | Standard |         |                                      |
| Beep                  | Enable   |         |                                      |
| HDMI resolution       | Auto     |         |                                      |
| HDMI HDR output       | Off      |         |                                      |
| Shutter btn functio   |          |         |                                      |
| switch (AF/MF)        | Enable   |         |                                      |
|                       |          |         |                                      |
|                       |          |         |                                      |
| Touch control         |          |         | Select an item.                      |
| Standard              |          |         | • [Standard] is the normal setting.  |
| Sensitive             |          |         | • • •                                |
| Disable               |          |         | [Sensitive] provides a more reactive |
|                       |          |         | touch-screen panel response than     |
|                       |          |         | [Standard]                           |
|                       |          |         |                                      |
|                       | SET      | OK      | To disable touch operations, select  |
|                       |          |         | [Disable]                            |
|                       |          |         | [Biodoio].                           |

# Cautions for Touch Control Operations

- Do not use sharp objects such as fingernails or ballpoint pens for touch operations.
- Do not use wet fingers for touch operations. If the screen has any moisture or if your fingers are wet, the touch-screen panel may not respond or malfunction may occur. In this case, turn off the power and wipe off the moisture with a cloth.
- Attaching any commercially available protective sheet or sticker on the screen may degrade the touch operation response.
- If you quickly perform touch operation when [Sensitive] is set, the touch operation response may be poor.

# Beeping

You can disable beeping when subjects are in focus or for other operations.

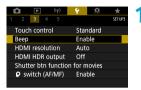

### Select [¥: Beep].

| Ľ | 2    | ► | ((†)) | ۴   | <u>a</u> | *       |
|---|------|---|-------|-----|----------|---------|
| 1 |      | 3 |       |     |          | SET UP3 |
|   |      |   |       |     |          |         |
| ł | Зеер |   |       | Ena | able     |         |
|   |      |   |       | Τοι | ich 제    |         |
|   |      |   |       | Dis | able     |         |
|   |      |   |       |     |          |         |
|   |      |   |       |     |          |         |
|   |      |   |       |     |          |         |

### Select an item.

#### • Touch 🕅

The beeper will be silent only for touch operations.

#### Disable

Disables beeping when subjects are in focus, when you shoot with the self-timer, and when you use touch operations.

# **HDMI** Resolution

Set the image output resolution used when the camera is connected to a television or external recording device with an HDMI cable.

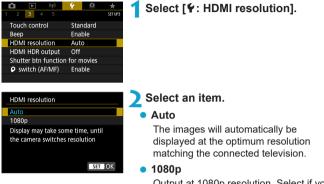

Output at 1080p resolution. Select if you prefer to avoid display or delay issues when the camera switches resolution.

# **HDMI HDR Output**

You can view RAW images in HDR by connecting the camera to an HDR TV.

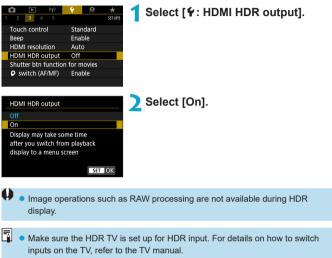

- Depending on the TV used, images may not look as expected.
- Some image effects and information may not be displayed on an HDR TV.

# Shutter Button Function for Movies

You can set the functions performed by pressing the shutter button halfway or completely during movie recording.

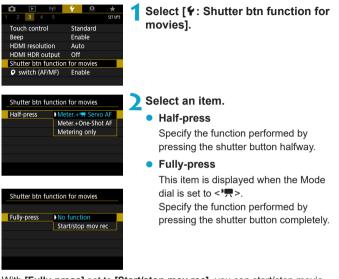

With **[Fully-press]** set to **[Start/stop mov rec]**, you can start/stop movie recording not only by pressing the movie shooting button but also by pressing the shutter button completely or by using Remote Switch RS-60E3 (sold separately, 223).

Even if you set [Fully-press] to [No function], the camera will start or stop recording time-lapse movies if the shutter button is pressed completely when the camera is set up for time-lapse movies.

# **Shooting Information Display**

You can customize the details and screens of information shown on the camera when you shoot.

| Ô Þ           | ((†))     | Ý   | <u>A</u> | *       |  |  |  |  |
|---------------|-----------|-----|----------|---------|--|--|--|--|
| 1 2 3 4       | 5         |     |          | SET UP4 |  |  |  |  |
| Shooting in   | fo. disp. |     |          |         |  |  |  |  |
| Disp. perfor  | mance     |     |          | 戲       |  |  |  |  |
| Reverse disp  | lay       | On  |          |         |  |  |  |  |
| Help text siz | e         | Sma |          |         |  |  |  |  |
|               |           |     |          |         |  |  |  |  |
|               |           |     |          |         |  |  |  |  |
|               |           |     |          |         |  |  |  |  |

### Select [4: Shooting info. disp.].

### **Customizing Information on the Screen**

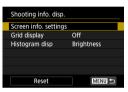

Select [Screen info. settings].

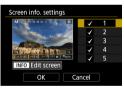

#### Select screens.

- Use the <▲> < ▼> keys to select screens of information to show on the camera.
- For information you prefer not to display, press <SET > to clear the checkmark [√].
- To edit the screen, press the <INFO> button.

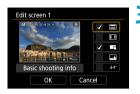

### Edit the screen.

- Use the <▲> <▼> keys to select items to show on the screen.
- For items you prefer not to display, press
   <SET > to clear the checkmark [√].
- Select [OK] to register the setting.

# Configuring Display of an Optional Electronic Viewfinder

- In step 1, select [Y: VF info/toggle settings].
- In [ \vec{Y}: VF vertical display], you can select how information is displayed in vertical still photo shooting.

| Chaoting info disp   | _                          | Select [Grid display].   |
|----------------------|----------------------------|--------------------------|
| Shooting info. disp  | ).                         | Select [Ond display].    |
| Screen info. setting | gs                         |                          |
| Grid display         | Off                        |                          |
| Histogram disp       | Brightness                 |                          |
|                      |                            |                          |
|                      |                            |                          |
|                      |                            |                          |
| Reset                | MENU 🕤                     |                          |
|                      |                            |                          |
|                      |                            |                          |
| Shooting info. disp  | ).                         | Select an item.          |
| Shooting info. disp  | ).                         | <b>2</b> Select an item. |
| Shooting info. disp  | ).<br>♪Off                 | <b>2</b> Select an item. |
|                      |                            | <b>2</b> Select an item. |
|                      | ▶Off                       | <b>2</b> Select an item. |
|                      | ▶Off<br>3x3 #              | <b>2</b> Select an item. |
|                      | ▶ Off<br>3x3 ‡‡<br>6x4 ### | <b>2</b> Select an item. |
|                      | ▶ Off<br>3x3 ‡‡<br>6x4 ### | <b>2</b> Select an item. |

### **Grid Display**

| Shooting info. disp<br>Screen info. setting<br>Grid display<br>Histogram disp               |                                        | Select [Histogram disp].                                                                                                    |
|---------------------------------------------------------------------------------------------|----------------------------------------|----------------------------------------------------------------------------------------------------|
| Reset<br>Histogram disp<br>Brightness/RGB<br>Display size                                   | MENU D<br>Brightness<br>Large          | <ul> <li>Select an item.</li> <li>Select the content ([Brightness] or [RGB]) and display size ([Large] or [Small]).</li> <li>Press <menu> button to confirm the</menu></li> </ul> |
| Clearing S<br>Shooting info. disp<br>Screen info. setting<br>Grid display<br>Histogram disp |                                        | setting.  Select [Reset].                                                                                                    |
| Reset                                                                                       | MENU S                                 | Select [OK].                                                                                                    |
|                                                                                             | ing info. displayed<br>reen to default |                                                                                                    |

# **Display Performance**

You can specify smooth display or power saving display in still photo shooting.

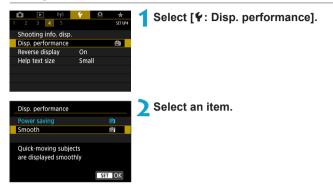

### **Viewfinder Display Format**

When using an optional electronic viewfinder, you can select the viewfinder display format.

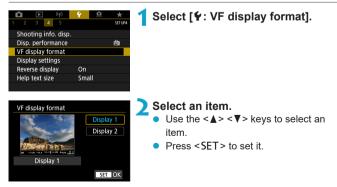

# **Display Settings**

When using an optional electronic viewfinder, you can select the display mode for shooting screens.

| 1 2 3 4 5<br>Shooting info. disp.<br>Disp. performance | . <u></u> ★<br>SET UP4 | Select [¥: Display settings].                                                                                                    |
|--------------------------------------------------------|------------------------|----------------------------------------------------------------------------------------------------|
| VF display format<br>Display settings                  |                        |                                                                                                    |
| Reverse display O                                      | mall                   |                                                                                                    |
|                                                        | uto<br>Ianual          | <ul> <li>Select an item.</li> <li>Auto         Normally use the screen for display, but switch to the viewfinder when you look through it.     </li> <li>Manual</li> </ul> |

You can restrict display to the screen or viewfinder.

| Display settings |            |   |
|------------------|------------|---|
| Manual display   | Viewfinder | 1 |
|                  | Screen     |   |
|                  |            |   |
|                  |            |   |

### Select screen or viewfinder display.

Press < SET > to set it.

### **Reverse Display**

A mirror image can be displayed when you shoot with the screen rotated toward the subject (toward the front of the camera).

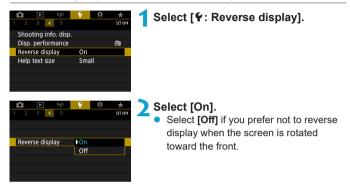

# **Help Features**

When **[WD Help]** is displayed below a menu, you can display a description about the feature by pressing the <**INFO**> button. Press it again to exit Help display. To scroll the screen when a scrollbar (1) appears on the right, press the < $\blacktriangle$  >  $\checkmark$  > keys or turn the < $\checkmark$  > dial.

### Example: [D: High ISO speed NR]

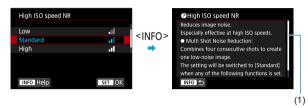

### Help Display Text Size

You can change the text size for the Help display.

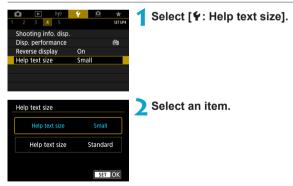

# Custom Shooting Modes (C1/C2)

Current camera settings such as shooting, menu, and Custom Function settings can be registered as Custom shooting modes.

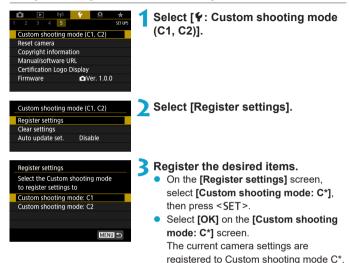

### Automatic Update of Registered Settings

-

If you change a setting while shooting in Custom shooting mode, the mode can be automatically updated with the new setting (Auto update). To enable this automatic update, set **[Auto update set.]** to **[Enable]** in step 2.

#### **Canceling Registered Custom Shooting Modes**

If you select **[Clear settings]** in step 2, the settings of respective modes can be reverted to the default settings with no Custom shooting modes registered.

• You can also change shooting and menu settings in Custom shooting modes.

☆

### **Reset Camera**

You can restore default camera settings in  $\langle Fv \rangle \langle P \rangle \langle Tv \rangle \langle Av \rangle \langle M \rangle$  $\langle \P \rangle$  modes.

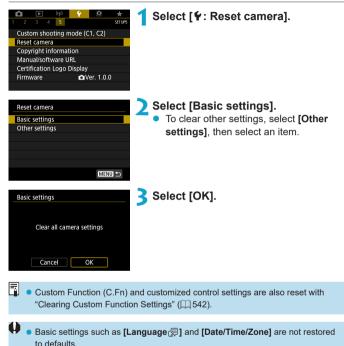

# **Copyright Information**

When you set the copyright information, it will be recorded to the image as Exif information.

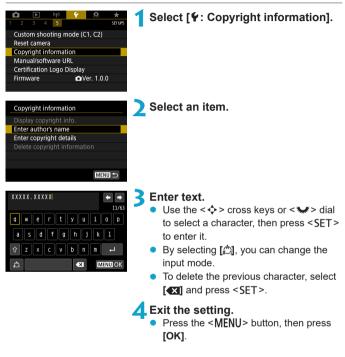

### Checking the Copyright Information

| Display copyright info. |        |
|-------------------------|--------|
| Author<br>XXXXX.XXXXX   |        |
| Copyright<br>Canon Inc. |        |
|                         | MENU 🕤 |

When you select [Display copyright info.] in step 2, you can check the [Author] and [Copyright] information that you entered.

### **Deleting the Copyright Information**

When you select [Delete copyright information] in step 2, you can delete the [Author] and [Copyright] information.

 If the entry for "Author" or "Copyright" is long, it may not be displayed entirely when you select [Display copyright info.].

 You can also set or check the copyright information with EOS Utility (EOS software).

# Other Information

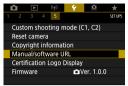

#### Manual/software URL

To download instruction manuals, select [**Y**: Manual/software URL] and scan the displayed QR code with a smartphone.

You can also use a computer to access the website at the URL displayed and download software.

### Certification Logo Display 🛠

Select [**Y**: Certification Logo Display] to display some of the logos of the camera's certifications. Other certification logos can be found in this Instruction Manual, on the camera body, and on the camera's package.

#### 🔹 Firmware 🕁

Select [**Y**: Firmware] to update the firmware of the camera or current lens.

| <br> |
|------|
|      |
|      |
| <br> |
|      |
| <br> |
|      |
|      |
| <br> |
|      |
| <br> |
|      |
|      |
| <br> |
|      |
| <br> |
|      |
|      |
| <br> |
|      |
| <br> |
|      |
|      |
|      |
|      |
| <br> |
|      |
|      |
| <br> |
|      |
| <br> |
|      |
|      |
| <br> |
|      |
| <br> |
|      |
|      |
| <br> |
|      |
| <br> |
|      |
|      |
|      |

# Custom Functions / My Menu

You can fine-tune camera functions and change the functionality of buttons and dials to suit your shooting preferences. You can also add menu items and Custom Functions that you adjust frequently to My Menu tabs.

# **Tab Menus: Customization**

| Û     | ▲                     | (( <mark>†</mark> )) | Ý        | <u>.</u> | ×    |      |              |
|-------|-----------------------|----------------------|----------|----------|------|------|--------------|
| 1     |                       |                      |          |          | C.Fn |      |              |
| C.Fn  | I :Expo               | sure                 |          |          |      |      | <u> </u>     |
| C.Fn  | II :Auto <sup>.</sup> | focus                |          |          | _    |      | 53           |
| C.Fn  | <b>Ⅲ</b> :Oper        | ation/O              | thers    |          | _    |      | <u>[]</u> 53 |
| Clear | all Cus               | tom Fu               | nc. (C.I | ⁼n)      | —    | <br> | 54           |
| Clear | custon                | nized se             | ettings  |          | _    |      | 54           |
|       |                       |                      |          |          |      |      |              |
|       |                       |                      |          |          |      |      |              |

### **Setting Custom Functions**

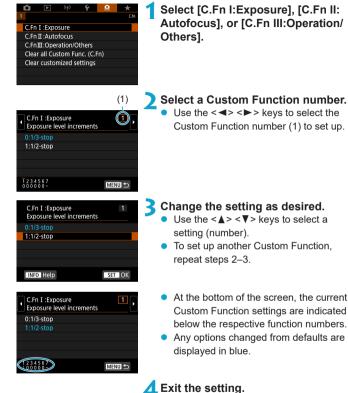

Press the <MFNU> button.

The screen in step 1 is displayed again.

# ☆

527

### **Custom Function Setting Items**

You can customize camera features on the [...] tab to suit your shooting preferences.

### C.Fn I: Exposure

#### C.Fn I-1: Exposure level increments

Sets 1/2-stop increments for the shutter speed, aperture, exposure compensation, AEB, flash exposure compensation, etc.

- 0: 1/3-stop
- 1: 1/2-stop

When [1/2-stop] is set, the display will be as shown below.

"3.2(1,●.).2:3 🖾 📖 AUTO

#### C.Fn I-2: ISO speed setting increments

You can change the manual ISO speed setting increments to a whole-stop.

- 0: 1/3-stop
- 1: 1-stop

Even if [1-stop] is set, ISO speed will be automatically set in 1/3-stop increments when ISO Auto is set.

#### C.Fn I-3: Bracketing auto cancel

You can specify to cancel AEB and white balance bracketing when the power switch is set to <OFF>.

- 0: Enable
- 1: Disable

#### C.Fn I-4: Bracketing sequence

The AEB shooting sequence and white balance bracketing sequence can be changed.

- 0: 0, -, +
- 1: -, 0, +
- 2: +, 0, -

| AFB                   | White Balance Bracketing          |                                      |  |  |  |
|-----------------------|-----------------------------------|--------------------------------------|--|--|--|
| AED                   | B/A Direction                     | M/G Direction                        |  |  |  |
| 0 : Standard exposure | 0 : Standard white balance        | 0 : Standard white balance           |  |  |  |
| - : Underexposure     | <ul> <li>– : Blue bias</li> </ul> | <ul> <li>– : Magenta bias</li> </ul> |  |  |  |
| + : Overexposure      | + : Amber bias                    | + : Green bias                       |  |  |  |

#### C.Fn I-5: Number of bracketed shots

The number of shots taken with AEB and white balance bracketing can be changed.

When [Bracketing sequence] is set to [0, -, +], the bracketed shots will be taken as shown in the table below.

- 0: 3 shots
- 1: 2 shots
- 2: 5 shots
- 3: 7 shots

(1-stop/step increments)

|            | 1st Shot     | 2nd Shot | 3rd Shot | 4th Shot | 5th Shot | 6th Shot | 7th Shot |
|------------|--------------|----------|----------|----------|----------|----------|----------|
| 3: 3 shots | Standard (0) | -1       | +1       |          |          |          |          |
| 2: 2 shots | Standard (0) | ±1       |          |          |          |          |          |
| 5: 5 shots | Standard (0) | -2       | -1       | +1       | +2       |          |          |
| 7: 7 shots | Standard (0) | -3       | -2       | -1       | +1       | +2       | +3       |

If [2 shots] is set, you can select the + or – side when setting the AEB range.
 With WB bracketing, the 2nd shot will be adjusted toward either the B/A or M/G direction.

#### C.Fn I-6: Safety shift

If the subject brightness changes and the standard exposure cannot be obtained within the autoexposure range, the camera will automatically change the manually selected setting to obtain the standard exposure. When set to [Shutter speed/Aperture], this setting applies to < Tv > and < Av > modes. When set to [ISO speed], this setting applies to < P >, < Tv >, and < Av > modes.

- 0: Disable
- 1: Shutter speed/Aperture
- 2: ISO speed
- Under [A: DISO speed settings], even if [ISO speed range] or [Min. shutter spd.] is changed from the default setting, safety shift will override it if the standard exposure cannot be obtained.
  - The minimum and maximum limits for the safety shift with the ISO speed are determined by [Auto range] ([] 146). However, if the manually set ISO speed exceeds the [Auto range], the safety shift will take effect up or down to the manually set ISO speed.
  - Safety shift will take effect as necessary even when flash is used.

#### C.Fn I-7: AE lock metering mode after focus

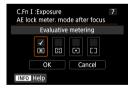

For each metering mode, you can specify whether to lock the exposure (AE lock) once subjects are in focus with One-Shot AF. The exposure will be locked while you keep pressing the shutter button halfway. Select metering modes for AE lock and add a checkmark [ $\checkmark$ ]. Select [**OK**] to register the setting.

### C.Fn II: Autofocus

### C.Fn II-1: Limit AF methods

| C.Fn II :Autofocus<br>Limit AF methods |             | 1 |
|----------------------------------------|-------------|---|
| ය +Tra                                 | cking       |   |
|                                        | ✓ ✓<br>□ [] |   |
| OK                                     | Cancel      |   |
| INFO Help                              |             |   |

You can limit the AF methods available to those that you will use. For details on AF methods, see ☐ 198–☐ 200. Add a checkmark [√] to the AF methods to make available. Select **[OK]** to register

the setting.

#### The [√] mark cannot be removed from [1-point AF].

#### C.Fn II-2: Orientation linked AF point

You can assign AF points or Zone AF frames to different positions based on whether you are shooting vertically or horizontally.

• 0: Same for both vertic./horiz.

AF points or Zone AF frames in the same position are used for both vertical and horizontal shooting.

• 1: Separate AF pts: pt only

Separate AF point or Zone AF frame positions can be assigned for each camera orientation (1. Horizontal, 2. Vertical with the camera grip above, 3. Vertical with the camera grip below). Useful when switching to AF points or Zone AF frames in other positions automatically based on camera orientation.

AF points or Zone AF frames assigned to each of the three camera orientations are retained.

#### C.Fn II-3: Initial Servo AF pt for C.S.

You can set the initial AF point for Servo AF when the AF method is set to [::+Tracking].

0: Auto

The initial AF point of Servo AF for [:+Tracking] is set automatically to suit the shooting conditions.

● 1: Initial AF pt set for 🙂

Servo AF starts from the manually set AF point when AF operation is set to **[Servo AF]** and the AF method is set to **[:+Tracking]**.

2: AF pt set for <a>D</a>

If you switch from **[Spot AF]** or **[1-point AF]** to **[::+Tracking]**, Servo AF starts from the AF point that was manually set before switching. Useful for starting Servo AF from the AF point set before switching to **[::+Tracking]**.

### C.Fn III: Operation/Others

#### C.Fn III-1: Dial direction during Tv/Av

Dial turning direction when setting the shutter speed and aperture can be reversed.

In the <**M**> shooting mode, the turning direction of the <**M**> and <**W**> dial will be reversed. In other shooting modes, the turning direction of only the <**M**> dial will be reversed. The direction of the <**W**> dial in <**M**> mode matches the direction to set exposure compensation in <**P**>, <**Tv**>, and <**Av**> modes.

- 0: Normal
- 1: Reverse direction

#### C.Fn III-2: Customize buttons

You can assign frequently used functions to buttons, such as  $< \odot >$  or < M-Fn >.

Different functions, for use when shooting still photos or movies, can be assigned to the same button.

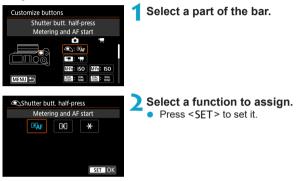

### **Functions Available for Buttons**

|          |                   | Function                             | ٢ | - | M-Fn |
|----------|-------------------|--------------------------------------|---|---|------|
|          | ®AF               | Metering and AF start                | 0 | 0 | 0    |
|          | AF-OFF            | AF stop                              |   | 0 | 0    |
|          | •••               | AF point selection                   |   | 0 | 0    |
|          | ⊪⇔                | Direct AF point selection            |   |   |      |
| AF       | e,                | Set AF point to center               |   | 0 | 0    |
| Ē        | ONE SHOT<br>SERVO | One-Shot AF ≓ Servo AF* <sup>1</sup> |   | 0 | 0    |
|          | AF□               | AF method* <sup>1</sup>              |   | 0 | 0    |
|          | Ê                 | Touch & drag AF                      |   | 0 | 0    |
|          | ۲                 | Eye Detection AF*1                   |   | 0 | 0    |
|          | PEAK              | Peaking                              |   | 0 | 0    |
|          | *                 | AE lock                              |   | 0 | 0    |
|          | <del>Х</del> н    | AE lock (hold)                       |   | 0 | 0    |
|          | *                 | AE lock (while button pressed)       | 0 |   |      |
|          | AEL<br>FEL        | AE lock/FE lock*1                    |   | 0 | 0    |
| Ň        | Z                 | Exposure compensation                |   | 0 | 0    |
| Exposure | ISO               | ISO speed                            |   | 0 | 0    |
| ure      | ۲                 | Metering start* <sup>1</sup>         | 0 |   |      |
|          | ۲                 | Metering mode*1                      |   | 0 | 0    |
|          | ₽\`               | Flash function settings*1            |   | 0 | 0    |
|          | 4                 | Flash firing* <sup>1</sup>           |   | 0 | 0    |
|          | FEL               | FE lock*1                            |   | 0 | 0    |
| Movies   | 7                 | Movie recording                      |   | 0 | 0    |
| /ies     | SERVO AF          | Pause Movie Servo AF                 |   | 0 | 0    |

| DIAL<br>FUNC | AF-ON | * |   |   |   | 4 | Ó | SET |
|--------------|-------|---|---|---|---|---|---|-----|
| 0            | 0     | 0 |   |   |   |   |   |     |
| 0            | 0     | 0 |   |   |   |   |   |     |
| 0            | 0     | 0 | 0 | 0 | 0 | 0 | 0 | 0   |
|              |       |   |   | 0 | 0 | 0 | 0 |     |
| 0            | 0     | 0 | 0 | 0 | 0 | 0 | 0 | 0   |
| 0            | 0     | 0 | 0 | 0 | 0 | 0 | 0 | 0   |
| 0            | 0     | 0 | 0 | 0 | 0 | 0 | 0 | 0   |
| 0            | 0     | 0 | 0 | 0 | 0 | 0 | 0 | 0   |
| 0            | 0     | 0 | 0 | 0 | 0 | 0 | 0 | 0   |
| 0            | 0     | 0 | 0 | 0 | 0 | 0 | 0 | 0   |
| 0            | 0     | 0 |   |   |   |   |   |     |
| 0            | 0     | 0 |   |   |   |   |   |     |
|              |       |   |   |   |   |   |   |     |
| 0            | 0     | 0 |   |   |   |   |   |     |
| 0            | 0     | 0 | 0 | 0 | 0 | 0 | 0 | 0   |
| 0            | 0     | 0 | 0 | 0 | 0 | 0 | 0 | 0   |
|              |       |   |   |   |   |   |   |     |
| 0            | 0     | 0 | 0 | 0 | 0 | 0 | 0 | 0   |
| 0            | 0     | 0 | 0 | 0 | 0 | 0 | 0 | 0   |
| 0            | 0     | 0 | 0 | 0 | 0 | 0 | 0 | 0   |
| 0            | 0     | 0 |   |   |   |   |   |     |
| 0            | 0     | 0 |   |   |   |   |   |     |
| 0            | 0     | 0 | 0 | 0 | 0 | 0 | 0 | 0   |

|                  |                      | Function                                   | ۹ | - | M-Fn |
|------------------|----------------------|--------------------------------------------|---|---|------|
| Press            | DIAL<br>FUNC         | Dial function settings                     |   | 0 | 0    |
| ss               | Q                    | Depth-of-field preview*1                   |   | 0 | 0    |
| utto             | <u>AUTO</u>          | Reset selected item in Fv mode*1           |   | 0 | 0    |
| suc              | ALL<br>AUTO          | Reset Tv/Av/☑/ISO in Fv mode* <sup>1</sup> |   | 0 | 0    |
| buttons directly | Q                    | Quick Control screen                       |   | 0 | 0    |
| ctly             | Q                    | Magnify/Reduce                             |   | 0 | 0    |
|                  | MENU                 | Menu display                               |   | 0 | 0    |
|                  | ŧ                    | Image quality*1                            |   | 0 | 0    |
|                  | ↔                    | Still image aspect ratio*1                 |   | 0 | 0    |
|                  | Ð                    | Drive mode*1                               |   | 0 | 0    |
|                  | <b>12</b>            | Auto Lighting Optimizer                    |   | 0 | 0    |
|                  | 2                    | Picture Style                              |   | 0 | 0    |
| _                | Ċ\$                  | Touch Shutter*1                            |   | 0 | 0    |
| Menu             | RAW                  | RAW burst mode*1                           |   | 0 | 0    |
| =                |                      | Select folder                              |   | 0 | 0    |
|                  | ą.                   | Create folder*1                            |   | 0 | 0    |
|                  | <b>L</b> ikt         | Maximize screen brightness (temporary)     |   | 0 | 0    |
|                  | ď                    | Display off                                |   | 0 | 0    |
|                  | ECO                  | Eco mode                                   |   | 0 | 0    |
|                  | (( <mark>1</mark> )) | Wi-Fi/Bluetooth connection                 |   | 0 | 0    |
|                  | OFF                  | No function (disabled)                     |   | 0 | 0    |

\*1: Cannot be assigned as a function available when recording movies.

| PUNC | AF-ON | × |   | Z |   | 5 | 1 | SET |
|------|-------|---|---|---|---|---|---|-----|
| 0    | 0     | 0 | 0 | 0 | 0 | 0 | 0 | 0   |
| 0    | 0     | 0 |   |   |   |   |   | 0   |
| 0    | 0     | 0 | 0 | 0 | 0 | 0 | 0 | 0   |
| 0    | 0     | 0 | 0 | 0 | 0 | 0 | 0 | 0   |
| 0    | 0     | 0 | 0 | 0 | 0 | 0 | 0 | 0   |
| 0    | 0     | 0 | 0 | 0 | 0 | 0 | 0 | 0   |
| 0    | 0     | 0 | 0 | 0 | 0 | 0 | 0 | 0   |
| 0    | 0     | 0 | 0 | 0 | 0 | 0 | 0 | 0   |
| 0    | 0     | 0 | 0 | 0 | 0 | 0 | 0 | 0   |
| 0    | 0     | 0 | 0 | 0 | 0 | 0 | 0 | 0   |
| 0    | 0     | 0 | 0 | 0 | 0 | 0 | 0 | 0   |
| 0    | 0     | 0 | 0 | 0 | 0 | 0 | 0 | 0   |
| 0    | 0     | 0 | 0 | 0 | 0 | 0 | 0 | 0   |
| 0    | 0     | 0 | 0 | 0 | 0 | 0 | 0 | 0   |
| 0    | 0     | 0 | 0 | 0 | 0 | 0 | 0 | 0   |
| 0    | 0     | 0 | 0 | 0 | 0 | 0 | 0 | 0   |
| 0    | 0     | 0 | 0 | 0 | 0 | 0 | 0 | 0   |
| 0    | 0     | 0 | 0 | 0 | 0 | 0 | 0 | 0   |
| 0    | 0     | 0 | 0 | 0 | 0 | 0 | 0 | 0   |
| 0    | 0     | 0 | 0 | 0 | 0 | 0 | 0 | 0   |
| 0    | 0     | 0 | 0 | 0 | 0 | 0 | 0 | 0   |

#### C.Fn III-3: Customize dials

You can assign frequently used functions to dials, such as  $<\infty>$ ,  $<\infty>$ , or <.

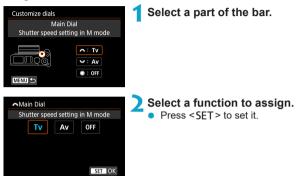

#### **Functions Available for Dials**

|     | Function                        | ~ | ~ | ۲ |
|-----|---------------------------------|---|---|---|
| Tv  | Shutter speed setting in M mode | 0 | 0 |   |
| Av  | Aperture setting in M mode      | 0 | 0 |   |
| Av  | Change aperture value           |   |   | 0 |
| Tv  | Change shutter speed            |   |   | 0 |
| ISO | Set ISO speed                   |   |   | 0 |
| Z   | Exposure compensation           |   |   | 0 |
| OFF | No function (disabled)          | 0 | 0 | 0 |

#### C.Fn III-4: Release shutter without lens

You can specify whether shooting still photos or movies is possible without a lens attached to the camera.

- 0: Disable
- 1: Enable

#### C.Fn III-5: Retract lens on power off

Lens retraction setting for gear-driven EF or EF-S STM lenses (such as EF 40mm f/2.8 STM) attached to the camera. You can specify whether to retract lenses that are extended in use automatically when you turn the camera off.

- 0: Enable
- 1: Disable
- Retraction is not activated by auto power off (except for EF-M lenses).
  - Before detaching the lens, make sure that it is retracted.

 When [0:Enable] is set, this function takes effect regardless of the lens's focus mode switch setting (AF or MF).

### **Clearing Custom Function Settings**

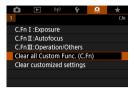

Clearing all Custom Function settings

By selecting [....: Clear all Custom Func. (C.Fn)], you can clear all Custom Function settings other than [Customize buttons] and [Customize dials] settings.

 Clearing [Customize buttons] and [Customize dials] settings By selecting [. .: Clear customized settings], you can clear [Customize buttons] and [Customize dials] settings.

### Tab Menus: My Menu

|                  | (†)) <b>Ý</b> | <u>e</u> 🛧     |
|------------------|---------------|----------------|
|                  |               | MY MENU:Set up |
| Add My Menu      | tab           |                |
| Delete all My N  | /lenu tabs    | _              |
| Delete all items |               | —              |
| Menu display     |               | —              |
|                  |               |                |
|                  |               |                |
|                  |               |                |

### **Registering My Menu**

Under My Menu tab, you can register menu items and Custom Functions whose settings you change frequently.

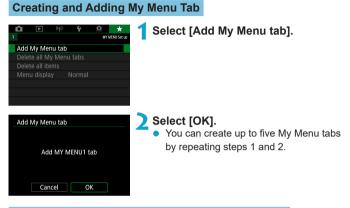

Registering Menu Items under the My Menu Tab(s)

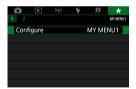

Select [ ★ : Configure].

| MY MENU1 | Select [Select items to register].                           |
|----------|--------------------------------------------------------------|
|          |                                                              |
|          |                                                              |
|          |                                                              |
|          |                                                              |
|          |                                                              |
|          |                                                              |
| MENU ᠫ   |                                                              |
|          |                                                              |
|          | Register the desired items.                                  |
|          | Select the item to be set, then press                        |
|          | <sft></sft>                                                  |
|          |                                                              |
| 'n       | Select [OK] on the confirmation dialog.                      |
|          | <ul> <li>You can register up to six items.</li> </ul>        |
|          |                                                              |
|          |                                                              |
| SET OK   | <ul> <li>To return to the screen in step 2, press</li> </ul> |
|          | MENUS                                                        |

#### My Menu Tab Settings

| Configure                | MY MENU1 |
|--------------------------|----------|
| Select items to register |          |
| Sort registered items    |          |
| Delete selected items    |          |
| Delete all items on tab  |          |
| Delete tab               |          |
| Rename tab               |          |
|                          | MENU ᠫ   |

You can sort and delete items under the menu tab, and rename or delete the menu tab.

#### Sort registered items

You can change the order of the registered items in My Menu. Select **[Sort registered items]**, select an item to rearrange, then press <SET>. With [ $\diamondsuit$ ] displayed, use the < $\blacktriangle$ > < $\P$ > keys to move the item, then press <SET>.

#### Delete selected items/Delete all items on tab

You can delete any of the registered items. [Delete selected items] deletes one item at a time, and [Delete all items on tab] deletes all the registered items under the tab.

#### Delete tab

You can delete the current My Menu tab. Select [Delete tab] to delete the [MY MENU\*] tab.

#### Rename tab

You can rename the My Menu tab from [MY MENU\*].

Select [Rename tab].

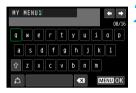

#### Enter text.

- Select [ ] to delete any unnecessary characters.
- Use the < ↔ > cross keys or < ₩ > dial to select a character, then press <SET >.
- By selecting [#], you can change the input mode.

#### Confirm input.

 Press the <MENU> button, then press [OK].

#### Deleting all My Menu tabs/Deleting all items

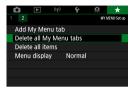

You can delete all the created My Menu tabs or My Menu items registered under them.

#### Delete all My Menu tabs

You can delete all My Menu tabs you created. When you select [Delete all My Menu tabs], all the tabs from [MY MENU1] to [MY MENU5] will be deleted and the [ $\star$ ] tab will revert to its default.

#### Delete all items

0

You can delete all the items registered under the **[MY MENU1]** to **[MY MENU5]** tabs. The tab(s) will remain. When **[Delete all items]** is selected, all the items registered under all the created tabs will be deleted.

• If you perform [Delete tab] or [Delete all My Menu tabs], tab names renamed with [Rename tab] will also be deleted.

#### Menu Display Settings

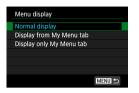

You can select **[Menu display]** to set the menu screen that is to appear first when you press the **<MENU>** button.

Normal display

Displays the last displayed menu screen.

Display from My Menu tab
 Displays with the [★] tab selected.

### Display only My Menu tab

Only the  $[\bigstar]$  tab is displayed. (The  $[\square]$ ,  $[\blacktriangleright]$ ,  $[(\uparrow)]$ ,  $[\P]$ , and  $[\square]$  tabs will not be displayed.)

# Reference

This chapter provides reference information on camera features.

### Software

# Downloading and Installing the EOS Software or Other Dedicated Software

Always install the latest version of the software.

Update any previous versions that are installed by overwriting them with the latest version.

- Do not connect the camera to a computer before you install the software. The software will not be installed correctly.
  - The software cannot be installed unless the computer is connected to the Internet.
  - Previous versions cannot display images from this camera correctly. Also, processing RAW images from this camera is not possible.

#### Download the software.

 Connect to the Internet from a computer and access the following Canon website.

#### www.canon.com/icpd

- Enter the serial number on the back of the screen, then download the software.
- Decompress it on the computer.

#### For Windows

Click the displayed installer file to start the installer.

#### For Macintosh

A dmg file will be created and displayed. Follow the steps below to startup the installer.

- (1) Double-click the dmg file.
  - A drive icon and installer file will appear on the desktop. If the installer file does not appear, double-click the drive icon to display it.
- (2) Double-click the installer file.
  - The installer starts.

### **2** Follow the on-screen instructions to install the software.

#### **Downloading the Software Instruction Manuals**

Software Instruction Manuals (PDF files) can be downloaded from the Canon website to your computer.

#### Software Instruction Manual Download Site www.canon.com/icpd

- To view the Instruction Manuals (PDF files), an Adobe PDF viewing software such as Adobe Acrobat Reader DC (most recent version recommended) is required.
  - Adobe Acrobat Reader DC can be downloaded for free from the Internet.
  - Double-click the downloaded Instruction Manual (PDF file) to open it.
  - To learn how to use PDF viewing software, refer to the software's Help section or the like.

### Importing Images to a Computer

You can use EOS software to import images from the camera to a computer. There are three ways to do this.

#### Connecting to a Computer via an Interface Cable

Install the software (🛄 550).

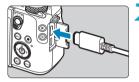

- Connect the camera to the computer with Interface Cable IFC-100U (sold separately; computer end: USB Type-C).
  - Insert the cord's plug into the camera's digital terminal.
  - Connect the cord's plug to the computer's USB terminal.
- Use EOS Utility to import the images.
  - Refer to the EOS Utility Instruction Manual.

 With Wi-Fi connection established, the camera cannot communicate with the computer even if they are connected with an interface cable.

#### Card Reader

You can use a card reader to import images to a computer.

Install the software (🛄 550).

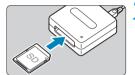

Insert the card into the card reader.

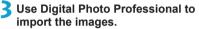

 Refer to the Digital Photo Professional Instruction Manual.

When downloading images from the camera to a computer with a card reader without using EOS software, copy the DCIM folder on the card to the computer.

#### Connecting to a Computer via Wi-Fi

You can connect the camera to the computer via Wi-Fi and import images to the computer (2408).

### In-Camera Charging

Using USB Power Adapter PD-E1 (sold separately), you can charge Battery Pack LP-E17 without removing it from the camera. **Charging stops if you operate the camera**.

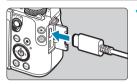

#### Connect the USB power adapter.

With the camera's power switch set to <0FF>, insert the USB power adapter plug fully into the digital terminal.

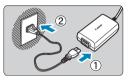

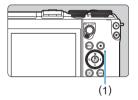

#### Connect the power cord.

- Connect the power cord to the USB power adapter and plug the other end into a power outlet.
- Charging begins, and the access lamp (1) is lit in orange.
- When charging is finished, the access lamp turns off. Unplug the power cord and disconnect the USB power adapter from the camera.

- To protect batteries and keep them in optimal condition, do not charge continuously for more than 24 hours.
  - In case of charging problems, the access lamp blinks in orange and a protective circuit stops charging. In this case, unplug the power cord, reattach the battery, and wait a few minutes before plugging it in again. If the problem persists, contact your dealer or nearest Canon Service Center.

- If the access lamp does not light up, try unplugging the USB power adapter and plugging it in again.
  - The charging time required and the amount charged vary depending on ambient temperature and remaining capacity.
  - For safety reasons, recharging in low temperatures (0–10°C / 41–50°F) will take longer.
  - Batteries are not charged when the camera is connected via Wi-Fi or when the card slot/battery compartment cover is open.

### **Household Power Outlet Accessory**

You can power the camera with a household power outlet by using the DC Coupler DR-E17 and Compact Power Adapter CA-PS700 (each sold separately). For instructions on attachment and use, refer to the DR-E17 and CA-PS700 instruction manuals.

- Do not use an AC adapter other than the Compact Power Adapter CA-PS700.
  - While the camera's power switch is on, do not connect or disconnect the power cord or connector or do not disconnect the DC coupler.
  - After using the camera, unplug the power plug from the power outlet.

### **Troubleshooting Guide**

If a problem occurs with the camera, first refer to this Troubleshooting Guide. If this Troubleshooting Guide does not resolve the problem, contact your dealer or nearest Canon Service Center.

#### **Power-Related Problems**

#### Batteries cannot be charged with the charger.

• Do not use any battery packs other than a genuine Canon Battery Pack LP-E17.

#### The charger's lamp blinks at high speed.

If (1) the battery charger or battery has a problem or (2) communication with the battery failed (with a non-Canon battery), the protection circuit will stop charging, and the charge lamp will blink in orange. In the case of (1), unplug the charger's power plug from the power outlet. Detach and reattach the battery to the charger. Wait a few minutes, then reconnect the power plug to the power outlet. If the problem persists, contact your dealer or nearest Canon Service Center.

#### The charger's lamp does not blink.

 If the internal temperature of the battery attached to the charger is high, the charger will not charge the battery for safety reasons (lamp off). During charging, if the battery's temperature becomes high for any reason, charging will stop automatically (lamp blinks). When the battery temperature goes down, charging will resume automatically.

## Batteries cannot be charged with the USB power adapter (sold separately).

- Batteries are not charged while the camera's power switch is set to <0N>.
- Operating the camera will stop charging in progress.

## The access lamp blinks during charging with the USB power adapter.

 In case of charging problems, the access lamp blinks in green and a protective circuit stops charging. In this case, unplug the power cord, reattach the battery, and wait a few minutes before plugging it in again. If the problem persists, contact your dealer or nearest Canon Service Center.

## The access lamp is not lit during charging with the USB power adapter.

Try unplugging the USB power adapter and plugging it in again.

## The camera is not activated even when the power switch is set to <0N>.

- Make sure the card slot/battery compartment cover is closed (<sup>1</sup>/<sub>4</sub>42).
- Make sure the battery is installed properly in the camera (<sup>1</sup>/<sub>1</sub>42).
- Charge the battery (1,40).

## The access lamp still lights or blinks even when the power switch is set to <0FF>.

 If the power is turned off while an image is being recorded to the card, the access lamp will remain on or continue to blink for a few seconds. When the image recording is complete, the power will turn off automatically.

## [Does this battery/do these batteries display the Canon logo?] is displayed.

- Do not use any battery packs other than a genuine Canon Battery Pack LP-E17.
- Remove and install the battery again (<sup>[]</sup>42).
- If the electrical contacts are dirty, use a soft cloth to clean them.

#### The battery becomes exhausted quickly.

- Use a fully charged battery (<sup>1</sup>/<sub>40</sub>).
- The battery performance may have degraded. If the battery performance is poor, replace the battery with a new one.
- The number of possible shots will decrease with any of the following operations:
  - Pressing the shutter button halfway for a prolonged period.
  - Activating the AF frequently without taking a picture.
  - Using the lens's Image Stabilizer.
  - Using the Wi-Fi/Bluetooth (wireless communication) function.

#### The camera turns off by itself.

- Auto power off is in effect. To deactivate auto power off, set [Auto power off] under [♥: Power saving] to [Disable] (□ 495).
- Even if [Auto power off] is set to [Disable], the screen will still turn off after the camera is left idle for the time set in [Display off], but the camera will remain on.
- Set [Y: Eco mode] to [Off].

#### **Shooting-Related Problems**

#### The lens cannot be attached.

 To attach EF or EF-S lenses, you will need a mount adapter. The camera cannot be used with RF lenses.

#### No images can be shot or recorded.

- Make sure the card is properly inserted (242).
- Slide the card's write-protect switch to the Write/Erase setting (242).
- If the card is full, replace the card or delete unnecessary images to make space (24, 2327).
- Shooting is not possible if the AF point turns orange when you attempt to focus. Press the shutter button halfway again to refocus automatically, or focus manually (\$\overlime{1}\$58, \$\overlime{1}\$218).

#### The card cannot be used.

If a card error message is displayed, see 45 or 45 or 575.

### An error message is displayed when the card is inserted in another camera.

 Since SDXC cards are formatted in exFAT, if you format a card with this camera and then insert it into another camera, an error may be displayed and it may not be possible to use the card.

#### The image is out of focus or blurred.

- With a lens equipped with an Image Stabilizer, set the IS switch to <ON>.
- In low light, the shutter speed may become slow. Use a faster shutter speed (
   106), set a higher ISO speed (
   143), use flash (
   283), or use a tripod.
- See "Minimizing Blurred Photos" on 273.

#### I cannot lock the focus and recompose the shot.

 Set the AF operation to One-Shot AF. Shooting with the focus locked is not possible with Servo AF (274).

#### The continuous shooting speed is slow.

 The continuous shooting speed for high-speed continuous shooting may be lower, depending on conditions such as these: battery level, temperature, flicker reduction, shutter speed, aperture, subject conditions, brightness, AF operation, type of lens, use of flash, and shooting settings (
134).

#### The maximum burst during continuous shooting is lower.

 If you shoot a subject that has fine detail such as a field of grass, the file size will be larger, and the actual maximum burst may be lower than the number listed on 2577.

## Even after I change the card, the maximum burst displayed for continuous shooting does not change.

The maximum burst displayed does not change when you switch cards, even if you switch to a high-speed card. The maximum burst shown in the table on 1 577 is based on Canon's testing card. (The faster the card's writing speed, the higher the actual maximum burst will be.) For this reason, the maximum burst displayed may differ from the actual maximum burst.

Even if I set a decreased exposure compensation, the image comes out bright.

 Set [1]: Auto Lighting Optimizer] to [Disable] ([1] 149). When [Low], [Standard], or [High] is set, even if you set a decreased exposure compensation or flash exposure compensation, the image may come out bright.

## I cannot set the exposure compensation when both manual exposure and ISO Auto are set.

See [] 111 to set the exposure compensation.

#### Not all the lens aberration correction options are displayed.

- Although [Chromatic aberr corr] and [Diffraction correction] are not displayed when [Digital Lens Optimizer] is set to [Enable], both functions are applied in shooting, as when set to [Enable].
- During movie recording, [Digital Lens Optimizer] and [Diffraction correction] will not be displayed.

#### Using flash in <**Av**> or <**P**> mode lowers the shutter speed.

 Under [D: Flash control], set [Slow synchro] to [1/200-1/60sec. auto] or [1/200 sec. (fixed)] (291).

#### The flash does not fire.

- Make sure any external Speedlites are securely attached to the camera.
- Shooting with the flash may be temporarily disabled to protect the flash head if the built-in flash is used repeatedly over a short period.

#### The flash always fires at full output.

- Flash units other than EL/EX series Speedlites used in autoflash mode always fire at full output (1, 300).
- When the flash Custom Function setting for [Flash metering mode] is set to [TTL flash metering] (autoflash), the flash will always fire at full output (298).

#### Flash exposure compensation cannot be set.

 If flash exposure compensation is already set with the Speedlite, flash exposure compensation cannot be set with the camera. When the external Speedlite's flash exposure compensation is canceled (set to 0), flash exposure compensation can be set with the camera.

## The specified exposure changes when I shoot with ISO Auto using flash.

- When there is a risk of overexposure in flash photography, shutter speed or ISO speed is automatically adjusted to reduce loss of detail in highlights and shoot at standard exposure. In flash shots with certain lenses, shutter speeds and ISO speeds displayed when you press the shutter button halfway may not match the actual settings used. This may alter the brightness of backgrounds that are out of flash range.
- To avoid shooting at different shutter speeds or ISO speeds than displayed when you press the shutter button halfway in <P>, <Tv>, <Av>, <M>, or <Fv> mode, shoot with a manually set ISO speed.

#### Remote control shooting is not possible.

- When taking still photos with a wireless remote control, set the drive mode to [[ů]] or [[ů]2] (□ 135). When recording movies, set [□: Remote control] to [Enable] (□ 276).
- Check the position of the remote control's release timing switch.
- If you are using Wireless Remote Control BR-E1, see □ 223, □ 446.
- To use a remote control for time-lapse movie recording, see 260.

#### A white 🖪 or red 🔟 icon is displayed during shooting.

It indicates that the camera's internal temperature is high. Image quality
of still photos may be worse when a white [1] icon is displayed. If the
red [1] icon is displayed, it indicates that the shooting will soon stop
automatically (224).

#### During movie recording, the red 🔟 icon is displayed.

It indicates that the camera's internal temperature is high. If the red [I] icon is displayed, it indicates that the movie recording will soon stop automatically (280).

#### Movie recording stops by itself.

- If you shoot a movie for 29 min. 59 sec., the movie recording will stop automatically.

#### The ISO speed cannot be set for movie recording.

 In shooting modes other than ["₩], the ISO speed is set automatically. In ["₩] mode, you can manually set the ISO speed (□ 277, □ 581).

ISO 100 cannot be set or ISO speed expansion cannot be selected during movie recording.

- When [D: Highlight tone priority] is set to [Enable], the minimum ISO speed is ISO 200.
- When [D: Highlight tone priority] is set to [Enable], H (expanded ISO speed) is not available.
- When [D: Highlight tone priority] is set to [Disable], you can set ISO 100/125/160 or H (expanded ISO speed).

#### [· ∰] is displayed.

- [m] may be displayed after repeated movie recording under the following settings, or if you keep the camera standing by for movie recording over extended periods.
  - 4K movie recording
  - High Frame Rate movie recording
  - Movie recording while connected via Wi-Fi
- The camera turns off automatically in approx. 3 min. if you continue recording while [mm] is displayed. The camera may also turn off automatically while standing by for movie recording when [mm] is displayed.
- Turn off the camera when [m] is displayed, and wait to allow the camera to cool down.

#### The exposure changes during movie recording.

- If you change the shutter speed or aperture during movie recording, the changes in the exposure may be recorded.
- Shooting a few test movies is recommended if you intend to perform zooming during movie recording. Zooming as you record movies may cause exposure changes or lens sounds to be recorded, an uneven audio level, or loss of focus.

## The image flickers or horizontal stripes appear during movie recording.

 Flickering, horizontal stripes (noise), or irregular exposures can be caused by fluorescent lighting, LED lighting, or other light sources during movie recording. Also, changes in the exposure (brightness) or color tone may be recorded. In ['₩] mode, a slow shutter speed may reduce the problem. The problem may be more noticeable in time-lapse movie recording.

#### The subject looks distorted during movie recording.

 If you move the camera to the left or right (panning) or shoot a moving subject, the image may look distorted. The problem may be more noticeable in time-lapse movie recording.

#### I cannot take still photos during movie recording.

 Still photos cannot be taken during movie recording. Before taking still photos, stop recording the movie, then select a shooting mode for still photos.

#### **Problems with Wireless Features**

#### Cannot pair with a smartphone.

- Use a smartphone compliant with Bluetooth Specification Version 4.1 or later.
- Turn on Bluetooth from the smartphone settings screen.
- Pairing with the camera is not possible from the smartphone's Bluetooth settings screen. Install the dedicated app Camera Connect (free of charge) on the smartphone (2380).
- A previously paired smartphone cannot be paired with the camera again if the camera's registration is retained on the smartphone. In this case, remove the camera's registration retained in the Bluetooth settings on the smartphone and try pairing again (<u>1</u>388).

#### Wi-Fi function cannot be set.

#### A device connected with an interface cable cannot be used.

 Other devices, such as computers, cannot be used with the camera by connecting them with an interface cable while the camera is connected to devices via Wi-Fi. Terminate the Wi-Fi connection before connecting the interface cable.

#### Operations such as shooting and playback are not possible.

 With a Wi-Fi connection established, operations such as shooting and playback may not be possible.
 Terminate the Wi-Fi connection, then perform the operation.

#### Cannot reconnect to a smartphone.

- Even with a combination of the same camera and smartphone, if you have changed the settings or selected a different setting, reconnection may not be established even after selecting the same SSID. In this case, delete the camera connection settings from the Wi-Fi settings on the smartphone and set up a connection again.
- A connection may not be established if Camera Connect is running when you reconfigure connection settings. In this case, quit Camera Connect for a moment and then restart it.

#### **Operation Problems**

#### Touch operation is not possible.

 Make sure [**Ý**: Touch control] is set to [Standard] or [Sensitive] (□ 507).

#### A camera button or dial does not work as expected.

- Check [<u>.<u>.</u>: C.Fn III-2: Customize buttons] and [<u>.<u>.</u>: C.Fn III-3: Customize dials] settings (<u>...</u> 535, <u>...</u> 540).
  </u></u>

#### **Display Problems**

#### The menu screen shows fewer tabs and items.

 In Basic Zone modes, some tabs and items are not displayed. Tabs and items on the menu screen also vary for still photos and movies.

## The display starts with $[\star]$ My Menu, or the $[\star]$ tab alone is displayed.

 [Menu display] on the [★] tab is set to [Display from My Menu tab] or [Display only My Menu tab]. Set [Normal display] (□ 548).

The file name's first character is an underscore ("\_").

 Set [D: Color space] to [sRGB]. If [Adobe RGB] is set, the first character will be an underscore (D 162).

The file name starts with "MVI\_".

It is a movie file.

The file numbering does not start from 0001.

 If the card already contains recorded images, the image number may not start from 0001 (\$\$\overline\$486\$).

#### The shooting date and time displayed are incorrect.

- Make sure the correct date and time are set (Q 497).
- Check the time zone and daylight saving time (Q 497).

#### The date and time are not in the image.

 The shooting date and time do not appear in the image. The date and time are recorded in the image data as shooting information. When printing, you can imprint the date and time in the picture, using the date and time recorded in the shooting information (2331).

#### [###] is displayed.

 If the number of images recorded on the card exceeds the number the camera can display, [###] will be displayed.

#### The screen does not display a clear image.

- If the screen is dirty, use a soft cloth to clean it.
- The screen display may seem slightly slow in low temperatures or may look black in high temperatures. It will return to normal at room temperature.

#### **Playback Problems**

#### Part of the image blinks in black.

• [Enable] (269).

#### A red box is displayed on the image.

[E: AF point disp.] is set to [Enable] ([] 370).

#### During image playback, the AF points are not displayed.

- The AF points are not displayed when the following types of images are played back:
  - Images taken in the <SCN: Mages taken in the <SCN: Mages taken.</p>
  - Images taken with Multi Shot Noise Reduction applied.
  - Cropped images.
  - Images captured with [Auto Image Align] set to [Enable] in HDR shooting.

#### The image cannot be erased.

#### Still photos and movies cannot be played back.

- The camera may not be able to play back images taken with another camera.
- Movies edited with a computer cannot be played back with the camera.

#### Only few images can be played back.

• The images have been filtered for playback with [E: Set image search conditions] ([] 363). Clear the image search conditions.

## Operation sound and mechanical sound can be heard during movie playback.

 If you operate the camera's dials or lens during movie recording, the operation sound will also be recorded. Using the Directional Stereo Microphone DM-E1 (sold separately) is recommended (<sup>[2]</sup><sub>249</sub>).

#### The movie appears to freeze momentarily.

 If there is a drastic change in the exposure level during autoexposure movie recording, the recording will stop momentarily until the brightness stabilizes. In this case, shoot in the [\*M] mode (<sup>12</sup>234).

#### No picture appears on the television.

- Make sure [Y: Video system] is set to [For NTSC] or [For PAL] correctly for the video system of your television (\$\$\\_502\$).
- Make sure the HDMI cable's plug is inserted all the way in (Q 321).

#### There are multiple movie files for a single movie recording.

 If the movie file size reaches 4 GB, another movie file will be created automatically (246). However, if you use an SDXC card formatted with the camera, you can record a movie in a single file even if it exceeds 4 GB.

#### My card reader does not recognize the card.

 Depending on the card reader used and the computer's operating system, SDXC cards may not be correctly recognized. In this case, connect your camera to the computer with the interface cable, then import the images to the computer using EOS Utility (EOS software).

#### The image cannot be resized.

• With this camera, you cannot resize JPEG **S2** and RAW images (<u>1</u>356).

#### The image cannot be cropped.

With this camera, you cannot crop RAW images (Q 354).

#### Dots of light appear on the image.

 White, red, or blue dots of light may appear in captured images or on the shooting screen if the sensor is affected by cosmic rays or similar factors. Their appearance may be reduced by performing [Clean now , ] under [Y: Sensor cleaning] ([] 503).

#### Sensor Cleaning Problems

#### The shutter makes a sound during sensor cleaning.

Under [
 *f*: Sensor cleaning], when you select [Clean now .
 *i*→ ], the shutter will make a mechanical sound during the cleaning, but no picture will be recorded to the card (□ 174, □ 503).

#### Automatic sensor cleaning does not work.

 If you repeatedly turn the power switch <0N> and <0FF> within a short time period, the [.t\_\_\_\_] icon may not be displayed (□ 47).

#### **Computer Connection Problems**

#### I cannot import images to a computer.

- If the camera is already connected via Wi-Fi, it cannot communicate with any computer connected with an interface cable.

## Communication between the connected camera and computer does not work.

 When using EOS Utility (EOS software), set [1]: Time-lapse movie] to [Disable] (1] 250).

### Error Codes

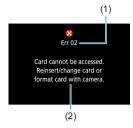

If there is a problem with the camera, an error message will appear. Follow the on-screen instructions. If the problem persists, write down the error code (Err xx) and contact a Canon Service Center.

- (1) Error number
- (2) Cause and countermeasures

### **Performance Data**

Still Photo Shooting

#### Number of Possible Shots

Approx. 305 shots (at a room temperature of 23°C/73°F)

• Based on using the screen and a fully charged Battery Pack LP-E17, and following CIPA (Camera & Imaging Products Association) testing standards.

#### ISO Auto Range

| Shooting Mode | ISO Speed      |               |  |
|---------------|----------------|---------------|--|
|               | No Flash       | With Flash    |  |
| Fv/P/Tv/Av/M  | ISO 100-25600* | ISO 100–1600* |  |

\* The actual ISO speed range depends on the [Minimum] and [Maximum] set with [Auto range].

· In Basic Zone modes, ISO speed is set automatically.

• For bulb exposure, the value is automatically set to ISO 400.

#### Guide to Image Quality Settings

(Approx.)

| Imaga            | Pixels     | File Size | Possible | Maximu   | m Burst    |
|------------------|------------|-----------|----------|----------|------------|
| Image<br>Quality | Recorded   | (MB)      | Shots    | Standard | High Speed |
| JPEG             |            |           |          |          |            |
| <b>A</b> L       | 32M        | 11.1      | 2720     | 54       | 54         |
| al L             | 32101      | 5.6       | 5380     | 54       | 54         |
| I M              | 15M        | 5.8       | 5190     | 54       | 54         |
| JII M            | 1.0101     | 3.0       | 9860     | 54       | 54         |
| ▲ S1             | 8.1M       | 3.6       | 8390     | 54       | 54         |
| 📲 S1             | 0.11       | 2.0       | 14600    | 54       | 54         |
| S2               | 3.8M       | 1.6       | 18390    | 54       | 54         |
| RAW              |            |           |          |          |            |
| RAW              | 32M        | 35.6      | 850      | 23       | 23         |
| CRAW             | 32M        | 20.4      | 1490     | 34       | 36         |
| RAW+JPEG         |            |           |          |          |            |
| RAW<br>L         | 32M<br>32M | 35.6+11.1 | 650      | 23       | 23         |
| CRAW<br>L        | 32M<br>32M | 20.4+11.1 | 960      | 34       | 36         |

The number of possible shots is based on Canon's testing standards and an 32 GB card.

 Maximum burst measured under conditions and with an SD card conforming to Canon testing standards (standard: 32 GB/high speed: 32 GB UHS-II card, set to [UH] high-speed continuous shooting, 3:2 aspect ratio, ISO 100, Standard Picture Style).

 The file size, number of possible shots, and maximum burst will vary depending on the subject, card brand, aspect ratio, ISO speed, Picture Style, Custom Functions, and other settings.

 Even if you use a high-speed SD card, maximum burst indicator will not change. The maximum burst in the table will apply instead.

# Pixel Count at Specific Aspect Ratios

(Approx. pixels)

| Image Quality                         | 3:2                         | 4:3                          |
|---------------------------------------|-----------------------------|------------------------------|
| RAW / CRAW                            | 6960×4640 (32.3 megapixels) | 6960×4640 (32.3 megapixels)  |
| L                                     | 6960×4640 (32.3 megapixels) | 6160×4640* (28.6 megapixels) |
| М                                     | 4800×3200 (15.4 megapixels) | 4256×3200* (13.6 megapixels) |
| <b>S1</b> 3472×2320* (8.1 megapixels) |                             | 3072×2320* (7.1 megapixels)  |
| S2                                    | 2400×1600 (3.8 megapixels)  | 2112×1600* (3.4 megapixels)  |

| Image Quality | 16:9                         | 1:1                         |
|---------------|------------------------------|-----------------------------|
| RAW / CRAW    | 6960×4640 (32.3 megapixels)  | 6960×4640 (32.3 megapixels) |
| L             | 6960×3904* (27.2 megapixels) | 4640×4640 (21.5 megapixels) |
| М             | 4800×2688* (12.9 megapixels) | 3200×3200 (10.2 megapixels) |
| S1            | 3472×1952* (6.8 megapixels)  | 2320×2320 (5.4 megapixels)  |
| S2            | 2400×1344* (3.2 megapixels)  | 1600×1600 (2.6 megapixels)  |

 The image area displayed for the asterisked "\*" aspect ratio may be slightly different from the actual image area. Check the captured images on the LCD monitor during shooting.

 The actual aspect ratio of images in the sizes marked with an asterisk "\*" will differ from the aspect ratio indicated.

For details on JPEG file sizes, see the values on \$\longrightarrow 577\$. Under equivalent shooting conditions, file sizes will be smaller than when [\$\overline{1}: Still img aspect ratio] is set to [3:2].

# Movie Recording

#### • Cards that Can Record Movies

| Movie Recording Size |                    |       | SD Card                            |
|----------------------|--------------------|-------|------------------------------------|
| <sup>∎</sup> 4K      | 29.97P 25.00P [PB] |       | UHS-I, UHS Speed Class 3 or higher |
|                      | 119.9P 100.0P      | IPB   | UHS-I, UHS Speed Class 3 or higher |
|                      | 59.94P 50.00P      | IPB   | SD Speed Class 10 or higher        |
| <b>FHD</b>           | 29.97P 25.00P      | IPB   |                                    |
|                      | HDR movie          |       | SD Speed Class 4 at higher         |
|                      | 29.97P 25.00P      | IPB 🔹 | SD Speed Class 4 or higher         |
| EHD                  | 59.94P 50.00P      | IPB   |                                    |

• When [' Digital IS] is disabled.

This table indicates the card's writing and reading speeds required for recording movies (card performance requirements).

# • Total Movie Recording Time and File Size Per Minute

(Approx.)

| Movie Recording Size |                   | Total Possib | File Size     |               |                |              |  |
|----------------------|-------------------|--------------|---------------|---------------|----------------|--------------|--|
| wovie Recording Size |                   |              | 8 GB          | 32 GB         | 128 GB         | The Size     |  |
| I4K                  | 29.97P 25.00P IPB |              | 8 min.        | 35 min.       | 2 hr. 21 min.  | 860 MB/min.  |  |
|                      | 119.9P 100.0P IPB |              | 8 min.        | 35 min.       | 2 hr. 22 min.  | 858 MB/min.  |  |
|                      | 59.94P 50.00P IPB |              | 17 min.       | 1 hr. 10 min. | 4 hr. 43 min.  | 431 MB/min.  |  |
| FHD                  | 29.97P 25.00P     | IPB          | 35 min.       | 2 hr. 20 min. | 9 hr. 23 min.  | 216 MB/min.  |  |
|                      | HDR m             | ovie         | 35 min.       |               |                | ∠ to wB/min. |  |
|                      | 29.97P 25.00P     | IPB 🛨        | 1 hr. 26 min. | 5 hr. 47 min. | 23 hr. 11 min. | 87 MB/min.   |  |
| EHD                  | 59.94P 50.00P IPB |              | 40 min.       | 2 hr. 42 min. | 10 hr. 49 min. | 187 MB/min.  |  |

• When [' Digital IS] is disabled.

 An increase of the camera's internal temperature may cause movie recording to stop before the total recording time shown in the table (\$\$\begin{pmatrix} 280\$).

#### Total Possible Time for Movie Recording

Approx. 80 min. (at a room temperature of 23°C/73°F)

- With a fully charged Battery Pack LP-E17.
- With [Movie rec. size] under [ 1: Movie rec quality] set to FHD 10000 [PB (NTSC) or FHD 10000 [PB (PAL), and with [ 1: Movie Servo AF] set to [Enable].

#### ISO Speed in Movie Recording

#### In [',] Mode

- The ISO speed will be set automatically within ISO 100–12800.
- Under [1: "TISO speed settings], setting [Max for Auto] to [H(25600)] (1277) expands the maximum limit of the automatic ISO speed setting range to H (equivalent to ISO 25600).

# In ['₩] Mode

- With ISO speed set to [AUTO], the speed is automatically set in a range of ISO 100–12800.
- When ISO Auto is set, under [□: "示ISO speed settings], setting [Max for Auto] to [H(25600)] (□ 277) expands the maximum limit of the automatic ISO speed setting range to H (equivalent to ISO 25600).
- ISO speed can be set manually in a range of ISO 100–12800. Note that under [1]: "FISO speed settings], setting [ISO speed range] to [H(25600)] ([]:277) expands the maximum limit in the manual ISO speed setting range to H (equivalent to ISO 25600).

Image Playback

# Resize Options by Original Image Quality

| Original Image            | Available Resize Settings |    |    |  |  |
|---------------------------|---------------------------|----|----|--|--|
| Original Image<br>Quality | М                         | S1 | S2 |  |  |
| L*                        | 0                         | 0  | 0  |  |  |
| М                         |                           | 0  | 0  |  |  |
| S1                        |                           |    | 0  |  |  |

#### Size for Resized Images

(Approx. pixels)

| Image<br>Quality | 3:2                         | 4:3                          |  |  |
|------------------|-----------------------------|------------------------------|--|--|
| М                | 4800×3200 (15.4 megapixels) | 4256×3200* (13.6 megapixels) |  |  |
| S1               | 3472×2320* (8.1 megapixels) | 3072×2320* (7.1 megapixels)  |  |  |
| S2               | 2400×1600 (3.8 megapixels)  | 2112×1600* (3.4 megapixels)  |  |  |

| Image<br>Quality | 16:9                         | 1:1                         |  |
|------------------|------------------------------|-----------------------------|--|
| М                | 4800×2688* (12.9 megapixels) | 3200×3200 (10.2 megapixels) |  |
| S1               | 3472×1952* (6.8 megapixels)  | 2320×2320 (5.4 megapixels)  |  |
| S2               | 2400×1344* (3.2 megapixels)  | 1600×1600 (2.6 megapixels)  |  |

 The actual aspect ratio of images in the sizes marked with an asterisk "\*" will differ from the aspect ratio indicated.

• The image may be cropped slightly depending on the resizing conditions.

# Information Display

# **Still Photo Shooting Screen**

Each time you press the <INFO> button, the information display will change.
 The display will show only the settings currently applied.

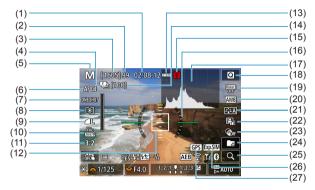

- (1) Movie recording time available
- (2) Maximum burst
- (3) Possible shots/Sec. until selftimer shoots
- (4) Focus bracketing/HDR/Multi Shot Noise Reduction/Bulb timer/ Interval timer/RAW burst shooting
- (5) Shooting mode/Scene icon
- (6) AF method
- (7) AF operation
- (8) Metering mode
- (9) Image quality
- (10) Movie recording size
- (11) Still image aspect ratio
- (12) AF point (1-point AF)
- (13) Battery level

- (14) No. of shots left for focus bracketing/interval timer
- (15) Temperature warning
- (16) Electronic level
- (17) Histogram
- (18) Quick Control
- (19) Anti-flicker shooting
- (20) White balance/White balance correction
- (21) Picture Style
- (22) Auto Lighting Optimizer
- (23) Creative filters
- (24) Create folder
- (25) Magnify button
- (26) Exposure simulation
- (27) GPS acquisition status

|      | (28)<br>(28)<br>(29)<br>(30)<br>(31)<br>(32)<br>(33)<br>(31)<br>(32)<br>(33)<br>(31)<br>(32)<br>(33)<br>(34)<br>(35)<br>(35)<br>( |                                  |
|------|----------------------------------------------------------------------------------------------------|----------------------------------|
|      | (34)<br>(35)                                                                                                    | (42)                             |
|      | (36)<br>(37)                                                                                                    | (44)                             |
| (28) | RAW indicator                                                                                                    | (36) Flash exposure compensation |
| (29) | Flash ready/FE Lock/High-speed                                                                                                    | (37) Exposure level indicator    |
|      | sync                                                                                                    | (38) Wi-Fi function              |
| (30) | Electronic                                                                                                    | (39) Wi-Fi signal strength       |
| (31) | Drive mode                                                                                                    | (40) Bluetooth function          |
| (32) | Touch Shutter                                                                                                    | (41) ISO speed                   |
| (33) | AE lock                                                                                                    | (42) Highlight tone priority     |
| (34) | Shutter speed                                                                                                    | (43) Exposure compensation       |
| (35) | Aperture value                                                                                                    | (44) AEB/FEB                     |
|      |                                                                                                    |                                  |

• You can set what is displayed for when you press the <INFO> button ([] 512).

• The electronic level is not displayed when the AF method is set to [:+Tracking] or the camera is connected via HDMI to a television.

• Other icons may be displayed temporarily after setting adjustments.

(

#### Movie Recording Screen

Each time you press the <INFO > button, the information display will change.
 The display will show only the settings currently applied.

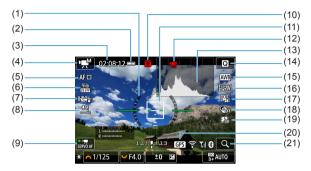

- (1) Electronic level
- (2) Battery level
- (3) Movie recording time available/ Elapsed recording time
- (4) Movie recording mode/Time-lapse movie/Scene icon
- (5) AF method
- (6) Movie recording size
- (7) Movie digital IS
- (8) Sound-recording level (manual)
- (9) Movie Servo AF
- (10) Temperature warning

- (11) AF point (1-point AF)
- (12) Movie recording prohibited
- (13) Histogram (for manual exposure)
- (14) Quick Control button
- (15) White balance/White balance correction
- (16) Picture Style
- (17) Auto Lighting Optimizer
- (18) Creative filters
- (19) Video snapshot
- (20) GPS acquisition status
- (21) Magnify button

|                                  | <b>OREC</b> (27) |
|----------------------------------|------------------|
|                                  | AF (28)          |
| (22)                             | (29)             |
| SERVÍO AF                        | (30)             |
| (23) <b>→ 1/125 → F4.0 ±0 E2</b> | (31)             |
| (24)                             | (32)             |
| (25)                             |                  |
| (26)                             | (33)             |
|                                  | (34)             |

| (22) | Sound-recording level indicator | (28) AF/MF selection         |  |  |
|------|---------------------------------|------------------------------|--|--|
|      | (manual)                        | (29) Wi-Fi signal strength   |  |  |
| (23) | AE lock                         | (30) Bluetooth function      |  |  |
| (24) | Shutter speed                   | (31) ISO speed               |  |  |
| (25) | Aperture value                  | (32) Highlight tone priority |  |  |
| (26) | Exposure level indicator        | (33) Wi-Fi function          |  |  |
| (27) | Movie recording in progress     | (34) Exposure compensation   |  |  |

- igvee You can set what is displayed for when you press the <INFO> button ([]] 512).
  - The electronic level is not displayed when the AF method is set to [:+Tracking] or the camera is connected via HDMI to a television.
  - The electronic level, grid lines, or histogram cannot be displayed during movie recording. (The display will disappear when you start recording a movie.)
  - When movie recording starts, the movie recording remaining time will change to the elapsed time.
- Other icons may be displayed temporarily after setting adjustments.

# Scene Icons

In the  $< \mathbb{A}^+$  shooting mode, the camera detects the scene type and sets everything automatically to suit the scene. The detected scene type is indicated on the upper left of the screen.

| Subject |                   | Portrait      |                            | Non-Portrait                |                            |          |                     |
|---------|-------------------|---------------|----------------------------|-----------------------------|----------------------------|----------|---------------------|
| в       | ackground         |               | In<br>Motion* <sup>1</sup> | Nature/<br>Outdoor<br>Scene | In<br>Motion* <sup>1</sup> | Close*2  | Background<br>Color |
| в       | right             |               | Q                          |                             |                            | Ÿ        | Gray                |
|         | Backlit           | • <b>1</b> 77 | 0=                         | 77,                         |                            |          | Gray                |
|         | lue Sky<br>cluded | P             | P                          | <b>A</b>                    | <b>S</b>                   | <b>V</b> | Light blue          |
|         | Backlit           |               |                            | Th,                         |                            |          | 2.9.11 2.40         |
| S       | unset             | *             | 3                          | <u></u>                     | ~                          | *3       | Orange              |
| S       | potlight          | k             |                            | Ľ                           |                            | \$       |                     |
| D       | ark               | F             | 7                          |                             |                            | Ÿ        | Dark blue           |
|         | With Tripod*1     | *4*5          | *3                         | *4*5                        | *4*5 *3                    |          |                     |

- \*1: Not displayed during movie recording.
- \*2: Displayed when the attached lens has distance information. With an extension tube or close-up lens, the icon displayed may not match the actual scene.
- \*3: The icon of the scene selected from the detectable scenes will be displayed.
- \*4: Displayed when all the following conditions apply: The shooting scene is dark, it is a night scene, and the camera is mounted on a tripod.
- \*5: Displayed with any of the lenses below:
  - EF300mm f/2.8L IS II USM
- EF400mm f/2.8L IS II USM
- EF500mm f/4L IS II USM
- EF600mm f/4L IS II USM
- Image Stabilizer lenses released in and after 2012.

\*4+\*5: If the conditions in both \*4 and \*5 are met, the shutter speed will slow down.

For certain scenes or shooting conditions, the icon displayed may not match the actual scene

**Playback Screen** 

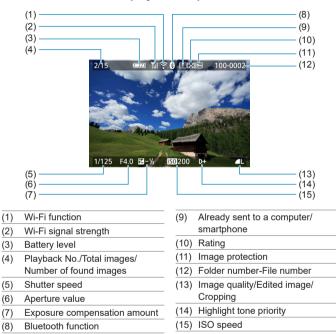

#### Basic information display for still photos

 If the image was taken by another camera, certain shooting information may not be displayed.

 It may not be possible to play back images taken with this camera on other cameras.

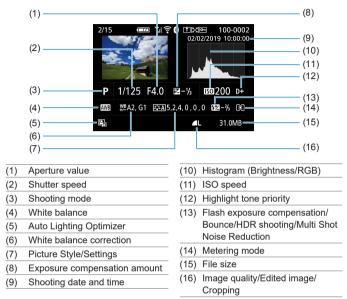

# Detailed information display for still photos

- \* When you shoot in RAW+JPEG image quality, the RAW image file size will be displayed.
- \* Lines indicating the image area will be displayed for images taken with the aspect ratio set (<u>1125</u>) and with RAW or RAW+JPEG set for image quality.
- \* During flash photography without flash exposure compensation, [9] will be displayed.
- \* [1] will be displayed for images shot with bounce flash photography.
- \* An icon for the effect ([]] 177) and the dynamic range adjustment amount will be displayed for images shot with HDR shooting.
- \* [III] will be displayed for images shot with Multi Shot Noise Reduction.
- \* [[] will be displayed for images created from RAW image processing, extracted from RAW burst images, resized, cropped, or saved using Creative Assist.
- \* [1] will be displayed for images cropped and then saved.

## Detailed information display for movies

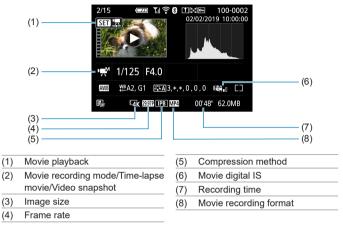

\* [II] will be displayed for still photos taken as test shots for time-lapse movies.

 During movie playback, "\*, \*" will be displayed for [Fineness] and [Threshold] of [Picture Style]'s [Sharpness].

#### Trademarks

- Adobe is a trademark of Adobe Systems Incorporated.
- Microsoft and Windows are trademarks or registered trademarks of Microsoft Corporation in the United States and/or other countries.
- Macintosh and Mac OS are trademarks of Apple Inc., registered in the U.S. and other countries.
- SDXC logo is a trademark of SD-3C, LLC.
- HDMI, HDMI logo, and High-Definition Multimedia Interface are trademarks or registered trademarks of HDMI Licensing LLC.
- The Wi-Fi CERTIFIED logo and the Wi-Fi Protected Setup mark are trademarks of the Wi-Fi Alliance.
- WPS used on camera settings screens and in this manual stands for Wi-Fi Protected Setup.
- The Bluetooth<sup>®</sup> word mark and logos are registered trademarks owned by Bluetooth SIG, Inc. and any use of such marks by Canon Inc. is under license. Other trademarks and trade names are those of their respective owners.
- All other trademarks are the property of their respective owners.

## About MPEG-4 Licensing

"This product is licensed under AT&T patents for the MPEG-4 standard and may be used for encoding MPEG-4 compliant video and/or decoding MPEG-4 compliant video that was encoded only (1) for a personal and non-commercial purpose or (2) by a video provider licensed under the AT&T patents to provide MPEG-4 compliant video. No license is granted or implied for any other use for MPEG-4 standard."

THIS PRODUCT IS LICENSED UNDER THE AVC PATENT PORTFOLIO LICENSE FOR THE PERSONAL USE OF A CONSUMER OR OTHER USES IN WHICH IT DOES NOT RECEIVE REMUNERATION TO (i) ENCODE VIDEO IN COMPLIANCE WITH THE AVC STANDARD ("AVC VIDEO") AND/ OR (ii) DECODE AVC VIDEO THAT WAS ENCODED BY A CONSUMER ENGAGED IN A PERSONAL ACTIVITY AND/OR WAS OBTAINED FROM A VIDEO PROVIDER LICENSED TO PROVIDE AVC VIDEO. NO LICENSE IS GRANTED OR SHALL BE IMPLIED FOR ANY OTHER USE. ADDITIONAL INFORMATION MAY BE OBTAINED FROM MPEG LA, L.L.C. SEE **HTTP://WWW.MPEGLA.COM** 

\* Notice displayed in English as required.

#### Third party software

This product includes third party software.

AES-128 Library

Copyright (c) 1998-2008, Brian Gladman, Worcester, UK. All rights reserved.

#### LICENSE TERMS

The redistribution and use of this software (with or without changes) is allowed without the payment of fees or royalties provided that:

- source code distributions include the above copyright notice, this list of conditions and the following disclaimer;
- binary distributions include the above copyright notice, this list of conditions and the following disclaimer in their documentation;
- the name of the copyright holder is not used to endorse products built using this software without specific written permission.

#### DISCLAIMER

This software is provided 'as is' with no explicit or implied warranties in respect of its properties, including, but not limited to, correctness and/or fitness for purpose.  CMSIS Core header files Copyright (C) 2009-2015 ARM Limited. All rights reserved.

Redistribution and use in source and binary forms, with or without modification, are permitted provided that the following conditions are met:

- Redistributions of source code must retain the above copyright notice, this list of conditions and the following disclaimer.
- Redistributions in binary form must reproduce the above copyright notice, this list of conditions and the following disclaimer in the documentation and/or other materials provided with the distribution.
- Neither the name of ARM nor the names of its contributors may be used to endorse or promote products derived from this software without specific prior written permission.

THIS SOFTWARE IS PROVIDED BY THE COPYRIGHT HOLDERS AND CONTRIBUTORS "AS IS" AND ANY EXPRESS OR IMPLIED WARRANTIES, INCLUDING, BUT NOT LIMITED TO, THE IMPLIED WARRANTIES OF MERCHANTABILITY AND FITNESS FOR A PARTICULAR PURPOSE ARE DISCLAIMED. IN NO EVENT SHALL COPYRIGHT HOLDERS AND CONTRIBUTORS BE LIABLE FOR ANY DIRECT, INDIRECT, INCIDENTAL, SPECIAL, EXEMPLARY, OR CONSEQUENTIAL DAMAGES (INCLUDING, BUT NOT LIMITED TO, PROCUREMENT OF SUBSTITUTE GOODS OR SERVICES; LOSS OF USE, DATA, OR PROFITS; OR BUSINESS INTERRUPTION) HOWEVER CAUSED AND ON ANY THEORY OF LIABILITY, WHETHER IN CONTRACT, STRICT LIABILITY, OR TORT (INCLUDING NEGLIGENCE OR OTHERWISE) ARISING IN ANY WAY OUT OF THE USE OF THIS SOFTWARE, EVEN IF ADVISED OF THE POSSIBILITY OF SUCH DAMAGE. • KSDK Peripheral Drivers, Flash / NVM, KSDK H/W Abstraction Layer (HAL)

(c) Copyright 2010-2015 Freescale Semiconductor, Inc. ALL RIGHTS RESERVED.

Redistribution and use in source and binary forms, with or without modification, are permitted provided that the following conditions are met:

- \* Redistributions of source code must retain the above copyright notice, this list of conditions and the following disclaimer.
- \* Redistributions in binary form must reproduce the above copyright notice, this list of conditions and the following disclaimer in the documentation and/or other materials provided with the distribution.
- \* Neither the name of the <organization> nor the names of its contributors may be used to endorse or promote products derived from this software without specific prior written permission.

THIS SOFTWARE IS PROVIDED BY THE COPYRIGHT HOLDERS AND CONTRIBUTORS "AS IS" AND ANY EXPRESS OR IMPLIED WARRANTIES, INCLUDING, BUT NOT LIMITED TO, THE IMPLIED WARRANTIES OF MERCHANTABILITY AND FITNESS FOR A PARTICULAR PURPOSE ARE DISCLAIMED. IN NO EVENT SHALL <COPYRIGHT HOLDER> BE LIABLE FOR ANY DIRECT, INDIRECT, INCIDENTAL, SPECIAL, EXEMPLARY, OR CONSEQUENTIAL DAMAGES (INCLUDING, BUT NOT LIMITED TO, PROCUREMENT OF SUBSTITUTE GOODS OR SERVICES; LOSS OF USE, DATA, OR PROFITS; OR BUSINESS INTERRUPTION) HOWEVER CAUSED AND ON ANY THEORY OF LIABILITY, WHETHER IN CONTRACT, STRICT LIABILITY, OR TORT (INCLUDING NEGLIGENCE OR OTHERWISE) ARISING IN ANY WAY OUT OF THE USE OF THIS SOFTWARE, EVEN IF ADVISED OF THE POSSIBILITY OF SUCH DAMAGE.

# Use of Genuine Canon Accessories Is Recommended

This product is designed to achieve optimum performance when used with genuine Canon accessories. Therefore, using this product with genuine accessories is highly recommended.

Canon shall not be liable for any damage to this product and/or accidents such as malfunction, fire, etc. caused by the failure of non-genuine Canon accessories (e.g., a leakage and/or explosion of a battery). Please note that repairs arising out of the malfunction of non-genuine accessories will not be covered by the warranty for repairs, although you may request such repairs on a chargeable basis.

 Battery Pack LP-E17 is dedicated to Canon products only. Using it with an incompatible battery charger or product may result in malfunction or accidents for which Canon cannot be held liable.

# Index

# Numbers

| 1-point AF : 198, 203        |  |
|------------------------------|--|
| [4K] 3840×2160 (Movie) : 241 |  |
| 4K frame capture : 315       |  |

# A

| Access lamp : 43                                    |
|-----------------------------------------------------|
| Accessories : 3                                     |
| Adobe RGB : 162                                     |
| AEB (Auto Exposure Bracketing) : 141                |
| AE lock : 217, 233, 531                             |
| AF                                                  |
| AF-assist beam : 197, 215                           |
| AF method : 198                                     |
| AF operation : 195                                  |
| AF point selection : 203                            |
| AF speed : 274                                      |
| Area AF frame : 84, 206                             |
| Beep (Beeper) : 508                                 |
| Continuous AF : 211                                 |
| Eye detection AF : 209                              |
| Lens electronic MF : 214                            |
| Limit AF methods : 532                              |
| Manual focus : 218                                  |
| Orientation linked AF point : 532                   |
| Recomposing : 74                                    |
| Touch & drag AF : 212                               |
| AF point display : 370                              |
| AF start button : 59                                |
| Album (video snapshot) : 261, 351                   |
| ALL-I : 250                                         |
| Ambience priority (AWB) : 155, 157                  |
| Anti-flicker shooting : 193                         |
| Aperture-priority AE : 108                          |
| Area AF frame : 84, 206                             |
| Art bold effect : 340                               |
| <a+> (Scene Intelligent Auto) : 70</a+>             |
| Aspect ratio $\rightarrow$ Still image aspect ratio |
| Attenuator : 249                                    |

| Autofocus $\rightarrow AF$      |  |
|---------------------------------|--|
| Auto level : 270                |  |
| Auto Lighting Optimizer : 149   |  |
| Auto power off : 495            |  |
| Auto reset : 488                |  |
| Auto rotate : 489               |  |
| Av (Aperture-priority AE) : 108 |  |

# В

Background music : 311, 312, 353 Basic information display : 588 Basic Zone : 36 Battery → Power Beep (Beeper): 508 Bluetooth function : 379, 446, 453 Address : 453 Connecting: 381 Bracketing AEB (Auto Exposure Bracketing) : 141 FEB (Flash Exposure Bracketing): 298 Focus bracketing : 180 White balance bracketing : 161 Built-in flash : 284 Bulb exposure : 190 Bulb timer : 191 BUSY: 124

#### С

| <c1>/<c2> (Custom shooting) : 519</c2></c1> |
|---------------------------------------------|
| Camera                                      |
| Camera vibration blur : 136, 191            |
| Clearing settings : 520                     |
| Holding the camera : 57                     |
| Camera shake : 58, 73                       |
| Card requirements : 244, 579                |
| Cards : 11, 33, 42                          |
| Formatting : 45, 490                        |
| Low-level formatting : 490                  |

Troubleshooting: 45, 559 Write protection : 42 Center-weighted average metering : 151 Certification Logo: 523 Charger : 38, 40 Charging : 40, 554 Chromatic aberration correction: 131. 346 Clearing settings : 520 Custom shooting mode : 519 Shooting information display : 514 Clipped highlights : 369 Close-up: 87 Color space : 162, 345 Color temperature : 159 Color tone : 88, 167 Combination IS: 269 Compact Power Adapter : 555 Continuous (file numbering) : 487 Continuous shooting : 133 Contrast : 149, 167 Copyright information : 521 Creative Assist: 76. 347 Creative filters : 96, 338 Creative Zone : 37 Cropping (images) : 354 Custom Functions : 525 Customize buttons : 536 Custom shooting mode : 519 Custom white balance : 158

#### D

| Date/time : 497               |
|-------------------------------|
| Daylight saving time : 498    |
| DC coupler : 555              |
| Default settings              |
| Custom Functions : 542        |
| Customizing operations : 542  |
| Flash function settings : 299 |
|                               |

| My Menu : 547                           |
|-----------------------------------------|
| Wireless communication : 460            |
| Depth-of-field preview : 109            |
| Diffraction correction : 131, 346       |
| Digest movies : 222, 317                |
| Digital Lens Optimizer : 130, 345       |
| Digital terminal : 552                  |
| Display off : 495                       |
| Display settings : 516                  |
| Distortion correction : 129, 345        |
| Double-tap : 306                        |
| DPOF (Digital Print Order Format) : 331 |
| Dragging : 66                           |
| Drive mode : 133                        |
| Dust Delete Data : 174                  |

# E

Eco mode · 494 Electronic level : 583, 584 Erasing (images) : 327 Err (error codes) : 575 Error messages : 575 Evaluative metering : 151 exFAT : 246, 491 Expanded ISO speed : 143. 145. 277. 581 Exposure compensation : 140 Exposure compensation in M mode with ISO Auto 111 Exposure level increments : 528 Exposure level indicator : 584, 586 Exposure simulation : 154 External microphone : 249 External Speedlite → Flash (Speedlite) Eye detection AF : 209

#### F

Face+Tracking : 198, 201 FAT32 : 246, 491 Feature guide : 493 FEB (Flash Exposure Bracketing) : 298 FE lock : 287 [FHD] 1920×1080 (Movie) : 241 File extension : 122, 243 File size : 246, 577, 580 Filter effect (Monochrome) : 168 Fine (Image guality) : 122 Firmware : 523 First-curtain synchronization : 297 Fish-eye effect : 98, 339 Flash Flash exposure compensation : 286, 293 Flash exposure compensation : 286, 293 Flash mode : 292, 295 Flash (Speedlite) Built-in flash : 284 Custom Functions · 298 Effective range : 284 External flash units : 300 FEB (Flash Exposure Bracketing): 298 FE lock : 287 Flash control (function settings) : 289 Flash exposure compensation : 293 Manual flash : 292, 295 Red-eve reduction : 290 Shutter synchronization (1st/2nd curtain) : 293, 297 Slow synchro : 291 Svnc Speed : 300 Wireless · 296 Flexible-priority AE: 112 Focus bracketing : 180 Focusina → AF Focus lock : 74 Focus mode switch : 7, 35, 52, 218, 221, 501

Folder creation/selection : 484 Food : 88 Formatting : 45, 490 Formatting (card initialization) : 45, 490 Frame Grab : 315 Frame rate : 243, 502 Fv (Flexible-priority AE) : 112

#### G

GPS : 455 Grainy B/W : 98, 339 Grid display : 371, 513

#### Н

| Handheld night scene : 90                     |
|-----------------------------------------------|
| [HD] 1280×720 (Movie) : 241                   |
| HDMI : 278, 321, 509                          |
| HDMI HDR : 510                                |
| HDMI output : 278                             |
| HDR art bold : 99                             |
| HDR art embossed : 99                         |
| HDR art standard : 99                         |
| HDR Backlight Control : 91                    |
| HDR movie recording : 239                     |
| HDR shooting : 176                            |
| Help : 518                                    |
| Text size : 518                               |
| High dynamic range $\rightarrow$ HDR shooting |
| High ISO speed noise reduction : 172          |
| Highlight alert : 369                         |
| Highlight tone priority : 150                 |
| High-speed continuous shooting : 133          |
| Histogram : 367, 514                          |
| Hot shoe : 35, 300                            |
| Household power : 555                         |
|                                               |

#### I

ICC profile : 162 Icons : 9

| Image browsing (jump display) : 365  |
|--------------------------------------|
| Image quality : 122, 577             |
| Image review time : 127              |
| Images                               |
| AF point display : 370               |
| Auto reset : 488                     |
| Auto rotation : 489                  |
| Continuous (file numbering) : 487    |
| Erasing : 327                        |
| File numbering : 486                 |
| Highlight alert : 369                |
| Histogram : 367                      |
| Importing (to computer) : 552        |
| Index display : 308                  |
| Jump display (image browsing) : 365  |
| Magnifying images : 307              |
| Manual reset : 488                   |
| Manual rotation : 326                |
| Playback : 301                       |
| Protecting images : 323              |
| Rating : 358                         |
| Search conditions : 363              |
| Shooting information : 305, 589      |
| Image search : 363                   |
| Image stabilization : 216            |
| Importing images to a computer : 552 |
| Index display : 308                  |
| INFO button : 61                     |
| Interval timer : 187                 |
| IPB : 243                            |
| ISO speed : 143, 277                 |
| Auto range (Still photos) : 146      |
| ISO Auto range : 146, 576            |
| ISO speed range : 145, 277           |
| Minimum shutter speed for ISO Auto   |
| (Still photos) : 147                 |

# J

JPEG : 577 Jump display : 365

# L

| Landscape : 83                      |
|-------------------------------------|
| Language : 500                      |
| Large (image quality) : 122         |
| Lens : 49, 51                       |
| Chromatic aberration                |
| correction : 131, 346               |
| Diffraction correction : 131, 346   |
| Digital Lens Optimizer : 130, 345   |
| Distortion correction : 129, 345    |
| Focus mode switch : 52, 219         |
| Lock release : 50, 53               |
| Optical aberration                  |
| correction : 128, 276, 345          |
| Peripheral illumination             |
| correction : 129, 345               |
| Lens electronic MF : 214            |
| Location information : 455          |
| Long (bulb) exposures : 190         |
| Long Exposure Noise Reduction : 171 |
| Low-speed continuous shooting : 133 |
|                                     |

# Μ

Playback: 302 Setting procedure : 63 Still photo shooting : 117 Wireless communication functions : 376 Metering mode : 151 Metering timer : 153 MF (Manual focusing) : 218 M-Fn button : 34, 60 MF peaking : 220 Microphone : 233, 249 Miniature effect : 99, 101, 340 Miniature effect movie : 266 M (Manual exposure) : 110 Mode dial : 36 Monochrome : 164, 168 Movies : 227 AE lock : 233 Attenuator · 249 Autoexposure recording : 232 Auto level for movies · 270 Auto slow shutter · 279 Cards that can record movies : 579 Compression method : 243 Digest movies : 222, 317 Editing: 313, 317 Editing out first and last scenes : 313 External microphone : 249 File size : 246, 580 Frame Grab : 315 Frame rate : 243 Grid display : 513 HDMI output : 278, 509 HDR movie recording : 239 Information display : 585 Manual exposure recording : 234 Microphone : 233, 249 Movie digital IS : 268 Movie recording size : 241

| Movie Servo AF : 271, 273, 274   |
|----------------------------------|
| Movie Servo AF speed : 274       |
| Movie Servo AF tracking          |
| sensitivity : 273                |
| Playback : 309                   |
| Recording time : 247, 580        |
| Sound recording/Sound-recording  |
| level : 248                      |
| Time-lapse movie : 250           |
| Video snapshot : 261             |
| Wind filter : 248                |
| MP4 : 243                        |
| Multi function : 34, 60          |
| Multi Shot Noise Reduction : 172 |
| My Menu : 544                    |
|                                  |

#### Ν

| Night Portrait : 89          |
|------------------------------|
| Noise reduction              |
| High ISO speed : 172         |
| Long (bulb) exposures : 171  |
| Non-Canon flash units : 300  |
| Normal (Image quality) : 122 |
| NTSC : 243, 502              |
| Number of pixels : 122, 577  |
|                              |

# 0

One-Shot AF : 196 Orientation linked AF point : 532

#### Ρ

| PAL : 243, 502                |
|-------------------------------|
| Panning : 85                  |
| Partial metering : 151        |
| Part names : 34               |
| Peripheral illumination       |
| correction : 129, 345         |
| Photobook set-up : 335        |
| Picture Style : 163, 166, 169 |
|                               |

Playback : 301 Portrait: 81 Possible recording time (movie) : 580 Possible shots : 576 Power: 47 Auto power off : 495 Battery level : 48 Charging : 40, 554 Household power : 555 Possible shots : 576 Power saving : 495 P (Program AE): 104 Pressing completely : 58, 511 Pressing halfway : 58, 511 Printing Photobook set-up : 335 Print order : 331 Program AE : 104 Program shift : 105 Protecting images : 323

# Q

| [Q] (Quick Control) : 67    |
|-----------------------------|
| Quick Control : 67          |
| Quick control dial : 34, 59 |

# R

| Rating : 358                  |
|-------------------------------|
| RAW : 123                     |
| RAW burst mode : 137          |
| RAW image processing : 341    |
| RAW+JPEG : 122, 577           |
| Red-eye correction : 350      |
| Red-eye reduction : 290       |
| Reduced display : 308         |
| Remote controller : 223       |
| Remote control terminal : 223 |
| Remote switch : 223           |
| Resizing : 356                |
|                               |

Rotating (images): 326, 489

#### S

| Safety instructions : 28                             |  |  |
|------------------------------------------------------|--|--|
| Safety shift : 531                                   |  |  |
| Saturation : 167                                     |  |  |
| Scene icons : 75, 587                                |  |  |
| Scene Intelligent Auto : 70                          |  |  |
| <pre><scn> (Special scene mode) : 36, 78</scn></pre> |  |  |
| Screen : 32, 46                                      |  |  |
| Angle adjustment : 46                                |  |  |
| Brightness : 496                                     |  |  |
| SD/SDHC/SDXC cards $\rightarrow$ Cards               |  |  |
| Second-curtain                                       |  |  |
| synchronization : 293, 297                           |  |  |
| Self Portrait : 80                                   |  |  |
| Self-timer : 135                                     |  |  |
| Sensitivity $\rightarrow$ ISO speed                  |  |  |
| Sensor cleaning : 503                                |  |  |
| Sepia (Monochrome) : 168                             |  |  |
| Servo AF                                             |  |  |
| Initial AF Point : 533                               |  |  |
| Movie Servo AF : 271, 273, 274                       |  |  |
| SERVO : 196                                          |  |  |
| SERVO (Servo AF) : 196                               |  |  |
| Sharpness : 167                                      |  |  |
| Shooting information display : 512, 583              |  |  |
| Shooting mode                                        |  |  |
| <a+> (Scene Intelligent Auto) : 70</a+>              |  |  |
| Av (Aperture-priority AE) : 108                      |  |  |
| [C1]/[C2] (Custom shooting) : 519                    |  |  |
| Creative filters : 96                                |  |  |
| Fish-eye effect : 98                                 |  |  |
| Grainy B/W : 98                                      |  |  |
| HDR art bold : 99                                    |  |  |
| HDR art embossed : 99                                |  |  |
| HDR art standard : 99                                |  |  |
| Miniature effect : 99                                |  |  |
| Soft focus : 98                                      |  |  |
|                                                      |  |  |

| Toy camera effect : 98             |  |  |
|------------------------------------|--|--|
| Water painting effect : 98         |  |  |
| Fv (Flexible-priority AE) : 112    |  |  |
| M (Manual exposure) : 110          |  |  |
| P (Program AE) : 104               |  |  |
| Special scene mode (SCN) : 78      |  |  |
| Close-up : 87                      |  |  |
| Food : 88                          |  |  |
| Handheld night scene : 90          |  |  |
| HDR Backlight Control : 91         |  |  |
| Landscape : 83                     |  |  |
| Night Portrait : 89                |  |  |
| Panning : 85                       |  |  |
| Portrait : 81                      |  |  |
| Self Portrait : 80                 |  |  |
| Smooth skin : 82                   |  |  |
| Sports : 84                        |  |  |
| Tv (Shutter-priority AE) : 106     |  |  |
| Shooting mode guide : 492          |  |  |
| Shutter button : 58, 511           |  |  |
| Shutter button functions : 511     |  |  |
| Shutter-priority AE : 106          |  |  |
| Shutter release method : 186       |  |  |
| Shutter synchronization : 293, 297 |  |  |
| Single-image display : 304         |  |  |
| Single shooting : 133              |  |  |
| Slide show : 361                   |  |  |
| Small (image quality) : 122        |  |  |
| Smooth skin : 82                   |  |  |
| Soft focus : 98, 339               |  |  |
| Software : 550                     |  |  |
| Instruction Manual : 551           |  |  |
| Sound recording/Sound-recording    |  |  |
| level : 248                        |  |  |
| Special scene mode (SCN) : 78      |  |  |
| Sports : 84                        |  |  |
| Spot AF : 198, 203                 |  |  |
| Spot metering : 151                |  |  |

| sRGB : 162                          |  |
|-------------------------------------|--|
| Still image aspect ratio : 125, 578 |  |
| Still photo extraction : 319        |  |
| Strap : 38                          |  |
|                                     |  |

#### т

| Temperature warning : 224, 280   |  |  |
|----------------------------------|--|--|
| Tilt correction : 355            |  |  |
| Time-lapse movie : 250           |  |  |
| Time zone : 497                  |  |  |
| Tone priority : 150              |  |  |
| Toning effect (Monochrome) : 168 |  |  |
| Touch beeping : 508              |  |  |
| Touch operation : 66, 306, 507   |  |  |
| Touch Shutter : 184              |  |  |
| Toy camera effect : 98, 340      |  |  |
| Tracking sensitivity : 273       |  |  |
| Troubleshooting : 556            |  |  |
| TV display : 321                 |  |  |
| Tv (Shutter-priority AE) : 106   |  |  |
|                                  |  |  |

#### U

UHS-II/UHS-I : 11 USB (digital) terminal : 552 UTC (Coordinated Universal Time) : 457

#### ۷

| Video snapshot : 261               |  |
|------------------------------------|--|
| Video system : 502                 |  |
| Viewfinder                         |  |
| Display format : 515               |  |
| Volume (movie playback) : 311, 312 |  |

# W

 Water painting effect : 98, 340

 WB (White balance) : 155

 White balance (WB) : 155

 Ambience priority : 155, 157

 Auto : 157

Bracketing: 161 Color temperature setting : 159 Correction: 160 Custom: 158 White priority : 155 White priority (AWB): 155, 157 Wi-Fi function : 375 Android: 380 Camera access point mode : 444 Camera Connect : 380, 386 CANON IMAGE GATEWAY : 426 Clearing wireless communication settings : 460 Connection history : 449, 452 Edit device information : 404. 458 EOS Utility : 408 Erase connection information : 459 Image Transfer Utility 2:413 iOS · 380 IP address · 444 MAC address : 461 Network : 391, 409, 417 Network settings : 477 Nickname · 459 Notes · 474 Pairing: 382 Password: 452 PictBridge : 416 Printer: 416 Printing: 418 Print order : 421 Reconnecting: 449 Remote operation : 386 Resize image : 394, 399, 434 Sending all images on the card : 400, 437 Sending images that match search conditions : 401, 438 Send selected : 396, 433

| SSID : 391, 409   | 9, 417              |
|-------------------|---------------------|
| Switch network    | : 442               |
| Viewable image    | es : 404            |
| View info scree   | n : 461             |
| Viewing images    | : 386               |
| Virtual keyboard  | d : 462             |
| Wi-Fi settings :  | 452                 |
| WPS (Wi-Fi Pro    | tected Setup) : 441 |
| Wind filter : 248 |                     |
| Wireless communi  | cation : 375        |

#### Ζ

Zone AF : 199, 203

# Canon

CANON INC. 30-2 Shimomaruko 3-chome, Ohta-ku, Tokyo 146-8501, Japan

Europe, Africa & Middle East CANON EUROPA N.V. Bovenkerkerweg 59, 1185 XB Amstelveen, The Netherlands

For your local Canon office, please refer to your warranty card or to www.canon-europe.com/Support

The product and associated warranty are provided in European countries by Canon Europa N.V.

The descriptions in this Instruction Manual are current as of July 2019. For information on the compatibility with any products introduced after this date, contact any Canon Service Center. For the latest version Instruction Manual, refer to the Canon website.